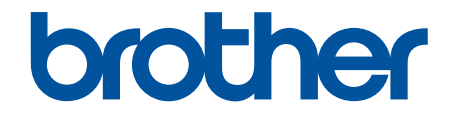

# **Online Příručka uživatele**

**DCP-T220 DCP-T225 DCP-T226 DCP-T420W DCP-T425W DCP-T426W** 

## <span id="page-1-0"></span>Domů > Obsah

## Obsah

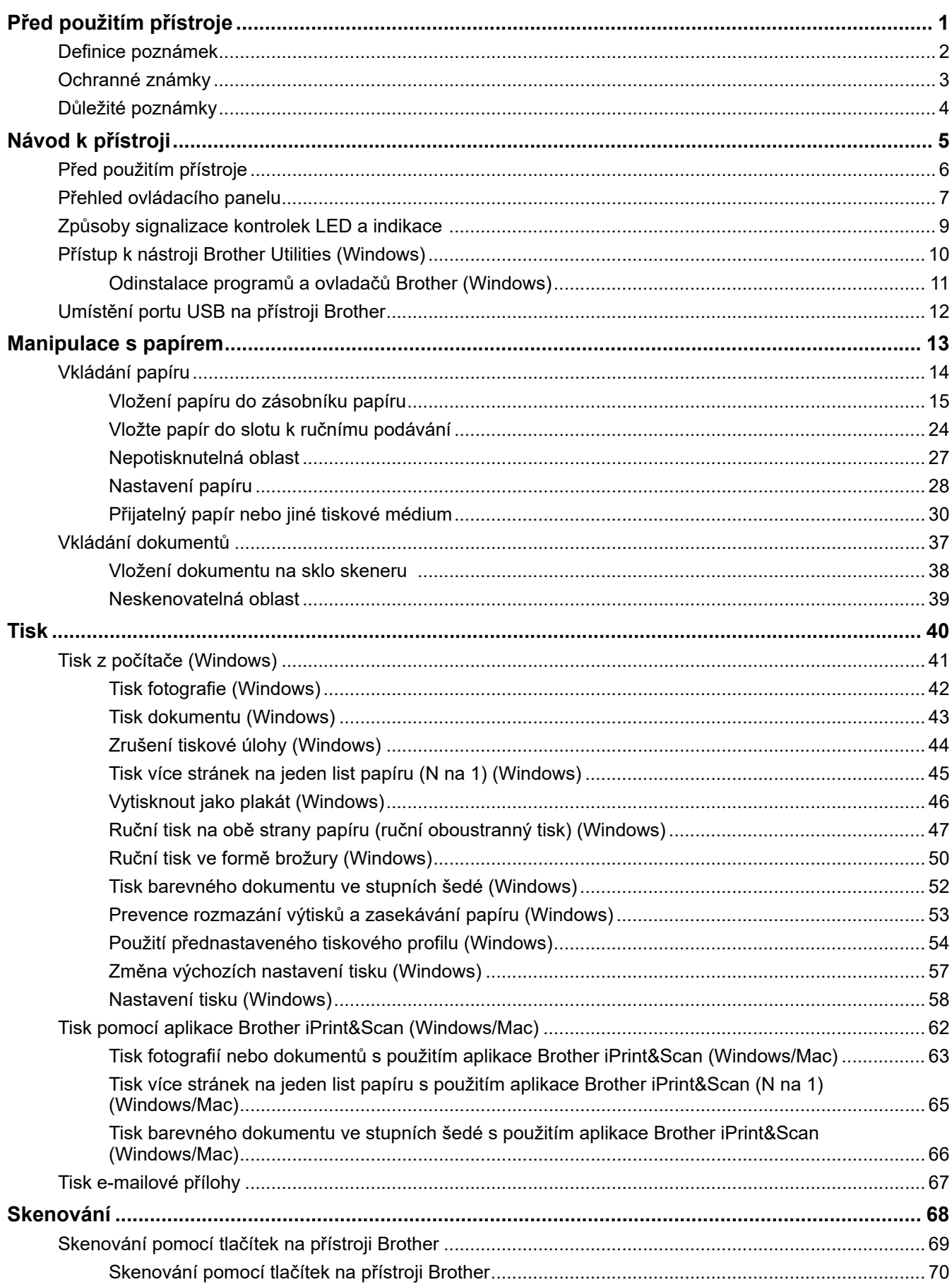

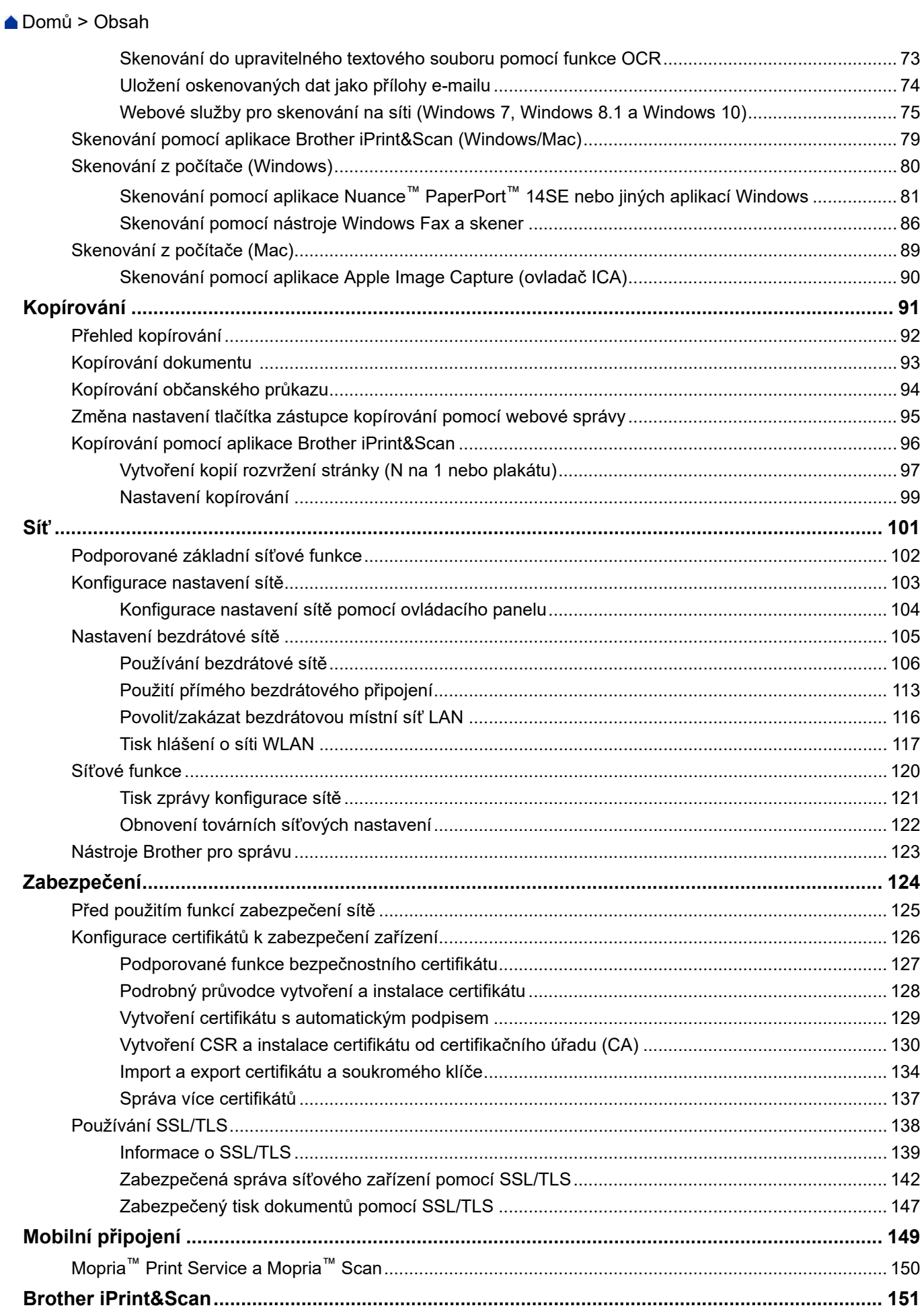

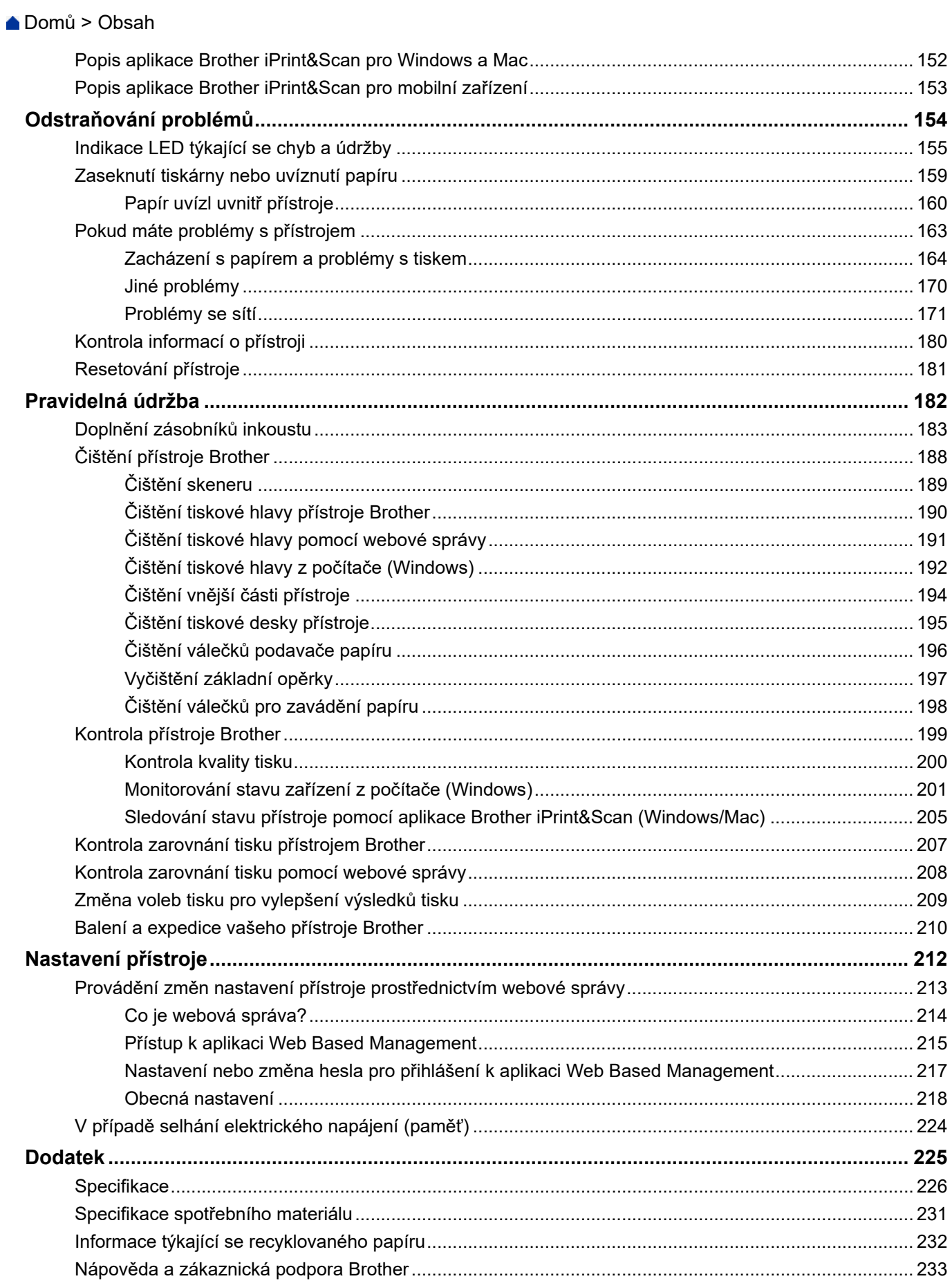

<span id="page-4-0"></span> [Domů](#page-1-0) > Před použitím přístroje

# **Před použitím přístroje**

- [Definice poznámek](#page-5-0)
- [Ochranné známky](#page-6-0)
- [Důležité poznámky](#page-7-0)

<span id="page-5-0"></span> [Domů](#page-1-0) > [Před použitím přístroje](#page-4-0) > Definice poznámek

# **Definice poznámek**

V celé Příručce uživatele jsou použity následující symboly a konvence:

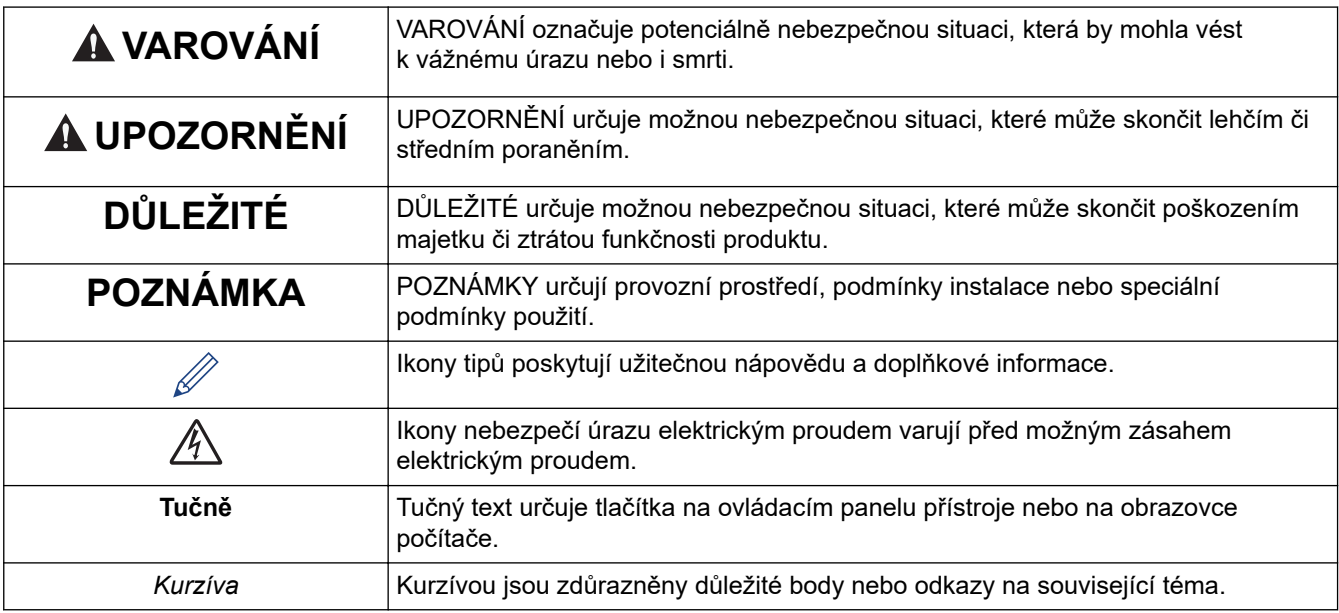

## **Související informace**

• [Před použitím přístroje](#page-4-0)

<span id="page-6-0"></span> [Domů](#page-1-0) > [Před použitím přístroje](#page-4-0) > Ochranné známky

# **Ochranné známky**

Apple, Mac, iPad, iPhone, iPod touch a macOS jsou ochranné známky společnosti Apple Inc. registrované v USA a jiných zemích.

Nuance a PaperPort jsou ochranné známky nebo registrované ochranné známky společnosti Nuance Communications, Inc. nebo jejích přidružených organizací v USA a/nebo dalších zemích.

Wi-Fi® a Wi-Fi Alliance® jsou registrované ochranné známky společnosti Wi-Fi Alliance®.

WPA™, WPA2™ a Wi-Fi Protected Setup™ jsou ochranné známky společnosti Wi-Fi Alliance®.

Mopria™ a logo Mopria™ jsou registrované a/nebo neregistrované ochranné známky a značky služeb společnosti Mopria Alliance, Inc. v USA a dalších zemích. Neoprávněné použití je přísně zakázáno.

Každá společnost, jejíž program je zmíněn v této příručce, disponuje licenční smlouvou specifickou pro příslušné programové vybavení.

**Veškeré obchodní názvy a názvy výrobků společností objevující se ve výrobcích společnosti Brother, souvisejících dokumentech nebo jakýchkoliv jiných materiálech, jsou všechny ochrannými známkami, nebo registrovanými ochrannými známkami příslušných společností.**

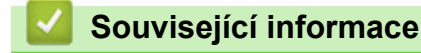

• [Před použitím přístroje](#page-4-0)

<span id="page-7-0"></span> [Domů](#page-1-0) > [Před použitím přístroje](#page-4-0) > Důležité poznámky

# **Důležité poznámky**

- Na webu [support.brother.com](https://support.brother.com/g/b/midlink.aspx) zkontrolujte aktualizace ovladačů a softwaru Brother.
- Aby byl zajištěn optimální výkon přístroje, navštivte [support.brother.com](https://support.brother.com/g/b/midlink.aspx) a vyhledejte nejnovější aktualizaci firmwaru. Jinak nemusí být některé funkce přístroje k dispozici.
- Nepoužívejte tento produkt mimo zemi zakoupení, protože byste tak mohli porušit zákonná ustanovení příslušné země o bezdrátové komunikaci a elektrických zařízeních.
- Windows 10 v tomto dokumentu představuje Windows 10 Home, Windows 10 Pro, Windows 10 Education a Windows 10 Enterprise.
- Windows 11 v tomto dokumentu představuje Windows 11 Home, Windows 11 Pro, Windows 11 Education a Windows 11 Enterprise.
- Windows Server 2008 v tomto dokumentu označuje operační systémy Windows Server 2008 a Windows Server 2008 R2.
- V této příručce uživatele jsou použity ilustrace pro model DCP-T420W, pokud není uvedeno jinak.
- Snímky obrazovek v této příručce uživatele slouží jen k ilustračním účelům a mohou se od skutečných obrazovek lišit.
- Není-li uvedeno jinak, obrazovky v této příručce jsou ze systémů Windows 10 a macOS v10.15.x. Obrazovky na vašem počítači se mohou lišit podle používaného operačního systému.
- Obsah této příručky a technické údaje o výrobku mohou být bez předchozího upozornění změněny.
- XXX-XXXX označuje v tomto dokumentu název modelu vašeho přístroje.

## **Související informace**

• [Před použitím přístroje](#page-4-0)

<span id="page-8-0"></span> [Domů](#page-1-0) > Návod k přístroji

# **Návod k přístroji**

- [Před použitím přístroje](#page-9-0)
- [Přehled ovládacího panelu](#page-10-0)
- [Způsoby signalizace kontrolek LED a indikace](#page-12-0)
- [Přístup k nástroji Brother Utilities \(Windows\)](#page-13-0)
- [Umístění portu USB na přístroji Brother](#page-15-0)

<span id="page-9-0"></span> [Domů](#page-1-0) > [Návod k přístroji](#page-8-0) > Před použitím přístroje

# **Před použitím přístroje**

Než začnete jakékoliv tiskové operace, potvrďte následující:

- Zkontrolujte, zda jste pro svůj přístroj nainstalovali správný program a ovladače.
- Pro uživatele používající kabel USB: Ujistěte se, že kabel rozhraní je fyzicky zabezpečen.

## **Výběr správného typu papíru**

Pro tisk ve vysoké kvalitě je důležité vybrat správný typ papíru. Před nákupem papíru si nezapomeňte přečíst informace o přijatelných typech papíru a stanovit potisknutelnou oblast podle nastavení v ovladači tiskárny nebo v aplikaci, kterou používáte pro tisk.

## **Brána Firewall (Windows) (DCP-T420W/DCP-T425W/DCP-T426W)**

Je-li váš počítač chráněn bránou firewall a nelze tisknout nebo skenovat přes síť, může být zapotřebí nakonfigurovat nastavení brány firewall. Pokud používáte bránu firewall systému Windows a nainstalovali jste ovladače podle postupu v instalačním programu, byla již potřebná nastavení brány firewall provedena. Jestliže používáte jakýkoliv jiný osobní program brány firewall, nahlédněte do Příručky uživatele k programu nebo se obraťte na jeho výrobce.

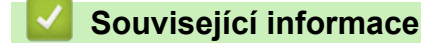

• [Návod k přístroji](#page-8-0)

<span id="page-10-0"></span> [Domů](#page-1-0) > [Návod k přístroji](#page-8-0) > Přehled ovládacího panelu

## **Přehled ovládacího panelu**

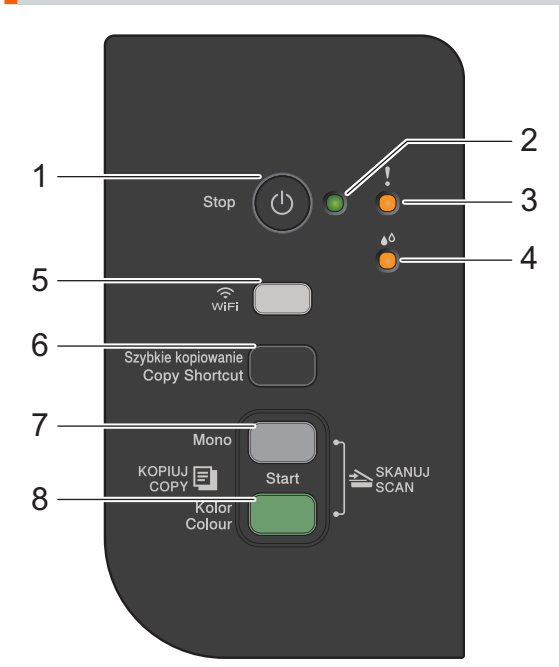

## **1. (Stop) Zapnout/vypnout napájení**

- Stisknutím tohoto tlačítka se zastaví prováděná operace.
- Stisknutím tohoto tlačítka ukončíte vybraný režim.
- Zařízení zapnete stiskem tlačítka  $\phi$

Stisknutím a podržením ( $\circledcirc$ ) vypněte přístroj a zrušte všechny zbývající operace. Indikátor LED indikátor **napájení** bliká nebo svítí a po několika sekundách zhasne.

I když přístroj vypnete tlačítkem  $\phi$ , bude pravidelně čistit tiskovou hlavu, aby byla zachována kvalita tisku. Chcete-li prodloužit životnost tiskové hlavy, úsporně nakládat s inkoustem a zachovat kvalitu tisku, měli byste přístroj neustále udržovat připojený ke zdroji elektrického napájení.

#### **2. LED indikátor napájení**

Indikuje stav přístroje.

### **3. Výstražný LED indikátor**

Indikuje, když přístroj detekuje chybu nebo se nachází v režimu resetu.

### **4. LED indikátor inkoustu**

Indikuje, když přístroj detekuje chybu inkoustu nebo se nachází v režimu údržby.

### **5. Tlačítko/indikátor LED WiFi (DCP-T420W/DCP-T425W/DCP-T426W)**

- Stiskněte toto tlačítko individuálně nebo současně s dalším tlačítkem a nakonfigurujte nastavení bezdrátového připojení nebo vytiskněte síťové zprávy. Používejte pouze, když je přístroj nečinný.
- Pokud se nemůžete připojit ke své bezdrátové síti, současným stisknutím tohoto tlačítka a tlačítka **Colour Start (Start Barva)** restartujete připojení Wi-Fi.
- Stisknutím současně s (**Stop**) přejdete do režimu Wi-Fi.
- Ukazuje stav bezdrátové sítě.

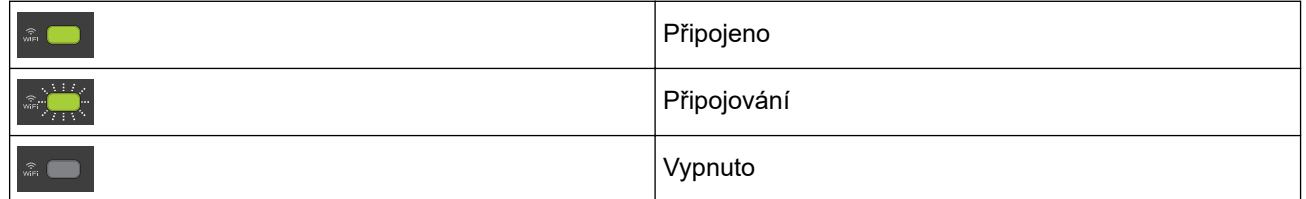

#### **6. Copy Shortcut (Kopírovat zkr.)**

• Stisknutím provedete kopii 2 na 1 ID.

V případě potřeby lze jednu z následujících specifických funkcí kopírování nastavit jako funkci pro toto tlačítko pomocí webové správy. Ve výchozí konfiguraci je nastaveno kopírování 2 na 1 ID.

• Stisknutím současně s (**Stop**) přejdete do režimu údržby.

#### **7. Mono Start (Start Mono)**

- Stisknutím zahájíte černobílé kopírování.
- Stisknutím současně s **Colour Start (Start Barva)** zahájíte skenování dokumentů (barevně nebo černobíle v závislosti na nastavení skenování).
- Stisknutím současně s (**Stop**) přejdete do režimu resetu.

#### **8. Colour Start (Start Barva)**

Stisknutím zahájíte kopírování v plných barvách.

## **Související informace**

• [Návod k přístroji](#page-8-0)

<span id="page-12-0"></span> [Domů](#page-1-0) > [Návod k přístroji](#page-8-0) > Způsoby signalizace kontrolek LED a indikace

# **Způsoby signalizace kontrolek LED a indikace**

Kontrolky LED na ovládacím panelu přístroje svítí nebo blikají a indikují tak stav přístroje.

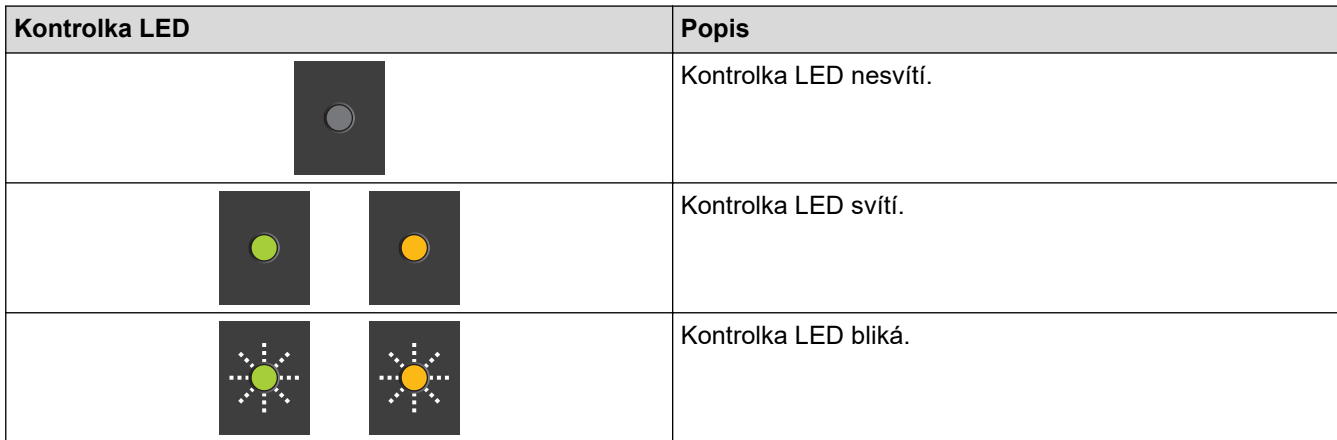

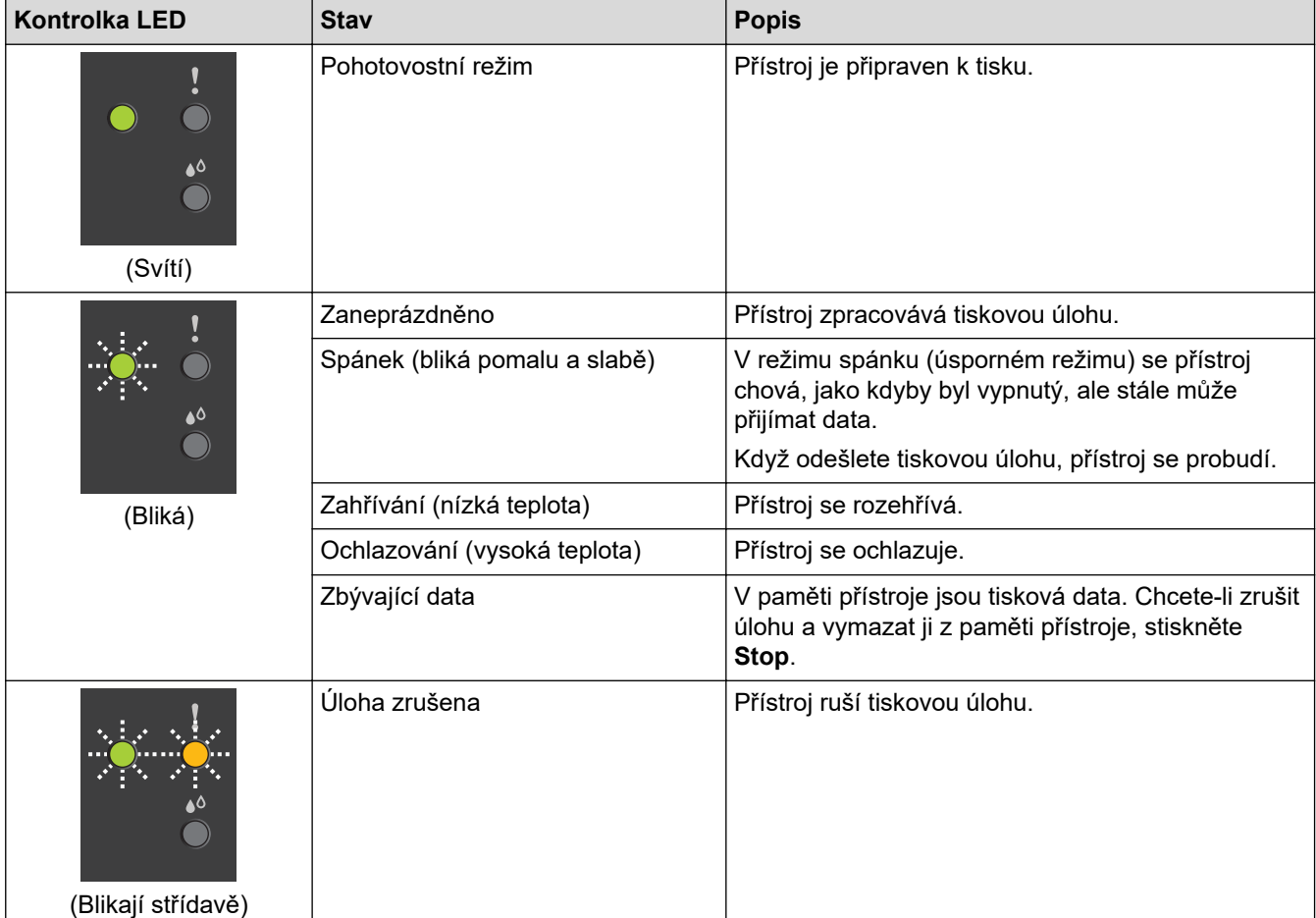

## **Související informace**

- [Návod k přístroji](#page-8-0)
- **Související témata:**
- [Indikace LED týkající se chyb a údržby](#page-158-0)

<span id="page-13-0"></span> [Domů](#page-1-0) > [Návod k přístroji](#page-8-0) > Přístup k nástroji Brother Utilities (Windows)

## **Přístup k nástroji Brother Utilities (Windows)**

Aplikace **Brother Utilities** je spouštěčem aplikací, který nabízí pohodlný přístup ke všem aplikacím Brother instalovaným na vašem počítači.

- 1. Postupujte jedním z následujících způsobů:
	- Windows 10

Klikněte na > **Brother** > **Brother Utilities**.

• Windows 8.1

Přesuňte myš do levého spodního rohu obrazovky Start a klikněte na  $\bigodot$  (pokud používáte zařízení s dotykovým ovládáním, přetáhněte prstem od spodního okraje obrazovky **Start** nahoru, čímž vyvoláte obrazovku **Aplikace**).

Jakmile se zobrazí okno **Aplikace**, klepněte nebo klikněte na (**Brother Utilities**).

Windows 7

Klikněte na tlačítko **(Start)** > **Všechny programy** > **Brother** > **Brother Utilities**.

2. Vyberte svůj přístroj.

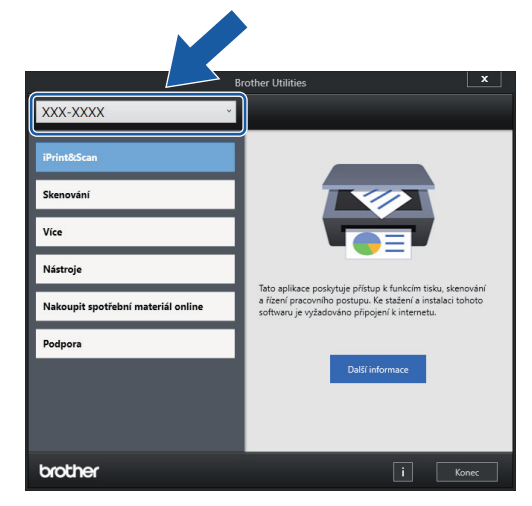

3. Zvolte operaci, kterou chcete použít.

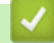

#### **Související informace**

- [Návod k přístroji](#page-8-0)
	- [Odinstalace programů a ovladačů Brother \(Windows\)](#page-14-0)

<span id="page-14-0"></span> [Domů](#page-1-0) > [Návod k přístroji](#page-8-0) > [Přístup k nástroji Brother Utilities \(Windows\)](#page-13-0) > Odinstalace programů a ovladačů Brother (Windows)

## **Odinstalace programů a ovladačů Brother (Windows)**

- 1. Postupujte jedním z následujících způsobů:
	- Windows 10

Klikněte na > **Brother** > **Brother Utilities**.

Windows 8.1

Přesuňte myš do levého spodního rohu obrazovky **Start** a klikněte na  $\bigodot$  (pokud používáte zařízení s dotykovým ovládáním, přetáhněte prstem od spodního okraje obrazovky **Start** nahoru, čímž vyvoláte obrazovku **Aplikace**).

Jakmile se zobrazí okno **Aplikace**, klepněte nebo klikněte na (**Brother Utilities**).

Windows 7

Klikněte na tlačítko **(Start)** > **Všechny programy** > **Brother** > **Brother Utilities**.

2. Klikněte na rozevírací seznam a poté vyberte název vašeho modelu (pokud ještě není zvolen). Klikněte na **Nástroje** na levé straně panelu a potom klikněte na **Odinstalace**.

Podle pokynů uvedených v dialogovém okně odinstalujte programy a ovladače.

## **Související informace**

• [Přístup k nástroji Brother Utilities \(Windows\)](#page-13-0)

<span id="page-15-0"></span> [Domů](#page-1-0) > [Návod k přístroji](#page-8-0) > Umístění portu USB na přístroji Brother

# **Umístění portu USB na přístroji Brother**

Port USB je umístěn pod krytem dokumentu.

Chcete-li nainstalovat ovladač a program potřebné k používání přístroje, přejděte na stránku **Soubory ke stažení** svého modelu na adrese [support.brother.com.](https://support.brother.com/g/b/midlink.aspx)

(Windows) Nebo k nakonfigurování přístroje použijte instalační disk Brother (dostupný pouze v některých zemích).

1. Zvedněte kryt dokumentu.

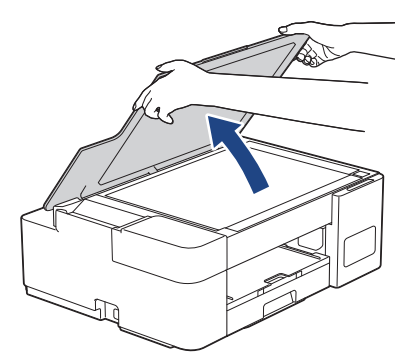

2. Vyhledejte správný port pod krytem dokumentu (viz obrázek).

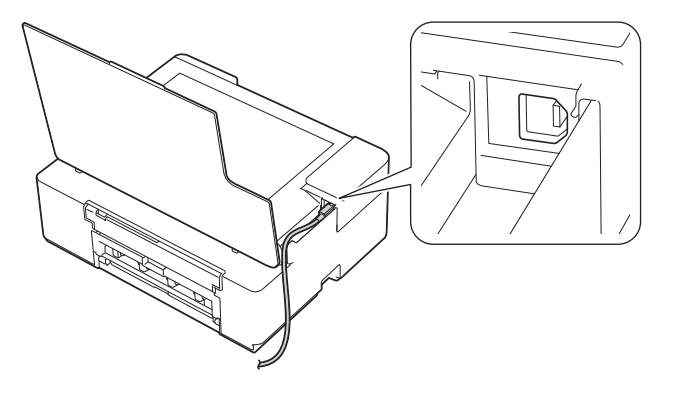

Opatrně naveďte kabel do zářezu a ven ze zadní strany přístroje.

3. Opatrně zavřete kryt dokumentu.

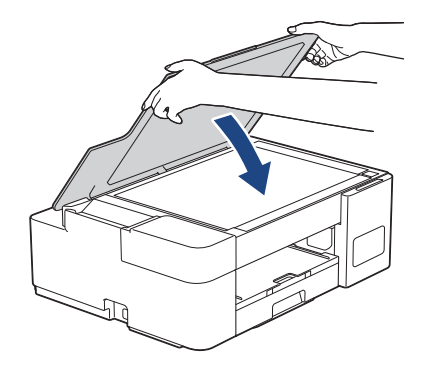

 **Související informace**

• [Návod k přístroji](#page-8-0)

<span id="page-16-0"></span> [Domů](#page-1-0) > Manipulace s papírem

# **Manipulace s papírem**

- [Vkládání papíru](#page-17-0)
- [Vkládání dokumentů](#page-40-0)

<span id="page-17-0"></span> [Domů](#page-1-0) > [Manipulace s papírem](#page-16-0) > Vkládání papíru

# **Vkládání papíru**

- [Vložení papíru do zásobníku papíru](#page-18-0)
- [Vložte papír do slotu k ručnímu podávání](#page-27-0)
- [Nepotisknutelná oblast](#page-30-0)
- [Nastavení papíru](#page-31-0)
- [Přijatelný papír nebo jiné tiskové médium](#page-33-0)
- [Indikace LED týkající se chyb a údržby](#page-158-0)
- [Zacházení s papírem a problémy s tiskem](#page-167-0)

<span id="page-18-0"></span> [Domů](#page-1-0) > [Manipulace s papírem](#page-16-0) > [Vkládání papíru](#page-17-0) > Vložení papíru do zásobníku papíru

# **Vložení papíru do zásobníku papíru**

- [Vložení řezaného papíru nebo fotopapíru 2L do zásobníku papíru](#page-19-0)
- [Vložení fotopapíru do zásobníku papíru](#page-22-0)
- [Vložení obálek do zásobníku papíru](#page-24-0)

<span id="page-19-0"></span> [Domů](#page-1-0) > [Manipulace s papírem](#page-16-0) > [Vkládání papíru](#page-17-0) > [Vložení papíru do zásobníku papíru](#page-18-0) > Vložení řezaného papíru nebo fotopapíru 2L do zásobníku papíru

# **Vložení řezaného papíru nebo fotopapíru 2L do zásobníku papíru**

- Do zásobníku papíru vkládejte vždy pouze jeden formát a typ papíru.
- Při vkládání jiného formátu papíru do zásobníku musíte změnit nastavení formátu papíru v počítači.
- 1. Je-li rozkládací podpěra papíru (1) rozložená, složte ji a potom zasuňte podpěru papíru (2).

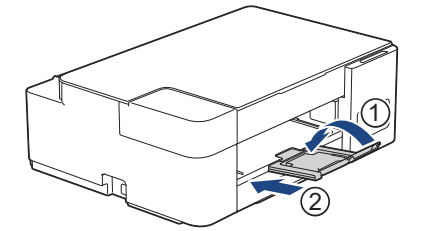

2. Vytáhněte zásobník papíru zcela z přístroje.

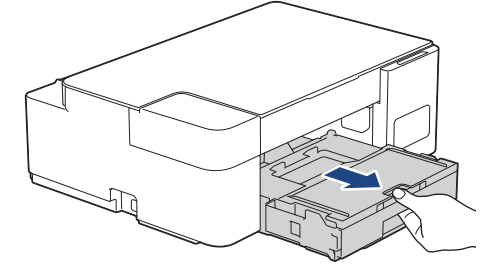

3. Zvedněte kryt výstupního zásobníku papíru (1).

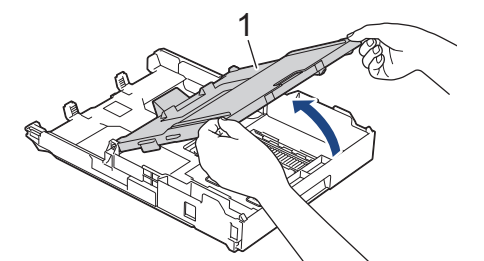

4. Jemně stiskněte a přesuňte vodítka šířky papíru (1) a následně vodítka délky papíru (2), aby odpovídala formátu papíru.

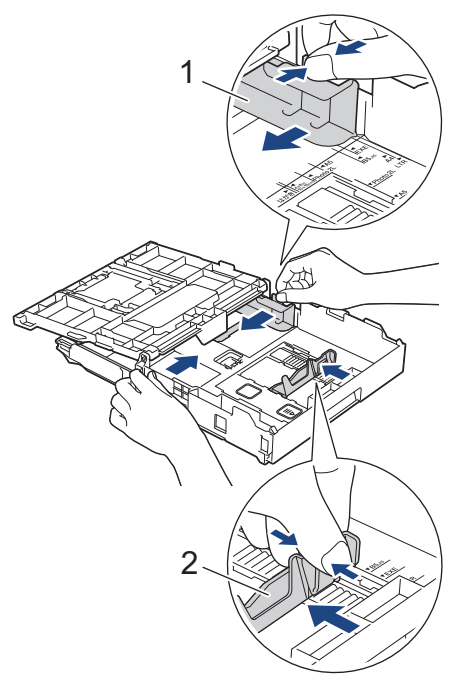

5. Stoh papírů dobře provětrejte, abyste se vyhnuli uvíznutí a chybnému zavedení papíru.

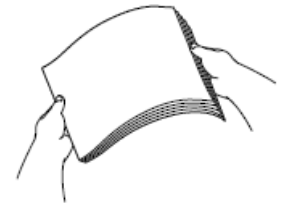

- Vždy se ujistěte, že papír není zmačkaný nebo zkroucený.
- 6. Opatrně vložte papír do zásobníku papíru potisknutelnou stranou **směrem dolů**.

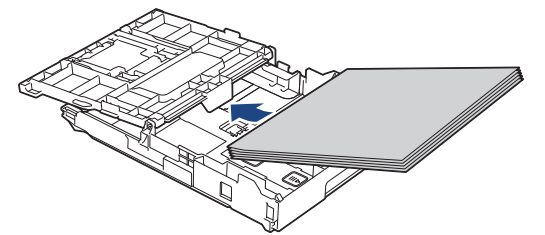

Ujistěte se, že papír leží v zásobníku naplocho a že se vodítko délky papíru (1) dotýká okrajů papíru.

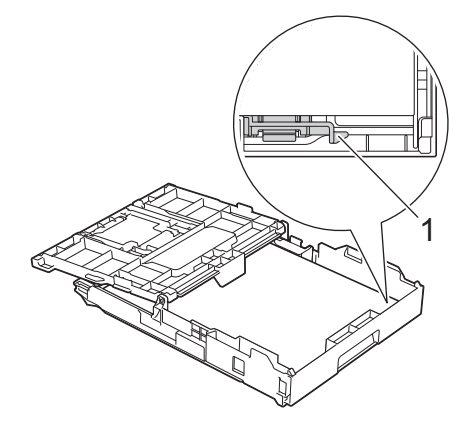

## **DŮLEŽITÉ**

- Nezasunujte papír příliš hluboko, mohl by se v zadní části zásobníku zvednout a způsobit problémy při podávání.
- Při vložení více než 20 listů papíru Fotografie 2L (13 × 18 cm) může dojít k zaseknutí papíru.

Pro doplnění papíru dříve, než se zásobník vyprázdní, vyjměte papír ze zásobníku a smíchejte jej s papírem, který doplňujete. Abyste zabránili přístroji v podávání více stránek, stoh papíru vždy dobře provětrejte.

7. Jemně nastavte vodítko šířky papíru (1) tak, aby odpovídalo formátu papíru. Ujistěte se, že se vodítka šířky papíru dotýkají okrajů papíru.

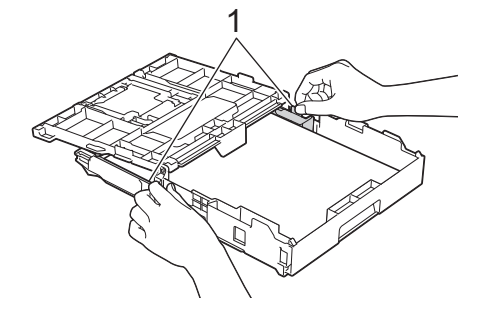

8. Zavřete kryt výstupního zásobníku papíru.

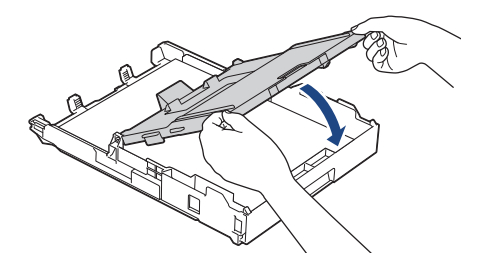

9. Pomalu zasuňte zásobník papíru úplně do přístroje.

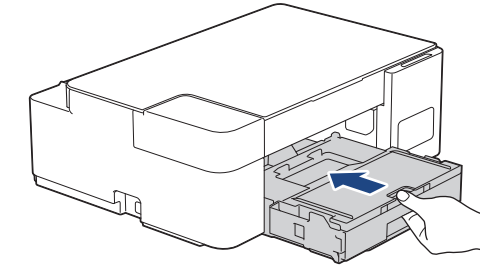

10. Vysunujte podpěru papíru (1), dokud nezapadne na místo, a potom rozložte rozkládací podpěru papíru (2).

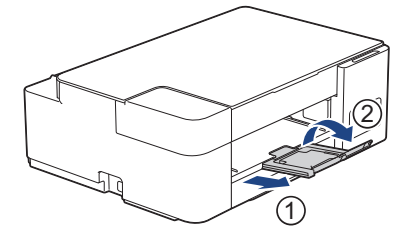

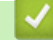

## **Související informace**

• [Vložení papíru do zásobníku papíru](#page-18-0)

#### **Související témata:**

• [Výběr správného tiskového média](#page-36-0)

<span id="page-22-0"></span> [Domů](#page-1-0) > [Manipulace s papírem](#page-16-0) > [Vkládání papíru](#page-17-0) > [Vložení papíru do zásobníku papíru](#page-18-0) > Vložení fotopapíru do zásobníku papíru

# **Vložení fotopapíru do zásobníku papíru**

- Do zásobníku papíru vkládejte vždy pouze jeden formát a typ papíru.
- Při vkládání jiného formátu papíru do zásobníku musíte změnit nastavení formátu papíru v počítači.
- 1. Je-li rozkládací podpěra papíru (1) rozložená, složte ji a potom zasuňte podpěru papíru (2).

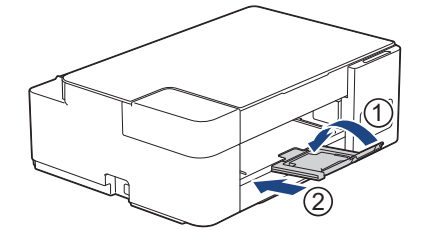

2. Vytáhněte zásobník papíru zcela z přístroje.

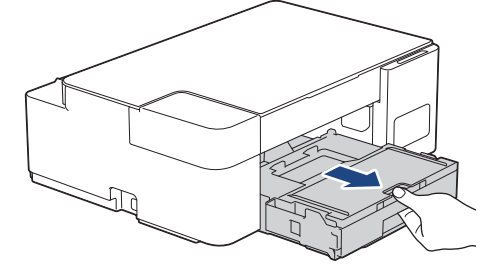

3. Zvedněte kryt výstupního zásobníku papíru (1).

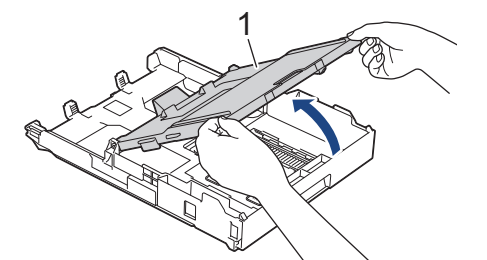

4. Opatrně stiskněte a posuňte vodítka šířky papíru (1) tak, aby odpovídala formátu papíru, a potom zvedněte zarážku (2).

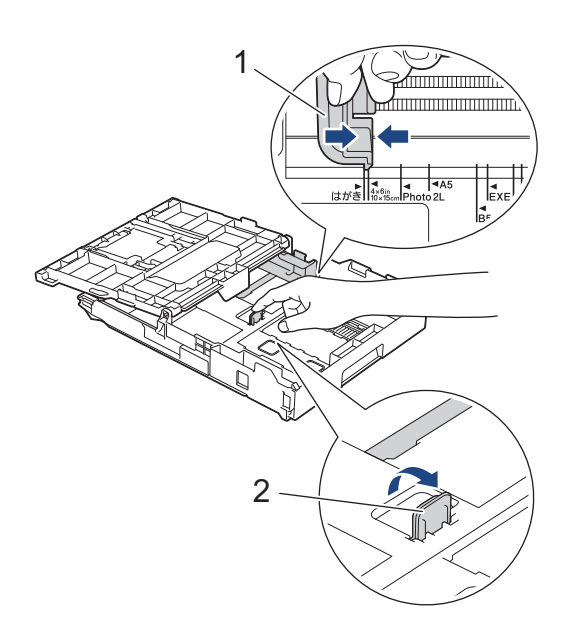

5. Zavřete kryt výstupního zásobníku papíru.

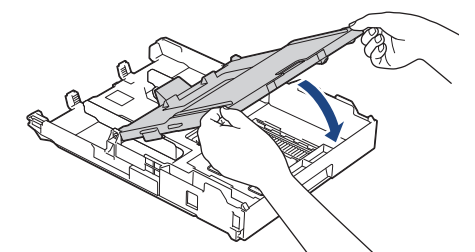

6. Vložte až 20 listů fotopapíru potisknutelnou stranou **směrem dolů**. Vložením více než 20 listů fotografického papíru můžete způsobit uvíznutí papíru.

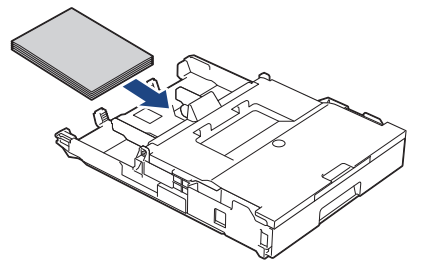

- 7. Zvedněte kryt výstupního zásobníku papíru.
- 8. Jemně nastavte vodítko šířky papíru (1) tak, aby odpovídalo formátu papíru. Ujistěte se, že se vodítka šířky papíru dotýkají okrajů papíru a papír leží v zásobníku naplocho.

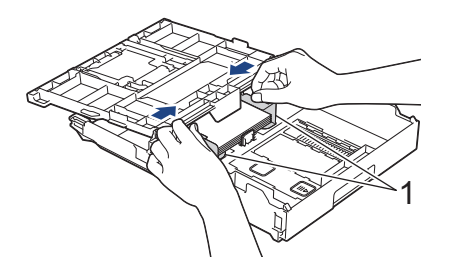

- 9. Zavřete kryt výstupního zásobníku papíru.
- 10. Pomalu zasuňte zásobník papíru úplně do přístroje.

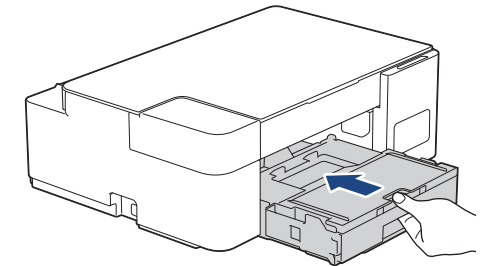

11. Vysunujte podpěru papíru (1), dokud nezapadne na místo, a potom rozložte rozkládací podpěru papíru (2).

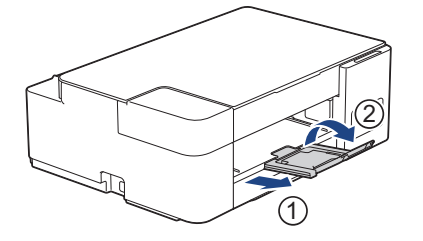

### **Související informace**

- [Vložení papíru do zásobníku papíru](#page-18-0)
- **Související témata:**
- [Výběr správného tiskového média](#page-36-0)

<span id="page-24-0"></span> [Domů](#page-1-0) > [Manipulace s papírem](#page-16-0) > [Vkládání papíru](#page-17-0) > [Vložení papíru do zásobníku papíru](#page-18-0) > Vložení obálek do zásobníku papíru

# **Vložení obálek do zásobníku papíru**

- Můžete vkládat obálky různých velikostí. >> Související informace: *Typ a formát papíru pro jednotlivé operace*
- Při vkládání obálek do zásobníku musíte změnit nastavení formátu papíru v počítači.
- Před vložením obálek do zásobníku stiskněte jejich rohy a okraje, aby byly co nejplošší.

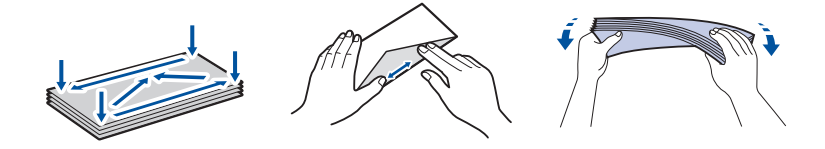

1. Je-li rozkládací podpěra papíru (1) rozložená, složte ji a potom zasuňte podpěru papíru (2).

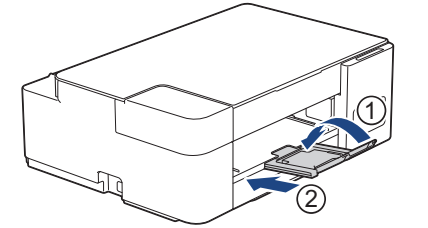

2. Vytáhněte zásobník papíru zcela z přístroje.

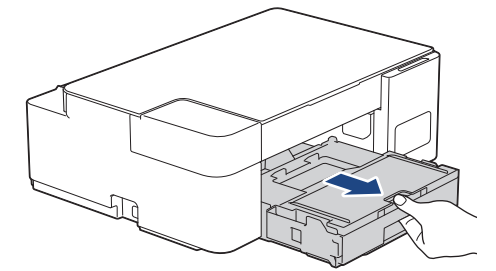

3. Zvedněte kryt výstupního zásobníku papíru (1).

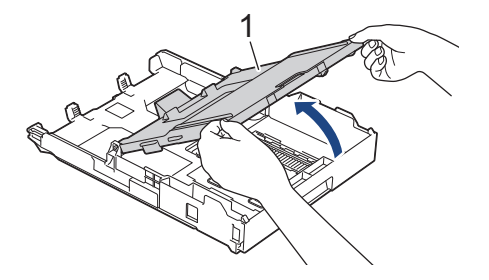

4. Do zásobníku papíru vložte až 10 obálek potisknutelnou stranou **dolů**. Vložením více než 10 obálek můžete způsobit uvíznutí papíru.

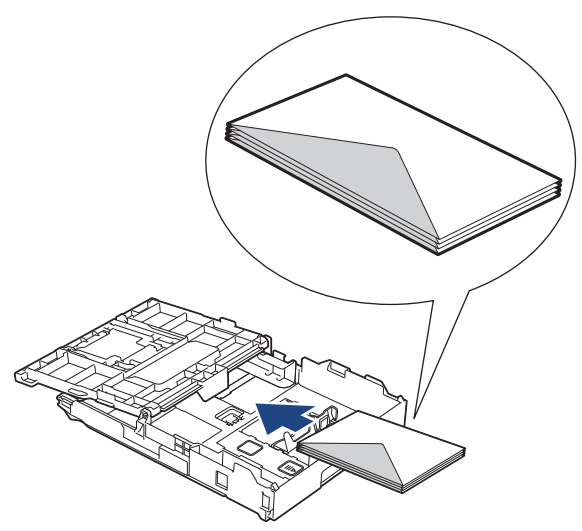

5. Jemně stiskněte a přesuňte vodítka šířky papíru (1) a vodítka délky papíru (2), aby odpovídala formátu obálek.

Ujistěte se, že obálky leží v zásobníku naplocho.

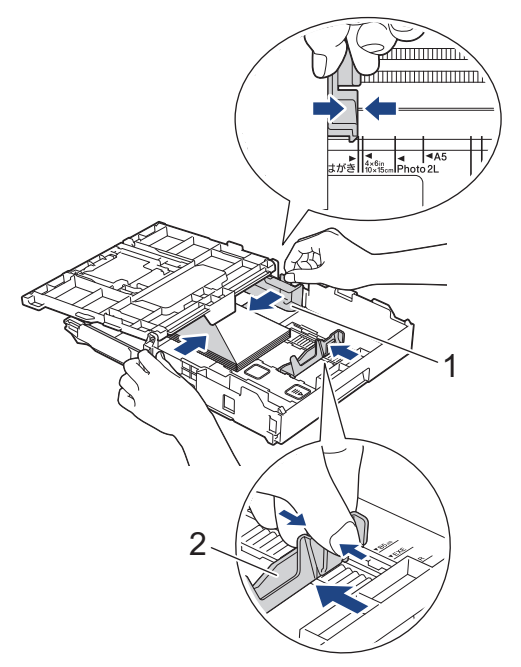

## **DŮLEŽITÉ**

Pokud je podáváno více obálek najednou, vkládejte do zásobníku papíru vždy jen jednu obálku.

6. Zavřete kryt výstupního zásobníku papíru.

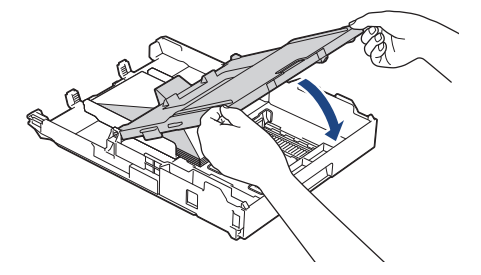

7. Pomalu zasuňte zásobník papíru úplně do přístroje.

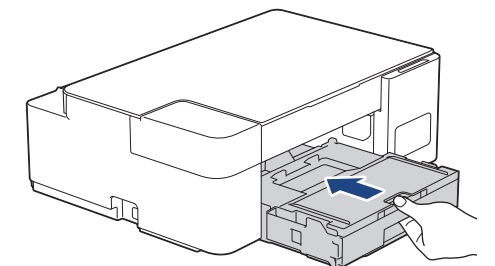

8. Vysunujte podpěru papíru (1), dokud nezapadne na místo, a potom rozložte rozkládací podpěru papíru (2).

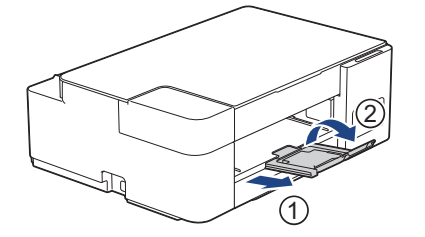

## **Související informace**

- [Vložení papíru do zásobníku papíru](#page-18-0)
- **Související témata:**
- [Výběr správného tiskového média](#page-36-0)
- [Typ a formát papíru pro jednotlivé operace](#page-37-0)

<span id="page-27-0"></span> [Domů](#page-1-0) > [Manipulace s papírem](#page-16-0) > [Vkládání papíru](#page-17-0) > Vložte papír do slotu k ručnímu podávání

# **Vložte papír do slotu k ručnímu podávání**

Do tohoto slotu lze **po jednom listu** vkládat zvláštní tisková média.

Jakmile vložíte papír do slotu pro ruční podávání, zařízení automaticky zapne režim ručního podávání.

1. Otevřete kryt slotu pro ruční podávání.

B

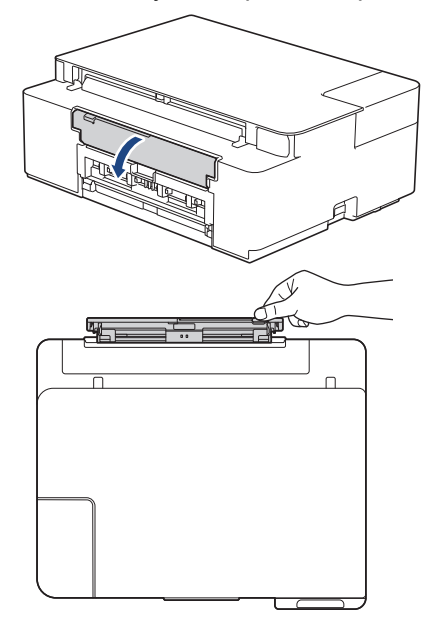

2. Zvedněte podpěru papíru.

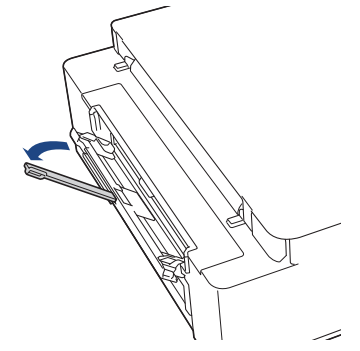

3. Posuňte vodítka papíru ve slotu pro ruční podávání na šířku papíru, který používáte.

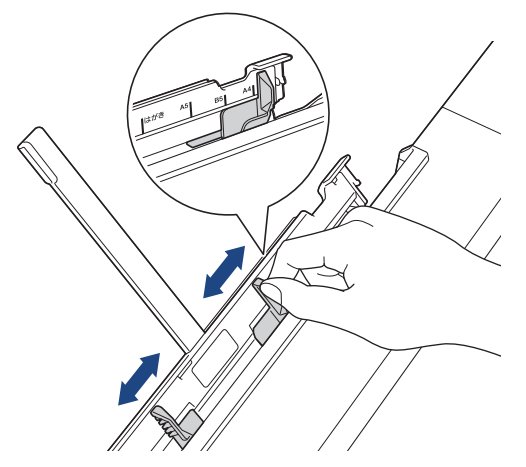

4. Do slotu pro ruční podávání vložte pouze **jeden list papíru** tiskovou stranou **nahoru**. Oběma rukama upravte vodítka papíru slotu pro ruční podávání tak, aby mezi nimi a papírem nebyla žádná mezera.

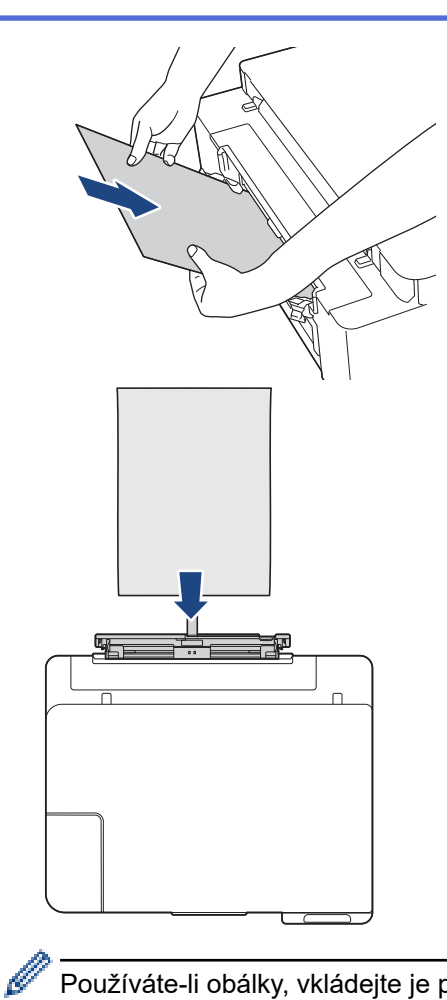

Používáte-li obálky, vkládejte je potisknutelnou stranou **nahoru** a s chlopní nalevo, jak je znázorněno na obrázku.

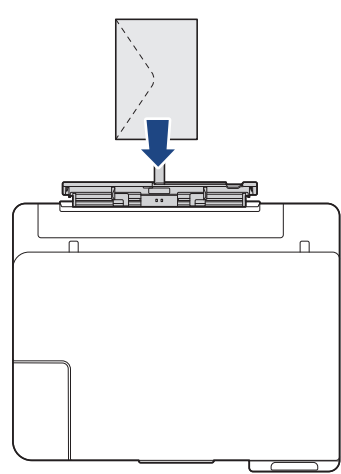

## **DŮLEŽITÉ**

- Do slotu pro ruční podávání nikdy NEVKLÁDEJTE více než **jeden list papíru** najednou. V opačném případě by mohlo dojít k uvíznutí papíru. Tisknete-li více stránek, nevkládejte další list papíru, dokud svítí oba indikátory **LED indikátor napájení** a **Výstražný LED indikátor**.
- NEVKLÁDEJTE papír do slotu pro ruční podávání při tisku ze zásobníku papíru. V opačném případě by mohlo dojít k uvíznutí papíru.

5. Do slotu pro ruční podávání vložte oběma rukama **jeden list papíru**, dokud se přední okraj papíru nedotkne válečků podavače papíru. Jakmile ucítíte, že přístroj papír potáhne, uvolněte jej. Indikátor **LED indikátor napájení** třikrát blikne, což znamená, že slot pro ruční podávání je připraven.

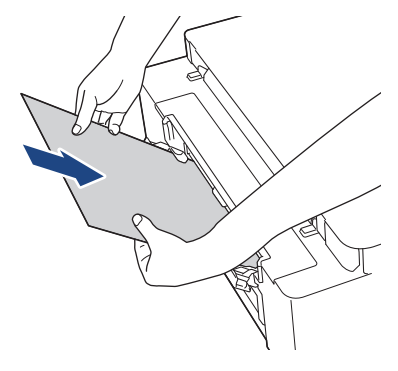

Při vkládání obálky nebo listu silného papíru zatlačte médium do slotu pro ruční podávání, dokud neucítíte, že je zachytily válečky podavače papíru.

6. Vysunujte podpěru papíru (1), dokud nezapadne na místo, a potom rozložte rozkládací podpěru papíru (2).

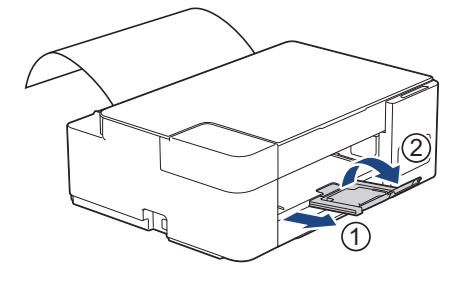

- Pokud se dokument nevejde na jeden list, svítí oba indikátory **LED indikátor napájení** a **Výstražný LED indikátor**. Vložte další list papíru do slotu pro ruční podávání a potom stiskněte tlačítko **Mono Start (Start Mono)** nebo **Colour Start (Start Barva)**.
	- Před zavřením krytu slotu pro ruční podávání zkontrolujte, zda byl tisk dokončen.
	- Když je vložen papír do slotu pro ruční podávání, přístroj bude vždy tisknout ze slotu pro ruční podávání.
	- Pokud se tiskne zkušební stránka nebo zpráva, vysune přístroj papír vložený do slotu pro ruční podávání.
	- Papír vložený do slotu pro ruční podávání během procesu čištění přístroje bude přístrojem vysunut. Počkejte, až zařízení dokončí své čištění, a potom vložte papír do slotu pro ruční podávání.

## **Související informace**

• [Vkládání papíru](#page-17-0)

### **Související témata:**

- [Výběr správného tiskového média](#page-36-0)
- [Indikace LED týkající se chyb a údržby](#page-158-0)

<span id="page-30-0"></span> [Domů](#page-1-0) > [Manipulace s papírem](#page-16-0) > [Vkládání papíru](#page-17-0) > Nepotisknutelná oblast

## **Nepotisknutelná oblast**

Nepotisknutelná oblast závisí na nastaveních v aplikaci, kterou používáte. Následující ilustrace zobrazují nepotisknutelné oblasti na řezaném papíru a obálkách. Přístroj může tisknout v šedých oblastech řezaného papíru, jen když je dostupná a zapnutá funkce tisku bez ohraničení.

#### **Řezaný papír**

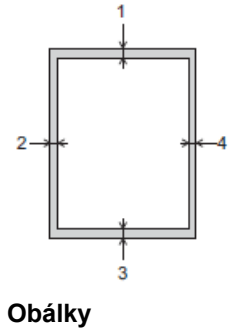

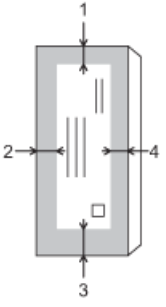

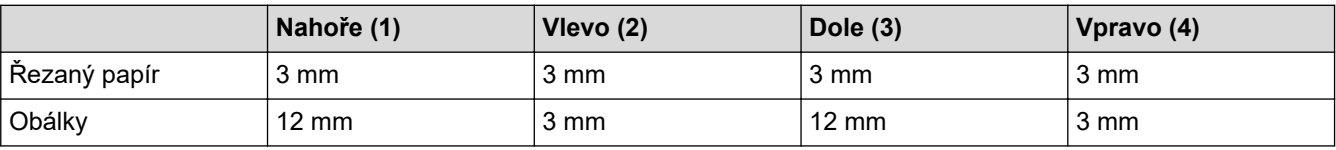

Funkce bezokrajového tisku není k dispozici pro obálky a oboustranný tisk.

## **Související informace**

• [Vkládání papíru](#page-17-0)

**Související témata:**

• [Zacházení s papírem a problémy s tiskem](#page-167-0)

<span id="page-31-0"></span> [Domů](#page-1-0) > [Manipulace s papírem](#page-16-0) > [Vkládání papíru](#page-17-0) > Nastavení papíru

## **Nastavení papíru**

• [Změna nastavení formátu papíru](#page-32-0)

<span id="page-32-0"></span> [Domů](#page-1-0) > [Manipulace s papírem](#page-16-0) > [Vkládání papíru](#page-17-0) > [Nastavení papíru](#page-31-0) > Změna nastavení formátu papíru

# **Změna nastavení formátu papíru**

- 1. Spusťte nástroj Brother iPrint&Scan.
	- Windows Spusťte (**Brother iPrint&Scan**).
	- Mac

V panelu nabídek **Finder (Vyhledávač)** klikněte na **Go (Přejít)** > **Applications (Aplikace)** a poté dvakrát klikněte na ikonu iPrint&Scan.

Objeví se obrazovka nástroje Brother iPrint&Scan.

- 2. Pokud váš přístroj Brother není vybrán, klikněte na tlačítko **Vyberte zařízení** a potom ze seznamu vyberte název svého modelu. Klikněte na **OK**.
- 3. Kliknutím na položku (**Nastavení přístroje**) nakonfigurujte nastavení.
- 4. Podle potřeby zadejte heslo do pole **Prihlasit** a potom klikněte na **Prihlasit**.

Výchozí heslo ke správě nastavení tohoto přístroje je uvedeno na zadní straně přístroje a označeno jako "**Pwd**".

5. Přejděte do navigační nabídky a potom klikněte na **Kopirovani** > **Volby kopirovani**.

Pokud navigační nabídka není zobrazena na levé straně obrazovky, začněte z  $\equiv$ .

- 6. Vyberte možnost **Format papiru**.
- 7. Klikněte na tlačítko **Odeslat**.

Pro tisk ve vysoké kvalitě je důležité vybrat správný typ papíru. Před nákupem papíru si nezapomeňte přečíst informace o přijatelných typech papíru a stanovit potisknutelnou oblast podle nastavení v ovladači tiskárny nebo v aplikaci, kterou používáte pro tisk.

## **Související informace**

• [Nastavení papíru](#page-31-0)

k

### **Související témata:**

- [Přijatelný papír nebo jiné tiskové médium](#page-33-0)
- [Kopírování dokumentu](#page-96-0)
- [Přístup k aplikaci Web Based Management](#page-218-0)
- [Brother iPrint&Scan](#page-154-0)

<span id="page-33-0"></span> [Domů](#page-1-0) > [Manipulace s papírem](#page-16-0) > [Vkládání papíru](#page-17-0) > Přijatelný papír nebo jiné tiskové médium

# **Přijatelný papír nebo jiné tiskové médium**

Kvalita tisku může být ovlivněna typem papíru, který v přístroji používáte.

Abyste získali nejlepší kvalitu tisku pro nastavení, která jste vybrali, vždy nastavujte typ papíru tak, aby odpovídal typu papíru, který jste vložili.

Můžete použít standardní papír, papír pro inkoustové tiskárny (křídový papír), lesklý papír, recyklovaný papír a obálky.

Doporučujeme odzkoušení různých typů papíru před nákupem velkého množství.

Chcete-li dosáhnout nejlepších výsledků, používejte papír Brother.

- Pokud tisknete na papír pro inkoustové tiskárny (křídový papír) a lesklý papír, vyberte správné tiskové médium v ovladači tiskárny nebo v aplikaci, kterou používáte k tisku.
- Když tisknete na fotopapír, založte do zásobníku jeden přídavný list stejného fotopapíru.
- Pokud používáte fotografický papír, každý list ihned vyjměte, abyste zabránili rozmazání nebo uvíznutí papíru.
- Nedotýkejte se potištěného povrchu papíru bezprostředně po tisku; povrch nemusí být zcela suchý a může zanechat skvrny na prstech.

## **Související informace**

- [Vkládání papíru](#page-17-0)
	- [Doporučená tisková média](#page-34-0)
	- [Manipulace s tiskovými médii a jejich použití](#page-35-0)
	- [Výběr správného tiskového média](#page-36-0)

#### **Související témata:**

- [Změna nastavení formátu papíru](#page-32-0)
- [Zacházení s papírem a problémy s tiskem](#page-167-0)

<span id="page-34-0"></span> [Domů](#page-1-0) > [Manipulace s papírem](#page-16-0) > [Vkládání papíru](#page-17-0) > [Přijatelný papír nebo jiné tiskové](#page-33-0) [médium](#page-33-0) > Doporučená tisková média

# **Doporučená tisková média**

K dosažení nejlepší kvality tisku doporučujeme používat originální papír Brother uvedený v tabulce.

V některých zemích nemusí být papír Brother dostupný.

Pokud ve vaší zemi není papír Brother k dispozici, doporučujeme odzkoušení různých typů papíru před nákupem velkého množství.

## **Papír Brother**

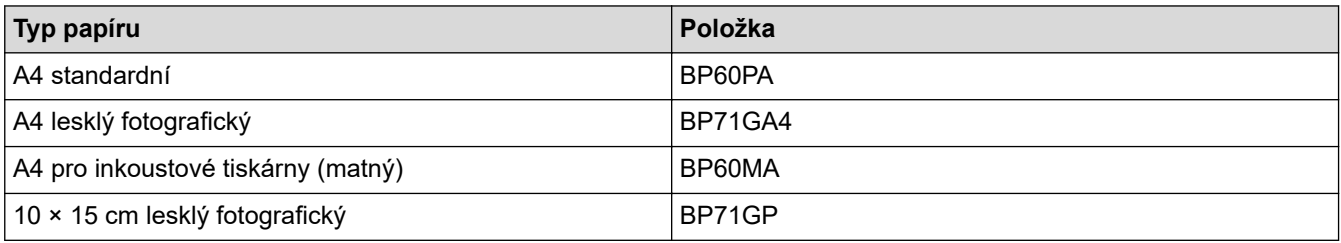

## **Související informace**

• [Přijatelný papír nebo jiné tiskové médium](#page-33-0)

<span id="page-35-0"></span> [Domů](#page-1-0) > [Manipulace s papírem](#page-16-0) > [Vkládání papíru](#page-17-0) > [Přijatelný papír nebo jiné tiskové médium](#page-33-0) > Manipulace s tiskovými médii a jejich použití

# **Manipulace s tiskovými médii a jejich použití**

- Papír skladujte v původním obalu a udržujte jej hermeticky uzavřený. Ukládejte jej naplocho a mimo dosah vlhkosti, přímého slunečního světla a tepla.
- Nedotýkejte se lesklé (potažené) strany fotografického papíru.
- Některé velikosti obálky vyžadují nastavení okrajů v aplikaci. Před tiskem většího počtu obálek proveďte nejprve zkušební tisk.

## **DŮLEŽITÉ**

NEPOUŽÍVEJTE následující typy papíru:

• Poškozený, zkroucený, pomačkaný nebo s nepravidelným tvarem

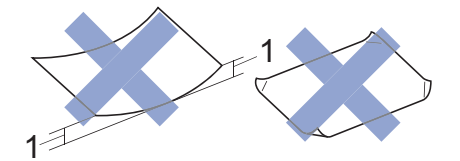

- 1. **Deformace vysoká 2 mm nebo více může způsobit uvíznutí.**
- Extrémně lesklý nebo vysoce zrnitý
- Papír, který při stohování nelze rovnoměrně uspořádat
- Papír vyrobený s krátkými vlákny

NEPOUŽÍVEJTE obálky, které:

- Mají chatrnou konstrukci
- Mají okénka
- Mají reliéf (mají vyvýšený nápis)
- Mají svorky nebo jsou sešité sešívačkou
- Jsou uvnitř předtištěné
- Jsou samolepicí
- Mají dvojité chlopně

#### **Samolepicí Dvojité chlopně**

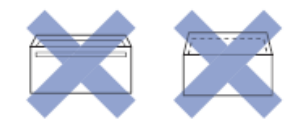

Můžete se setkat s problémy při podávání papíru, které jsou způsobeny tloušťkou, velikostí a tvarem chlopní používaných obálek.

### **Související informace**

• [Přijatelný papír nebo jiné tiskové médium](#page-33-0)
<span id="page-36-0"></span> [Domů](#page-1-0) > [Manipulace s papírem](#page-16-0) > [Vkládání papíru](#page-17-0) > [Přijatelný papír nebo jiné tiskové médium](#page-33-0) > Výběr správného tiskového média

# **Výběr správného tiskového média**

- [Typ a formát papíru pro jednotlivé operace](#page-37-0)
- [Kapacita zásobníků papíru](#page-38-0)
- [Gramáž a tloušťka papíru](#page-39-0)
- [Vložení řezaného papíru nebo fotopapíru 2L do zásobníku papíru](#page-19-0)
- [Vložení fotopapíru do zásobníku papíru](#page-22-0)
- [Vložení obálek do zásobníku papíru](#page-24-0)
- [Vložte papír do slotu k ručnímu podávání](#page-27-0)

<span id="page-37-0"></span> [Domů](#page-1-0) > [Manipulace s papírem](#page-16-0) > [Vkládání papíru](#page-17-0) > [Přijatelný papír nebo jiné tiskové médium](#page-33-0) > [Výběr](#page-36-0) [správného tiskového média](#page-36-0) > Typ a formát papíru pro jednotlivé operace

# **Typ a formát papíru pro jednotlivé operace**

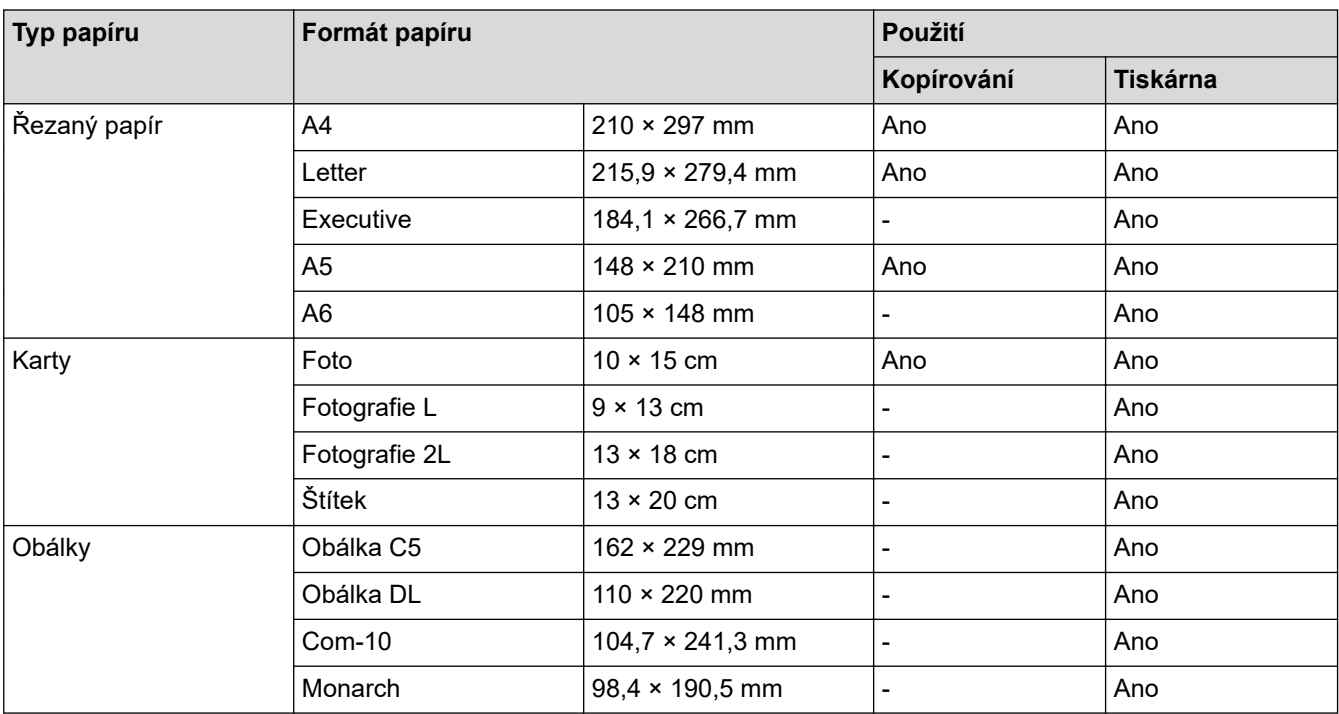

# **Související informace**

• [Výběr správného tiskového média](#page-36-0)

### **Související témata:**

• [Vložení obálek do zásobníku papíru](#page-24-0)

<span id="page-38-0"></span> [Domů](#page-1-0) > [Manipulace s papírem](#page-16-0) > [Vkládání papíru](#page-17-0) > [Přijatelný papír nebo jiné tiskové médium](#page-33-0) > [Výběr](#page-36-0) [správného tiskového média](#page-36-0) > Kapacita zásobníků papíru

# **Kapacita zásobníků papíru**

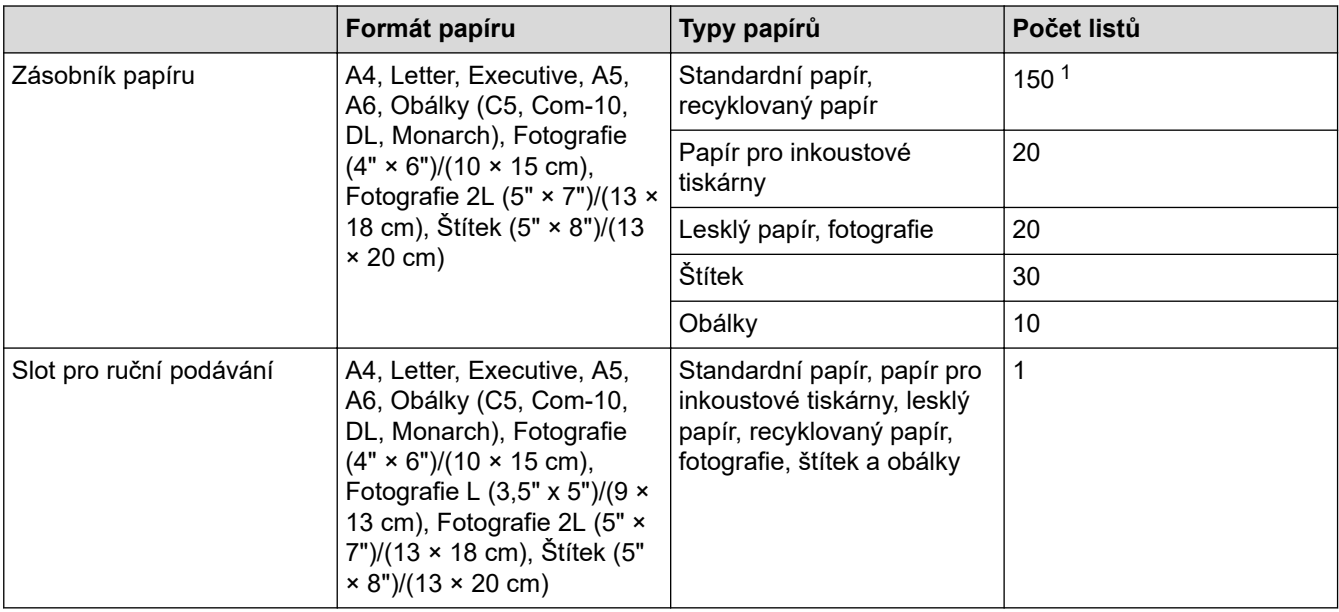

1 Při použití standardního papíru gramáže 80 g/m²

## **Související informace**

• [Výběr správného tiskového média](#page-36-0)

<span id="page-39-0"></span> [Domů](#page-1-0) > [Manipulace s papírem](#page-16-0) > [Vkládání papíru](#page-17-0) > [Přijatelný papír nebo jiné tiskové médium](#page-33-0) > [Výběr](#page-36-0) [správného tiskového média](#page-36-0) > Gramáž a tloušťka papíru

# **Gramáž a tloušťka papíru**

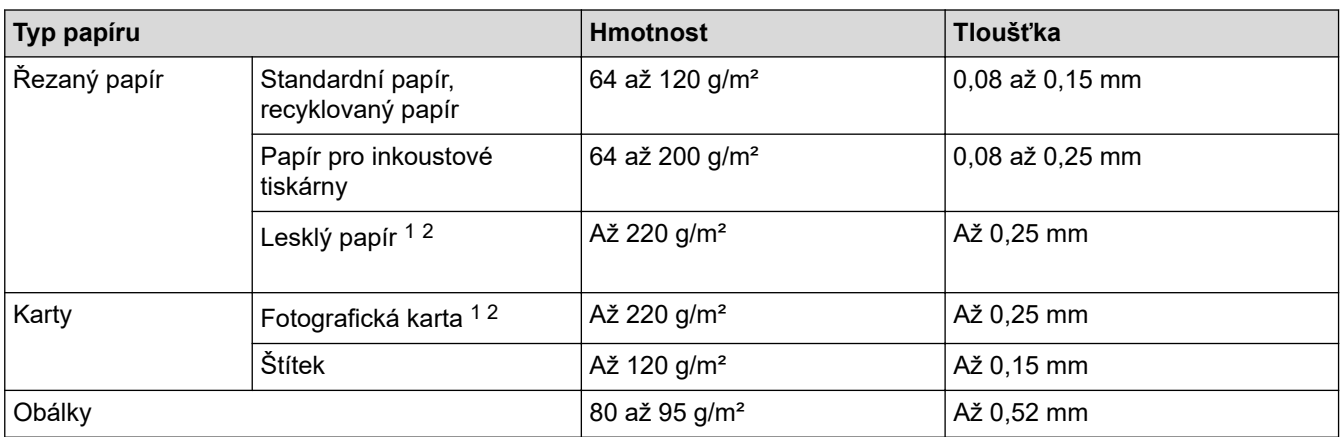

1 BP71 260 g/m² je určen zejména pro inkoustové přístroje Brother.

2 Až 300 g/m² pro slot pro ruční podávání

## **Související informace**

• [Výběr správného tiskového média](#page-36-0)

### **Související témata:**

• [Zacházení s papírem a problémy s tiskem](#page-167-0)

<span id="page-40-0"></span> [Domů](#page-1-0) > [Manipulace s papírem](#page-16-0) > Vkládání dokumentů

# **Vkládání dokumentů**

- [Vložení dokumentu na sklo skeneru](#page-41-0)
- [Neskenovatelná oblast](#page-42-0)

<span id="page-41-0"></span> [Domů](#page-1-0) > [Manipulace s papírem](#page-16-0) > [Vkládání dokumentů](#page-40-0) > Vložení dokumentu na sklo skeneru

## **Vložení dokumentu na sklo skeneru**

Sklo skeneru můžete použít ke kopírování nebo skenování jednotlivých stránek.

## **Podporované velikosti dokumentů**

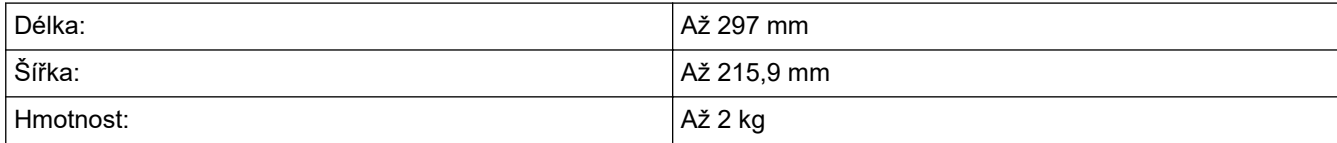

- 1. Zvedněte kryt dokumentu.
- 2. Položte dokument **lícem dolů** do pravého dolního rohu skla skeneru, jak je znázorněno na obrázku.

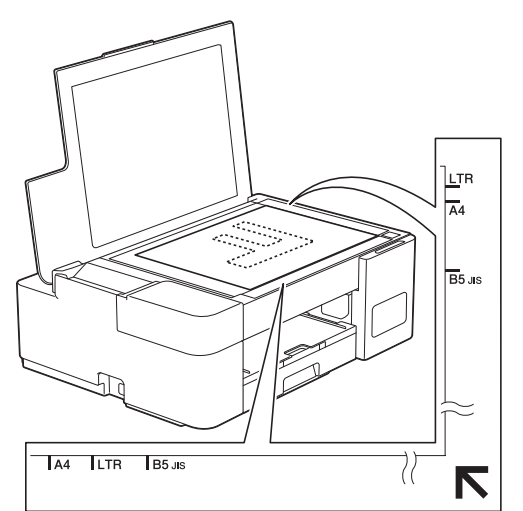

3. Zavřete kryt dokumentu.

## **DŮLEŽITÉ**

Pokud skenujete knihu nebo silný dokument, kryt dokumentu NEZAVÍREJTE PRUDCE ani na něj NETLAČTE.

## **Související informace**

• [Vkládání dokumentů](#page-40-0)

#### **Související témata:**

- [Kopírování dokumentu](#page-96-0)
- [Jiné problémy](#page-173-0)

<span id="page-42-0"></span> [Domů](#page-1-0) > [Manipulace s papírem](#page-16-0) > [Vkládání dokumentů](#page-40-0) > Neskenovatelná oblast

# **Neskenovatelná oblast**

Neskenovatelná oblast stránky závisí na nastavení aplikace, kterou používáte. Následující obrázky ukazují typické rozměry neskenovatelné oblasti.

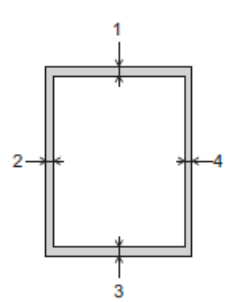

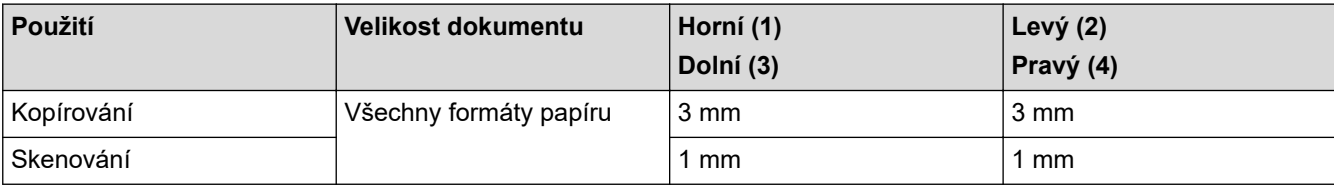

# **Související informace**

• [Vkládání dokumentů](#page-40-0)

<span id="page-43-0"></span> [Domů](#page-1-0) > Tisk

# **Tisk**

- [Tisk z počítače \(Windows\)](#page-44-0)
- [Tisk pomocí aplikace Brother iPrint&Scan \(Windows/Mac\)](#page-65-0)
- [Tisk e-mailové přílohy](#page-70-0)

<span id="page-44-0"></span> [Domů](#page-1-0) > [Tisk](#page-43-0) > Tisk z počítače (Windows)

# **Tisk z počítače (Windows)**

- [Tisk fotografie \(Windows\)](#page-45-0)
- [Tisk dokumentu \(Windows\)](#page-46-0)
- [Zrušení tiskové úlohy \(Windows\)](#page-47-0)
- [Tisk více stránek na jeden list papíru \(N na 1\) \(Windows\)](#page-48-0)
- [Vytisknout jako plakát \(Windows\)](#page-49-0)
- [Ruční tisk na obě strany papíru \(ruční oboustranný tisk\) \(Windows\)](#page-50-0)
- [Ruční tisk ve formě brožury \(Windows\)](#page-53-0)
- [Tisk barevného dokumentu ve stupních šedé \(Windows\)](#page-55-0)
- [Prevence rozmazání výtisků a zasekávání papíru \(Windows\)](#page-56-0)
- [Použití přednastaveného tiskového profilu \(Windows\)](#page-57-0)
- [Změna výchozích nastavení tisku \(Windows\)](#page-60-0)
- [Nastavení tisku \(Windows\)](#page-61-0)

# <span id="page-45-0"></span>**Tisk fotografie (Windows)**

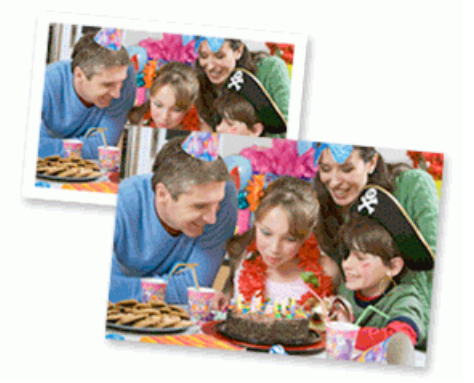

- 1. Vyberte tiskový příkaz ve své aplikaci.
- 2. Vyberte položku **Brother XXX-XXXX Printer** (kde XXX-XXXX je název vašeho modelu) a potom klikněte na tlačítko předvoleb nebo vlastností tisku.

Zobrazí se okno ovladače tiskárny.

3. Ujistěte se, že jste vložili správný papír do zásobníku papíru.

# **DŮLEŽITÉ**

- Chcete-li dosáhnout nejlepších výsledků, používejte papír Brother.
- Když tisknete na fotopapír, založte do zásobníku jeden přídavný list stejného fotopapíru.
- 4. Klikněte na kartu **Základní**.
- 5. Klikněte na rozevírací seznam **Typ papíru** a potom vyberte typ papíru, který používáte.

## **DŮLEŽITÉ**

Abyste získali nejlepší kvalitu tisku pro nastavení, která jste zvolili, vždy nastavujte volbu **Typ papíru** tak, aby odpovídal typu papíru, který vkládáte.

- 6. Klikněte na rozevírací seznam **Rozměr papíru** a vyberte svoji velikost papíru.
- 7. Podle potřeby zaškrtněte políčko **Bez okraje**.
- 8. Pro **Barva / Stupně šedi** vyberte **Barva**.
- 9. V poli **Orientace** zvolením možnosti **Na výšku** či **Na šířku** nastavte orientaci výtisku.

Jestliže vaše aplikace obsahuje podobná nastavení, doporučujeme nastavit orientaci pomocí této aplikace.

- 10. Do pole **Kopií** zadejte požadovaný počet kopií (1–999).
- 11. V případě potřeby změňte ostatní nastavení tiskárny.
- 12. Klikněte na tlačítko **OK**.
- 13. Dokončete tiskovou operaci.

## **Související informace**

- [Tisk z počítače \(Windows\)](#page-44-0)
- **Související témata:**
- [Nastavení tisku \(Windows\)](#page-61-0)

<span id="page-46-0"></span> [Domů](#page-1-0) > [Tisk](#page-43-0) > [Tisk z počítače \(Windows\)](#page-44-0) > Tisk dokumentu (Windows)

# **Tisk dokumentu (Windows)**

- 1. Vyberte tiskový příkaz ve své aplikaci.
- 2. Vyberte položku **Brother XXX-XXXX Printer** (kde XXX-XXXX je název vašeho modelu) a potom klikněte na tlačítko předvoleb nebo vlastností tisku.

Zobrazí se okno ovladače tiskárny.

- 3. Ujistěte se, že jste do zásobníku papíru vložili správnou velikost papíru.
- 4. Klikněte na kartu **Základní**.
- 5. Klikněte na rozevírací seznam **Typ papíru** a potom vyberte typ papíru, který používáte.

## **DŮLEŽITÉ**

Ø

Abyste získali nejlepší kvalitu tisku pro nastavení, která jste zvolili, vždy nastavujte volbu **Typ papíru** tak, aby odpovídal typu papíru, který vkládáte.

- 6. Klikněte na rozevírací seznam **Rozměr papíru** a vyberte svoji velikost papíru.
- 7. Pro **Barva / Stupně šedi** vyberte volbu **Barva** nebo **Stupně šedi**.
- 8. V poli **Orientace** zvolením možnosti **Na výšku** či **Na šířku** nastavte orientaci výtisku.

Jestliže vaše aplikace obsahuje podobná nastavení, doporučujeme nastavit orientaci pomocí této aplikace.

- 9. Do pole **Kopií** zadejte požadovaný počet kopií (1–999).
- 10. Chcete-li tisknout více stránek na jeden list papíru nebo tisknout jednu stránku dokumentu na několik listů, klikněte na rozevírací seznam **Soutisk** a poté vyberte své volby.
- 11. V případě potřeby změňte ostatní nastavení tiskárny.
- 12. Klikněte na tlačítko **OK**.
- 13. Dokončete tiskovou operaci.

## **Související informace**

• [Tisk z počítače \(Windows\)](#page-44-0)

### **Související témata:**

• [Nastavení tisku \(Windows\)](#page-61-0)

<span id="page-47-0"></span> [Domů](#page-1-0) > [Tisk](#page-43-0) > [Tisk z počítače \(Windows\)](#page-44-0) > Zrušení tiskové úlohy (Windows)

# **Zrušení tiskové úlohy (Windows)**

Pokud tisková úloha byla odeslána do tiskové fronty avšak nebyla vytisknuta nebo při odesílání do tiskové fronty došlo k chybě, můžete tuto úlohu odstranit a umožnit tak tisk následujících úloh.

- 1. Na panelu úloh dvakrát klikněte na ikonu tiskárny
- 2. Vyberte tiskovou úlohu, kterou chcete zrušit.
- 3. Klikněte na nabídku **Dokument**.
- 4. Vyberte volbu **Zrušit tisk**.
- 5. Klikněte na tlačítko **Ano**.

### **Související informace**

• [Tisk z počítače \(Windows\)](#page-44-0)

### **Související témata:**

• [Monitorování stavu zařízení z počítače \(Windows\)](#page-204-0)

<span id="page-48-0"></span> [Domů](#page-1-0) > [Tisk](#page-43-0) > [Tisk z počítače \(Windows\)](#page-44-0) > Tisk více stránek na jeden list papíru (N na 1) (Windows)

# **Tisk více stránek na jeden list papíru (N na 1) (Windows)**

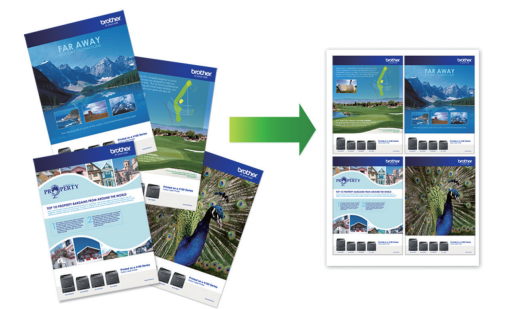

- 1. Vyberte tiskový příkaz ve své aplikaci.
- 2. Vyberte položku **Brother XXX-XXXX Printer** (kde XXX-XXXX je název vašeho modelu) a potom klikněte na tlačítko předvoleb nebo vlastností tisku.

Zobrazí se okno ovladače tiskárny.

3. Klikněte na kartu **Základní**.

Ø

4. V poli **Orientace** zvolením možnosti **Na výšku** či **Na šířku** nastavte orientaci výtisku.

Jestliže vaše aplikace obsahuje podobná nastavení, doporučujeme nastavit orientaci pomocí této aplikace.

- 5. Klikněte na rozevírací seznam **Soutisk** a vyberte volbu **2 na 1**, **4 na 1**, **9 na 1** nebo **16 na 1**.
- 6. Klikněte na rozevírací seznam **Pořadí stran** a vyberte požadované pořadí stránek.
- 7. Klikněte na rozevírací seznam **Ohraničení** a vyberte požadovaný typ ohraničení.
- 8. V případě potřeby změňte ostatní nastavení tiskárny.
- 9. Klikněte na tlačítko **OK** a poté dokončete tiskovou operaci.

### **Související informace**

- [Tisk z počítače \(Windows\)](#page-44-0)
- **Související témata:**
- [Nastavení tisku \(Windows\)](#page-61-0)

<span id="page-49-0"></span> [Domů](#page-1-0) > [Tisk](#page-43-0) > [Tisk z počítače \(Windows\)](#page-44-0) > Vytisknout jako plakát (Windows)

# **Vytisknout jako plakát (Windows)**

Zvětšete velikost tisku a dokument se vytiskne v režimu tisku plakátu.

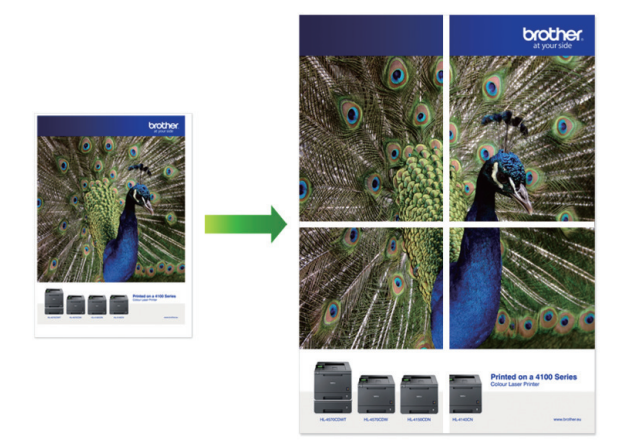

- 1. Vyberte tiskový příkaz ve své aplikaci.
- 2. Vyberte položku **Brother XXX-XXXX Printer** (kde XXX-XXXX je název vašeho modelu) a potom klikněte na tlačítko předvoleb nebo vlastností tisku.

Zobrazí se okno ovladače tiskárny.

- 3. Klikněte na kartu **Základní**.
- 4. Klikněte na rozevírací seznam **Soutisk** a vyberte volbu **1 na 2x2 stran** nebo **1 na 3x3 stran**.
- 5. V případě potřeby změňte ostatní nastavení tiskárny.
- 6. Klikněte na tlačítko **OK**.
- 7. Dokončete tiskovou operaci.

### **Související informace**

• [Tisk z počítače \(Windows\)](#page-44-0)

### **Související témata:**

• [Nastavení tisku \(Windows\)](#page-61-0)

<span id="page-50-0"></span> [Domů](#page-1-0) > [Tisk](#page-43-0) > [Tisk z počítače \(Windows\)](#page-44-0) > Ruční tisk na obě strany papíru (ruční oboustranný tisk) (Windows)

# **Ruční tisk na obě strany papíru (ruční oboustranný tisk) (Windows)**

Přístroj nejdříve vytiskne na jednu stranu papíru všechny liché stránky. Potom se na obrazovce počítače zobrazí místní okno s pokynem, abyste znovu vložili liché stránky do přístroje tak, aby mohl vytisknout stránky se sudým číslováním.

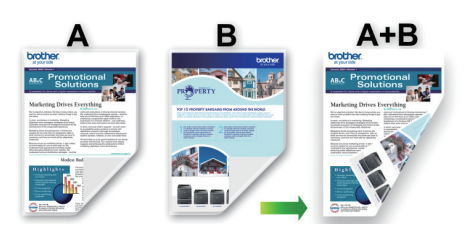

- Před opakovaným vložením papír prolistujte a narovnejte, aby se zabránilo uvíznutí.
- Nedoporučujeme používat velmi tenký ani velmi silný papír.
- Pokud je papír příliš tenký, může se mačkat.
- Funkce oboustranného tisku nemusí být k dispozici pro všechny typy dokumentů a obrázků. Pokud při oboustranném tisku dochází k opakovanému uvíznutí papíru nebo špatné kvalitě tisku, doporučujeme použít jednostranný tisk.
- 1. Vyberte tiskový příkaz ve své aplikaci.
- 2. Vyberte položku **Brother XXX-XXXX Printer** (kde XXX-XXXX je název vašeho modelu) a potom klikněte na tlačítko předvoleb nebo vlastností tisku.

Zobrazí se okno ovladače tiskárny.

3. Klikněte na kartu **Základní**.

Ø

4. V poli **Orientace** zvolením možnosti **Na výšku** či **Na šířku** nastavte orientaci výtisku.

Jestliže vaše aplikace obsahuje podobná nastavení, doporučujeme nastavit orientaci pomocí této aplikace.

- 5. Klikněte na rozevírací seznam **Duplex / Brožura** a pak zvolte **Duplex (ručně)**.
- 6. Klikněte na tlačítko **Nastavení duplexu**.
- 7. V nabídce **Typ duplexního režimu** vyberte jednu z možností.

Je-li zvolen oboustranný tisk, jsou k dispozici čtyři typy oboustranných vazeb pro každou orientaci:

#### **Volba orientace Na výšku Popis**

**Na šířku (vlevo)**

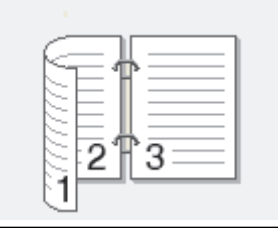

**Na šířku (vpravo)**

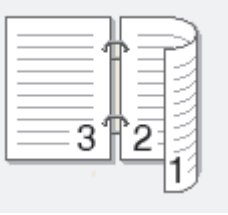

### **Volba orientace Na výšku Popis**

**Na výšku (nahoře)**

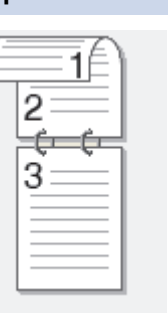

### **Na výšku (dole)**

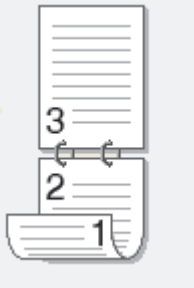

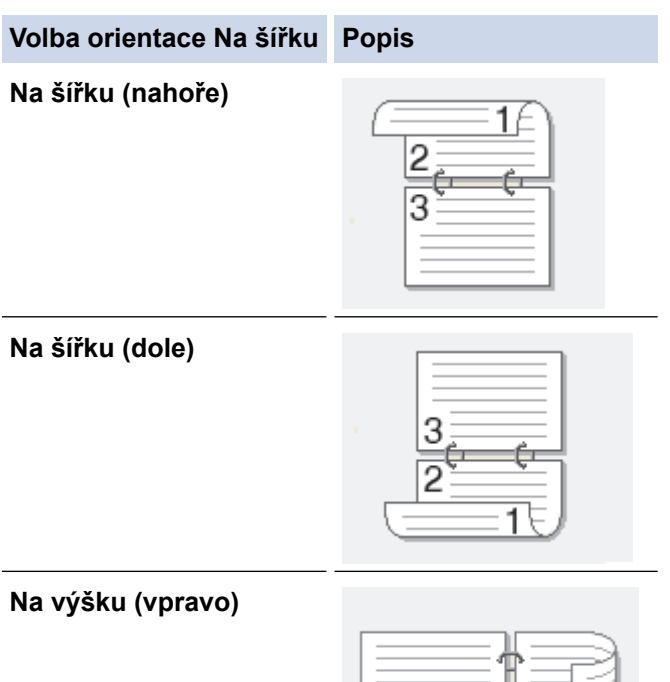

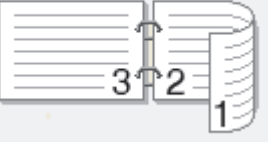

**Na výšku (vlevo)**

Ø

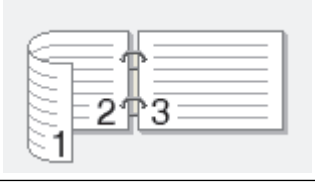

- 8. Zaškrtněte políčko **Okraj pro vazbu**, pokud chcete určit odsazení vazby v palcích nebo v milimetrech.
- 9. Chcete-li se vrátit do pole tiskového ovladače, klikněte na tlačítko **OK**.
- 10. V případě potřeby změňte ostatní nastavení tiskárny.

Při použití této volby není funkce Bez ohraničení k dispozici.

11. Klikněte na tlačítko **OK** a potom začněte tisknout.

12. Kliknutím na tlačítko **OK** vytisknete první stranu stránek.

Přístroj nejdříve vytiskne všechny liché stránky. Potom se tisk zastaví a na obrazovce počítače se zobrazí místní okno s pokynem, abyste znovu vložili papír.

- 13. Znovu vložte papír.
- 14. Klikněte na tlačítko **OK**.

Budou vytištěny sudé stránky.

Pokud se papír nepodává správným způsobem, může se zvlnit. Papír vyjměte, vyrovnejte ho a založte zpět do zásobníku.

## **Související informace**

- [Tisk z počítače \(Windows\)](#page-44-0)
- **Související témata:**
- [Ruční tisk ve formě brožury \(Windows\)](#page-53-0)

<span id="page-53-0"></span> [Domů](#page-1-0) > [Tisk](#page-43-0) > [Tisk z počítače \(Windows\)](#page-44-0) > Ruční tisk ve formě brožury (Windows)

# **Ruční tisk ve formě brožury (Windows)**

Použijte tuto možnost pro tisk dokumentu ve formě brožury pomocí oboustranného tisku. Dokument bude uspořádán podle správného číslování stránek a umožní vám výtisky pouze přeložit uprostřed, aniž byste museli měnit vytisknuté stránky.

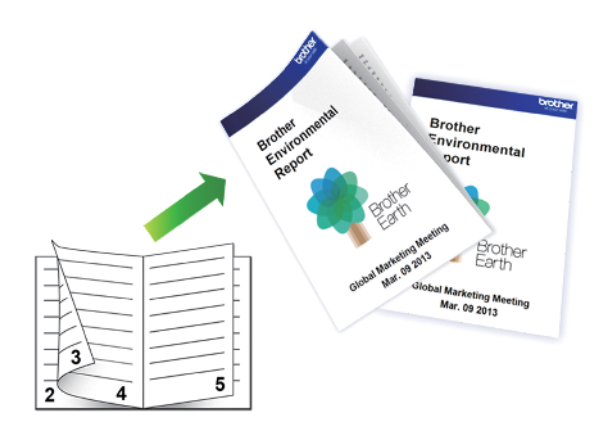

- Před opakovaným vložením papír prolistujte a narovnejte, aby se zabránilo uvíznutí.
- Nedoporučujeme používat velmi tenký ani velmi silný papír.
- Pokud je papír příliš tenký, může se mačkat.
- Funkce oboustranného tisku nemusí být k dispozici pro všechny typy dokumentů a obrázků. Pokud při oboustranném tisku dochází k opakovanému uvíznutí papíru nebo špatné kvalitě tisku, doporučujeme použít jednostranný tisk.
- 1. Vyberte tiskový příkaz ve své aplikaci.
- 2. Vyberte položku **Brother XXX-XXXX Printer** (kde XXX-XXXX je název vašeho modelu) a potom klikněte na tlačítko předvoleb nebo vlastností tisku.

Zobrazí se okno ovladače tiskárny.

- 3. Klikněte na kartu **Základní**.
- 4. V poli **Orientace** zvolením možnosti **Na výšku** či **Na šířku** nastavte orientaci výtisku.

Jestliže vaše aplikace obsahuje podobná nastavení, doporučujeme nastavit orientaci pomocí této aplikace.

- 5. Klikněte na rozevírací seznam **Duplex / Brožura** a vyberte volbu **Brožura (ručně)**.
- 6. Klikněte na tlačítko **Nastavení duplexu**.
- 7. V nabídce **Typ duplexního režimu** vyberte jednu z možností.

Při duplexním tisku existují dva typy směrů vazby pro každou orientaci:

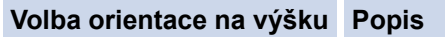

**Levá vazba**

Ø

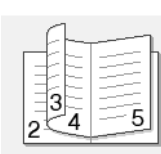

**Pravá vazba**

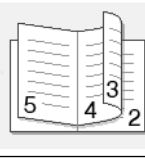

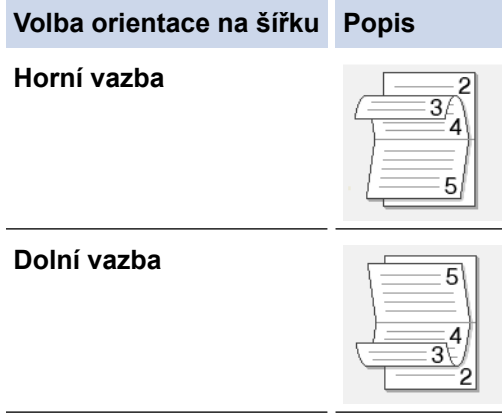

8. Vyberte jednu z voleb nabídky **Metoda tisku brožury**.

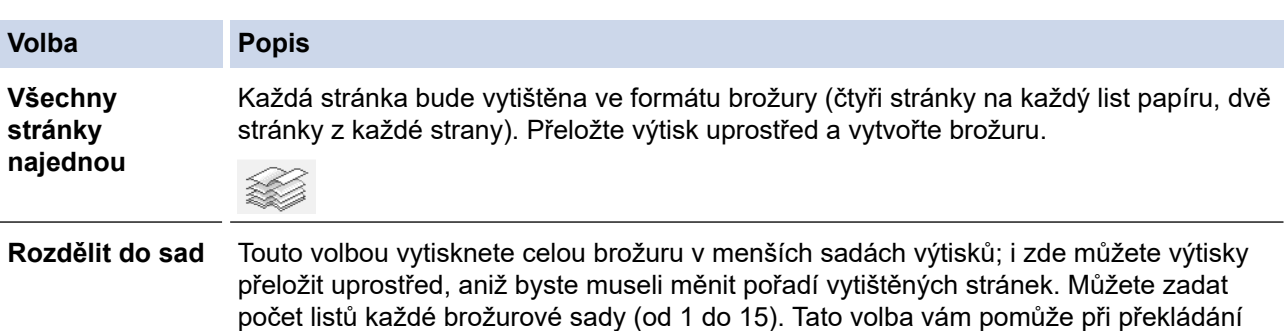

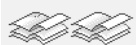

9. Zaškrtněte políčko **Okraj pro vazbu**, pokud chcete určit odsazení vazby v palcích nebo v milimetrech.

vytištěné brožury, která má větší počet stránek.

- 10. Chcete-li se vrátit do pole tiskového ovladače, klikněte na tlačítko **OK**.
- 11. V případě potřeby změňte ostatní nastavení tiskárny.

Při použití této volby není funkce Bez ohraničení k dispozici.

- 12. Klikněte na tlačítko **OK** a potom začněte tisknout.
- 13. Kliknutím na tlačítko **OK** vytisknete první stranu stránek.

Přístroj nejdříve vytiskne všechny liché stránky. Potom se tisk zastaví a na obrazovce počítače se zobrazí místní okno s pokynem, abyste znovu vložili papír.

14. Znovu vložte papír.

b

15. Klikněte na tlačítko **OK**.

Jsou vytištěny sudé stránky.

Pokud se papír nepodává správným způsobem, může se zvlnit. Papír vyjměte, vyrovnejte ho a založte zpět do zásobníku.

### **Související informace**

• [Tisk z počítače \(Windows\)](#page-44-0)

**Související témata:**

• [Ruční tisk na obě strany papíru \(ruční oboustranný tisk\) \(Windows\)](#page-50-0)

<span id="page-55-0"></span> [Domů](#page-1-0) > [Tisk](#page-43-0) > [Tisk z počítače \(Windows\)](#page-44-0) > Tisk barevného dokumentu ve stupních šedé (Windows)

# **Tisk barevného dokumentu ve stupních šedé (Windows)**

Režim Stupně šedé urychluje zpracování tisku oproti barevnému režimu. Pokud dokument obsahuje barvy, výběrem režimu Stupně šedé bude dokument vytištěn v 256 stupních šedé.

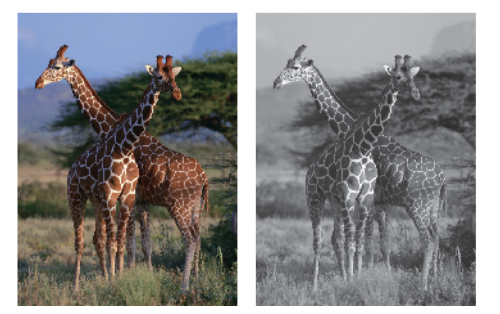

- 1. Vyberte tiskový příkaz ve své aplikaci.
- 2. Vyberte položku **Brother XXX-XXXX Printer** (kde XXX-XXXX je název vašeho modelu) a potom klikněte na tlačítko předvoleb nebo vlastností tisku.

Zobrazí se okno ovladače tiskárny.

- 3. Klikněte na kartu **Základní**.
- 4. Pro **Barva / Stupně šedi** vyberte **Stupně šedi**.
- 5. V případě potřeby změňte ostatní nastavení tiskárny.
- 6. Klikněte na tlačítko **OK**.
- 7. Dokončete tiskovou operaci.

### **Související informace**

• [Tisk z počítače \(Windows\)](#page-44-0)

<span id="page-56-0"></span> [Domů](#page-1-0) > [Tisk](#page-43-0) > [Tisk z počítače \(Windows\)](#page-44-0) > Prevence rozmazání výtisků a zasekávání papíru (Windows)

# **Prevence rozmazání výtisků a zasekávání papíru (Windows)**

Některé typy tiskových médií můžou pro zaschnutí potřebovat více času. Máte-li problémy s rozmazanými výtisky nebo uvíznutím papíru, změňte volbu **Redukce rozmazání**.

- 1. Vyberte tiskový příkaz ve své aplikaci.
- 2. Vyberte položku **Brother XXX-XXXX Printer** (kde XXX-XXXX je název vašeho modelu) a potom klikněte na tlačítko předvoleb nebo vlastností tisku.

Zobrazí se okno ovladače tiskárny.

- 3. Klikněte na kartu **Pokročilé**.
- 4. Klikněte na tlačítko **Další možnosti tisku**.
- 5. Zvolte volbu **Redukce rozmazání** na levé straně displeje.
- 6. Vyberte jednu z následujících možností:

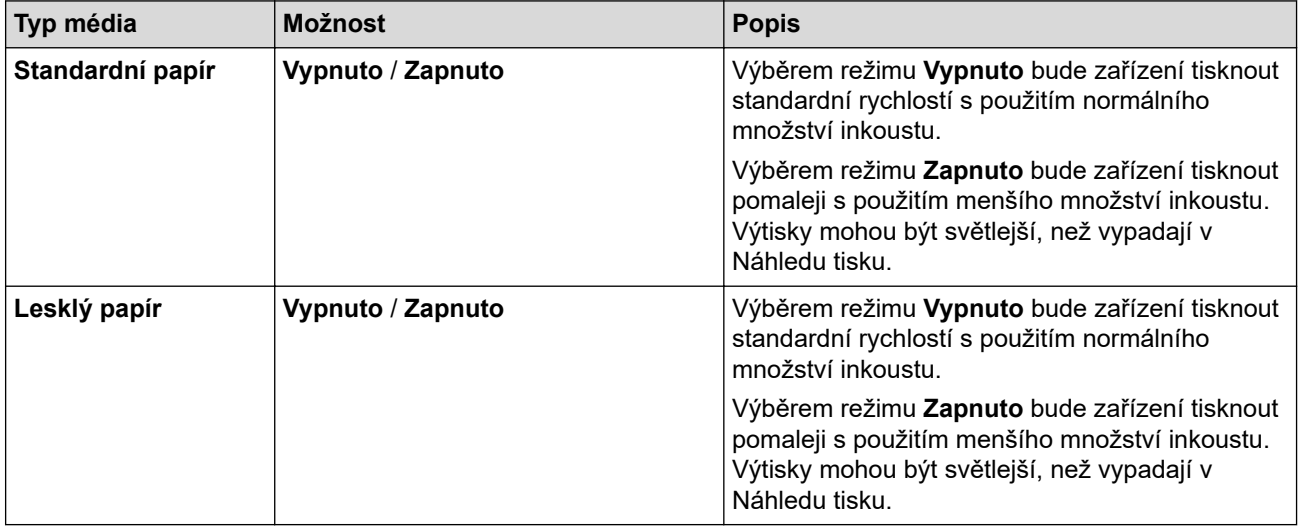

- 7. Chcete-li se vrátit do pole tiskového ovladače, klikněte na tlačítko **OK**.
- 8. Klikněte na tlačítko **OK**.
- 9. Dokončete tiskovou operaci.

## **Související informace**

• [Tisk z počítače \(Windows\)](#page-44-0)

### **Související témata:**

- [Zacházení s papírem a problémy s tiskem](#page-167-0)
- [Změna voleb tisku pro vylepšení výsledků tisku](#page-212-0)

<span id="page-57-0"></span> [Domů](#page-1-0) > [Tisk](#page-43-0) > [Tisk z počítače \(Windows\)](#page-44-0) > Použití přednastaveného tiskového profilu (Windows)

# **Použití přednastaveného tiskového profilu (Windows)**

**Tiskové profily** jsou předvolby pro rychlý přístup k často používaným konfiguracím tisku.

- 1. Vyberte tiskový příkaz ve své aplikaci.
- 2. Vyberte položku **Brother XXX-XXXX Printer** (kde XXX-XXXX je název vašeho modelu) a potom klikněte na tlačítko předvoleb nebo vlastností tisku.

Zobrazí se okno ovladače tiskárny.

3. Klikněte na kartu **Tiskové profily**.

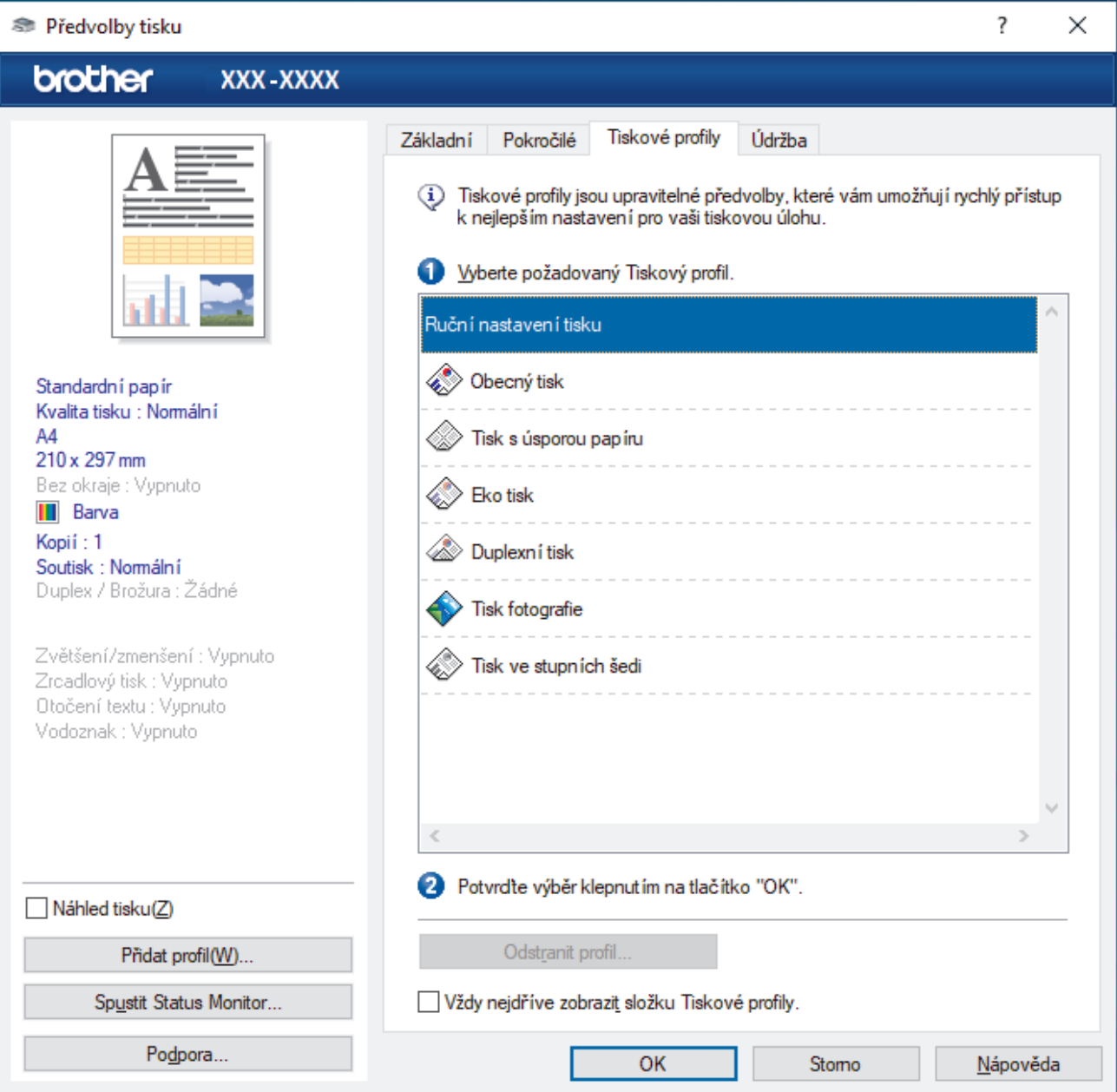

4. Vyberte ze seznamu váš tiskový profil.

Nastavení profilu se zobrazují na levé straně okna ovladače tiskárny.

- 5. Postupujte jedním z následujících způsobů:
	- Pokud jsou nastavení pro danou tiskovou úlohu správná, klikněte na tlačítko **OK**.
	- Pokud chcete změnit nastavení, přejděte zpět na kartu **Základní** nebo **Pokročilé**, změňte nastavení, poté klikněte na tlačítko **OK**.

Chcete-li zobrazit složku **Tiskové profily** před oknem při dalším tisku, zaškrtněte políčko **Vždy nejdříve zobrazit složku Tiskové profily.**.

# **Související informace**

- [Tisk z počítače \(Windows\)](#page-44-0)
	- [Vytvořte nebo odstraňte tiskový profil \(Windows\)](#page-59-0)

## **Související témata:**

• [Nastavení tisku \(Windows\)](#page-61-0)

<span id="page-59-0"></span> [Domů](#page-1-0) > [Tisk](#page-43-0) > [Tisk z počítače \(Windows\)](#page-44-0) > [Použití přednastaveného tiskového profilu](#page-57-0) [\(Windows\)](#page-57-0) > Vytvořte nebo odstraňte tiskový profil (Windows)

# **Vytvořte nebo odstraňte tiskový profil (Windows)**

Se svými upřednostňovanými nastaveními přidejte až 20 nových profilů.

- 1. Vyberte tiskový příkaz ve své aplikaci.
- 2. Vyberte položku **Brother XXX-XXXX Printer** (kde XXX-XXXX je název vašeho modelu) a potom klikněte na tlačítko předvoleb nebo vlastností tisku.

Zobrazí se okno ovladače tiskárny.

3. Postupujte jedním z následujících způsobů:

### **Chcete-li vytvořit nový tiskový profil:**

- a. Klikněte na kartu **Základní** a **Pokročilé** a nastavte konfiguraci tisku, kterou si přejete pro nový profil tisku.
- b. Stiskněte kartu **Tiskové profily**.
- c. Klikněte na **Přidat profil**.

Zobrazí se dialogové okno **Přidat profil**.

- d. Do pole **Název** zadejte název nového profilu.
- e. Ze seznamu ikon vyberte ikonu, kterou chcete použít pro tento profil.
- f. Klikněte na **OK**.

Nový název profilu tisku se přidá k seznamu na kartě **Tiskové profily**.

### **Chcete-li odstranit tiskový profil, který jste vytvořili:**

- a. Stiskněte kartu **Tiskové profily**.
- b. Klikněte na **Odstranit profil**. Zobrazí se dialogové okno **Odstranit profil**.
- c. Vyberte profil, který chcete odstranit.
- d. Klikněte na **Vymazat**.
- e. Klikněte na **Ano**.
- f. Klikněte na **Zavřít**.

### **Související informace**

• [Použití přednastaveného tiskového profilu \(Windows\)](#page-57-0)

<span id="page-60-0"></span> [Domů](#page-1-0) > [Tisk](#page-43-0) > [Tisk z počítače \(Windows\)](#page-44-0) > Změna výchozích nastavení tisku (Windows)

# **Změna výchozích nastavení tisku (Windows)**

Pokud změníte tisková nastavení aplikace, budou tyto změny použity pouze pro dokumenty vytištěné s danou aplikací. Abyste změnili tisková nastavení pro všechny aplikace systému Windows, musíte nakonfigurovat vlastnosti ovladače tiskárny.

- 1. Postupujte jedním z následujících způsobů:
	- Pro Windows 10, Windows Server 2016 a Windows Server 2019

Klikněte na > **Systém Windows** > **Ovládací panely**. Ve skupině **Hardware a zvuk** klikněte na **Zobrazit zařízení a tiskárny**.

• Pro Windows 8.1

Přesuňte kurzor myši do pravého dolního rohu pracovní plochy. Po zobrazení panelu nabídky klikněte na volbu **Nastavení** a poté klikněte na položku **Ovládací panely**. Ve skupině **Hardware a zvuk** klikněte na **Zobrazit zařízení a tiskárny**.

Pro Windows Server 2012 R2

Klikněte na položku **Ovládací panely** v okně **Start**. Ve skupině **Hardware** klikněte na **Zobrazit zařízení a tiskárny**.

Pro Windows Server 2012

Přesuňte kurzor myši do pravého dolního rohu pracovní plochy. Po zobrazení panelu nabídky klikněte na volbu **Nastavení** a poté klikněte na položku **Ovládací panely**. Ve skupině **Hardware** klikněte na **Zobrazit zařízení a tiskárny**.

• Pro Windows 7 a Windows Server 2008 R2

Klikněte na tlačítko **(Start)** > **Zařízení a tiskárny**.

Pro Windows Server 2008

Klikněte na tlačítko **(Start)** > **Ovládací panely** > **Hardware a zvuk** > **Tiskárny**.

2. Klikněte pravým tlačítkem myši na ikonu **Brother XXX-XXXX Printer** (kde XXX-XXXX je název vašeho modelu) a poté vyberte **Vlastnosti tiskárny**. Pokud se zobrazí možnosti ovladače tiskárny, vyberte svůj ovladač tiskárny.

Zobrazí se dialogové okno vlastností tiskárny.

- 3. Klikněte na kartu **Obecné** a poté klikněte na tlačítko **Předvolby tisku...** nebo **Předvolby...**. Zobrazí se dialogové okno tiskového ovladače.
- 4. Vyberte nastavení tisku, které chcete použít jako výchozí pro všechny programy Windows.
- 5. Klikněte na tlačítko **OK**.
- 6. Zavřete dialogové okno vlastností tiskárny.

## **Související informace**

• [Tisk z počítače \(Windows\)](#page-44-0)

### **Související témata:**

• [Nastavení tisku \(Windows\)](#page-61-0)

# <span id="page-61-0"></span>**Nastavení tisku (Windows)**

### >> Karta **Základní**

>> Karta **[Pokročilé](#page-63-0)**

## **Karta Základní**

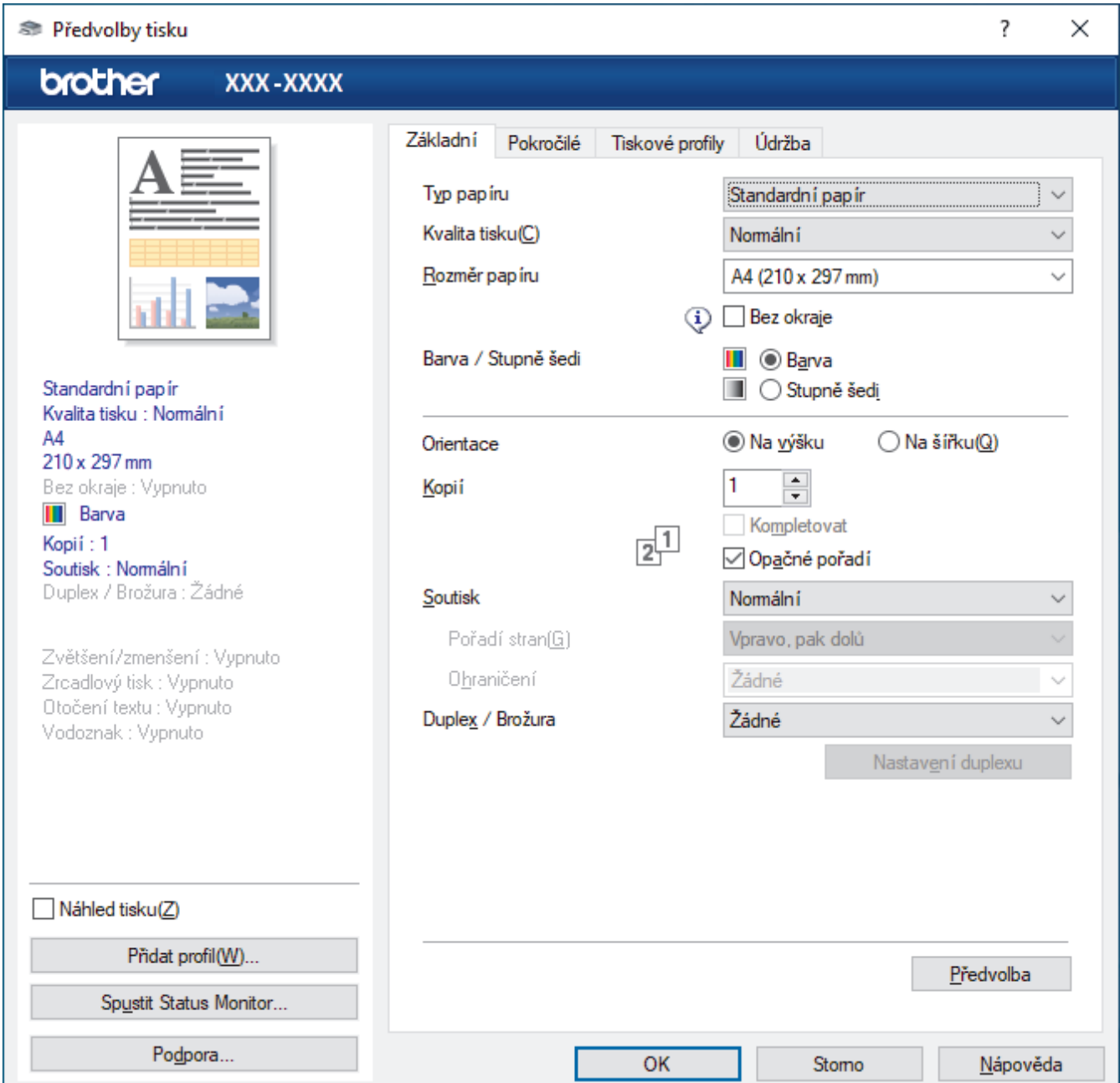

### **1. Typ papíru**

Vyberte typ média, který chcete použít. V zájmu dosažení nejlepších výsledků tisku přístroj automaticky nastaví svá tisková nastavení podle zvoleného typu média.

#### **2. Kvalita tisku**

Vyberte požadovanou kvalitu tisku. Kvalita a rychlost tisku spolu souvisejí. Platí, že čím vyšší kvalita, tím trvá tisk dokumentu déle.

#### **3. Rozměr papíru**

Vyberte formát papíru, který chcete použít. Můžete vybírat buď ze standardních velikostí papíru, nebo si vytvořit velikost papíru vlastní.

### **Bez okraje**

Zvolte tuto možnost pro tisk fotografií bez okrajů. Protože obrazová data jsou vytvořena o něco větší než použitá velikost papíru, dojde k určitému oříznutí okrajů fotografie.

U některých kombinací typu a kvality média nebo z některých aplikací nemusíte mít možnost volby bez okrajů.

### **4. Barva / Stupně šedi**

Zvolte tisk v barvě nebo stupnici šedi. Rychlost tisku je vyšší v režimu stupnice šedi, než je v režimu barev. Pokud váš dokument obsahuje barvy a vy zvolíte režim stupnice šedi, dokument bude vytištěn pomocí 256 úrovní stupnice šedi.

### **5. Orientace**

Zvolte otočení (na šířku nebo na výšku) výtisku.

Jestliže vaše aplikace obsahuje podobná nastavení, doporučujeme nastavit orientaci pomocí této aplikace.

#### **6. Kopií**

Do tohoto políčka zadejte počet kopií (1-999), které chcete vytisknout.

#### **Kompletovat**

Zvolte tuto volbu pro tisk vícestránkových dokumentů v původním pořadí strany. Je-li zaškrtnutá tato volba, vytiskne se jedna kompletní kopie dokumentu a poté budou vytištěny další, podle zvoleného počtu kopií. Pokud volba není zaškrtnuta, každá stránka je vytištěna v nastaveném počtu kopií předtím, než je vytištěna další stránka dokumentu.

#### **Opačné pořadí**

Tuto možnost zvolte pro tisk dokumentu v obráceném pořadí. Poslední strana dokumentu bude vytištěna první.

#### **7. Soutisk**

Tuto možnost zvolte pro tisk více stran na jediný list papíru nebo tisk jedné strany dokumentu na více listů.

#### **Pořadí stran**

Při tisku více stran na jediný list papíru zvolte pořadí stran.

#### **Ohraničení**

Při tisku více stran na jediný list papíru zvolte typ okraje.

#### **8. Duplex / Brožura**

Zvolte tuto možnost při tisku na obě strany papíru nebo tisku dokumentu ve formátu brožury pomocí oboustranného tisku.

#### **tlačítko Nastavení duplexu**

Kliknutím na toto tlačítko zvolte typ oboustranné vazby. Pro každé nasměrování jsou dostupné čtyři typy oboustranné vazby.

## <span id="page-63-0"></span>**Karta Pokročilé**

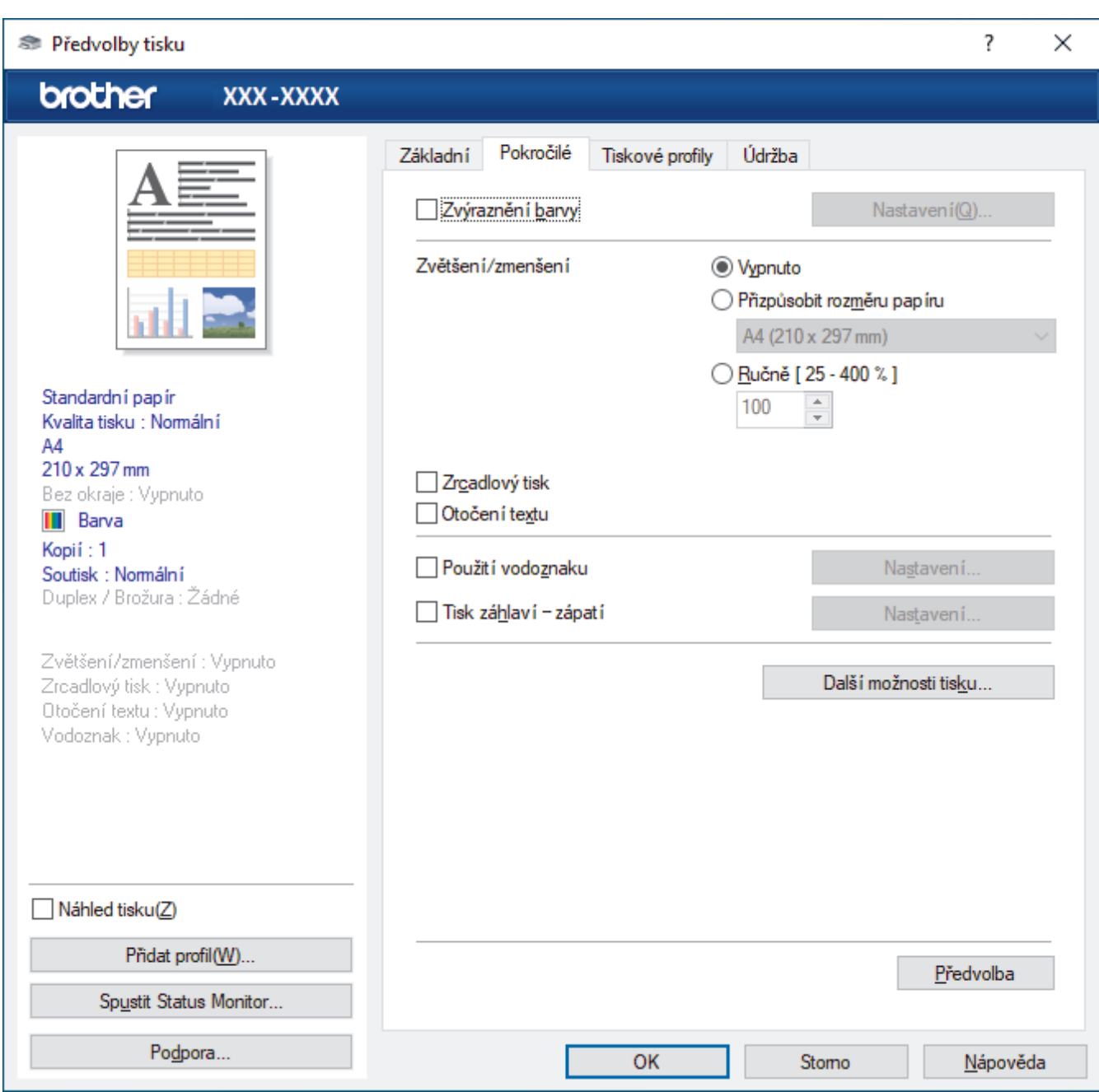

#### **1. Zvýraznění barvy**

Tuto volbu zvolte pro použití funkce zvýraznění barvy. Tato funkce analyzuje obrázek, aby vylepšila jeho ostrost, vyváženost bílé a sytost barev. Tento proces může trvat několik minut v závislosti na velikosti obrázku a technických vlastnostech počítače.

#### **2. Zvětšení/zmenšení**

Tyto možnosti zvolte pro zvětšení či zmenšení stran v dokumentu.

#### **Přizpůsobit rozměru papíru**

Tuto možnost zvolte pro zvětšení či zmenšení stran dokumentu tak, aby vyhovovaly určité velikosti papíru. Při zvolení této možnosti vyberete z rozevíracího seznamu požadovanou velikost papíru.

#### **Ručně [ 25 - 400 % ]**

Zvolte tuto možnost k ručnímu zvětšení či zmenšení stran dokumentu. Zvolíte-li tuto možnost, zadejte do políčka hodnotu.

#### **3. Zrcadlový tisk**

Zvolte tuto možnost, abyste vytištěný obrázek na straně vodorovně obrátili zleva doprava.

### **4. Otočení textu**

Zvolte tuto možnost pro otočení tištěného obrázku o 180 stupňů.

### **5. Použití vodoznaku**

Zvolte tuto možnost, chcete-li na dokument vytisknout logo nebo text jako vodoznak. Vyberte jeden z přednastavených vodoznaků, přidejte nový vodoznak nebo použijte obrazový soubor, který jste vytvořili.

### **6. Tisk záhlaví – zápatí**

Zvolte tuto možnost, pokud chcete na dokument vytisknout datum, čas a PC přihlašovací jméno uživatele.

### **7. tlačítko Další možnosti tisku**

#### **Pokročilé nastavení barev**

Zvolte metodu, pomocí které přístroj uspořádává body tak, aby vyjádřil půltóny.

Lze upravit barvy výtisku tak, aby se co nejvíce podobaly barvám na obrazovce počítače.

#### **Pokročilé nastavení kvality**

Výběrem této volby vytisknete své dokumenty v nejvyšší kvalitě.

#### **Redukce rozmazání**

Některé typy tiskových médií můžou pro zaschnutí potřebovat více času. Máte-li problémy s rozmazanými výtisky nebo uvíznutím papíru, změňte tuto volbu.

#### **Načíst data barev tiskárny**

Zvolte tuto možnost pro optimalizaci kvality tisku pomocí továrních nastavení přístroje, která jsou nastavena konkrétně pro váš přístroj Brother. Tuto funkci použijte, když jste nahradili přístroj nebo změnili síťovou adresu přístroje.

### **Archiv tisku**

Zvolte tuto možnost pro uložení tiskových dat jako PDF soubor na počítač.

#### **Snižte sytost inkoustu**

Vyberte tuto možnost pro úsporu inkoustu. Výtisky používají méně inkoustu a jsou světlejší, než jak jsou zobrazeny v náhledu tisku.

## **Související informace**

• [Tisk z počítače \(Windows\)](#page-44-0)

### **Související témata:**

- [Indikace LED týkající se chyb a údržby](#page-158-0)
- [Zacházení s papírem a problémy s tiskem](#page-167-0)
- [Tisk fotografie \(Windows\)](#page-45-0)
- [Tisk dokumentu \(Windows\)](#page-46-0)
- [Tisk více stránek na jeden list papíru \(N na 1\) \(Windows\)](#page-48-0)
- [Vytisknout jako plakát \(Windows\)](#page-49-0)
- [Použití přednastaveného tiskového profilu \(Windows\)](#page-57-0)
- [Změna výchozích nastavení tisku \(Windows\)](#page-60-0)
- [Změna voleb tisku pro vylepšení výsledků tisku](#page-212-0)

<span id="page-65-0"></span> [Domů](#page-1-0) > [Tisk](#page-43-0) > Tisk pomocí aplikace Brother iPrint&Scan (Windows/Mac)

# **Tisk pomocí aplikace Brother iPrint&Scan (Windows/Mac)**

- [Tisk fotografií nebo dokumentů s použitím aplikace Brother iPrint&Scan \(Windows/Mac\)](#page-66-0)
- [Tisk více stránek na jeden list papíru s použitím aplikace Brother iPrint&Scan \(N na 1\)](#page-68-0) [\(Windows/Mac\)](#page-68-0)
- [Tisk barevného dokumentu ve stupních šedé s použitím aplikace Brother iPrint&Scan](#page-69-0) [\(Windows/Mac\)](#page-69-0)

<span id="page-66-0"></span> [Domů](#page-1-0) > [Tisk](#page-43-0) > [Tisk pomocí aplikace Brother iPrint&Scan \(Windows/Mac\)](#page-65-0) > Tisk fotografií nebo dokumentů s použitím aplikace Brother iPrint&Scan (Windows/Mac)

# **Tisk fotografií nebo dokumentů s použitím aplikace Brother iPrint&Scan (Windows/Mac)**

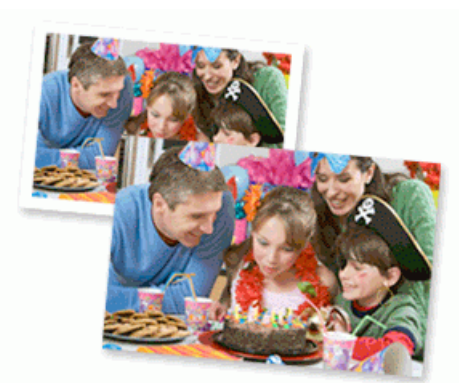

1. Ujistěte se, že jste vložili správný papír do zásobníku papíru.

## **DŮLEŽITÉ**

Tisk fotografií:

- Chcete-li dosáhnout nejlepších výsledků, používejte papír Brother.
- Když tisknete na fotopapír, založte do zásobníku jeden přídavný list stejného fotopapíru.
- 2. Spusťte nástroj Brother iPrint&Scan.
	- Windows

Spusťte (**Brother iPrint&Scan**).

• Mac

V panelu nabídek **Finder (Vyhledávač)** klikněte na **Go (Přejít)** > **Applications (Aplikace)** a poté dvakrát klikněte na ikonu iPrint&Scan.

Objeví se obrazovka nástroje Brother iPrint&Scan.

- 3. Pokud váš přístroj Brother není vybrán, klikněte na tlačítko **Vyberte zařízení** a potom ze seznamu vyberte název svého modelu. Klikněte na **OK**.
- 4. Klikněte na **Tisk**.
- 5. Postupujte jedním z následujících způsobů:
	- **Windows** 
		- Klikněte na položku **Foto** nebo **Dokument**.
	- Mac

Klikněte na položku **Foto** nebo **PDF**.

- 6. Vyberte soubor, který chcete vytisknout, a potom postupujte jedním z následujících způsobů:
	- Windows

Klikněte na **Další**.

• Mac Klikněte na **Otevřít**.

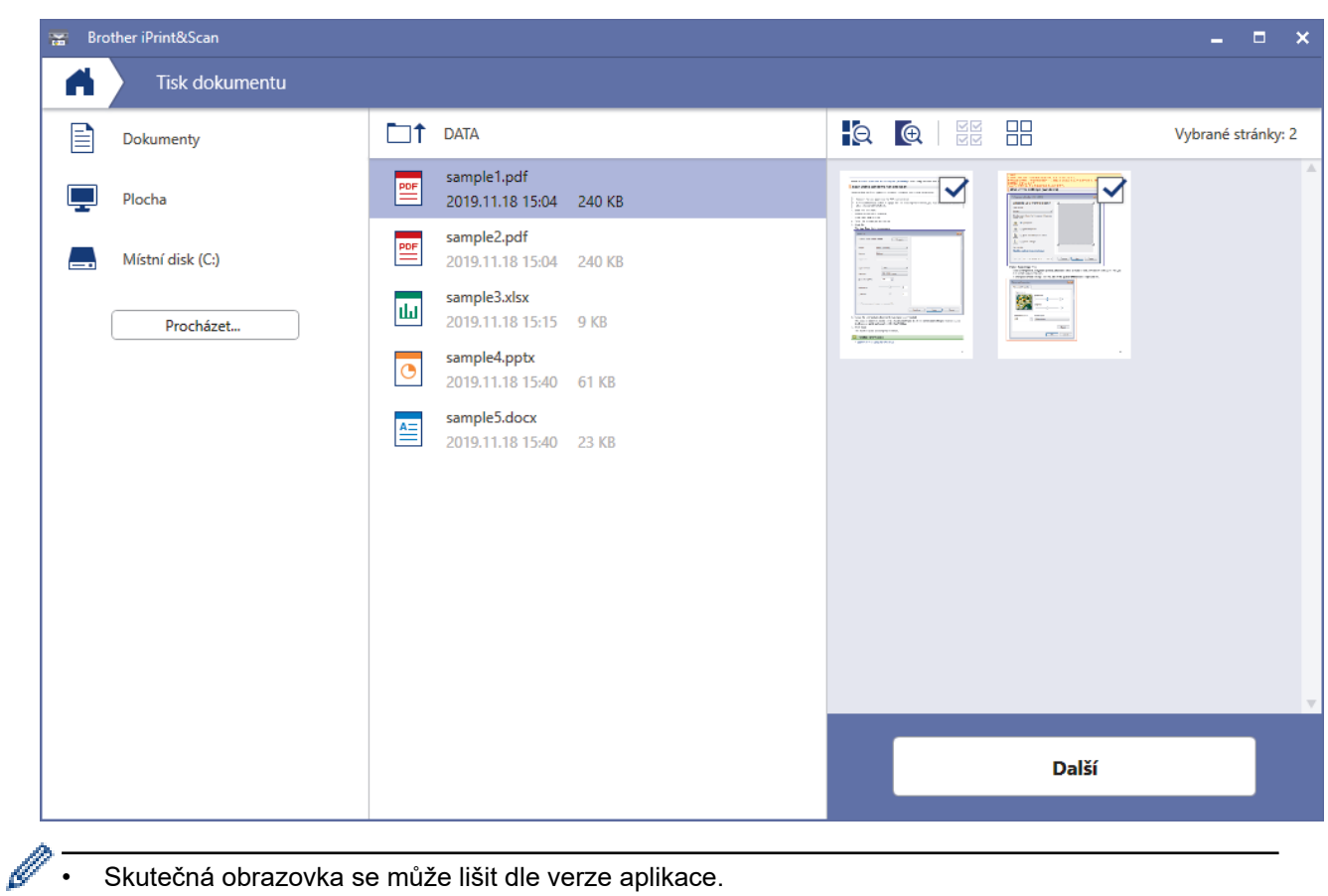

- Skutečná obrazovka se může lišit dle verze aplikace.
- Použijte nejaktuálnější aplikaci. >> Související informace
- Při tisku dokumentů s velkým množstvím stran můžete rovněž vybrat strany, které chcete vytisknout.
- 7. Podle potřeby změňte další nastavení tiskárny.
- 8. Klikněte na **Tisk**.

# **DŮLEŽITÉ**

Tisk fotografií:

Abyste získali nejlepší kvalitu tisku pro nastavení, která jste zvolili, vždy nastavujte volbu **Typ papíru** tak, aby odpovídala typu papíru, který vkládáte.

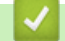

### **Související informace**

• [Tisk pomocí aplikace Brother iPrint&Scan \(Windows/Mac\)](#page-65-0)

### **Související témata:**

• [Popis aplikace Brother iPrint&Scan pro Windows a Mac](#page-155-0)

<span id="page-68-0"></span> [Domů](#page-1-0) > [Tisk](#page-43-0) > [Tisk pomocí aplikace Brother iPrint&Scan \(Windows/Mac\)](#page-65-0) > Tisk více stránek na jeden list papíru s použitím aplikace Brother iPrint&Scan (N na 1) (Windows/Mac)

# **Tisk více stránek na jeden list papíru s použitím aplikace Brother iPrint&Scan (N na 1) (Windows/Mac)**

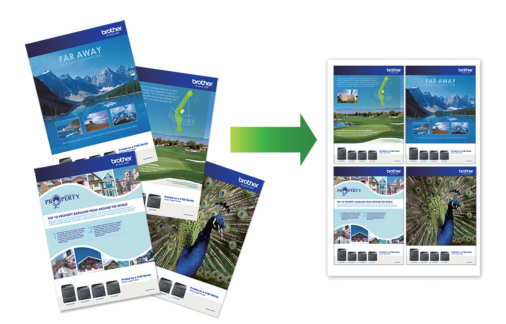

1. Spusťte (**Brother iPrint&Scan**).

Objeví se obrazovka nástroje Brother iPrint&Scan.

- 2. Pokud váš přístroj Brother není vybrán, klikněte na tlačítko **Vyberte zařízení** a potom ze seznamu vyberte název svého modelu. Klikněte na **OK**.
- 3. Klikněte na **Tisk**.
- 4. Postupujte jedním z následujících způsobů:
	- Windows

Klikněte na **Dokument**.

• Mac

Klikněte na **PDF**.

- 5. Vyberte soubor, který chcete vytisknout, a potom postupujte jedním z následujících způsobů:
	- **Windows**

Klikněte na **Další**.

• Mac Klikněte na **Otevřít**.

Při tisku dokumentů s mnoha stránkami můžete rovněž vybrat stránky, které chcete vytisknout.

6. Klikněte na rozevírací seznam **Rozložení** a poté vyberte počet stránek, které se vytisknou na každý list.

- 7. V případě potřeby změňte ostatní nastavení tiskárny.
- 8. Klikněte na **Tisk**.

## **Související informace**

• [Tisk pomocí aplikace Brother iPrint&Scan \(Windows/Mac\)](#page-65-0)

<span id="page-69-0"></span> [Domů](#page-1-0) > [Tisk](#page-43-0) > [Tisk pomocí aplikace Brother iPrint&Scan \(Windows/Mac\)](#page-65-0) > Tisk barevného dokumentu ve stupních šedé s použitím aplikace Brother iPrint&Scan (Windows/Mac)

# **Tisk barevného dokumentu ve stupních šedé s použitím aplikace Brother iPrint&Scan (Windows/Mac)**

Režim Stupně šedé urychluje zpracování tisku oproti barevnému režimu. Pokud dokument obsahuje barvy, výběrem režimu Stupně šedé bude dokument vytištěn v 256 stupních šedé.

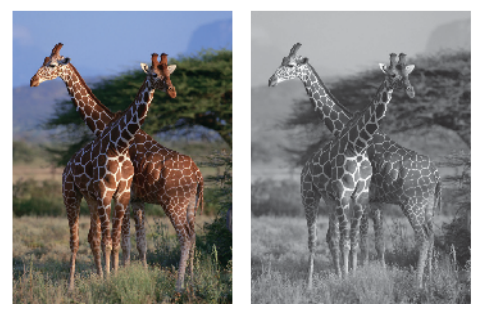

- 1. Spusťte nástroj Brother iPrint&Scan.
	- Windows

Spusťte (**Brother iPrint&Scan**).

• Mac

V panelu nabídek **Finder (Vyhledávač)** klikněte na **Go (Přejít)** > **Applications (Aplikace)** a poté dvakrát klikněte na ikonu iPrint&Scan.

Objeví se obrazovka nástroje Brother iPrint&Scan.

- 2. Pokud váš přístroj Brother není vybrán, klikněte na tlačítko **Vyberte zařízení** a potom ze seznamu vyberte název svého modelu. Klikněte na **OK**.
- 3. Klikněte na **Tisk**.
- 4. Postupujte jedním z následujících způsobů:
	- Windows

Klikněte na položku **Foto** nebo **Dokument**.

• Mac

Klikněte na položku **Foto** nebo **PDF**.

- 5. Vyberte soubor, který chcete vytisknout, a potom postupujte jedním z následujících způsobů:
	- **Windows**

Klikněte na **Další**.

• Mac Klikněte na **Otevřít**.

Při tisku dokumentů s mnoha stránkami můžete rovněž vybrat stránky, které chcete vytisknout.

- 6. Klikněte na rozevírací seznam **Barva / mono** a zvolte možnost **Mono**.
- 7. Podle potřeby změňte další nastavení tiskárny.
- 8. Klikněte na **Tisk**.

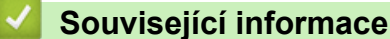

• [Tisk pomocí aplikace Brother iPrint&Scan \(Windows/Mac\)](#page-65-0)

<span id="page-70-0"></span> [Domů](#page-1-0) > [Tisk](#page-43-0) > Tisk e-mailové přílohy

## **Tisk e-mailové přílohy**

### **Související modely**: DCP-T420W/DCP-T425W/DCP-T426W

Můžete tisknout soubory, které odešlete e-mailem do svého přístroje Brother.

- K e-mailu můžete přiložit až 10 dokumentů o celkové velikosti 20 MB.
- Tato funkce podporuje následující formáty:
	- Soubory s dokumenty: PDF, TXT a soubory Microsoft Office
	- Soubory s obrázky: JPEG, BMP, GIF, PNG a TIFF
- Ve výchozí konfiguraci přístroj vytiskne obsah e-mailu a přílohy. Chcete-li vytisknout pouze přílohy e-mailu, proveďte nezbytná nastavení.
- 1. Spusťte nástroj Brother iPrint&Scan.
	- **Windows**

Spusťte (**Brother iPrint&Scan**).

• Mac

V panelu nabídek **Finder (Vyhledávač)** klikněte na **Go (Přejít)** > **Applications (Aplikace)** a poté dvakrát klikněte na ikonu iPrint&Scan.

Objeví se obrazovka nástroje Brother iPrint&Scan.

- 2. Pokud váš přístroj Brother není vybrán, klikněte na tlačítko **Vyberte zařízení** a potom ze seznamu vyberte název svého modelu. Klikněte na **OK**.
- 3. Kliknutím na položku (**Nastavení přístroje**) nakonfigurujte nastavení.
- 4. Podle potřeby zadejte heslo do pole **Prihlasit** a potom klikněte na **Prihlasit**.

Výchozí heslo ke správě nastavení tohoto přístroje je uvedeno na zadní straně přístroje a označeno jako "**Pwd**".

5. Přejděte do navigační nabídky a potom klikněte na **Online funkce** > **Nastaveni online funkci**.

Pokud navigační nabídka není zobrazena na levé straně obrazovky, začněte z  $\equiv$ .

6. Klikněte na tlačítko **Souhlasim s pravidly a podminkami**.

Přístroj vytiskne list s pokyny.

7. Odešlete svůj e-mail na e-mailovou adresu uvedenou na listu. Přístroj vytiskne přílohy e-mailu.

Chcete-li změnit tato nastavení, včetně e-mailové adresy a nastavení tiskárny, klikněte na odkaz **Webova stranka s pokrocilym nastavenim**.

## **Související informace**

• [Tisk](#page-43-0)

### **Související témata:**

• [Přístup k aplikaci Web Based Management](#page-218-0)

Domů > Skenování

# **Skenování**

- [Skenování pomocí tlačítek na přístroji Brother](#page-72-0)
- [Skenování pomocí aplikace Brother iPrint&Scan \(Windows/Mac\)](#page-82-0)
- [Skenování z počítače \(Windows\)](#page-83-0)
- [Skenování z počítače \(Mac\)](#page-92-0)
<span id="page-72-0"></span> [Domů](#page-1-0) > [Skenování](#page-71-0) > Skenování pomocí tlačítek na přístroji Brother

# **Skenování pomocí tlačítek na přístroji Brother**

- [Skenování pomocí tlačítek na přístroji Brother](#page-73-0)
- [Skenování do upravitelného textového souboru pomocí funkce OCR](#page-76-0)
- [Uložení oskenovaných dat jako přílohy e-mailu](#page-77-0)
- [Webové služby pro skenování na síti \(Windows 7, Windows 8.1 a Windows 10\)](#page-78-0)

<span id="page-73-0"></span> [Domů](#page-1-0) > [Skenování](#page-71-0) > [Skenování pomocí tlačítek na přístroji Brother](#page-72-0) > Skenování pomocí tlačítek na přístroji Brother

# **Skenování pomocí tlačítek na přístroji Brother**

Odešlete oskenované fotografie a grafiku přímo do počítače.

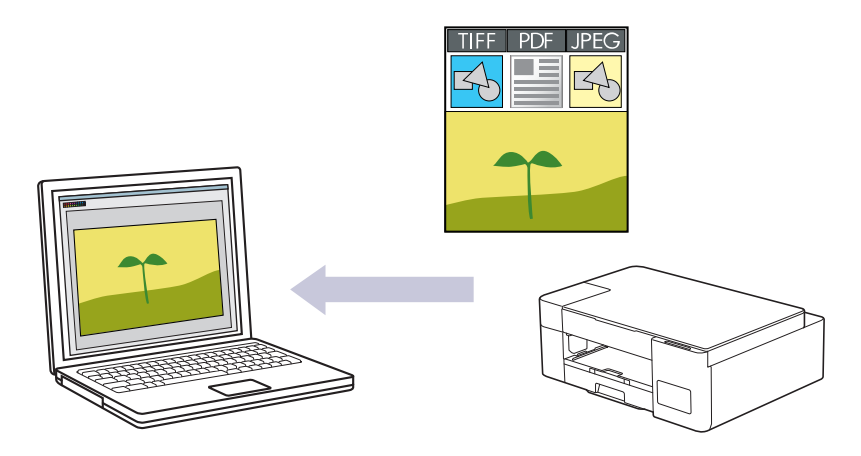

- 1. Před prvním skenováním proveďte následující kroky:
	- a. Spusťte nástroj Brother iPrint&Scan.
		- **Windows**

Spusťte (**Brother iPrint&Scan**).

• Mac

Na panelu nabídek **Finder (Vyhledávač)** klikněte na **Go (Přejít)** > **Applications (Aplikace)** a potom dvakrát klikněte na ikonu iPrint&Scan.

Objeví se obrazovka nástroje Brother iPrint&Scan.

- b. Pokud váš přístroj Brother není vybrán, klikněte na tlačítko **Vyberte zařízení** a potom ze seznamu vyberte název svého modelu. Klikněte na **OK**.
- c. Kliknutím na položku **(\* klichálové přístroje**) nakonfigurujte nastavení.
- d. Podle potřeby zadejte heslo do pole **Prihlasit** a potom klikněte na **Prihlasit**.

Výchozí heslo ke správě nastavení tohoto přístroje je uvedeno na zadní straně přístroje a označeno jako "**Pwd**".

e. Přejděte do navigační nabídky a potom klikněte na **Skenovani** > **Sken do PC**.

Pokud navigační nabídka není zobrazena na levé straně obrazovky, začněte z  $\equiv$ .

- f. Z rozevíracího seznamu **Sken do** vyberte typ skenování, který chcete použít.
- g. (DCP-T420W/DCP-T425W/DCP-T426W) Z rozevíracího seznamu **Nazev pocitace** vyberte název počítače, kam chcete odeslat data.
- h. Klikněte na tlačítko **Odeslat**.
- 2. Vložte dokument.
- 3. Stiskněte tlačítka **Mono Start (Start Mono)** a **Colour Start (Start Barva)** současně.

Jste-li vyzváni k výběru aplikace pro skenování, zvolte v seznamu aplikaci Brother iPrint&Scan.

 **Související informace**

- [Skenování pomocí tlačítek na přístroji Brother](#page-72-0)
	- [Změna nastavení skenování pomocí aplikace Brother iPrint&Scan](#page-75-0)

### **Související témata:**

• [Přístup k aplikaci Web Based Management](#page-218-0)

<span id="page-75-0"></span> [Domů](#page-1-0) > [Skenování](#page-71-0) > [Skenování pomocí tlačítek na přístroji Brother](#page-72-0) > [Skenování pomocí tlačítek na](#page-73-0) [přístroji Brother](#page-73-0) > Změna nastavení skenování pomocí aplikace Brother iPrint&Scan

## **Změna nastavení skenování pomocí aplikace Brother iPrint&Scan**

V aplikaci Brother iPrint&Scan lze měnit nastavení tlačítka skenování přístroje.

- 1. Spusťte nástroj Brother iPrint&Scan.
	- Windows

Spusťte (**Brother iPrint&Scan**).

• Mac

V panelu nabídek **Finder (Vyhledávač)** klikněte na **Go (Přejít)** > **Applications (Aplikace)** a poté dvakrát klikněte na ikonu iPrint&Scan.

Objeví se obrazovka nástroje Brother iPrint&Scan.

- 2. Pokud váš přístroj Brother není vybrán, klikněte na tlačítko **Vyberte zařízení** a potom ze seznamu vyberte název svého modelu. Klikněte na **OK**.
- 3. Klikněte na tlačítko **Nastavení skenování zařízení** a potom podle zobrazených pokynů změňte nastavení skenování, například formát dokumentu, barvu a rozlišení.

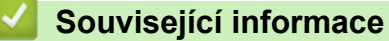

• [Skenování pomocí tlačítek na přístroji Brother](#page-73-0)

<span id="page-76-0"></span> [Domů](#page-1-0) > [Skenování](#page-71-0) > [Skenování pomocí tlačítek na přístroji Brother](#page-72-0) > Skenování do upravitelného textového souboru pomocí funkce OCR

## **Skenování do upravitelného textového souboru pomocí funkce OCR**

Přístroj dokáže převést znaky z naskenovaného dokumentu na text pomocí technologie optického rozeznávání znaků (OCR). Tento text můžete následně upravovat pomocí preferované aplikace pro editaci textu.

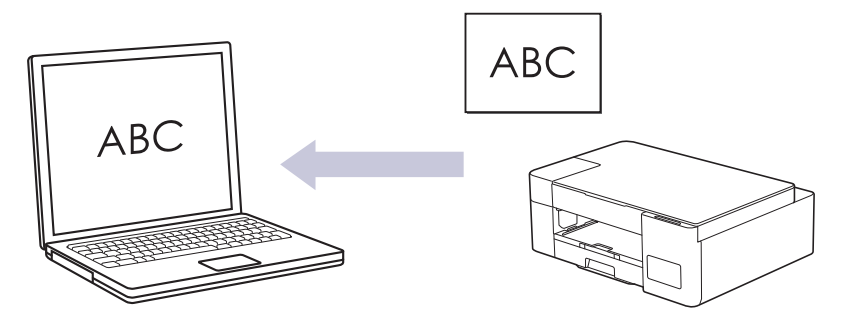

Funkce Skenování do OCR je k dispozici pro některé jazyky.

- 1. Spusťte nástroj Brother iPrint&Scan.
	- Windows

Spusťte (**Brother iPrint&Scan**).

• Mac

V panelu nabídek **Finder (Vyhledávač)** klikněte na **Go (Přejít)** > **Applications (Aplikace)** a poté dvakrát klikněte na ikonu iPrint&Scan.

Objeví se obrazovka nástroje Brother iPrint&Scan.

- 2. Klikněte na **Nastavení skenování zařízení**.
- 3. Klikněte na **OCR**.
- 4. Nakonfigurujte nastavení skenování a potom klikněte na tlačítko **OK**.
- 5. Postupujte jedním z následujících způsobů:
	- Windows

Klikněte na **Zavřít**.

• Mac

Klikněte na **OK**.

- 6. Vložte dokument.
- 7. Stiskněte tlačítka **Mono Start (Start Mono)** a **Colour Start (Start Barva)** současně.

#### **Související informace**

• [Skenování pomocí tlačítek na přístroji Brother](#page-72-0)

#### **Související témata:**

• [Skenování pomocí tlačítek na přístroji Brother](#page-73-0)

<span id="page-77-0"></span> [Domů](#page-1-0) > [Skenování](#page-71-0) > [Skenování pomocí tlačítek na přístroji Brother](#page-72-0) > Uložení oskenovaných dat jako přílohy e-mailu

## **Uložení oskenovaných dat jako přílohy e-mailu**

Naskenovaná data můžete odeslat z přístroje do své e-mailové aplikace jako přílohu.

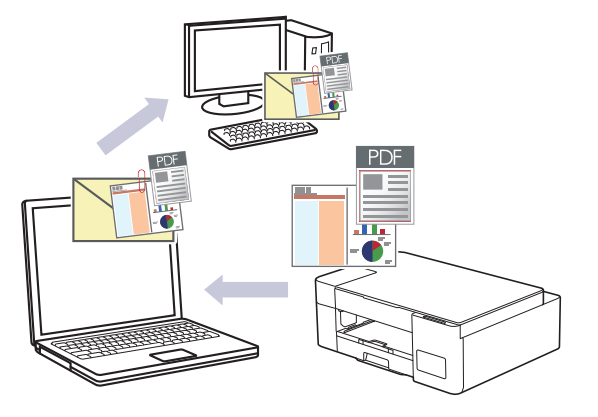

Chcete-li skenovat do e-mailu pomocí tlačítka skenování přístroje, vyberte v aplikaci Brother iPrint&Scan jednu z těchto aplikací:

- Windows: Microsoft Outlook
- Mac: Apple Mail

Pro ostatní aplikace a služby Webmail použijte funkci Skenovat do obrázku nebo Skenovat do souboru, která slouží ke skenování dokumentu, a poté připojte soubor s naskenovanými daty k e-mailové zprávě.

- 1. Spusťte nástroj Brother iPrint&Scan.
	- Windows

Spusťte (**Brother iPrint&Scan**).

• Mac

V panelu nabídek **Finder (Vyhledávač)** klikněte na **Go (Přejít)** > **Applications (Aplikace)** a poté dvakrát klikněte na ikonu iPrint&Scan.

Objeví se obrazovka nástroje Brother iPrint&Scan.

- 2. Klikněte na **Nastavení skenování zařízení**.
- 3. Klikněte na **E-mail**.
- 4. Nakonfigurujte nastavení skenování a potom klikněte na tlačítko **OK**.
- 5. Postupujte jedním z následujících způsobů:
	- Windows

Klikněte na **Zavřít**.

• Mac

Klikněte na **OK**.

- 6. Vložte dokument.
- 7. Stiskněte tlačítka **Mono Start (Start Mono)** a **Colour Start (Start Barva)** současně.

#### **Související informace**

• [Skenování pomocí tlačítek na přístroji Brother](#page-72-0)

**Související témata:**

• [Skenování pomocí tlačítek na přístroji Brother](#page-73-0)

<span id="page-78-0"></span> [Domů](#page-1-0) > [Skenování](#page-71-0) > [Skenování pomocí tlačítek na přístroji Brother](#page-72-0) > Webové služby pro skenování na síti (Windows 7, Windows 8.1 a Windows 10)

## **Webové služby pro skenování na síti (Windows 7, Windows 8.1 a Windows 10)**

**Související modely**: DCP-T420W/DCP-T425W/DCP-T426W

Protokol Webových služeb umožňuje uživatelům Windows 7, Windows 8.1 a Windows 10 skenovat pomocí přístroje Brother v síti. Je potřeba si prostřednictvím Webových služeb nainstalovat ovladač.

- [K instalaci ovladačů potřebných ke skenování použijte webové služby \(Windows 7,](#page-79-0) [Windows 8.1 a Windows 10\)](#page-79-0)
- [Skenování pomocí webových služeb z vašeho přístroje \(Windows 7, Windows 8.1 a](#page-80-0) [Windows 10\)](#page-80-0)
- [Konfigurovat Nastavení skenování pro Webové služby](#page-81-0)

<span id="page-79-0"></span> [Domů](#page-1-0) > [Skenování](#page-71-0) > [Skenování pomocí tlačítek na přístroji Brother](#page-72-0) > [Webové služby pro skenování na síti](#page-78-0) [\(Windows 7, Windows 8.1 a Windows 10\)](#page-78-0) > K instalaci ovladačů potřebných ke skenování použijte webové služby (Windows 7, Windows 8.1 a Windows 10)

# **K instalaci ovladačů potřebných ke skenování použijte webové služby (Windows 7, Windows 8.1 a Windows 10)**

**Související modely**: DCP-T420W/DCP-T425W/DCP-T426W

- Zkontrolujte, zda jste pro svůj přístroj nainstalovali správný program a ovladače.
- Přesvědčte se, že se hostitelský počítač a přístroj Brother nacházejí ve stejné podsíti, nebo že je router řádně nakonfigurován k přenosu dat mezi těmito dvěma zařízeními.
- Než budete konfigurovat toto nastavení, musíte konfigurovat IP adresu přístroje Brother.
- 1. Postupujte jedním z následujících způsobů:
	- Windows 10

Klikněte na > **Systém Windows** > **Ovládací panely**. Ve skupině **Hardware a zvuk** klikněte na **Přidat zařízení**.

• Windows 8.1

Přesuňte myš do pravého spodního rohu plochy. Po zobrazení panelu nabídky klikněte na volbu **Nastavení** > **Zmĕnit nastavení počítače** > **Počítač a zařízení** > **Zařízení** > **Přidat zařízení**.

Zobrazí se název webových služeb zařízení.

Windows 7

Klikněte na tlačítko **(Start)** > **Ovládací panely** > **Síť a Internet** > **Zobrazit počítače a zařízení v síti**.

Název webových služeb přístroje se zobrazí s ikonou tiskárny.

Klikněte pravým tlačítkem myši na zařízení, které chcete nainstalovat.

- Název webových služeb přístroje Brother je název modelu tiskárny a MAC adresa (Ethernetová adresa) přístroje (např. Brother XXX-XXXX (kde XXX-XXXX je název vašeho modelu) [XXXXXXXXXXXX] (MAC adresa / ethernetová adresa)).
	- Windows 8.1 / Windows 10

Umístěním myši na název zařízení se zobrazí informace o zařízení.

- 2. Postupujte jedním z následujících způsobů:
	- Windows 8.1 / Windows 10

Vyberte přístroj, který chcete instalovat, a poté postupujte podle pokynů na obrazovce.

Windows 7

V zobrazené nabídce klikněte na **Nainstalovat**.

Chcete-li ovladače odinstalovat, klikněte na **Odinstalovat** nebo na (**Odebrat zařízení**).

#### **Související informace**

• [Webové služby pro skenování na síti \(Windows 7, Windows 8.1 a Windows 10\)](#page-78-0)

<span id="page-80-0"></span> [Domů](#page-1-0) > [Skenování](#page-71-0) > [Skenování pomocí tlačítek na přístroji Brother](#page-72-0) > [Webové služby pro skenování na síti](#page-78-0) [\(Windows 7, Windows 8.1 a Windows 10\)](#page-78-0) > Skenování pomocí webových služeb z vašeho přístroje (Windows 7, Windows 8.1 a Windows 10)

# **Skenování pomocí webových služeb z vašeho přístroje (Windows 7, Windows 8.1 a Windows 10)**

**Související modely**: DCP-T420W/DCP-T425W/DCP-T426W

Pokud jste nainstalovali ovladač pro skenování prostřednictvím webových služeb, můžete se k nabídce skenování pomocí webových služeb dostat prostřednictvím webové správy.

Pokud dojde k chybě nedostatku paměti, vyberte menší formát v nastavení **Formát papíru** nebo nižší rozlišení v nastavení **Rozlišení (DPI)**.

1. Spusťte (**Brother iPrint&Scan**).

Objeví se obrazovka nástroje Brother iPrint&Scan.

- 2. Pokud váš přístroj Brother není vybrán, klikněte na tlačítko **Vyberte zařízení** a potom ze seznamu vyberte název svého modelu. Klikněte na **OK**.
- 3. Kliknutím na položku (**Nastavení přístroje**) nakonfigurujte nastavení.
- 4. Podle potřeby zadejte heslo do pole **Prihlasit** a potom klikněte na **Prihlasit**.

Výchozí heslo ke správě nastavení tohoto přístroje je uvedeno na zadní straně přístroje a označeno jako "**Pwd**".

5. Přejděte do navigační nabídky a potom klikněte na **Skenovani** > **Sken do PC**.

Pokud navigační nabídka není zobrazena na levé straně obrazovky, začněte z  $\equiv$ .

- 6. Z rozevíracího seznamu **Sken do** vyberte volbu **WS sken**.
- 7. Z rozevíracího seznamu **Nazev pocitace** vyberte název počítače, kam chcete odeslat data.
- 8. Klikněte na tlačítko **Odeslat**.
- 9. Vložte dokument.

Ø

10. Stiskněte tlačítka **Mono Start (Start Mono)** a **Colour Start (Start Barva)** současně.

#### **Související informace**

- [Webové služby pro skenování na síti \(Windows 7, Windows 8.1 a Windows 10\)](#page-78-0)
- **Související témata:**
- [Změna nastavení skenování pomocí aplikace Brother iPrint&Scan](#page-75-0)
- [Přístup k aplikaci Web Based Management](#page-218-0)

<span id="page-81-0"></span> [Domů](#page-1-0) > [Skenování](#page-71-0) > [Skenování pomocí tlačítek na přístroji Brother](#page-72-0) > [Webové služby pro skenování na síti](#page-78-0) [\(Windows 7, Windows 8.1 a Windows 10\)](#page-78-0) > Konfigurovat Nastavení skenování pro Webové služby

## **Konfigurovat Nastavení skenování pro Webové služby**

**Související modely**: DCP-T420W/DCP-T425W/DCP-T426W

- 1. Postupujte jedním z následujících způsobů:
	- Windows 10

Klikněte na > **Systém Windows** > **Ovládací panely**. Ve skupině **Hardware a zvuk** klikněte na **Zobrazit zařízení a tiskárny**.

• Windows 8.1

Přesuňte kurzor myši do pravého dolního rohu pracovní plochy. Po zobrazení panelu nabídky klikněte na volbu **Nastavení** a poté klikněte na položku **Ovládací panely**. Ve skupině **Hardware a zvuk** klikněte na **Zobrazit zařízení a tiskárny**.

Windows 7

Klikněte na **(Start)** > **Zařízení a tiskárny**.

- 2. Klikněte pravým tlačítkem na ikonu přístroje a potom vyberte **Profily skenování...**. Zobrazí se dialogové okno **Profily skenování**.
- 3. Vyberte profil skenování, který chcete použít.
- 4. Ujistěte se, že skener vybraný v seznamu **Skener** podporuje Webové služby pro skenování, a poté klikněte na tlačítko **Nastavit jako výchozí**.
- 5. Klikněte na tlačítko **Upravit...**. Zobrazí se dialogové okno **Upravit výchozí profil**.
- 6. Vyberte nastavení **Zdroj**, **Formát papíru**, **Formát barvy**, **Typ souboru**, **Rozlišení (DPI)**, **Jas** a **Kontrast**.
- 7. Klikněte na tlačítko **Uložit profil**.

Tato nastavení se použijí při skenování s použitím protokolu Webové služby.

Jste-li vyzváni k výběru aplikace pro skenování, zvolte v seznamu aplikaci Windows Fax a Scan.

 **Související informace**

• [Webové služby pro skenování na síti \(Windows 7, Windows 8.1 a Windows 10\)](#page-78-0)

 [Domů](#page-1-0) > [Skenování](#page-71-0) > Skenování pomocí aplikace Brother iPrint&Scan (Windows/Mac)

# **Skenování pomocí aplikace Brother iPrint&Scan (Windows/Mac)**

- 1. Spusťte nástroj Brother iPrint&Scan.
	- Windows Spusťte (**Brother iPrint&Scan**).
	- Mac

V panelu nabídek **Finder (Vyhledávač)** klikněte na **Go (Přejít)** > **Applications (Aplikace)** a poté dvakrát klikněte na ikonu iPrint&Scan.

Objeví se obrazovka nástroje Brother iPrint&Scan.

- 2. Pokud váš přístroj Brother není vybrán, klikněte na tlačítko **Vyberte zařízení** a potom ze seznamu vyberte název svého modelu. Klikněte na **OK**.
- 3. Klikněte na ikonu **Skenování** a poté naskenujte dokumenty podle pokynů na obrazovce.

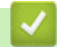

### **Související informace**

• [Skenování](#page-71-0)

**Související témata:**

• [Změna nastavení skenování pomocí aplikace Brother iPrint&Scan](#page-75-0)

<span id="page-83-0"></span> [Domů](#page-1-0) > [Skenování](#page-71-0) > Skenování z počítače (Windows)

# **Skenování z počítače (Windows)**

K dispozici je několik možností, jak využít počítač ke skenování fotografií a dokumentů pomocí přístroje. Použijte naše softwarové aplikace nebo svoji oblíbenou skenovací aplikaci.

- Skenování pomocí aplikace Nuance™ PaperPort™ [14SE nebo jiných aplikací Windows](#page-84-0)
- [Skenování pomocí nástroje Windows Fax a skener](#page-89-0)

<span id="page-84-0"></span> [Domů](#page-1-0) > [Skenování](#page-71-0) > [Skenování z počítače \(Windows\)](#page-83-0) > Skenování pomocí aplikace Nuance™ PaperPort™ 14SE nebo jiných aplikací Windows

# **Skenování pomocí aplikace Nuance™ PaperPort™ 14SE nebo jiných aplikací Windows**

Ke skenování můžete použít aplikaci Nuance™ PaperPort™ 14SE.

- Chcete-li si stáhnout aplikaci Nuance™ PaperPort™ 14SE, klikněte na (**Brother Utilities**), v levé navigační liště vyberte **Více** a poté klikněte na **PaperPort**.
- Nuance™ PaperPort™ 14SE podporuje systémy Windows 7, Windows 8.1, Windows 10 a Windows 11.
- Chcete-li získat podrobné pokyny o používání každé aplikace, klikněte na nabídku aplikace **Nápověda** a poté klikněte na: **Příručka Začínáme** na pásu karet **Nápověda**.

Pokyny pro skenování v těchto krocích jsou určeny pro aplikaci PaperPort™ 14SE. U ostatních aplikací systému Windows budou tyto kroky podobné. Aplikace PaperPort™ 14SE podporuje ovladače TWAIN a WIA. V rámci tohoto postupu se používá ovladač TWAIN (doporučeno).

V závislosti na modelu vašeho přístroje nemusí být aplikace Nuance™ PaperPort™ 14SE zahrnuta. Není-li zahrnuta, můžete použít jiné programové aplikace, které podporují skenování.

- 1. Vložte dokument.
- 2. Start PaperPort™ 14SE.
	- Postupujte jedním z následujících způsobů:
		- Windows 10
			- Klikněte na > **Nuance PaperPort 14** > **PaperPort**.
		- Windows 8.1

Klikněte na tlačítko (**PaperPort**).

Windows 7

Na počítači klikněte na **(Start)** > **Všechny programy** > **Nuance PaperPort 14** > **PaperPort**.

3. Klikněte na nabídku **Pracovní plocha** a potom klikněte na **Nastavení skenování** na pásu karet **Pracovní plocha**.

Na levé straně obrazovky se objeví panel **Skenovat nebo získat fotografii**.

- 4. Klikněte na **Vybrat**.
- 5. V seznamu Dostupné skenery vyberte **TWAIN: TW-Brother XXX-XXXX** nebo **TWAIN: TW-Brother XXX-XXXX LAN** (kde XXX-XXXX je název vašeho modelu).
- 6. Zaškrtněte políčko **Zobrazit dialogové okno skeneru** na panelu **Skenovat nebo získat fotografii**.
- 7. Klikněte na **Skenovat**.

Zobrazí se dialogové okno pro nastavení skeneru.

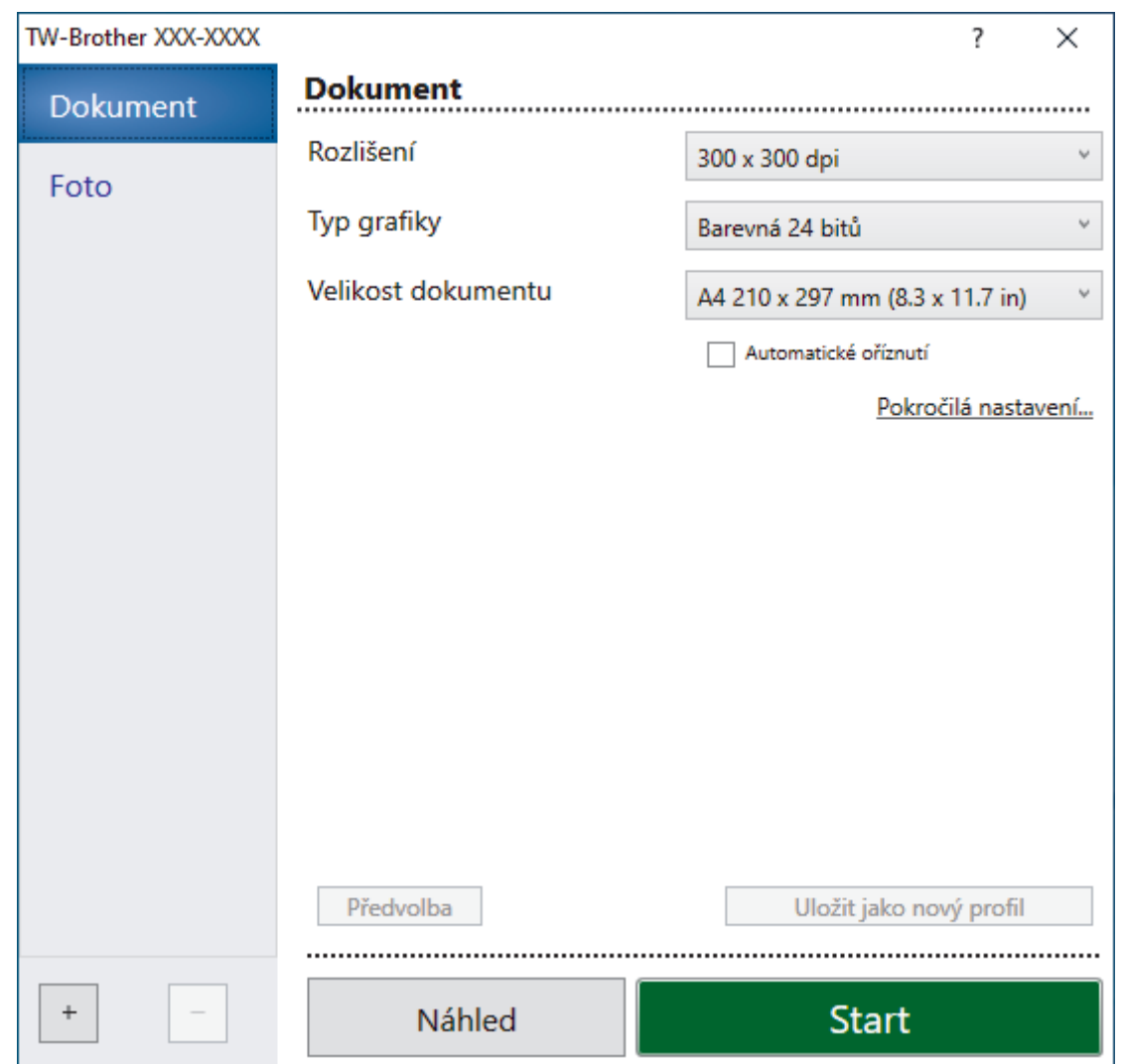

- 8. V případě potřeby upravte nastavení v dialogovém okně Nastavení skeneru.
- 9. Klikněte na rozevírací seznam **Velikost dokumentu** a zvolte velikost dokumentu.
- 10. Pokud chcete zobrazit náhled obrázku a před skenováním oříznout jeho nežádoucí části, klikněte na volbu **Náhled**.
- 11. Klikněte na **Start**.

Přístroj začne skenovat.

### **Související informace**

- [Skenování z počítače \(Windows\)](#page-83-0)
	- [Nastavení ovladače TWAIN \(Windows\)](#page-86-0)

<span id="page-86-0"></span> [Domů](#page-1-0) > [Skenování](#page-71-0) > [Skenování z počítače \(Windows\)](#page-83-0) > [Skenování pomocí aplikace Nuance](#page-84-0)™ PaperPort™ [14SE nebo jiných aplikací Windows](#page-84-0) > Nastavení ovladače TWAIN (Windows)

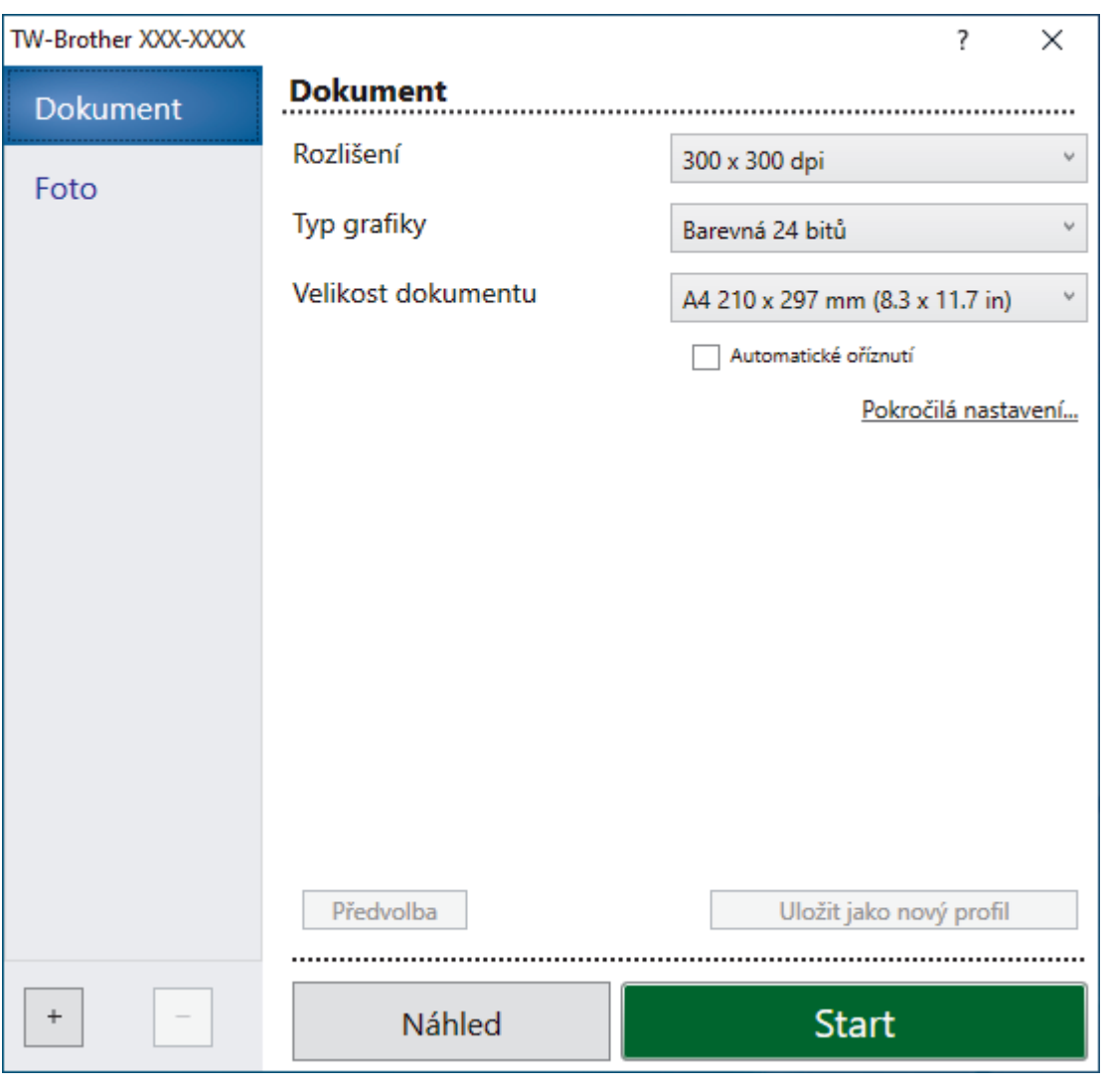

# **Nastavení ovladače TWAIN (Windows)**

Pamatujte, že názvy položek a přiřaditelné hodnoty se mohou lišit v závislosti na zařízení.

#### **1. Sken**

Podle typu skenovaného dokumentu zvolte volbu **Foto** nebo **Dokument**.

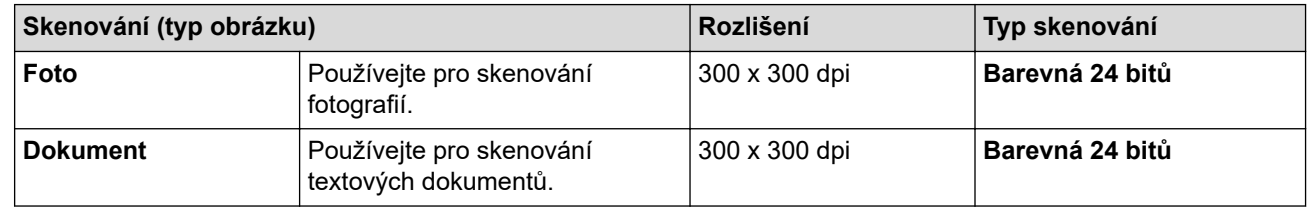

#### **2. Rozlišení**

Z rozevíracího seznamu **Rozlišení** vyberte rozlišení skenování. Vyšší rozlišení je náročnější na paměť a dobu převodu, ale výsledkem je podrobněji naskenovaný obrázek.

#### **3. Typ grafiky**

Zvolte z nabídky barevných hloubek skenování.

#### • **Černobílá**

Používejte pro text nebo pro čárovou grafiku.

#### • **Šedá ( chybová difuse )**

Používejte pro fotografie nebo grafiku. (Chybová difúze je metoda pro vytvoření simulovaných šedých obrázků bez použití skutečných šedých teček. Černé tečky jsou sestaveny do specifického vzoru, aby vypadaly jako šedé.)

#### • **Stupně šedi**

Používejte pro fotografie nebo grafiku. Tento režim je přesnější díky využití až 256 odstínů šedé.

#### • **Barevná 24 bitů**

Použijte k vytvoření obrazu s nejpřesnější reprodukcí barev. Tento režim použije pro skenování obrázku až 16,8 miliónu barev, ale vyžaduje největší množství paměti a nejdelší dobu přenosu.

#### **4. Velikost dokumentu**

Zvolte přesnou velikost dokumentu z řady přednastavených velikostí skenování.

Pokud vyberete volbu **Uživatelský**, zobrazí se dialogové okno **Uživatelský rozměr dokumentu**, kde můžete určit velikost dokumentu.

#### **5. Automatické oříznutí**

Naskenujte různé dokumenty umístěné na skle skeneru. Přístroj naskenuje každý dokument a vytvoří oddělené soubory nebo jediný vícestránkový soubor.

#### **6. Pokročilá nastavení**

Konfigurujte pokročilá nastavení kliknutím na odkaz **Pokročilá nastavení** v dialogovém okně Nastavení skeneru.

#### • **Korekce dokumentu**

- **Otočit obrázek**

Otočte naskenovaný obrázek.

- **Výplň hrany**

Vyplní okraje na čtyřech stranách skenovaného obrázku zvolenou barvou a rozsahem.

#### • **Vylepšení**

- **Úprava rozptylu – šedá**

Nastavte difúzi při výběru volby **Šedá ( chybová difuse )** z rozevíracího seznamu **Typ grafiky**.

- **Nastavení barevných tónů**

Nastavte barevný tón

- **Zpracování na pozadí**
	- **Odstranit prosvítání / vzor**

Prevence prosvítání.

#### • **Barva pozadí bude odstraněna.**

Odstraňuje základní barvu dokumentů, aby byla naskenovaná data čitelnější.

- **Vynechání barvy**

Zvolte barvu, která má být ze skenovaného obrázku odstraněna.

- **Zvýraznění okrajů**

Zaostří znaky v originálu.

- **Potlačit šum**

Tato volba umožňuje vylepšit a zvýšit kvalitu naskenovaných obrázků. Volba **Potlačit šum** je dostupná při výběru volby **Barevná 24 bitů** a rozlišení skenování **300 x 300 dpi**, **400 x 400 dpi** nebo **600 x 600 dpi**.

#### • **Černobílé vylepšení**

- **Úprava prahu černobílé**

Nastavte práh pro vytvoření černobílého obrázku.

- **Korekce znaku**

Opraví poškozené nebo neúplné znaky originálu, aby byly snadněji čitelné.

#### - **Černobílá inverze**

Zaměňte černou a bílou na černobílém obrázku.

#### • **Ovládání podávání**

#### **Průběžné skenování**

Tuto volbu vyberte pro skenování více stránek. Po naskenování stránky vyberte, zda budete pokračovat ve skenování nebo skončíte.

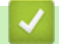

## **Související informace**

• Skenování pomocí aplikace Nuance™ PaperPort™ [14SE nebo jiných aplikací Windows](#page-84-0)

<span id="page-89-0"></span> [Domů](#page-1-0) > [Skenování](#page-71-0) > [Skenování z počítače \(Windows\)](#page-83-0) > Skenování pomocí nástroje Windows Fax a skener

## **Skenování pomocí nástroje Windows Fax a skener**

Nástroj Windows Fax a skener představuje další možnost, kterou lze použít ke skenování.

Nástroj Windows Fax a skener používá ovladač skeneru WIA.

- 1. Vložte dokument.
- 2. Spusťte nástroj Windows Fax a skener.
- 3. Klikněte na **Soubor** > **Nový** > **Naskenovaný soubor...**.
- 4. Vyberte skener, který chcete použít.
- 5. Klikněte na **OK**.

Zobrazí se dialogové okno **Nové skenování**.

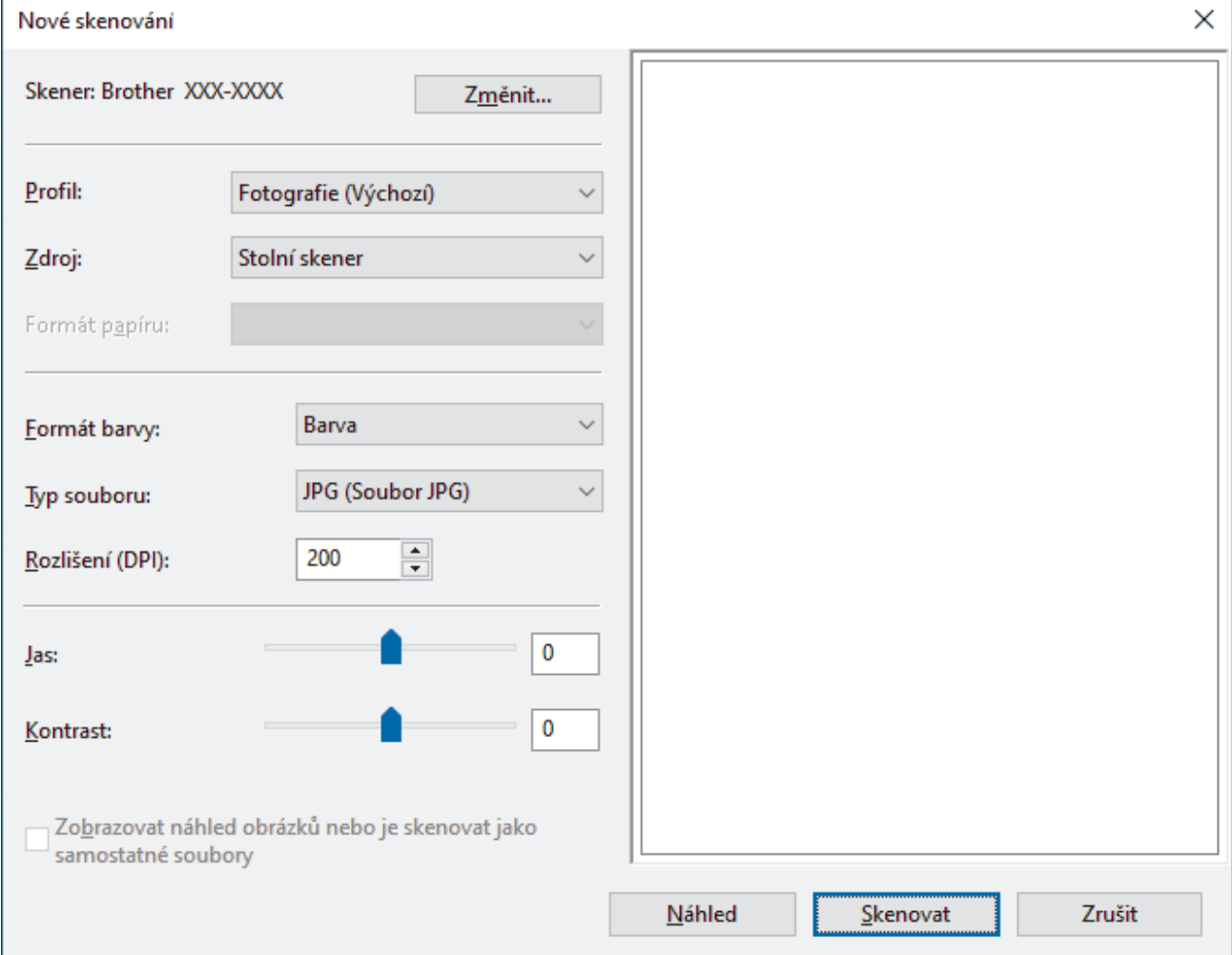

6. V případě potřeby upravte nastavení v dialogovém okně.

Původně je rozlišení skeneru nastaveno na maximálních 1200 dpi. Pokud chcete skenovat ve vyšším rozlišení, použijte program **utility skeneru** z **Brother Utilities**.

7. Klikněte na tlačítko **Skenovat**.

Zařízení začne skenovat dokument.

#### **Související informace**

- [Skenování z počítače \(Windows\)](#page-83-0)
	- [Nastavení ovladače WIA \(Windows\)](#page-90-0)

<span id="page-90-0"></span> [Domů](#page-1-0) > [Skenování](#page-71-0) > [Skenování z počítače \(Windows\)](#page-83-0) > [Skenování pomocí nástroje Windows Fax a](#page-89-0) [skener](#page-89-0) > Nastavení ovladače WIA (Windows)

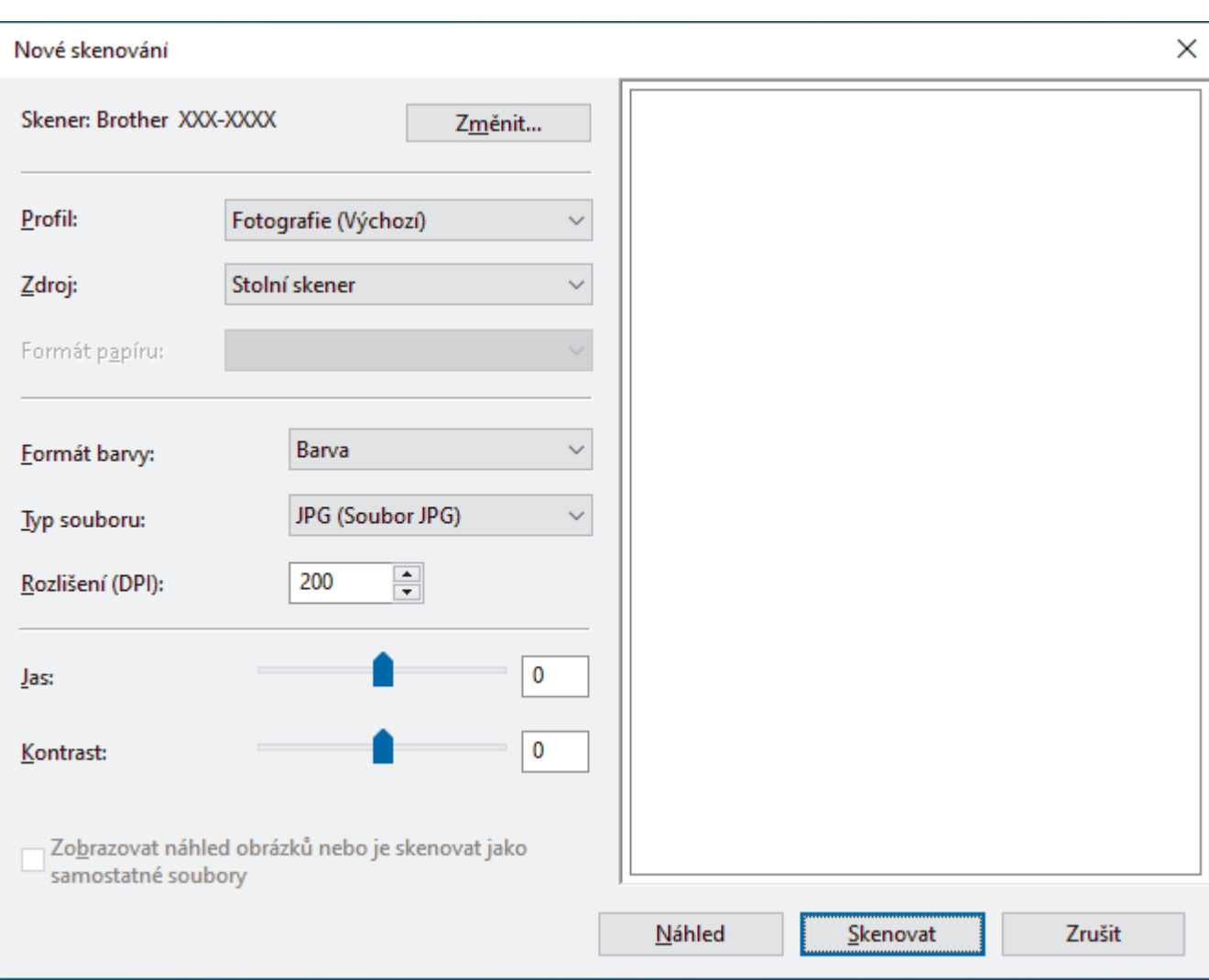

## **Nastavení ovladače WIA (Windows)**

#### **Profil**

Z rozevíracího seznamu **Profil** vyberte profil skenování, který chcete použít.

#### **Zdroj**

Vyberte volbu **Stolní skener** nebo **Podavač (skenování jedné strany)** z rozevíracího seznamu.

#### **Formát papíru**

Volba **Formát papíru** je k dispozici, když vyberete **Podavač (skenování jedné strany)** jako volbu **Zdroj**.

#### **Formát barvy**

Vyberte formát barevného skenování z rozevíracího seznamu **Formát barvy**.

#### **Typ souboru**

Vyberte formát souboru z rozevíracího seznamu **Typ souboru**.

#### **Rozlišení (DPI)**

Nastavte rozlišení skenování v poli **Rozlišení (DPI)**. Vyšší rozlišení je náročnější na paměť a dobu převodu, ale výsledkem je podrobněji naskenovaný obrázek.

#### **Jas**

Chcete-li obrázek zesvětlit nebo ztmavit, nastavte úroveň pro **Jas** přetažením posuvníku doprava nebo doleva. Je-li naskenovaný obrázek příliš světlý, nastavte nižší úroveň jasu a naskenujte dokument znovu. Je-li obrázek příliš tmavý, nastavte vyšší úroveň jasu a naskenujte dokument znovu. Také můžete zadat hodnotu do pole pro nastavení jasu.

#### **Kontrast**

Pohybem posuvníku doprava nebo doleva můžete zvýšit nebo snížit úroveň **Kontrast**. Zvýšení úrovně zvýrazní tmavé a světlé oblasti obrázku, zatímco snížení odhalí více detailů v šedých oblastech. Také můžete zadat hodnotu do pole pro nastavení kontrastu.

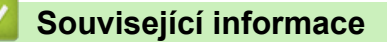

• [Skenování pomocí nástroje Windows Fax a skener](#page-89-0)

<span id="page-92-0"></span> [Domů](#page-1-0) > [Skenování](#page-71-0) > Skenování z počítače (Mac)

## **Skenování z počítače (Mac)**

• [Skenování pomocí aplikace Apple Image Capture \(ovladač ICA\)](#page-93-0)

<span id="page-93-0"></span> [Domů](#page-1-0) > [Skenování](#page-71-0) > [Skenování z počítače \(Mac\)](#page-92-0) > Skenování pomocí aplikace Apple Image Capture (ovladač ICA)

# **Skenování pomocí aplikace Apple Image Capture (ovladač ICA)**

Aplikace Apple Image Capture používá ovladač skeneru ICA.

Chcete-li používat ovladač skeneru ICA, přejděte na stránku **Soubory ke stažení** svého modelu na webu [support.brother.com](https://support.brother.com/g/b/midlink.aspx) a stáhněte **Ovladač skeneru (ICA)**.

- 1. Spusťte aplikaci **Image Capture (Digitalizace obrázku)**.
- 2. Vyberte svůj přístroj Brother v seznamu **DEVICES (ZAŘÍZENÍ)** na levé straně obrazovky.

#### (DCP-T420W/DCP-T425W/DCP-T426W) Pokud jste připojili svůj přístroj Brother ke svému počítači kabelem USB, přístroj se zobrazí v části **DEVICES (ZAŘÍZENÍ)**. Pokud jste připojeni síťově, přístroj se zobrazí v části **SHARED (SDÍLENÉ)**.

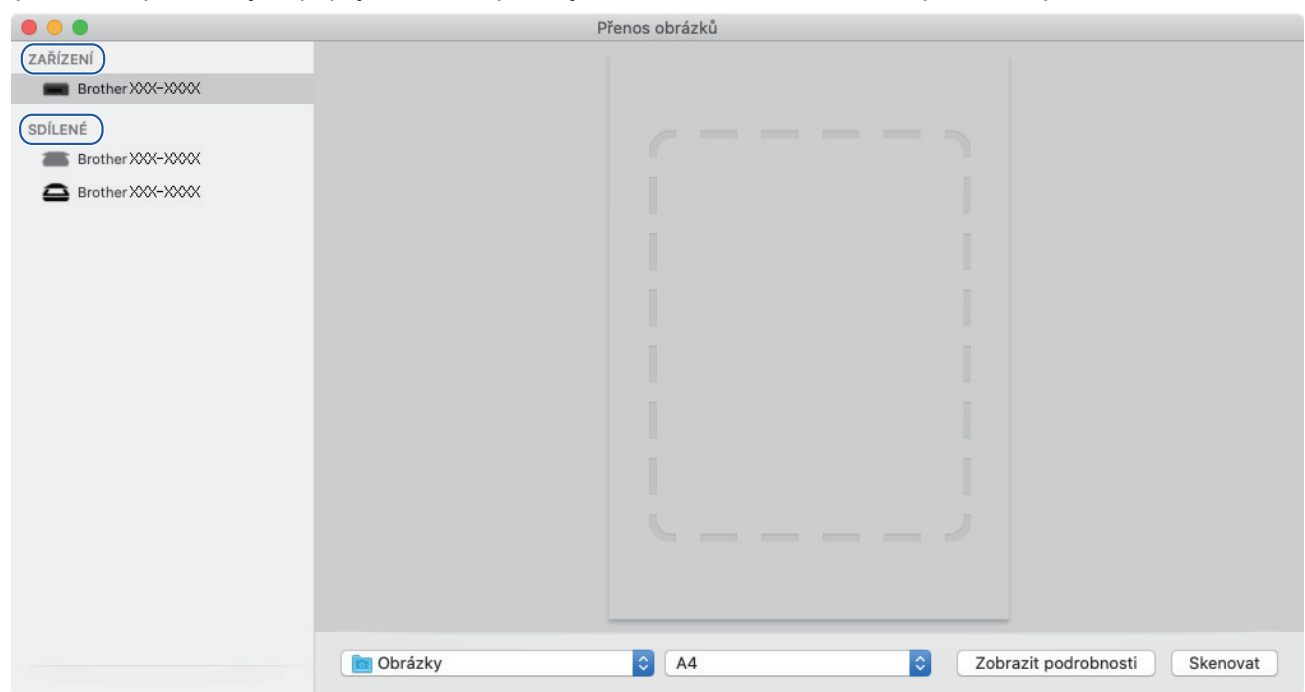

- 3. Vložte dokument.
- 4. Chcete-li změnit nastavení skenování, klikněte na tlačítko **Show Details (Zobrazit podrobnosti)** a potom nakonfigurujte nastavení.
- 5. Vyberte cílovou složku nebo cílovou aplikaci z místní nabídky nastavení **Scan To (Skenování do)**.
- 6. Klikněte na tlačítko **Scan (Skenování)**.

Zařízení začne skenovat.

Obrázek můžete oříznout ručně, přetažením myši přes část obrázku, kterou chcete naskenovat.

### **Související informace**

• [Skenování z počítače \(Mac\)](#page-92-0)

### <span id="page-94-0"></span> [Domů](#page-1-0) > Kopírování

# **Kopírování**

- [Přehled kopírování](#page-95-0)
- [Kopírování dokumentu](#page-96-0)
- [Kopírování občanského průkazu](#page-97-0)
- [Změna nastavení tlačítka zástupce kopírování pomocí webové správy](#page-98-0)
- [Kopírování pomocí aplikace Brother iPrint&Scan](#page-99-0)

<span id="page-95-0"></span> [Domů](#page-1-0) > [Kopírování](#page-94-0) > Přehled kopírování

# **Přehled kopírování**

Chcete-li kopírovat, zvolte jeden z následujících postupů:

- Použijte aplikaci Brother iPrint&Scan.
- Použijte tlačítko **Mono Start (Start Mono)**/**Colour Start (Start Barva)** přístroje.
- Použijte tlačítko **Copy Shortcut (Kopírovat zkr.)** přístroje. Chcete-li změnit nastavení tlačítka, použijte webovou správu.

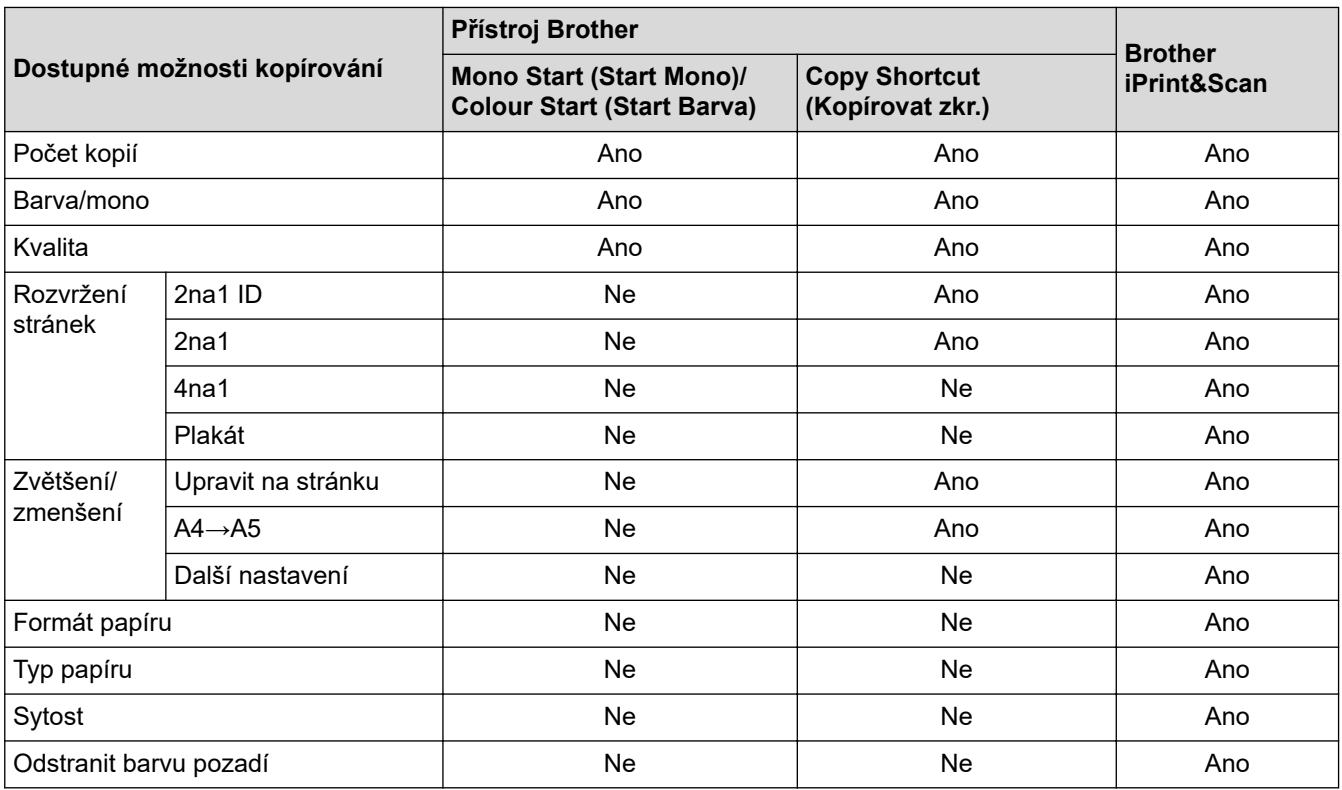

### **Související informace**

• [Kopírování](#page-94-0)

**Související témata:**

- [Brother iPrint&Scan](#page-154-0)
- [Co je webová správa?](#page-217-0)

<span id="page-96-0"></span> [Domů](#page-1-0) > [Kopírování](#page-94-0) > Kopírování dokumentu

# **Kopírování dokumentu**

- 1. Ujistěte se, že jste do zásobníku papíru vložili správnou velikost papíru.
- 2. Vložte dokument.

k

- 3. Stiskněte tlačítko **Mono Start (Start Mono)** nebo **Colour Start (Start Barva)**.
	- Chcete-li kopírovat v nejlepší kvalitě, stiskněte a podržte tlačítko **Mono Start (Start Mono)** nebo **Colour Start (Start Barva)** po dobu dvou sekund.
	- Chcete-li vytvořit více kopií, stiskněte tlačítko **Mono Start (Start Mono)** nebo **Colour Start (Start Barva)** tolikrát, kolik kopií chcete.
	- Pokyny pro vícenásobné kopie v nejlepší kvalitě:
		- a. Stisknutím a podržením tlačítka **Mono Start (Start Mono)** nebo **Colour Start (Start Barva)** po dobu dvou sekund proveďte první kopii.
		- b. Každým dalším stisknutím tlačítka **Mono Start (Start Mono)** nebo **Colour Start (Start Barva)** provedete další kopii.
	- Chcete-li přerušit kopírování, stiskněte tlačítko (**Stop**).

### **Související informace**

- [Kopírování](#page-94-0)
- **Související témata:**
- [Vložení dokumentu na sklo skeneru](#page-41-0)
- [Nastavení kopírování](#page-102-0)
- [Změna nastavení formátu papíru](#page-32-0)

<span id="page-97-0"></span> [Domů](#page-1-0) > [Kopírování](#page-94-0) > Kopírování občanského průkazu

## **Kopírování občanského průkazu**

Funkci 2 na 1 ID použijte ke kopírování obou stran identifikačního průkazu na jednu stranu papíru; původní velikost průkazu zůstane zachována.

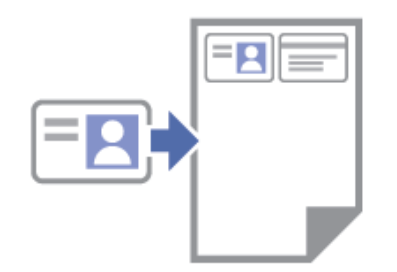

- Ujistěte se, že je formát papíru nastaven na A4 nebo Letter.
- Občanský průkaz lze kopírovat v rozsahu povoleném platnými zákony. Více podrobných informací >> *Příručka bezpečnosti výrobku*
- 1. Umístěte občanský průkaz **lícem dolů** do pravého dolního rohu skla skeneru, jak je znázorněno na obrázku.

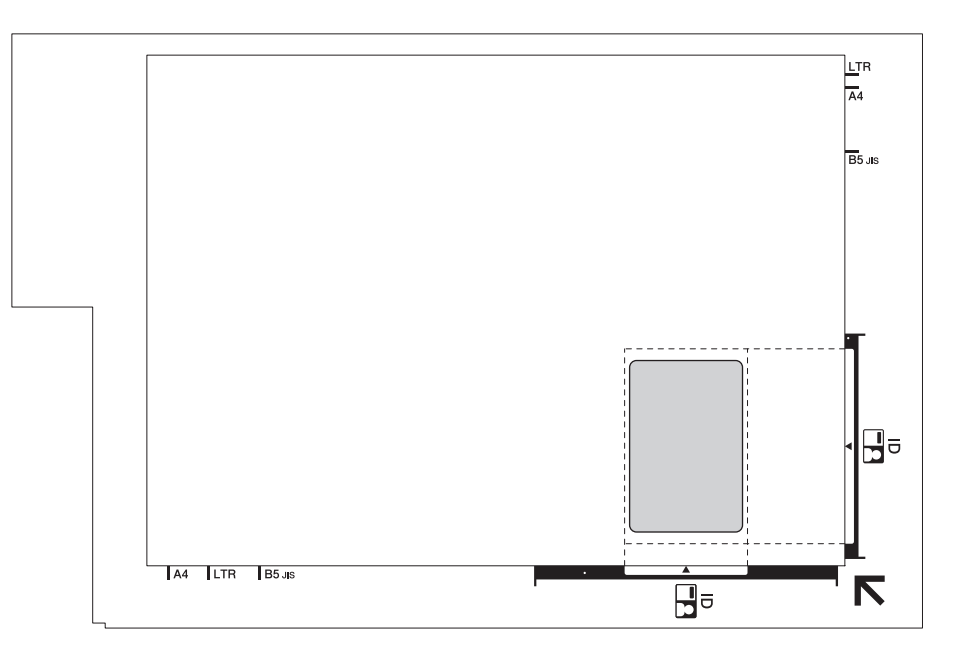

2. Stiskněte tlačítko **Copy Shortcut (Kopírovat zkr.)**.

Přístroj začne skenovat jednu stranu identifikačního průkazu.

3. Poté, co přístroj oskenuje první stranu, indikátor **LED indikátor napájení** pomalu bliká. Obraťte identifikační průkaz a stisknutím tlačítka **Copy Shortcut (Kopírovat zkr.)** naskenujete druhou stranu.

#### Nastavení tlačítka **Copy Shortcut (Kopírovat zkr.)** lze změnit pomocí webové správy.

### **Související informace**

• [Kopírování](#page-94-0)

### **Související témata:**

• [Změna nastavení tlačítka zástupce kopírování pomocí webové správy](#page-98-0)

<span id="page-98-0"></span> [Domů](#page-1-0) > [Kopírování](#page-94-0) > Změna nastavení tlačítka zástupce kopírování pomocí webové správy

## **Změna nastavení tlačítka zástupce kopírování pomocí webové správy**

- 1. Spusťte nástroj Brother iPrint&Scan.
	- Windows

Spusťte (**Brother iPrint&Scan**).

• Mac

V panelu nabídek **Finder (Vyhledávač)** klikněte na **Go (Přejít)** > **Applications (Aplikace)** a poté dvakrát klikněte na ikonu iPrint&Scan.

Objeví se obrazovka nástroje Brother iPrint&Scan.

- 2. Pokud váš přístroj Brother není vybrán, klikněte na tlačítko **Vyberte zařízení** a potom ze seznamu vyberte název svého modelu. Klikněte na **OK**.
- 3. Kliknutím na položku (**Nastavení přístroje**) nakonfigurujte nastavení.
- 4. Podle potřeby zadejte heslo do pole **Prihlasit** a potom klikněte na **Prihlasit**.

Výchozí heslo ke správě nastavení tohoto přístroje je uvedeno na zadní straně přístroje a označeno jako "**Pwd**".

5. Přejděte do navigační nabídky a potom klikněte na **Kopirovani** > **Zastupce kopirovani**.

Pokud navigační nabídka není zobrazena na levé straně obrazovky, začněte z  $\equiv$ .

6. Z rozevíracího seznamu **Predvolba kopirovani** vyberte předvolbu kopírování, kterou chcete použít jako **Copy Shortcut (Kopírovat zkr.)**.

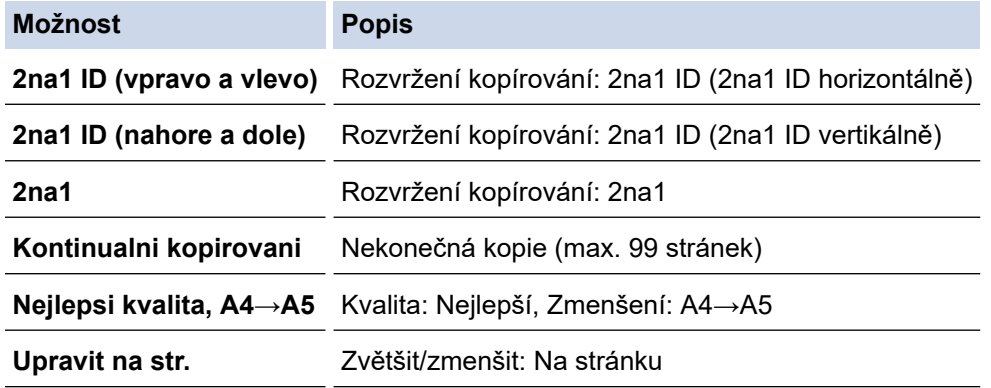

- 7. Vyberte možnost **Nastaveni barev**.
- 8. Klikněte na tlačítko **Odeslat**.

Při výběru volby **2na1 ID (vpravo a vlevo)**, **2na1 ID (nahore a dole)** nebo **2na1**:

Poté, co přístroj oskenuje první stranu, indikátor **LED indikátor napájení** pomalu bliká. Obraťte identifikační průkaz a stisknutím tlačítka **Copy Shortcut (Kopírovat zkr.)** naskenujete druhou stranu.

### **Související informace**

• [Kopírování](#page-94-0)

#### **Související témata:**

- [Kopírování občanského průkazu](#page-97-0)
- [Přístup k aplikaci Web Based Management](#page-218-0)

<span id="page-99-0"></span> [Domů](#page-1-0) > [Kopírování](#page-94-0) > Kopírování pomocí aplikace Brother iPrint&Scan

# **Kopírování pomocí aplikace Brother iPrint&Scan**

- [Vytvoření kopií rozvržení stránky \(N na 1 nebo plakátu\)](#page-100-0)
- [Nastavení kopírování](#page-102-0)

<span id="page-100-0"></span> [Domů](#page-1-0) > [Kopírování](#page-94-0) > [Kopírování pomocí aplikace Brother iPrint&Scan](#page-99-0) > Vytvoření kopií rozvržení stránky (N na 1 nebo plakátu)

# **Vytvoření kopií rozvržení stránky (N na 1 nebo plakátu)**

Funkce kopírování N na 1 pomáhá šetřit papír tím, že umožňuje tisk dvou nebo čtyř stran na jednu stranu kopie. Při použití funkce plakátu přístroj rozdělí dokument na části, potom jednotlivé části zvětší, abyste je později mohli sestavit na plakát.

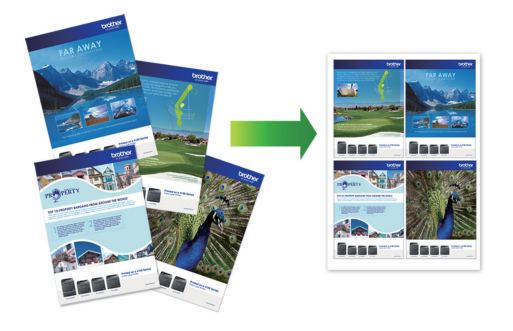

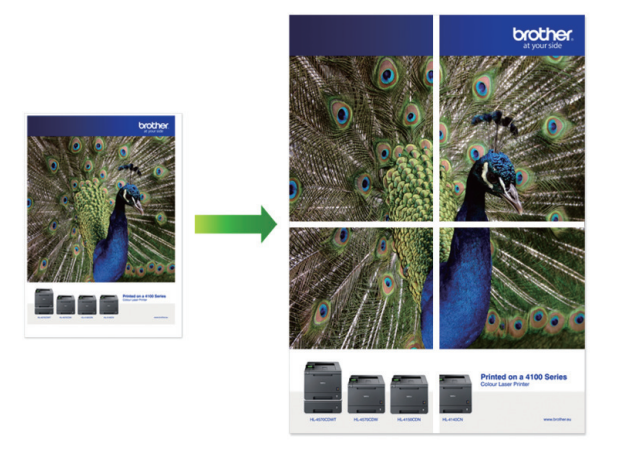

- Ujistěte se, že je formát papíru nastaven na A4 nebo Letter.
- Můžete vytvořit pouze jednu kopii plakátu najednou.
- 1. Vložte dokument.
- 2. Spusťte nástroj Brother iPrint&Scan.
	- Windows

Spusťte (**Brother iPrint&Scan**).

• Mac

V panelu nabídek **Finder (Vyhledávač)** klikněte na **Go (Přejít)** > **Applications (Aplikace)** a poté dvakrát klikněte na ikonu iPrint&Scan.

Objeví se obrazovka nástroje Brother iPrint&Scan.

- 3. Klikněte na **Kopirovani**.
- 4. Vyberte požadovanou volbu **Soutisk**.

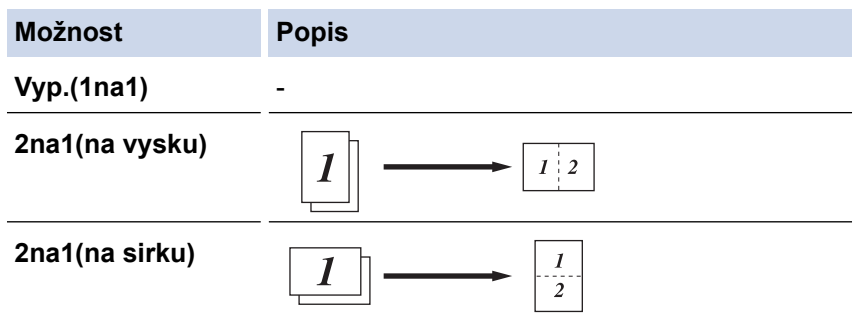

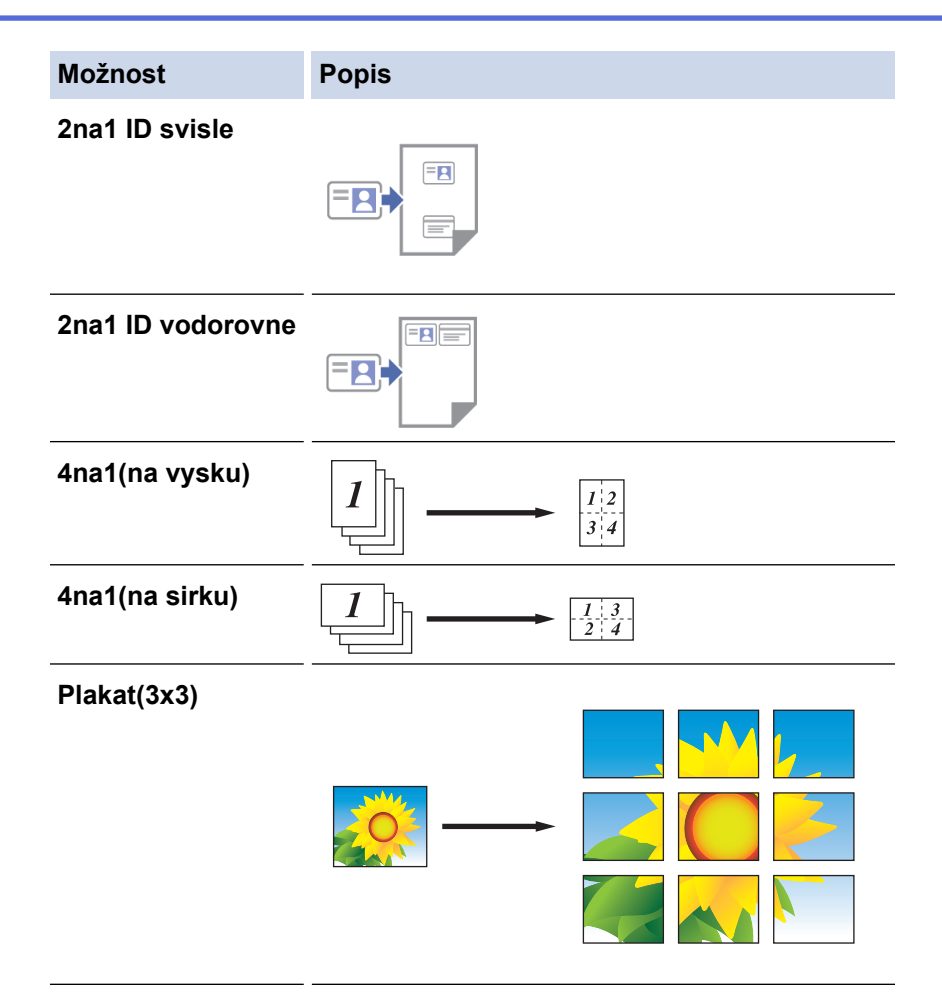

5. Klikněte na **Kopirovani**.

Ø

- 6. Chcete-li vytvořit kopii N na 1, postupujte následovně:
	- a. Na sklo skeneru vložte další stránku a poté ji naskenujte kliknutím na tlačítko **Pokračovat**.
	- b. Po naskenování všech stránek klikněte na tlačítko **Dokončit**.

Můžete použít aplikaci Brother iPrint&Scan pro mobilní zařízení a také aplikaci Brother iPrint&Scan pro systém Windows/Mac.

### **Související informace**

• [Kopírování pomocí aplikace Brother iPrint&Scan](#page-99-0)

#### **Související témata:**

• [Nastavení kopírování](#page-102-0)

<span id="page-102-0"></span> [Domů](#page-1-0) > [Kopírování](#page-94-0) > [Kopírování pomocí aplikace Brother iPrint&Scan](#page-99-0) > Nastavení kopírování

## **Nastavení kopírování**

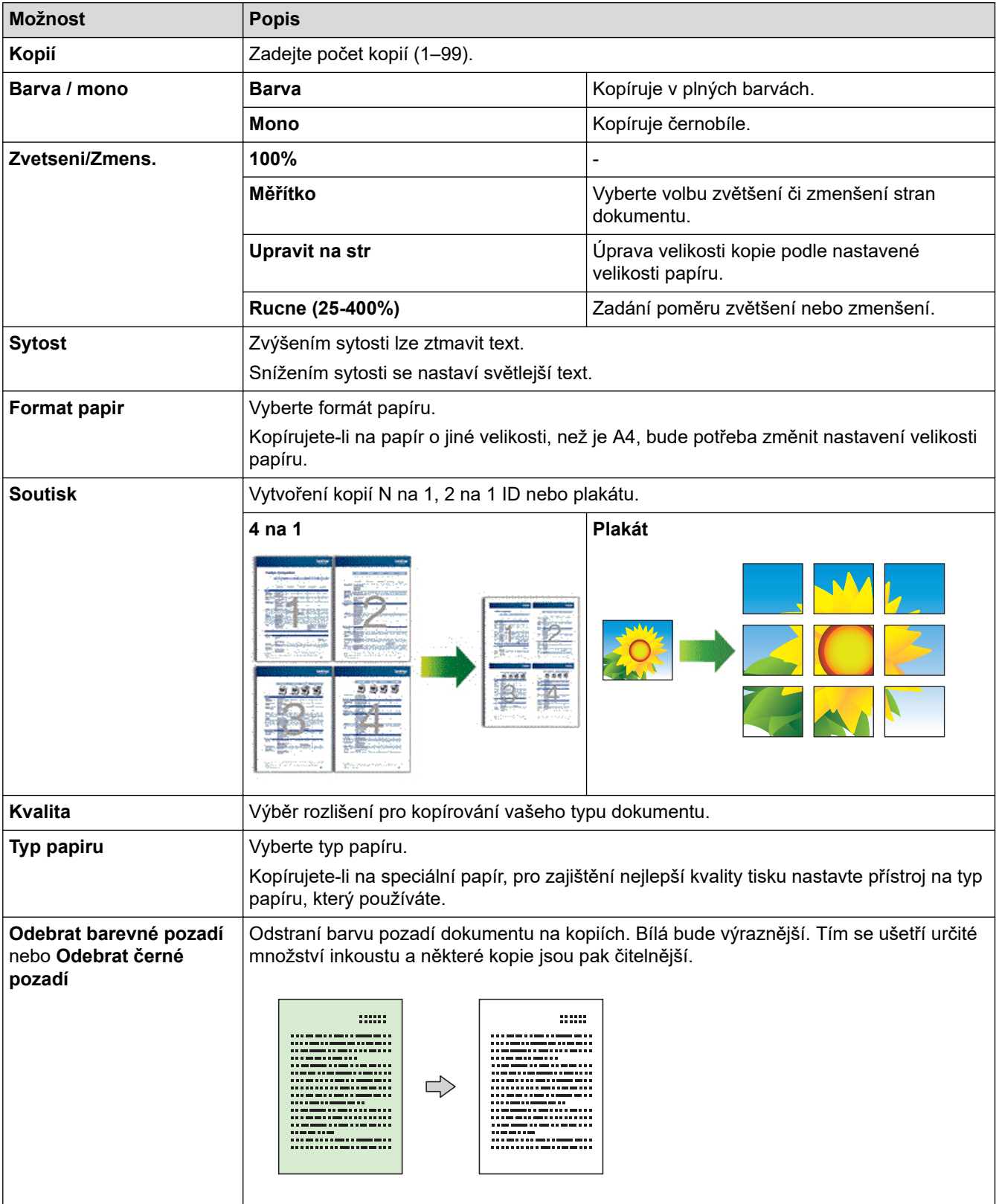

Nastavení kopírování lze konfigurovat na obrazovce **Kopirovani**.

### **Související informace**

• [Kopírování pomocí aplikace Brother iPrint&Scan](#page-99-0)

### **Související témata:**

- [Kopírování dokumentu](#page-96-0)
- [Vytvoření kopií rozvržení stránky \(N na 1 nebo plakátu\)](#page-100-0)

#### <span id="page-104-0"></span> [Domů](#page-1-0) > Síť

## **Síť**

**Související modely**: DCP-T420W/DCP-T425W/DCP-T426W

- [Podporované základní síťové funkce](#page-105-0)
- [Konfigurace nastavení sítě](#page-106-0)
- [Nastavení bezdrátové sítě](#page-108-0)
- [Síťové funkce](#page-123-0)
- [Nástroje Brother pro správu](#page-126-0)

<span id="page-105-0"></span> [Domů](#page-1-0) > [Síť](#page-104-0) > Podporované základní síťové funkce

# **Podporované základní síťové funkce**

#### **Související modely**: DCP-T420W/DCP-T425W/DCP-T426W

Tiskový server podporuje různé funkce v závislosti na operačním systému. V této tabulce jsou uvedeny síťové funkce a připojení podporovaná jednotlivými operačními systémy.

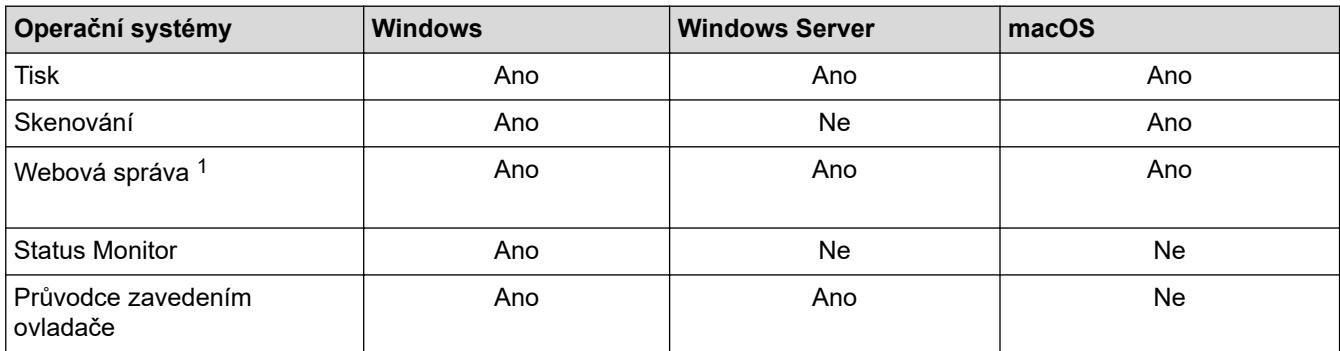

1 Výchozí heslo ke správě nastavení tohoto přístroje je uvedeno na zadní straně přístroje a označeno jako "**Pwd**". Z důvodu ochrany přístroje před neoprávněným přístupem doporučujeme výchozí heslo ihned změnit.

Při připojování přístroje k externí síti, například k internetu, zajistěte, aby bylo vaše síťové prostředí chráněno samostatnou bránou firewall nebo jinými prostředky, které zabrání úniku informací z důvodu nedostatečných nastavení nebo neoprávněnému přístupu škodlivými třetími stranami.

### **Související informace**

• [Síť](#page-104-0)

#### **Související témata:**

• [Nastavení nebo změna hesla pro přihlášení k aplikaci Web Based Management](#page-220-0)

<span id="page-106-0"></span> [Domů](#page-1-0) > [Síť](#page-104-0) > Konfigurace nastavení sítě

## **Konfigurace nastavení sítě**

**Související modely**: DCP-T420W/DCP-T425W/DCP-T426W

- [Konfigurace nastavení sítě pomocí ovládacího panelu](#page-107-0)
- [Provádění změn nastavení přístroje prostřednictvím webové správy](#page-216-0)

<span id="page-107-0"></span> [Domů](#page-1-0) > [Síť](#page-104-0) > [Konfigurace nastavení sítě](#page-106-0) > Konfigurace nastavení sítě pomocí ovládacího panelu

## **Konfigurace nastavení sítě pomocí ovládacího panelu**

**Související modely**: DCP-T420W/DCP-T425W/DCP-T426W

Chcete-li nakonfigurovat přístroj pro svoji síť, použijte tlačítka na ovládacím panelu.

### **Síťová nastavení**

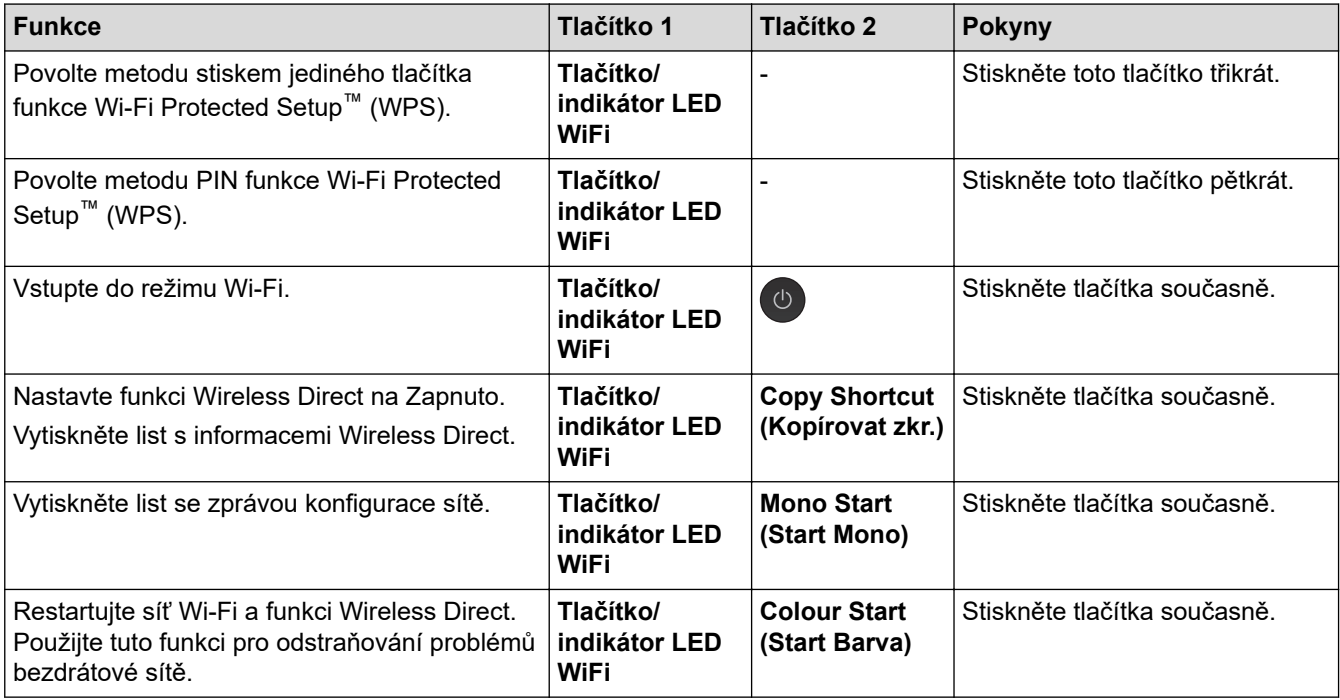

### **Režim Wi-Fi**

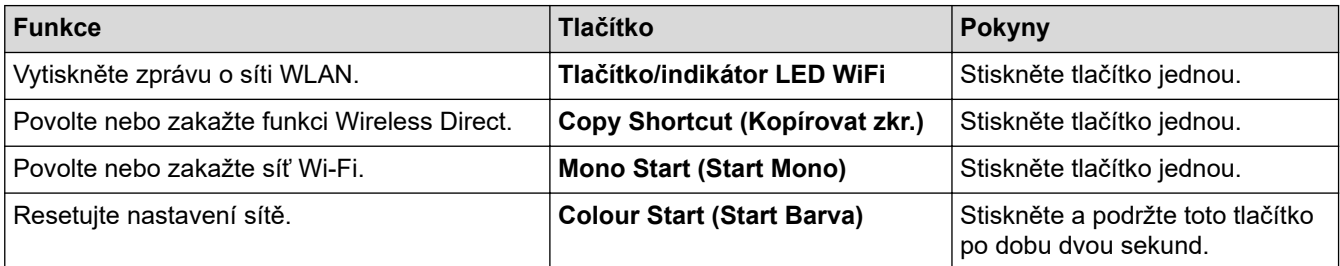

### **Související informace**

• [Konfigurace nastavení sítě](#page-106-0)
<span id="page-108-0"></span> [Domů](#page-1-0) > [Síť](#page-104-0) > Nastavení bezdrátové sítě

## **Nastavení bezdrátové sítě**

**Související modely**: DCP-T420W/DCP-T425W/DCP-T426W

- [Používání bezdrátové sítě](#page-109-0)
- [Použití přímého bezdrátového připojení](#page-116-0)
- [Povolit/zakázat bezdrátovou místní síť LAN](#page-119-0)
- [Tisk hlášení o síti WLAN](#page-120-0)

<span id="page-109-0"></span> [Domů](#page-1-0) > [Síť](#page-104-0) > [Nastavení bezdrátové sítě](#page-108-0) > Používání bezdrátové sítě

## **Používání bezdrátové sítě**

**Související modely**: DCP-T420W/DCP-T425W/DCP-T426W

- [Před konfigurací přístroje pro bezdrátovou síť](#page-110-0)
- [Konfigurace přístroje k použití v bezdrátové síti pomocí průvodce nastavením z počítače](#page-111-0)
- [Konfigurace přístroje k použití v bezdrátové síti pomocí průvodce nastavením z](#page-112-0) [mobilního zařízení](#page-112-0)
- [Konfigurování přístroje k používání v bezdrátové síti metodou stiskem jediného tlačítka](#page-113-0) [funkce Wi-Fi Protected Setup](#page-113-0)™ (WPS)
- [Konfigurování přístroje k používání v bezdrátové síti metodou PIN funkce Wi-Fi](#page-114-0) [Protected Setup](#page-114-0)™ (WPS)

<span id="page-110-0"></span> [Domů](#page-1-0) > [Síť](#page-104-0) > [Nastavení bezdrátové sítě](#page-108-0) > [Používání bezdrátové sítě](#page-109-0) > Před konfigurací přístroje pro bezdrátovou síť

# **Před konfigurací přístroje pro bezdrátovou síť**

**Související modely**: DCP-T420W/DCP-T425W/DCP-T426W

Než se pokusíte nakonfigurovat bezdrátovou síť, potvrďte následující:

• Nejlepších výsledků běžného každodenního tisku dosáhnete, když přístroj umístíte co nejblíže k bezdrátovému LAN přístupovému bodu / routeru s minimem překážek. Velké objekty a zdi umístěné mezi oběma zařízeními a rušení z jiných elektronických zařízení mohou negativně ovlivnit rychlost datového přenosu dokumentů.

Vzhledem k těmto faktorům nemusí být bezdrátová síť ideálním druhem připojení pro všechny typy dokumentů a aplikací. Tisknete-li velké soubory, například dokumenty s větším počtem stran a kombinací textu a bohaté grafiky, měli byste zvážit výběr rozhraní USB poskytující nejvyšší rychlost tisku.

- Pokud je v okolí signál, bezdrátová místní síť LAN vám umožňuje volně navázat síťové připojení. Pokud ovšem nejsou správně nakonfigurována nastavení zabezpečení, může být signál zachycen škodlivými třetími stranami, což může mít za následek:
	- Krádež osobních nebo důvěrných údajů
	- Nevhodné přenášení údajů stranám, které se vydávají za určené osoby
	- Šíření přepsaného obsahu komunikace, která byla zachycena

Zkontrolujte, zda znáte název sítě (SSID) a síťový klíč (heslo) svého bezdrátového routeru / přístupového bodu. Pokud tyto informace nemůžete najít, poraďte se s výrobcem bezdrátového routeru / přístupového bodu, se svým správcem systému nebo s poskytovatelem internetu. Společnost Brother nemůže tyto informace poskytnout.

#### **Související informace**

<span id="page-111-0"></span> [Domů](#page-1-0) > [Síť](#page-104-0) > [Nastavení bezdrátové sítě](#page-108-0) > [Používání bezdrátové sítě](#page-109-0) > Konfigurace přístroje k použití v bezdrátové síti pomocí průvodce nastavením z počítače

# **Konfigurace přístroje k použití v bezdrátové síti pomocí průvodce nastavením z počítače**

**Související modely**: DCP-T420W/DCP-T425W/DCP-T426W

- 1. Postupujte jedním z následujících způsobů:
	- **Windows**

Stáhněte si instalační program ze stránky **Soubory ke stažení** svého modelu na webu [support.brother.com.](https://support.brother.com/g/b/midlink.aspx)

- Mac
	- a. Stáhněte si instalační program ze stránky **Soubory ke stažení** svého modelu na webu [support.brother.com.](https://support.brother.com/g/b/midlink.aspx)
	- b. Spusťte instalační program a potom klikněte dvakrát na ikonu **Start Here Mac**.
- 2. Postupujte podle pokynů na obrazovce.
- 3. Vyberte možnost **Bezdrátové připojení k síti (síť Wi-Fi)**a poté klikněte na **Další**.
- 4. Postupujte podle pokynů na obrazovce.

Dokončili jste instalaci bezdrátové sítě.

### **Související informace**

<span id="page-112-0"></span> [Domů](#page-1-0) > [Síť](#page-104-0) > [Nastavení bezdrátové sítě](#page-108-0) > [Používání bezdrátové sítě](#page-109-0) > Konfigurace přístroje k použití v bezdrátové síti pomocí průvodce nastavením z mobilního zařízení

## **Konfigurace přístroje k použití v bezdrátové síti pomocí průvodce nastavením z mobilního zařízení**

**Související modely**: DCP-T420W/DCP-T425W/DCP-T426W

- 1. Postupujte jedním z následujících způsobů:
	- Zařízení Android™

Stáhněte si a nainstalujte Brother iPrint&Scan z Google Play™.

- Všechna zařízení založená na systému iOS, jako iPhone, iPad a iPod touch Stáhněte si a nainstalujte Brother iPrint&Scan z App Store.
- 2. Spusťte aplikaci Brother iPrint&Scan a podle zobrazených pokynů připojte svoje mobilní zařízení k přístroji Brother.

### **Související informace**

<span id="page-113-0"></span> [Domů](#page-1-0) > [Síť](#page-104-0) > [Nastavení bezdrátové sítě](#page-108-0) > [Používání bezdrátové sítě](#page-109-0) > Konfigurování přístroje k používání v bezdrátové síti metodou stiskem jediného tlačítka funkce Wi-Fi Protected Setup™ (WPS)

# **Konfigurování přístroje k používání v bezdrátové síti metodou stiskem jediného tlačítka funkce Wi-Fi Protected Setup™ (WPS)**

**Související modely**: DCP-T420W/DCP-T425W/DCP-T426W

Pokud váš bezdrátový přístupový bod / router podporuje funkci WPS (konfigurace stiskem tlačítka), můžete k nastavení bezdrátové sítě použít **Tlačítko/indikátor LED WiFi** na ovládacím panelu přístroje.

1. Stiskněte třikrát tlačítko **Tlačítko/indikátor LED WiFi**.

Indikátor **Tlačítko/indikátor LED WiFi** začne blikat.

2. Stiskněte tlačítko WPS na vašem bezdrátovém přístupovém bodu / routeru.

Pokud je vaše bezdrátové zařízení úspěšně připojeno, svítí indikátory **LED indikátor napájení** a **Tlačítko/ indikátor LED WiFi**.

Dokončili jste nastavení bezdrátové sítě. Chcete-li nainstalovat ovladače a programy potřebné k používání přístroje, přejděte na stránku **Soubory ke stažení** svého modelu na webu [support.brother.com](https://support.brother.com/g/b/midlink.aspx).

(Windows) Nebo k nakonfigurování přístroje použijte instalační disk Brother (dostupný pouze v některých zemích).

### **Související informace**

<span id="page-114-0"></span> [Domů](#page-1-0) > [Síť](#page-104-0) > [Nastavení bezdrátové sítě](#page-108-0) > [Používání bezdrátové sítě](#page-109-0) > Konfigurování přístroje k používání v bezdrátové síti metodou PIN funkce Wi-Fi Protected Setup™ (WPS)

# **Konfigurování přístroje k používání v bezdrátové síti metodou PIN funkce Wi-Fi Protected Setup™ (WPS)**

**Související modely**: DCP-T420W/DCP-T425W/DCP-T426W

Pokud váš bezdrátový LAN přístupový bod / router podporuje funkci WPS, můžete ke konfiguraci nastavení bezdrátové sítě použít metodu PIN (Personal Identification Number).

Metoda PIN je jednou z metod připojení vyvinutých sdružením Wi-Fi Alliance®. Po zadání kódu PIN vytvořeného zařízením, které se přihlašuje (váš přístroj) do registrátoru (zařízení, které spravuje bezdrátovou místní síť LAN), můžete konfigurovat bezdrátovou síť a nastavení zabezpečení. Další informace o přístupu do režimu WPS viz pokyny dodané s vaším bezdrátovým přístupovým bodem / routerem.

### **Typ A**

Připojení, když bezdrátový LAN přístupový bod / router (1) vystupuje zároveň jako registrátor.

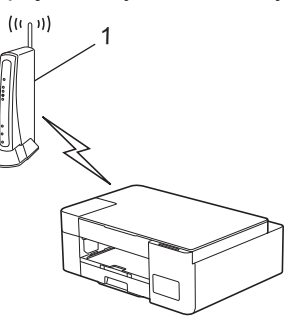

### **Typ B**

Připojení, pokud je jako registrátor použito jiné zařízení (2), například počítač.

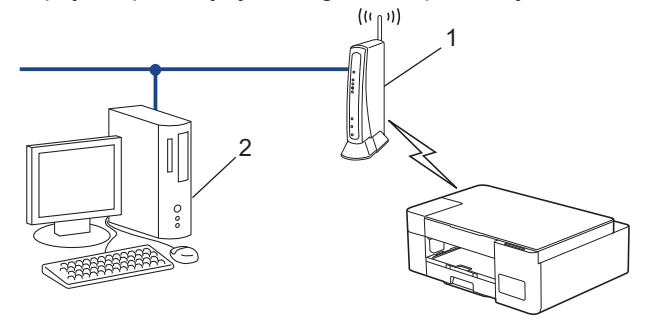

- 1. Stiskněte pětkrát tlačítko **Tlačítko/indikátor LED WiFi**. Indikátor **Tlačítko/indikátor LED WiFi** začne blikat a přístroj vytiskne osmimístný kód PIN.
- 2. Pomocí počítače připojeného k síti zadejte do adresního řádku vašeho prohlížeče IP adresu zařízení, které používáte jako registrátor. (Například: http://192.168.1.2)
- 3. Přejděte na stránku nastavení WPS, zadejte kód PIN a potom postupujte podle pokynů uvedených na obrazovce.

• Úlohu registrátoru obvykle zastává bezdrátový LAN přístupový bod / směrovač.

• Stránka pro nastavení se může lišit podle značky bezdrátového LAN přístupového bodu / routeru. Další informace viz pokyny dodané s vaším bezdrátovým přístupovým bodem/routerem sítě LAN.

#### **Pokud jako registrátor používáte počítač se systémem Windows 7, Windows 8.1 nebo Windows 10, proveďte následující postup:**

- 4. Postupujte jedním z následujících způsobů:
	- Windows 10

Klikněte na > **Systém Windows** > **Ovládací panely**. Ve skupině **Hardware a zvuk** klikněte na **Přidat zařízení**.

• Windows 8.1

Přesuňte kurzor myši do pravého dolního rohu pracovní plochy. Po zobrazení panelu nabídky klikněte na volbu **Nastavení** > **Ovládací panely** > **Hardware a zvuk** > **Zařízení a tiskárny** > **Přidat zařízení**.

Windows 7

Klikněte na **(Start)** > **Zařízení a tiskárny** > **Přidat zařízení**.

- D • Aby bylo možné jako registrátor použít počítač se systémem Windows 7, Windows 8.1 nebo Windows 10, musíte jej předem zaregistrovat ve vaší síti. Další informace viz pokyny dodané s vaším bezdrátovým přístupovým bodem/routerem sítě LAN.
	- Používáte-li systém Windows 7, Windows 8.1 nebo Windows 10 jako registrátor, můžete nainstalovat ovladač tiskárny po bezdrátové konfiguraci tak, že budete postupovat podle pokynů na obrazovce. Chcete-li nainstalovat ovladač a program potřebné k používání přístroje, přejděte na stránku **Soubory ke stažení** svého modelu na webu [support.brother.com.](https://support.brother.com/g/b/midlink.aspx)

K nakonfigurování přístroje použijte instalační disk Brother (dostupný pouze v některých zemích).

- 5. Vyberte vaše zařízení a klikněte na tlačítko **Další**.
- 6. Zadejte kód PIN a potom klikněte na **Další**.
- 7. (Windows 7) Zvolte síť a poté klikněte na **Další**.
- 8. Klikněte na tlačítko **Zavřít**.

### **Související informace**

<span id="page-116-0"></span> [Domů](#page-1-0) > [Síť](#page-104-0) > [Nastavení bezdrátové sítě](#page-108-0) > Použití přímého bezdrátového připojení

# **Použití přímého bezdrátového připojení**

**Související modely**: DCP-T420W/DCP-T425W/DCP-T426W

- [Popis funkce Wireless Direct](#page-117-0)
- [Konfigurace sítě Wireless Direct](#page-118-0)

<span id="page-117-0"></span> [Domů](#page-1-0) > [Síť](#page-104-0) > [Nastavení bezdrátové sítě](#page-108-0) > [Použití přímého bezdrátového připojení](#page-116-0) > Popis funkce Wireless Direct

# **Popis funkce Wireless Direct**

**Související modely**: DCP-T420W/DCP-T425W/DCP-T426W

Funkce Wireless Direct vám umožňuje nakonfigurovat zabezpečenou bezdrátovou síť mezi přístrojem Brother a vaším bezdrátovým zařízením (počítačem, chytrým telefonem, tabletem apod.) bez použití bezdrátového routeru / přístupového bodu. Bezdrátovou síť lze nakonfigurovat ručně nastavením názvu sítě (SSID) a síťového klíče (hesla).

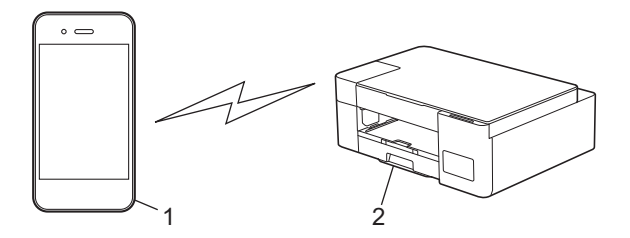

- 1. Bezdrátové zařízení
- 2. Váš přístroj Brother

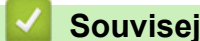

## **Související informace**

• [Použití přímého bezdrátového připojení](#page-116-0)

<span id="page-118-0"></span> [Domů](#page-1-0) > [Síť](#page-104-0) > [Nastavení bezdrátové sítě](#page-108-0) > [Použití přímého bezdrátového připojení](#page-116-0) > Konfigurace sítě Wireless Direct

## **Konfigurace sítě Wireless Direct**

**Související modely**: DCP-T420W/DCP-T425W/DCP-T426W

- 1. Stiskněte tlačítka **Tlačítko/indikátor LED WiFi** a **Copy Shortcut (Kopírovat zkr.)** současně. Funkce Wireless Direct je povolena a přístroj začne tisknout list s informacemi Wireless Direct.
- 2. Na svém bezdrátovém zařízení aktivujte funkci Wi-Fi a vyhledejte přístroj Brother.
- 3. Vyberte SSID (název sítě) svého přístroje Brother ve svém bezdrátovém zařízení (DIRECT-xxDCPxxxx BRxxxx).
- 4. Po výzvě zadejte síťový klíč (heslo).

• SSID a síťový klíč jsou vytištěné na listu s informacemi Wireless Direct.

- Pokyny pro deaktivaci funkce Wireless Direct:
	- a. Stiskněte tlačítka **Tlačítko/indikátor LED WiFi** a (**Stop**) současně.

Indikátory **LED indikátor napájení**, **Výstražný LED indikátor** a **LED indikátor inkoustu** se na jednu sekundu rozsvítí a potom začne indikátor **Tlačítko/indikátor LED WiFi** blikat.

b. Stiskněte tlačítko **Copy Shortcut (Kopírovat zkr.)**.

### **Související informace**

• [Použití přímého bezdrátového připojení](#page-116-0)

<span id="page-119-0"></span> [Domů](#page-1-0) > [Síť](#page-104-0) > [Nastavení bezdrátové sítě](#page-108-0) > Povolit/zakázat bezdrátovou místní síť LAN

## **Povolit/zakázat bezdrátovou místní síť LAN**

**Související modely**: DCP-T420W/DCP-T425W/DCP-T426W

1. Stiskněte tlačítka **Tlačítko/indikátor LED WiFi** a (**Stop**) současně.

Indikátory **LED indikátor napájení**, **Výstražný LED indikátor** a **LED indikátor inkoustu** se na jednu sekundu rozsvítí a potom začne indikátor **Tlačítko/indikátor LED WiFi** blikat.

- 2. Stisknutím tlačítka **Mono Start (Start Mono)** povolte síť Wi-Fi.
	- Když je povolena síť Wi-Fi, indikátor **LED indikátor napájení** jednou blikne a potom se rozsvítí indikátory **LED indikátor napájení** a **Tlačítko/indikátor LED WiFi**.
	- Když je síť Wi-Fi zakázána, indikátor **LED indikátor napájení** blikne dvakrát a potom se rozsvítí indikátor **LED indikátor napájení**.

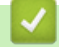

### **Související informace**

• [Nastavení bezdrátové sítě](#page-108-0)

<span id="page-120-0"></span> [Domů](#page-1-0) > [Síť](#page-104-0) > [Nastavení bezdrátové sítě](#page-108-0) > Tisk hlášení o síti WLAN

# **Tisk hlášení o síti WLAN**

### **Související modely**: DCP-T420W/DCP-T425W/DCP-T426W

Zpráva o síti WLAN ukazuje informace o bezdrátovém stavu přístroje. Pokud se bezdrátové připojení nezdaří, ve vytištěné zprávě vyhledejte kód chyby.

1. Stiskněte tlačítka **Tlačítko/indikátor LED WiFi** a (**Stop**) současně.

Indikátory **LED indikátor napájení**, **Výstražný LED indikátor** a **LED indikátor inkoustu** se na jednu sekundu rozsvítí a potom začne indikátor **Tlačítko/indikátor LED WiFi** blikat.

2. Stiskněte **Tlačítko/indikátor LED WiFi**. Přístroj Brother začne tisknout zprávu WLAN.

### **Související informace**

- [Nastavení bezdrátové sítě](#page-108-0)
	- [Kódy chyb zprávy o bezdrátovém připojení LAN](#page-121-0)
- **Související témata:**
- [Pokud máte problémy se sítí svého přístroje](#page-177-0)

# <span id="page-121-0"></span>**Kódy chyb zprávy o bezdrátovém připojení LAN**

### **Související modely**: DCP-T420W/DCP-T425W/DCP-T426W

Ukazuje-li zpráva bezdrátové sítě LAN, že připojení selhalo, zkontrolujte chybový kód na vytištěné zprávě a postupujte podle odpovídajících instrukcí v tabulce:

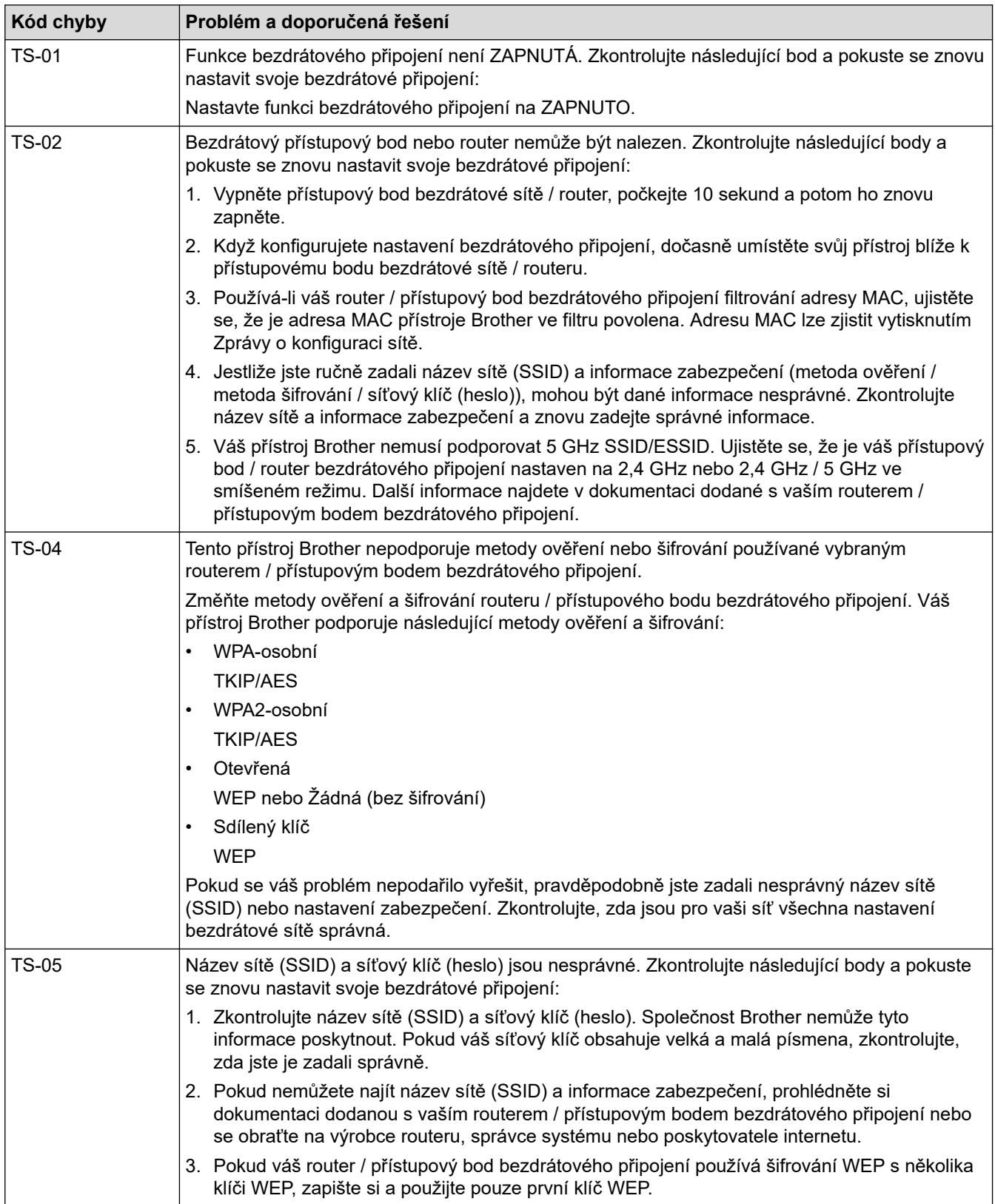

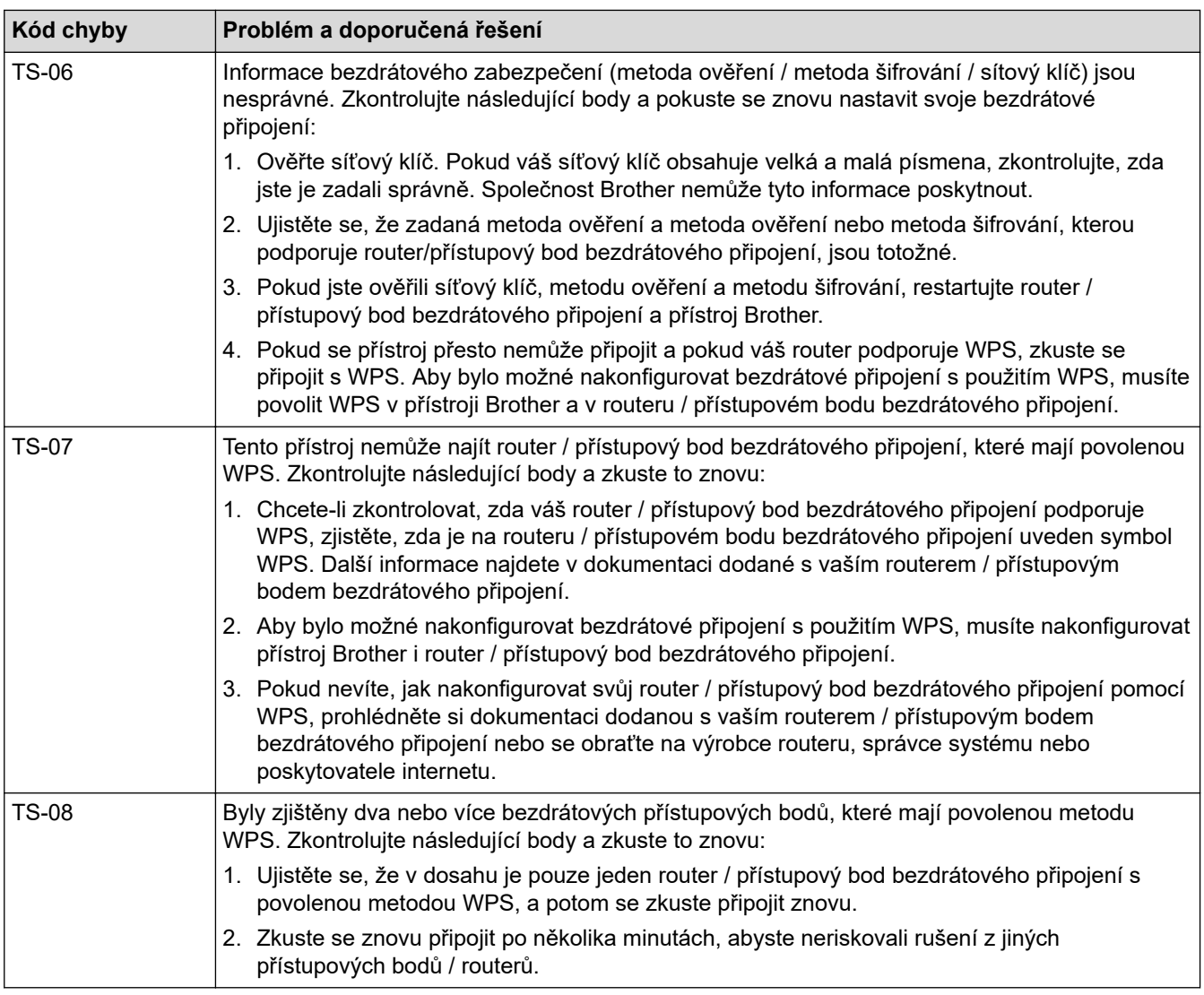

Jak potvrdit informace o zabezpečení bezdrátového přístupového bodu / routeru (SSID / metodu ověření / metodu šifrování / síťový klíč):

- 1. Výchozí nastavení zabezpečení může být uvedeno na štítku připevněnému k přístupovému bodu / routeru bezdrátového připojení. Nebo může být název výrobce nebo číslo modelu bezdrátového přístupového bodu / routeru použito jako výchozí bezpečnostní nastavení.
- 2. Informace o tom, jak najít nastavení zabezpečení, naleznete v dokumentech dodaných s bezdrátovém přístupovým bodem / routerem.
- Je-li bezdrátový přístupový bod / router nastaven, aby nevysílal SSID, nebude SSID automaticky odstraněno. Budete muset ručně zadat název SSID.
- Síťový klíč lze rovněž popsat jako Heslo, Bezpečnostní klíč či Šifrovací klíč.

Jestliže neznáte SSID a nastavení bezdrátového zabezpečení vašeho bezdrátového přístupového bodu / routeru ani způsob, jak změnit konfiguraci, prohlédněte si dokumentaci dodanou s bezdrátovým přístupovým bodem / routerem, zeptejte se výrobce přístupového bodu / routeru nebo poskytovatele internetového připojení či správce sítě.

### **Související informace**

• [Tisk hlášení o síti WLAN](#page-120-0)

#### **Související témata:**

- [Pokud máte problémy se sítí svého přístroje](#page-177-0)
- [Tisk zprávy konfigurace sítě](#page-124-0)

### <span id="page-123-0"></span> [Domů](#page-1-0) > [Síť](#page-104-0) > Síťové funkce

# **Síťové funkce**

**Související modely**: DCP-T420W/DCP-T425W/DCP-T426W

- [Tisk zprávy konfigurace sítě](#page-124-0)
- [Obnovení továrních síťových nastavení](#page-125-0)

<span id="page-124-0"></span> [Domů](#page-1-0) > [Síť](#page-104-0) > [Síťové funkce](#page-123-0) > Tisk zprávy konfigurace sítě

## **Tisk zprávy konfigurace sítě**

#### **Související modely**: DCP-T420W/DCP-T425W/DCP-T426W

Zpráva o konfiguraci sítě uvádí konfiguraci sítě včetně nastavení tiskového serveru sítě.

- Název uzlu: název uzlu je uveden v aktuální zprávě konfigurace sítě. Výchozí název uzlu je "BRWxxxxxxxxxxxx" (kde "xxxxxxxxxxxx" je adresa MAC / ethernetová adresa přístroje).
- Pokud položka IP adresa ve zprávě konfigurace sítě ukazuje hodnotu 0.0.0.0, počkejte jednu minutu a zkuste zprávu vytisknout znovu.
- Ve zprávě lze najít nastavení vašeho přístroje, například IP adresu, masku podsítě, název uzlu a adresu MAC, například:
	- Adresa IP: 192.168.0.5
	- Maska podsítě: 255.255.255.0
	- Název uzlu: BRN000ca0000499
	- Adresa MAC: 00-0c-a0-00-04-99
- 1. Stiskněte tlačítka **Tlačítko/indikátor LED WiFi** a **Mono Start (Start Mono)** současně.

Přístroj začne tisknout zprávu o konfiguraci sítě.

### **Související informace**

• [Síťové funkce](#page-123-0)

### **Související témata:**

- [Přístup k aplikaci Web Based Management](#page-218-0)
- [Kontrola síťových nastavení přístroje Brother](#page-176-0)
- [Použití nástroje na opravu síťového připojení \(Windows\)](#page-175-0)
- [Pokud máte problémy se sítí svého přístroje](#page-177-0)

<span id="page-125-0"></span> [Domů](#page-1-0) > [Síť](#page-104-0) > [Síťové funkce](#page-123-0) > Obnovení továrních síťových nastavení

## **Obnovení továrních síťových nastavení**

**Související modely**: DCP-T420W/DCP-T425W/DCP-T426W

Pomocí tlačítek na ovládacím panelu můžete obnovit tovární nastavení svého přístroje. Tím budou vymazány veškeré informace, například heslo a IP adresa.

Můžete rovněž obnovit tovární nastavení tiskového serveru pomocí webové správy.

1. Stiskněte současně tlačítka **Tlačítko/indikátor LED WiFi** a (**Stop**).

Indikátory **LED indikátor napájení**, **Výstražný LED indikátor** a **LED indikátor inkoustu** se na jednu sekundu rozsvítí a potom začne blikat indikátor **Tlačítko/indikátor LED WiFi**.

- 2. Stiskněte a podržte tlačítko **Colour Start (Start Barva)** po dobu dvou sekund.
- 3. Před odpojením přístroje od zdroje napájení počkejte, až se přístroj restartuje a rozsvítí se kontrolka LED napájení.

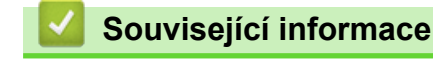

• [Síťové funkce](#page-123-0)

Ø

 [Domů](#page-1-0) > [Síť](#page-104-0) > Nástroje Brother pro správu

# **Nástroje Brother pro správu**

#### **Související modely**: DCP-T420W/DCP-T425W/DCP-T426W

Použijte některý z nástrojů Brother pro správu ke konfigurování nastavení sítě přístroje Brother.

Přejděte na stránku **Soubory ke stažení** svého modelu na webu [support.brother.com](https://support.brother.com/g/b/midlink.aspx) a stáhněte si tyto nástroje.

## **Související informace**

• [Síť](#page-104-0)

### <span id="page-127-0"></span>**Domů > Zabezpečení**

# **Zabezpečení**

**Související modely**: DCP-T420W/DCP-T425W/DCP-T426W

- [Před použitím funkcí zabezpečení sítě](#page-128-0)
- [Konfigurace certifikátů k zabezpečení zařízení](#page-129-0)
- [Používání SSL/TLS](#page-141-0)

<span id="page-128-0"></span> [Domů](#page-1-0) > [Zabezpečení](#page-127-0) > Před použitím funkcí zabezpečení sítě

# **Před použitím funkcí zabezpečení sítě**

**Související modely**: DCP-T420W/DCP-T425W/DCP-T426W

Tento přístroj využívá některé z nejnovějších funkcí zabezpečení sítě a šifrovací protokoly, které jsou v současné době k dispozici. Tyto síťové funkce mohou být integrovány do vašeho celkového plánu zabezpečení sítě na pomoc při ochraně vašich dat a pro zabránění neoprávněnému přístupu k přístroji.

Doporučujeme zakázat protokoly FTP a TFTP. Přístup k přístroji pomocí těchto protokolů není bezpečný.

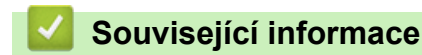

• [Zabezpečení](#page-127-0)

Ŕ

<span id="page-129-0"></span> [Domů](#page-1-0) > [Zabezpečení](#page-127-0) > Konfigurace certifikátů k zabezpečení zařízení

## **Konfigurace certifikátů k zabezpečení zařízení**

### **Související modely**: DCP-T420W/DCP-T425W/DCP-T426W

Musíte nakonfigurovat certifikát pro zabezpečenou správu síťového přístroje pomocí SSL/TLS. Ke konfiguraci certifikátu musíte použít aplikaci Web Based Management.

- [Podporované funkce bezpečnostního certifikátu](#page-130-0)
- [Podrobný průvodce vytvoření a instalace certifikátu](#page-131-0)
- [Vytvoření certifikátu s automatickým podpisem](#page-132-0)
- [Vytvoření CSR a instalace certifikátu od certifikačního úřadu \(CA\)](#page-133-0)
- [Import a export certifikátu a soukromého klíče](#page-137-0)
- [Správa více certifikátů](#page-140-0)

<span id="page-130-0"></span> [Domů](#page-1-0) > [Zabezpečení](#page-127-0) > [Konfigurace certifikátů k zabezpečení zařízení](#page-129-0) > Podporované funkce bezpečnostního certifikátu

# **Podporované funkce bezpečnostního certifikátu**

**Související modely**: DCP-T420W/DCP-T425W/DCP-T426W

Váš přístroj podporuje používání více bezpečnostních certifikátů, což umožňuje zabezpečené ověření a komunikaci s přístrojem. S tímto přístrojem lze používat následující funkce bezpečnostních certifikátů:

Komunikace SSL/TLS

Přístroj Brother podporuje následující funkce:

Předinstalovaný certifikát

V tomto přístroji je předinstalovaný certifikát s automatickým podpisem. Tento certifikát umožňuje používat komunikaci SSL/TLS bez vytvoření nebo nainstalování jiného certifikátu.

Předinstalovaný vlastní certifikát chrání vaši komunikaci do určité úrovně. Pro lepší zabezpečení doporučujeme používat certifikát vydaný důvěryhodnou organizací.

• Certifikát s automatickým podpisem

Tento tiskový server vydává svůj vlastní certifikát. Pomocí tohoto certifikátu můžete snadno použít komunikaci SSL/TLS bez vytvoření nebo instalování jiného certifikátu od CA.

• Certifikát od certifikačního orgánu (CA)

Existují dvě metody instalace certifikátu od certifikačního orgánu. Pokud již máte certifikát od certifikačního orgánu nebo chcete použít certifikát od externího důvěryhodného certifikačního orgánu:

- Při použití požadavku CSR (Požadavek na podepsání certifikátu) z tohoto tiskového serveru.
- Při importu certifikátu a soukromého klíče.

Ø • Pokud chcete používat komunikaci SSL/TLS, doporučujeme obrátit se nejdříve na správce systému.

• Pokud zresetujete tiskový server zpět na výchozí tovární nastavení, nainstalovaný certifikát a soukromý klíč se vymažou. Pokud chcete zachovat stejný certifikát a soukromý klíč i po zresetování tiskového serveru, nejprve je vyexportujte a potom je znovu nainstalujte.

### **Související informace**

• [Konfigurace certifikátů k zabezpečení zařízení](#page-129-0)

<span id="page-131-0"></span> [Domů](#page-1-0) > [Zabezpečení](#page-127-0) > [Konfigurace certifikátů k zabezpečení zařízení](#page-129-0) > Podrobný průvodce vytvoření a instalace certifikátu

# **Podrobný průvodce vytvoření a instalace certifikátu**

**Související modely**: DCP-T420W/DCP-T425W/DCP-T426W

Při výběru bezpečnostního certifikátu máte dvě možnosti: použít certifikát s automatickým podpisem nebo použít certifikát od certifikační autority (CA).

### **Možnost 1**

### **Vlastnoručně podepsaný certifikát**

- 1. Vytvořte vlastnoručně podepsaný certifikát pomocí aplikace Web Based Management.
- 2. Nainstalujte certifikát s automatickým podpisem na počítač.

### **Možnost 2**

### **Certifikát od certifikačního orgánu (CA)**

- 1. Vytvořte žádost o podpis certifikátu (CSR) pomocí webové správy.
- 2. Nainstalujte certifikát vydaný certifikačním orgánem (CA) na přístroj Brother pomocí webové správy.
- 3. Nainstalujte certifikát na počítač.

### **Související informace**

• [Konfigurace certifikátů k zabezpečení zařízení](#page-129-0)

<span id="page-132-0"></span> [Domů](#page-1-0) > [Zabezpečení](#page-127-0) > [Konfigurace certifikátů k zabezpečení zařízení](#page-129-0) > Vytvoření certifikátu s automatickým podpisem

## **Vytvoření certifikátu s automatickým podpisem**

**Související modely**: DCP-T420W/DCP-T425W/DCP-T426W

- 1. Spusťte webový prohlížeč.
- 2. Zadejte "https://IP adresa přístroje" do řádku s adresou prohlížeče (kde "IP adresa přístroje" je IP adresou přístroje).

Například:

https://192.168.1.2

Použijete-li systém názvů domén Domain Name System nebo povolíte-li název NetBIOS, můžete místo IP adresy zadat jiný název, jako je například "Sdilena tiskarna".

Například:

https://SharedPrinter

Povolíte-li název NetBIOS, můžete použít rovněž název uzlu.

Například:

https://brnxxxxxxxxxxxx

Název NetBIOS lze najít ve Zprávě s konfigurací sítě.

3. Podle potřeby zadejte heslo do pole **Prihlasit** a potom klikněte na **Prihlasit**.

Výchozí heslo ke správě nastavení tohoto přístroje je uvedeno na zadní straně přístroje a označeno jako "**Pwd**".

4. Přejděte do navigační nabídky a potom klikněte na **Sit** > **Zabezpeceni** > **Certifikat**.

Pokud navigační nabídka není zobrazena na levé straně obrazovky, začněte z  $\equiv$ .

- 5. Klikněte na tlačítko **Vytvorit vlastnorucne podepsany certifikat**.
- 6. Zadejte **Spolecny nazev** a **Datum platnosti**.
	- Délka je **Spolecny nazev** menší než 64 bajtů. Zadejte identifikátor, jako je IP adresa, název uzlu nebo název domény, která se má použít při přístupu k tomuto přístroji prostřednictvím komunikace SSL/TLS. Název uzlu se zobrazí ve výchozím nastavení.
	- Pokud použijete protokol IPPS nebo HTTPS a zadáte jiný název v URL, **Spolecny nazev** než který byl použit pro certifikát s automatickým podpisem, zobrazí se varování.
- 7. Z rozevíracího seznamu **Algoritmus pro verejny klic** vyberte své nastavení. Standardně je funkce nastavena na **RSA (2048bitovy)**.
- 8. Z rozevíracího seznamu **Algoritmus Digest** vyberte své nastavení. Standardně je funkce nastavena na **SHA256**.
- 9. Klikněte na tlačítko **Odeslat**.

### **Související informace**

• [Konfigurace certifikátů k zabezpečení zařízení](#page-129-0)

#### **Související témata:**

• [Přístup k aplikaci Web Based Management](#page-218-0)

<span id="page-133-0"></span> [Domů](#page-1-0) > [Zabezpečení](#page-127-0) > [Konfigurace certifikátů k zabezpečení zařízení](#page-129-0) > Vytvoření CSR a instalace certifikátu od certifikačního úřadu (CA)

# **Vytvoření CSR a instalace certifikátu od certifikačního úřadu (CA)**

**Související modely**: DCP-T420W/DCP-T425W/DCP-T426W

Pokud již máte certifikát od externího důvěryhodného certifikačního orgánu, můžete si certifikát a soukromý klíč uložit do přístroje a spravovat jej prostřednictvím importu a exportu. Jestliže certifikát od externího důvěryhodného certifikačního orgánu nemáte, vytvořte žádost o podpis certifikátu (CSR), odešlete ji certifikačnímu orgánu k autorizaci a vrácený certifikát nainstalujte na přístroj.

- [Vytvoření požadavku na podepsání certifikátů \(CSR\)](#page-134-0)
- [Instalace certifikátu do přístroje](#page-136-0)

<span id="page-134-0"></span> [Domů](#page-1-0) > [Zabezpečení](#page-127-0) > [Konfigurace certifikátů k zabezpečení zařízení](#page-129-0) > [Vytvoření CSR a instalace](#page-133-0) [certifikátu od certifikačního úřadu \(CA\)](#page-133-0) > Vytvoření požadavku na podepsání certifikátů (CSR)

## **Vytvoření požadavku na podepsání certifikátů (CSR)**

**Související modely**: DCP-T420W/DCP-T425W/DCP-T426W

Požadavek na podepsání certifikátů (CSR) je požadavek zaslaný certifikační autoritě (CA) pro ověření údajů obsažených v certifikátu.

Před vytvořením CSR doporučujeme na počítač instalovat kořenový certifikát od certifikační autority.

- 1. Spusťte webový prohlížeč.
- 2. Zadejte "https://IP adresa přístroje" do řádku s adresou prohlížeče (kde "IP adresa přístroje" je IP adresou přístroje).

Například:

https://192.168.1.2

Použijete-li systém názvů domén Domain Name System nebo povolíte-li název NetBIOS, můžete místo IP adresy zadat jiný název, jako je například "Sdilena\_tiskarna".

Například:

https://SharedPrinter

Povolíte-li název NetBIOS, můžete použít rovněž název uzlu.

Například:

D

https://brnxxxxxxxxxxxx

Název NetBIOS lze najít ve Zprávě s konfigurací sítě.

3. Podle potřeby zadejte heslo do pole **Prihlasit** a potom klikněte na **Prihlasit**.

Výchozí heslo ke správě nastavení tohoto přístroje je uvedeno na zadní straně přístroje a označeno jako "**Pwd**".

4. Přejděte do navigační nabídky a potom klikněte na **Sit** > **Zabezpeceni** > **Certifikat**.

Pokud navigační nabídka není zobrazena na levé straně obrazovky, začněte z  $\equiv$ .

- 5. Klikněte na tlačítko **Vytvorit CSR**.
- 6. Zadejte **Spolecny nazev** (povinné) a přidejte další informace o vaší **Organizace** (volitelné).
	- Údaje o firmě jsou nutné proto, aby CA mohla potvrdit vaši identitu a ověřit ji pro okolní svět.
	- Délka **Spolecny nazev** musí být menší než 64 bajtů. Zadejte identifikátor, jako je IP adresa, název uzlu nebo název domény, používaný při přístupu k této tiskárně prostřednictvím komunikace SSL/TLS. Název uzlu se zobrazí ve výchozím nastavení. Je požadováno **Spolecny nazev**.
	- Pokud zadáte jiný název v URL, než obecný název, který byl použit pro certifikát, objeví se varování.
	- Délka **Organizace**, **Organizacni jednotka**, **Mesto/oblast** a **Stat/provincie** musí být menší než 64 bajtů.
	- V poli **Zeme/region** by měl být uveden kód země, sestávající ze dvou znaků dle ISO 3166.
	- Provádíte-li konfiguraci rozšíření certifikátu X.509v3, vyberte zaškrtávací políčko **Konfigurovat rozsireny oddil** a potom zvolte **Auto (registrace IPv4)** nebo **Rucne**.
- 7. Z rozevíracího seznamu **Algoritmus pro verejny klic** vyberte své nastavení. Standardně je funkce nastavena na **RSA (2048bitovy)**.
- 8. Z rozevíracího seznamu **Algoritmus Digest** vyberte své nastavení. Standardně je funkce nastavena na **SHA256**.
- 9. Klikněte na tlačítko **Odeslat**.

Na obrazovce se objeví požadavek CSR. Tento požadavek CSR uložte jako soubor nebo jej zkopírujte do online formuláře CSR, poskytnutého certifikační autoritou.

- 10. Klikněte na **Uložit**.
- 11. Klikněte na  $\blacktriangledown$  vedle Uložit a potom určete umístění, do kterého chcete soubor uložit.
	- Postupujte podle certifikačních zásad, pokud jde o metodu pro odeslání žádosti CSR certifikační autoritě.
		- Pokud používáte podnikový kořen certifikačního úřadu Windows Server 2008/2008 R2/2012/2012 R2/2016/2019, doporučujeme při vytváření klientského certifikátu pro zabezpečenou správu jako šablonu certifikátu používat webový server. Chcete-li získat podrobnější informace, přejděte na [support.brother.com](https://support.brother.com/g/b/midlink.aspx) a zobrazte stránku **Nejčastější dotazy a pokyny pro odstraňování potíží** svého modelu. Hledejte "SSL".

#### **Související informace**

• [Vytvoření CSR a instalace certifikátu od certifikačního úřadu \(CA\)](#page-133-0)

#### **Související témata:**

• [Přístup k aplikaci Web Based Management](#page-218-0)

<span id="page-136-0"></span> [Domů](#page-1-0) > [Zabezpečení](#page-127-0) > [Konfigurace certifikátů k zabezpečení zařízení](#page-129-0) > [Vytvoření CSR a instalace](#page-133-0) [certifikátu od certifikačního úřadu \(CA\)](#page-133-0) > Instalace certifikátu do přístroje

## **Instalace certifikátu do přístroje**

**Související modely**: DCP-T420W/DCP-T425W/DCP-T426W

Když obdržíte certifikát od certifikačního orgánu, postupujte podle níže uvedených kroků a nainstalujte jej na tiskový server:

Na přístroj lze nainstalovat pouze certifikát vydaný požadavkem CSR tohoto přístroje. Pokud chcete vytvořit jiný požadavek CSR, ujistěte se, že je certifikát nainstalován před vytvořením jiného CSR. Další požadavek CSR vytvářejte pouze po instalaci certifikátu na přístroj. V opačném případě bude požadavek CSR vytvořený před instalací neplatný.

1. Spusťte webový prohlížeč.

2. Zadejte "https://IP adresa přístroje" do řádku s adresou prohlížeče (kde "IP adresa přístroje" je IP adresou přístroje).

Například:

https://192.168.1.2

Použijete-li systém názvů domén Domain Name System nebo povolíte-li název NetBIOS, můžete místo IP adresy zadat jiný název, jako je například "Sdilena tiskarna".

Například:

https://SharedPrinter

Povolíte-li název NetBIOS, můžete použít rovněž název uzlu.

Například:

https://brnxxxxxxxxxxxx

Název NetBIOS lze najít ve Zprávě s konfigurací sítě.

3. Podle potřeby zadejte heslo do pole **Prihlasit** a potom klikněte na **Prihlasit**.

Výchozí heslo ke správě nastavení tohoto přístroje je uvedeno na zadní straně přístroje a označeno jako "**Pwd**".

4. Přejděte do navigační nabídky a potom klikněte na **Sit** > **Zabezpeceni** > **Certifikat**.

Pokud navigační nabídka není zobrazena na levé straně obrazovky, začněte z  $\equiv$ 

- 5. Klikněte na tlačítko **Nainstalovat certifikat**.
- 6. Vyhledejte soubor, který obsahuje certifikát vydaný certifikačním orgánem, a poté klikněte na **Odeslat**. Certifikát byl úspěšně vytvořen a byl úspěšně uložen do paměti přístroje.

Používáte-li komunikaci SSL/TLS, je na vašem počítači rovněž potřeba nainstalovat kořenový certifikát od certifikačního orgánu. Obraťte se na správce sítě.

### **Související informace**

• [Vytvoření CSR a instalace certifikátu od certifikačního úřadu \(CA\)](#page-133-0)

#### **Související témata:**

• [Přístup k aplikaci Web Based Management](#page-218-0)

<span id="page-137-0"></span> [Domů](#page-1-0) > [Zabezpečení](#page-127-0) > [Konfigurace certifikátů k zabezpečení zařízení](#page-129-0) > Import a export certifikátu a soukromého klíče

# **Import a export certifikátu a soukromého klíče**

**Související modely**: DCP-T420W/DCP-T425W/DCP-T426W

Certifikát a soukromý klíč můžete na přístroji uložit a spravovat pomocí importu a exportu.

- [Import certifikátu a soukromého klíče](#page-138-0)
- [Exportování certifikátu a soukromého klíče](#page-139-0)

<span id="page-138-0"></span> [Domů](#page-1-0) > [Zabezpečení](#page-127-0) > [Konfigurace certifikátů k zabezpečení zařízení](#page-129-0) > [Import a export certifikátu a](#page-137-0) [soukromého klíče](#page-137-0) > Import certifikátu a soukromého klíče

## **Import certifikátu a soukromého klíče**

**Související modely**: DCP-T420W/DCP-T425W/DCP-T426W

- 1. Spusťte webový prohlížeč.
- 2. Zadejte "https://IP adresa přístroje" do řádku s adresou prohlížeče (kde "IP adresa přístroje" je IP adresou přístroje).

Například:

https://192.168.1.2

Použijete-li systém názvů domén Domain Name System nebo povolíte-li název NetBIOS, můžete místo IP adresy zadat jiný název, jako je například "Sdilena\_tiskarna".

Například:

https://SharedPrinter

Povolíte-li název NetBIOS, můžete použít rovněž název uzlu.

Například:

B

https://brnxxxxxxxxxxxx

Název NetBIOS lze najít ve Zprávě s konfigurací sítě.

3. Podle potřeby zadejte heslo do pole **Prihlasit** a potom klikněte na **Prihlasit**.

Výchozí heslo ke správě nastavení tohoto přístroje je uvedeno na zadní straně přístroje a označeno jako "**Pwd**".

4. Přejděte do navigační nabídky a potom klikněte na **Sit** > **Zabezpeceni** > **Certifikat**.

Pokud navigační nabídka není zobrazena na levé straně obrazovky, začněte z  $\equiv$ .

- 5. Klikněte na tlačítko **Naimportovat certifikat a osobni klic**.
- 6. Vyhledejte soubor, který chcete importovat.
- 7. Je-li soubor šifrován, zadejte heslo a potom klikněte na **Odeslat**.

Certifikát a soukromý klíč jsou úspěšně importovány do vašeho přístroje.

### **Související informace**

• [Import a export certifikátu a soukromého klíče](#page-137-0)

**Související témata:**

• [Přístup k aplikaci Web Based Management](#page-218-0)

<span id="page-139-0"></span> [Domů](#page-1-0) > [Zabezpečení](#page-127-0) > [Konfigurace certifikátů k zabezpečení zařízení](#page-129-0) > [Import a export certifikátu a](#page-137-0) [soukromého klíče](#page-137-0) > Exportování certifikátu a soukromého klíče

## **Exportování certifikátu a soukromého klíče**

**Související modely**: DCP-T420W/DCP-T425W/DCP-T426W

- 1. Spusťte webový prohlížeč.
- 2. Zadejte "https://IP adresa přístroje" do řádku s adresou prohlížeče (kde "IP adresa přístroje" je IP adresou přístroje).

Například:

https://192.168.1.2

Použijete-li systém názvů domén Domain Name System nebo povolíte-li název NetBIOS, můžete místo IP adresy zadat jiný název, jako je například "Sdilena\_tiskarna".

Například:

https://SharedPrinter

Povolíte-li název NetBIOS, můžete použít rovněž název uzlu.

Například:

https://brnxxxxxxxxxxxx

Název NetBIOS lze najít ve Zprávě s konfigurací sítě.

3. Podle potřeby zadejte heslo do pole **Prihlasit** a potom klikněte na **Prihlasit**.

Výchozí heslo ke správě nastavení tohoto přístroje je uvedeno na zadní straně přístroje a označeno jako "**Pwd**".

4. Přejděte do navigační nabídky a potom klikněte na **Sit** > **Zabezpeceni** > **Certifikat**.

Pokud navigační nabídka není zobrazena na levé straně obrazovky, začněte z  $\equiv$ .

- 5. Klikněte na pole **Export** zobrazené s volbou **Seznam certifikatu**.
- 6. Zadejte heslo, pokud chcete soubor zašifrovat. Pokud heslo není zadáno, výstup není zašifrován.
- 7. Zadejte znovu heslo pro potvrzení a klikněte na tlačítko **Odeslat**.
- 8. Klikněte na **▼** vedle **Uložit** a potom určete umístění, do kterého chcete soubor uložit.

Certifikát a soukromý klíč se exportuje do vašeho počítače.

Do svého počítače také můžete importovat certifikát.

### **Související informace**

• [Import a export certifikátu a soukromého klíče](#page-137-0)

**Související témata:**

• [Přístup k aplikaci Web Based Management](#page-218-0)

<span id="page-140-0"></span> [Domů](#page-1-0) > [Zabezpečení](#page-127-0) > [Konfigurace certifikátů k zabezpečení zařízení](#page-129-0) > Správa více certifikátů

# **Správa více certifikátů**

#### **Související modely**: DCP-T420W/DCP-T425W/DCP-T426W

Funkce Více certifikátů vám umožňuje spravovat pomocí webové správy všechny certifikáty, které jste do přístroje nainstalovali. Ve webové správě přejděte na obrazovku **Certifikat**, kde můžete zobrazovat obsah svých certifikátů, mazat je či exportovat.

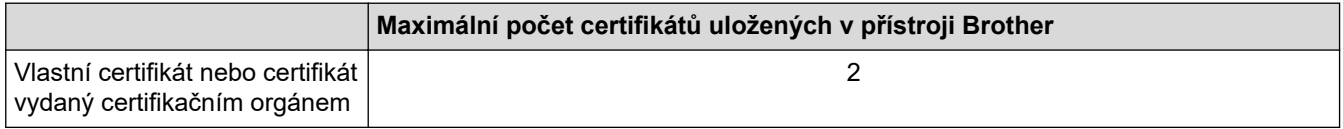

Doporučujeme uložit méně certifikátů, než je dovoleno, a vyhradit si prázdnou pozici pro případ vypršení platnosti certifikátu. Když vyprší platnost certifikátu, naimportujte nový certifikát do vyhrazené pozice a potom odstraňte certifikát, jehož platnost vypršela. Tím zabráníte chybě konfigurace.

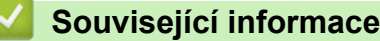

• [Konfigurace certifikátů k zabezpečení zařízení](#page-129-0)

<span id="page-141-0"></span> [Domů](#page-1-0) > [Zabezpečení](#page-127-0) > Používání SSL/TLS

# **Používání SSL/TLS**

**Související modely**: DCP-T420W/DCP-T425W/DCP-T426W

- [Informace o SSL/TLS](#page-142-0)
- [Zabezpečená správa síťového zařízení pomocí SSL/TLS](#page-145-0)
- [Zabezpečený tisk dokumentů pomocí SSL/TLS](#page-150-0)

<span id="page-142-0"></span> [Domů](#page-1-0) > [Zabezpečení](#page-127-0) > [Používání SSL/TLS](#page-141-0) > Informace o SSL/TLS

## **Informace o SSL/TLS**

#### **Související modely**: DCP-T420W/DCP-T425W/DCP-T426W

Secure Socket Layer (SSL) nebo Transport Layer Security (TLS) jsou účinné způsoby ochrany dat přenášených v místní nebo rozsáhlé síti (LAN nebo WAN). Šifruje data přenášená po síti, například tiskovou úlohu, takže kdokoli, kdo se ji pokusí zachytit, ji nebude moci přečíst.

Komunikace SSL/TLS bude i nadále fungovat s ostatními druhy zabezpečení, jako jsou klíče WPA a firewally.

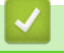

### **Související informace**

- [Používání SSL/TLS](#page-141-0)
	- [Stručná historie SSL/TLS](#page-143-0)
	- [Výhody použití SSL/TLS](#page-144-0)

<span id="page-143-0"></span> [Domů](#page-1-0) > [Zabezpečení](#page-127-0) > [Používání SSL/TLS](#page-141-0) > [Informace o SSL/TLS](#page-142-0) > Stručná historie SSL/TLS

# **Stručná historie SSL/TLS**

#### **Související modely**: DCP-T420W/DCP-T425W/DCP-T426W

SSL/TLS byl původně vytvořeno pro zabezpečení informací webového provozu, zejména údajů odeslaných mezi webovými prohlížeči a servery. Například, používáte-li prohlížeč Internet Explorer pro internetové bankovnictví a na webovém prohlížeči vidíte https:// a ikonu malého visacího zámku, používáte SSL. SSL postupem času začalo spolupracovat s dalšími aplikacemi, jako např. Telnet, tiskárny a FTP software, aby se stalo univerzálním řešením pro online zabezpečení. Původní záměr využívá dodnes mnoho online prodejců a bank k zabezpečení citlivých dat, jako jsou čísla kreditních karet, záznamů o zákaznících apod.

SSL/TLS používá extrémně vysokou úroveň šifrování a má důvěru bank po celém světě.

### **Související informace**

• [Informace o SSL/TLS](#page-142-0)
[Domů](#page-1-0) > [Zabezpečení](#page-127-0) > [Používání SSL/TLS](#page-141-0) > [Informace o SSL/TLS](#page-142-0) > Výhody použití SSL/TLS

# **Výhody použití SSL/TLS**

### **Související modely**: DCP-T420W/DCP-T425W/DCP-T426W

Hlavní výhodou použití SSL/TLS je zajištění zabezpečeného tisku přes IP síť tak, že se neoprávněným uživatelům omezí možnost čtení dat odeslaných na přístroj. Klíčovým bodem SSL je, že jej lze bezpečně použít při tisku důvěrných dat. Například personální oddělení u velkých společností tak může pravidelně tisknout mzdové pásky. Bez zašifrování by údaje obsažené na těchto mzdových páskách mohly být přečteny jinými uživateli sítě. Pomocí SSL/TLS uvidí každý, kdo by chtěl zachytit data, pouze matoucí znaky, nikoli skutečnou výplatní pásku.

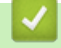

### **Související informace**

• [Informace o SSL/TLS](#page-142-0)

<span id="page-145-0"></span> [Domů](#page-1-0) > [Zabezpečení](#page-127-0) > [Používání SSL/TLS](#page-141-0) > Zabezpečená správa síťového zařízení pomocí SSL/TLS

# **Zabezpečená správa síťového zařízení pomocí SSL/TLS**

**Související modely**: DCP-T420W/DCP-T425W/DCP-T426W

- [Konfigurace certifikátu pro SSL/TLS a dostupné protokoly](#page-146-0)
- [Přístup k webové správě pomocí SSL/TLS](#page-147-0)
- [Instalace certifikátu s automatickým podpisem pro uživatele systému Windows s právy](#page-148-0) [správce](#page-148-0)
- [Konfigurace certifikátů k zabezpečení zařízení](#page-129-0)

<span id="page-146-0"></span> [Domů](#page-1-0) > [Zabezpečení](#page-127-0) > [Používání SSL/TLS](#page-141-0) > [Zabezpečená správa síťového zařízení pomocí SSL/](#page-145-0) [TLS](#page-145-0) > Konfigurace certifikátu pro SSL/TLS a dostupné protokoly

# **Konfigurace certifikátu pro SSL/TLS a dostupné protokoly**

#### **Související modely**: DCP-T420W/DCP-T425W/DCP-T426W

Před používáním komunikace SSL/TLS nakonfigurujte certifikát ve svém přístroji pomocí webové správy.

- 1. Spusťte webový prohlížeč.
- 2. Zadejte "https://IP adresa přístroje" do řádku s adresou prohlížeče (kde "IP adresa přístroje" je IP adresou přístroje).

Například:

https://192.168.1.2

Použijete-li systém názvů domén Domain Name System nebo povolíte-li název NetBIOS, můžete místo IP adresy zadat jiný název, jako je například "Sdilena tiskarna".

Například:

https://SharedPrinter

Povolíte-li název NetBIOS, můžete použít rovněž název uzlu.

Například:

https://brnxxxxxxxxxxxx

Název NetBIOS lze najít ve Zprávě s konfigurací sítě.

3. Podle potřeby zadejte heslo do pole **Prihlasit** a potom klikněte na **Prihlasit**.

Výchozí heslo ke správě nastavení tohoto přístroje je uvedeno na zadní straně přístroje a označeno jako "**Pwd**".

4. Přejděte do navigační nabídky a potom klikněte na **Sit** > **Sit** > **Protokol**.

Pokud navigační nabídka není zobrazena na levé straně obrazovky, začněte  $z \equiv z$ 

- 5. Klikněte na **Nastaveni serveru HTTP**.
- 6. Vyberte certifikát, který chcete konfigurovat z rozevíracího seznamu **Vybrat certifikat**.
- 7. Klikněte na **Odeslat**.
- 8. Klepnutím na **Ano** restartujete tiskový server.

### **Související informace**

Ø

• [Zabezpečená správa síťového zařízení pomocí SSL/TLS](#page-145-0)

#### **Související témata:**

- [Přístup k aplikaci Web Based Management](#page-218-0)
- [Zabezpečený tisk dokumentů pomocí SSL/TLS](#page-150-0)

<span id="page-147-0"></span> [Domů](#page-1-0) > [Zabezpečení](#page-127-0) > [Používání SSL/TLS](#page-141-0) > [Zabezpečená správa síťového zařízení pomocí SSL/TLS](#page-145-0) > Přístup k webové správě pomocí SSL/TLS

# **Přístup k webové správě pomocí SSL/TLS**

**Související modely**: DCP-T420W/DCP-T425W/DCP-T426W

Pro zabezpečenou správu síťového přístroje musíte použít nástroje s protokoly zabezpečení.

- D • Aby bylo možné používat protokol HTTPS, musí být ve vašem přístroji povolen. Protokol HTTPS je povolen ve výchozím nastavení.
	- Nastavení protokolu HTTPS můžete změnit na obrazovce webové správy.
- 1. Spusťte webový prohlížeč.
- 2. Zadejte "https://IP adresa přístroje" do řádku s adresou prohlížeče (kde "IP adresa přístroje" je IP adresou přístroje).

Například:

Ø

https://192.168.1.2

3. Podle potřeby zadejte heslo do pole **Prihlasit** a potom klikněte na **Prihlasit**.

Výchozí heslo ke správě nastavení tohoto přístroje je uvedeno na zadní straně přístroje a označeno jako "**Pwd**".

4. Nyní máte přístup k přístroji prostřednictvím HTTPS.

### **Související informace**

• [Zabezpečená správa síťového zařízení pomocí SSL/TLS](#page-145-0)

#### **Související témata:**

• [Přístup k aplikaci Web Based Management](#page-218-0)

<span id="page-148-0"></span> [Domů](#page-1-0) > [Zabezpečení](#page-127-0) > [Používání SSL/TLS](#page-141-0) > [Zabezpečená správa síťového zařízení pomocí SSL/](#page-145-0) [TLS](#page-145-0) > Instalace certifikátu s automatickým podpisem pro uživatele systému Windows s právy správce

# **Instalace certifikátu s automatickým podpisem pro uživatele systému Windows s právy správce**

**Související modely**: DCP-T420W/DCP-T425W/DCP-T426W

Následující postup je určený pro Microsoft Internet Explorer. Používáte-li jiný prohlížeč, pro pomoc s instalací certifikátů si pročtěte dokumentaci k vašemu webovému prohlížeči.

- 1. Postupujte jedním z následujících způsobů:
	- Windows 10, Windows Server 2016 a Windows Server 2019

Klikněte na > **Příslušenství Windows**.

• Windows 8.1

Klikněte pravým tlačítkem myši na ikonu (**Internet Explorer**) na hlavním panelu.

• Windows Server 2012 a Windows Server 2012 R2

Klikněte na (**Internet Explorer**) a poté klikněte pravým tlačítkem na ikonu (**Internet Explorer**), která se objeví na hlavním panelu.

• Windows 7 a Windows Server 2008

Klikněte na tlačítko **(Start)** > **Všechny programy**.

2. Pravým tlačítkem myši klikněte na **Internet Explorer** a potom klikněte na **Spustit jako správce**.

Pokud se objeví volba **Dalsi** , klikněte na **Dalsi** .

Pokud se objeví obrazovka **Řízení uživatelských účtů**, klikněte na **Ano**.

- 3. Pro přístup k přístroji zadejte do prohlížeče "https://IP adresa přístroje/" (kde "IP adresa přístroje" je IP adresa přístroje nebo název uzlu, který je přiřazen certifikátu).
- 4. Klikněte na **Další informace**.
- 5. Klikněte na **Pokračovat na web (nedoporučujeme)**.
- 6. Klikněte na možnost **Chyba certifikátu** a poté na **Zobrazit certifikát**.

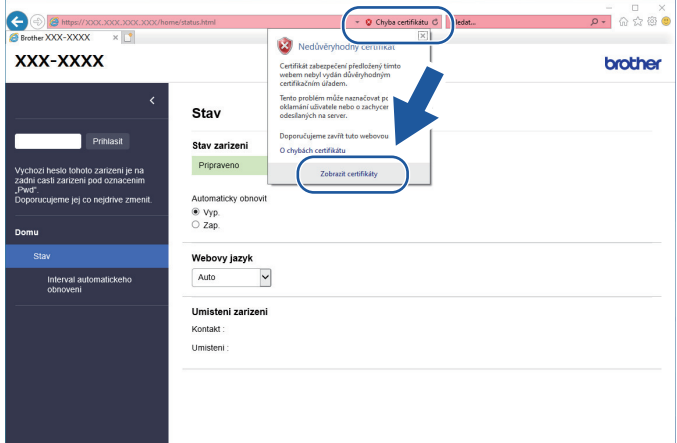

- 7. Klikněte na **Nainstalovat certifikát...**.
- 8. Když se zobrazí **Průvodce importem certifikátu**, klikněte na **Další**.
- 9. Vyberte možnost **Všechny certifikáty umístit v následujícím úložišti** a poté **Procházet...**.
- 10. Vyberte možnost **Důvěryhodné kořenové certifikační autority** a poté **OK**.
- 11. Klikněte na tlačítko **Další**.
- 12. Klikněte na tlačítko **Dokončit**.
- 13. Klikněte na **Ano**, je-li otisk (kryptografický otisk) správné.
- 14. Klikněte na tlačítko **OK**.

### **Související informace**

• [Zabezpečená správa síťového zařízení pomocí SSL/TLS](#page-145-0)

<span id="page-150-0"></span> [Domů](#page-1-0) > [Zabezpečení](#page-127-0) > [Používání SSL/TLS](#page-141-0) > Zabezpečený tisk dokumentů pomocí SSL/TLS

# **Zabezpečený tisk dokumentů pomocí SSL/TLS**

**Související modely**: DCP-T420W/DCP-T425W/DCP-T426W

- [Tisk dokumentů pomocí SSL/TLS](#page-151-0)
- [Konfigurace certifikátů k zabezpečení zařízení](#page-129-0)
- [Konfigurace certifikátu pro SSL/TLS a dostupné protokoly](#page-146-0)

<span id="page-151-0"></span> [Domů](#page-1-0) > [Zabezpečení](#page-127-0) > [Používání SSL/TLS](#page-141-0) > [Zabezpečený tisk dokumentů pomocí SSL/TLS](#page-150-0) > Tisk dokumentů pomocí SSL/TLS

# **Tisk dokumentů pomocí SSL/TLS**

**Související modely**: DCP-T420W/DCP-T425W/DCP-T426W

Chcete-li provést zabezpečený tisk dokumentů s protokolem IPP, použijte protokol IPPS.

- 1. Spusťte webový prohlížeč.
- 2. Zadejte "https://IP adresa přístroje" do řádku s adresou prohlížeče (kde "IP adresa přístroje" je IP adresou přístroje).

Například:

https://192.168.1.2

Použijete-li systém názvů domén Domain Name System nebo povolíte-li název NetBIOS, můžete místo IP adresy zadat jiný název, jako je například "Sdilena tiskarna".

Například:

https://SharedPrinter

Povolíte-li název NetBIOS, můžete použít rovněž název uzlu.

Například:

Ŕ

https://brnxxxxxxxxxxxx

Název NetBIOS lze najít ve Zprávě s konfigurací sítě.

3. Podle potřeby zadejte heslo do pole **Prihlasit** a potom klikněte na **Prihlasit**.

Výchozí heslo ke správě nastavení tohoto přístroje je uvedeno na zadní straně přístroje a označeno jako "**Pwd**".

4. Přejděte do navigační nabídky a potom klikněte na **Sit** > **Sit** > **Protokol**.

Pokud navigační nabídka není zobrazena na levé straně obrazovky, začněte z  $\equiv$ .

5. Ujistěte se, že je zaškrtnuto políčko **IPP**.

Není-li políčko **IPP** zaškrtnuto, zvolte políčko **IPP** a poté klikněte na tlačítko **Odeslat**.

Restartováním přístroje aktivujte konfiguraci.

Až se přístroj znovu spustí, vraťte se na webovou stránku přístroje, přejděte na nabídku navigace a potom klikněte na **Sit** > **Protokol**.

- 6. Klikněte na tlačítko **Nastaveni serveru HTTP**.
- 7. Zaškrtněte políčko **HTTPS(Port 443)** v **IPP** a poté klikněte na **Odeslat**.
- 8. Restartováním přístroje aktivujte konfiguraci.

Komunikace pomocí IPPS nemůže zabránit neoprávněnému přístupu k tiskovému serveru.

### **Související informace**

• [Zabezpečený tisk dokumentů pomocí SSL/TLS](#page-150-0)

#### **Související témata:**

• [Přístup k aplikaci Web Based Management](#page-218-0)

### <span id="page-152-0"></span> [Domů](#page-1-0) > Mobilní připojení

# **Mobilní připojení**

**Související modely**: DCP-T420W/DCP-T425W/DCP-T426W

- Mopria™ [Print Service a Mopria](#page-153-0)™ Scan
- [Popis aplikace Brother iPrint&Scan pro mobilní zařízení](#page-156-0)
- [Tisk e-mailové přílohy](#page-70-0)

<span id="page-153-0"></span> [Domů](#page-1-0) > [Mobilní připojení](#page-152-0) > Mopria™ Print Service a Mopria™ Scan

# **Mopria™ Print Service a Mopria™ Scan**

**Související modely**: DCP-T420W/DCP-T425W/DCP-T426W

Mopria™ Print Service je tisková funkce a Mopria™ Scan je skenovací funkce pro mobilní zařízení se systémem Android™, které byly vyvinuty společností Mopria Alliance™. Pomocí této služby se můžete připojit do téže sítě jako přístroj a tisknout a skenovat bez dalšího nastavení.

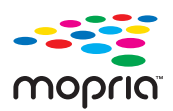

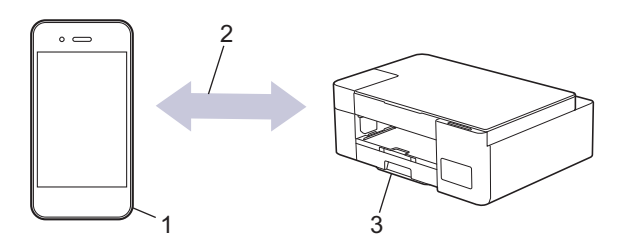

- 1. Mobilní zařízení se systémem Android™
- 2. Připojení Wi-Fi®
- 3. Váš přístroj

Musíte si stáhnout aplikaci Mopria™ Print Service nebo aplikaci Mopria™ Scan z obchodu Google Play™ a nainstalovat ji na své zařízení se systémem Android™. Před použitím této služby ji musíte zapnout.

### **Související informace**

• [Mobilní připojení](#page-152-0)

### <span id="page-154-0"></span> [Domů](#page-1-0) > Brother iPrint&Scan

# **Brother iPrint&Scan**

- [Popis aplikace Brother iPrint&Scan pro Windows a Mac](#page-155-0)
- [Popis aplikace Brother iPrint&Scan pro mobilní zařízení](#page-156-0)

<span id="page-155-0"></span> [Domů](#page-1-0) > [Brother iPrint&Scan](#page-154-0) > Popis aplikace Brother iPrint&Scan pro Windows a Mac

### **Popis aplikace Brother iPrint&Scan pro Windows a Mac**

Aplikace Brother iPrint&Scan pro Windows a Mac slouží k tisku z počítače a skenování do něj.

Následující obrazovka znázorňuje ukázku aplikace Brother iPrint&Scan pro Windows. Skutečná obrazovka se může lišit dle verze aplikace.

• Pro systém Windows

Přejděte na stránku **Soubory ke stažení** vašeho modelu na webu [support.brother.com](https://support.brother.com/g/b/midlink.aspx) a stáhněte si nejnovější aplikaci.

Pro systém Mac

Stáhněte si a nainstalujte Brother iPrint&Scan z App Store.

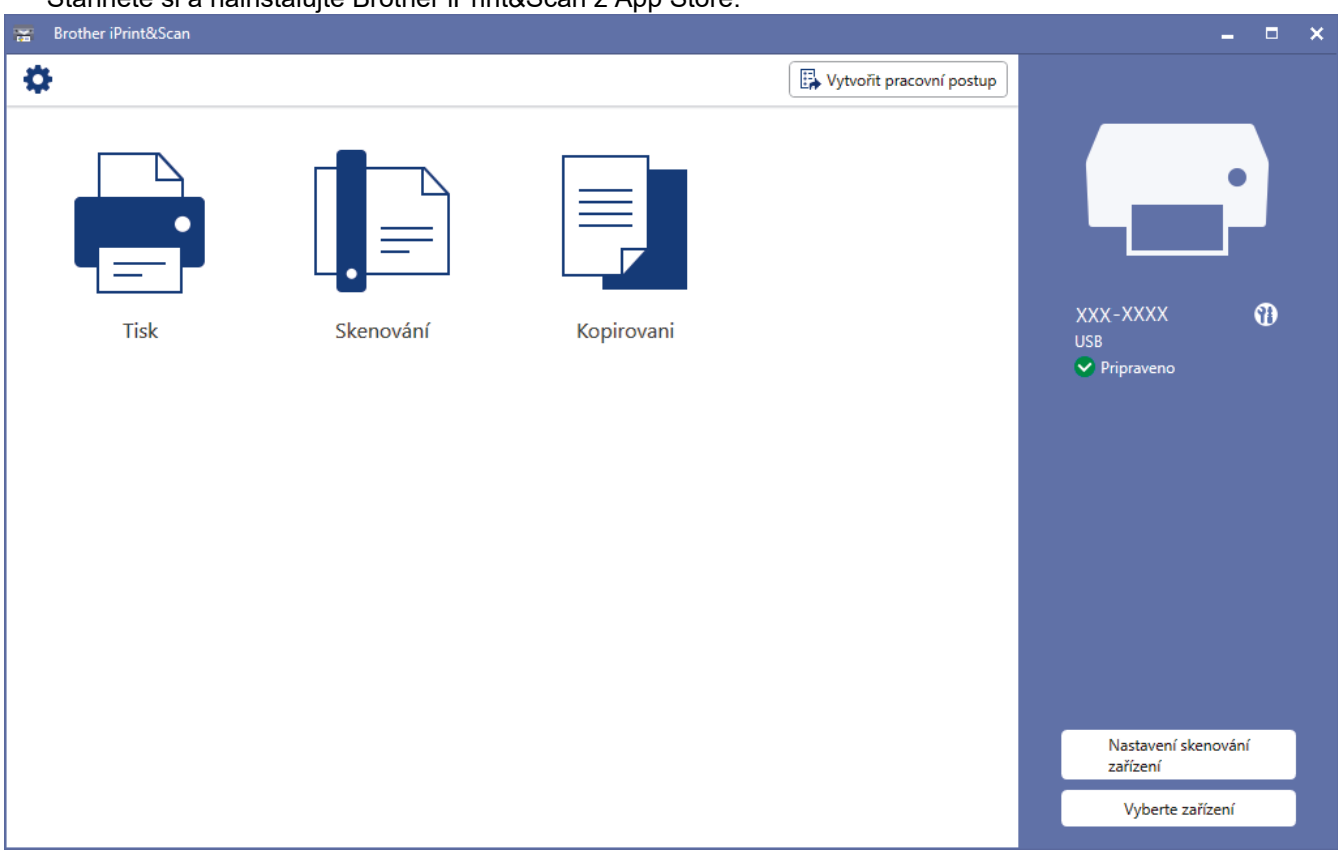

Budete-li vyzváni, nainstalujte ovladač a program, které jsou nezbytné pro používání vašeho přístroje. Stáhněte si instalační program ze stránky **Soubory ke stažení** svého modelu na webu [support.brother.com](https://support.brother.com/g/b/midlink.aspx).

### **Související informace**

• [Brother iPrint&Scan](#page-154-0)

#### **Související témata:**

- [Skenování pomocí aplikace Brother iPrint&Scan \(Windows/Mac\)](#page-82-0)
- [Kopírování pomocí aplikace Brother iPrint&Scan](#page-99-0)

<span id="page-156-0"></span> [Domů](#page-1-0) > [Brother iPrint&Scan](#page-154-0) > Popis aplikace Brother iPrint&Scan pro mobilní zařízení

# **Popis aplikace Brother iPrint&Scan pro mobilní zařízení**

### **Související modely**: DCP-T420W/DCP-T425W/DCP-T426W

Pro tisk a skenování z různých mobilních zařízení použijte aplikaci Brother iPrint&Scan.

Pro zařízení Android™

Aplikace Brother iPrint&Scan umožňuje používat funkce přístroje Brother přímo z vašeho zařízení se systémem Android™.

Stáhněte a nainstalujte aplikaci Brother iPrint&Scan z obchodu Google Play™.

• Pro všechna zařízení založená na systému iOS, jako iPhone, iPad a iPod touch

Aplikace Brother iPrint&Scan umožňuje používat funkce přístroje Brother přímo z vašeho zařízení se systémem iOS.

Stáhněte si a nainstalujte Brother iPrint&Scan z App Store.

Chcete-li získat podrobnější informace, přejděte na [support.brother.com/ips](https://support.brother.com/ips/).

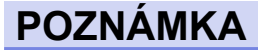

Můžete rovněž použít aplikaci Brother Mobile Connect a tisknout a skenovat na vašem mobilním zařízení.

### **Související informace**

• [Brother iPrint&Scan](#page-154-0)

### **Související témata:**

• [Konfigurace přístroje k použití v bezdrátové síti pomocí průvodce nastavením z mobilního zařízení](#page-112-0)

### <span id="page-157-0"></span> [Domů](#page-1-0) > Odstraňování problémů

# **Odstraňování problémů**

Pokud si myslíte, že došlo k problému s přístrojem, nejdříve zkontrolujte každou z následujících položek, poté se pokuste problém identifikovat a postupujte podle tipů k odstraňování problémů.

Většinu problémů můžete napravit sami. Potřebujete-li další pomoc, navštivte web [support.brother.com](https://support.brother.com/g/b/midlink.aspx), kde najdete nejnovější odpovědi na časté otázky a tipy pro odstraňování problémů:

1. Navštivte web [support.brother.com.](https://support.brother.com/g/b/midlink.aspx)

2. Klikněte na **Nejčastější dotazy a pokyny pro odstraňování potíží** a vyhledejte název svého modelu.

Nejdříve zkontrolujte, zda:

- Napájecí kabel přístroje je správně připojen a přístroj je zapnutý.
- Všechny ochranné části přístroje byly odstraněny.
- Kryt pro odstranění uvíznutého papíru je zcela zavřený.
- Papír je do zásobníku papíru vložen správně.
- Kabely rozhraní jsou bezpečně připojeny k přístroji a k počítači nebo je na přístroji i počítači nastaveno bezdrátové připojení.
- (Pro síťové modely) Přístupový bod (pro bezdrátové sítě), router nebo rozbočovač je zapnutý a jeho indikátor spojení bliká.

Pokud jste problém pomocí uvedených kontrol nevyřešili, pro identifikaci problému si prohlédněte způsoby signalizace kontrolek LED a indikace a poté >> Související informace

### **Související informace**

- [Indikace LED týkající se chyb a údržby](#page-158-0)
- [Zaseknutí tiskárny nebo uvíznutí papíru](#page-162-0)
- [Pokud máte problémy s přístrojem](#page-166-0)
- [Kontrola informací o přístroji](#page-183-0)
- [Resetování přístroje](#page-184-0)

#### **Související témata:**

- [Zacházení s papírem a problémy s tiskem](#page-167-0)
- [Jiné problémy](#page-173-0)
- [Problémy se sítí](#page-174-0)

<span id="page-158-0"></span> [Domů](#page-1-0) > [Odstraňování problémů](#page-157-0) > Indikace LED týkající se chyb a údržby

# **Indikace LED týkající se chyb a údržby**

k

Stejně jako u jakéhokoli jiného komplexního kancelářského produktu může i u tohoto výrobku docházet k chybám a nutnosti výměny spotřebního materiálu. V takovém případě přístroj identifikuje chybu nebo požadovanou běžnou údržbu a učiní tak prostřednictvím indikátorů LED na ovládacím panelu. Indikace LED jsou popsány v této tabulce.

Většinu chybových hlášení lze napravit a rutinní údržbu můžete provádět vlastními silami. Potřebujete-li další tipy, přejděte na stránku **Nejčastější dotazy a pokyny pro odstraňování potíží** svého modelu na webu [support.brother.com](https://support.brother.com/g/b/midlink.aspx).

Reference pro *Související informace* se nacházejí dole na této straně.

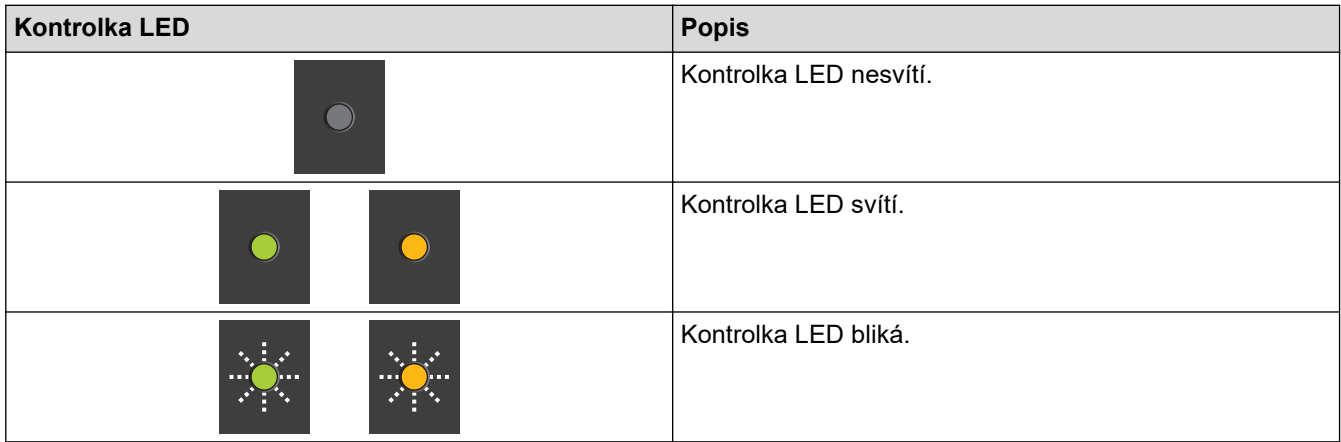

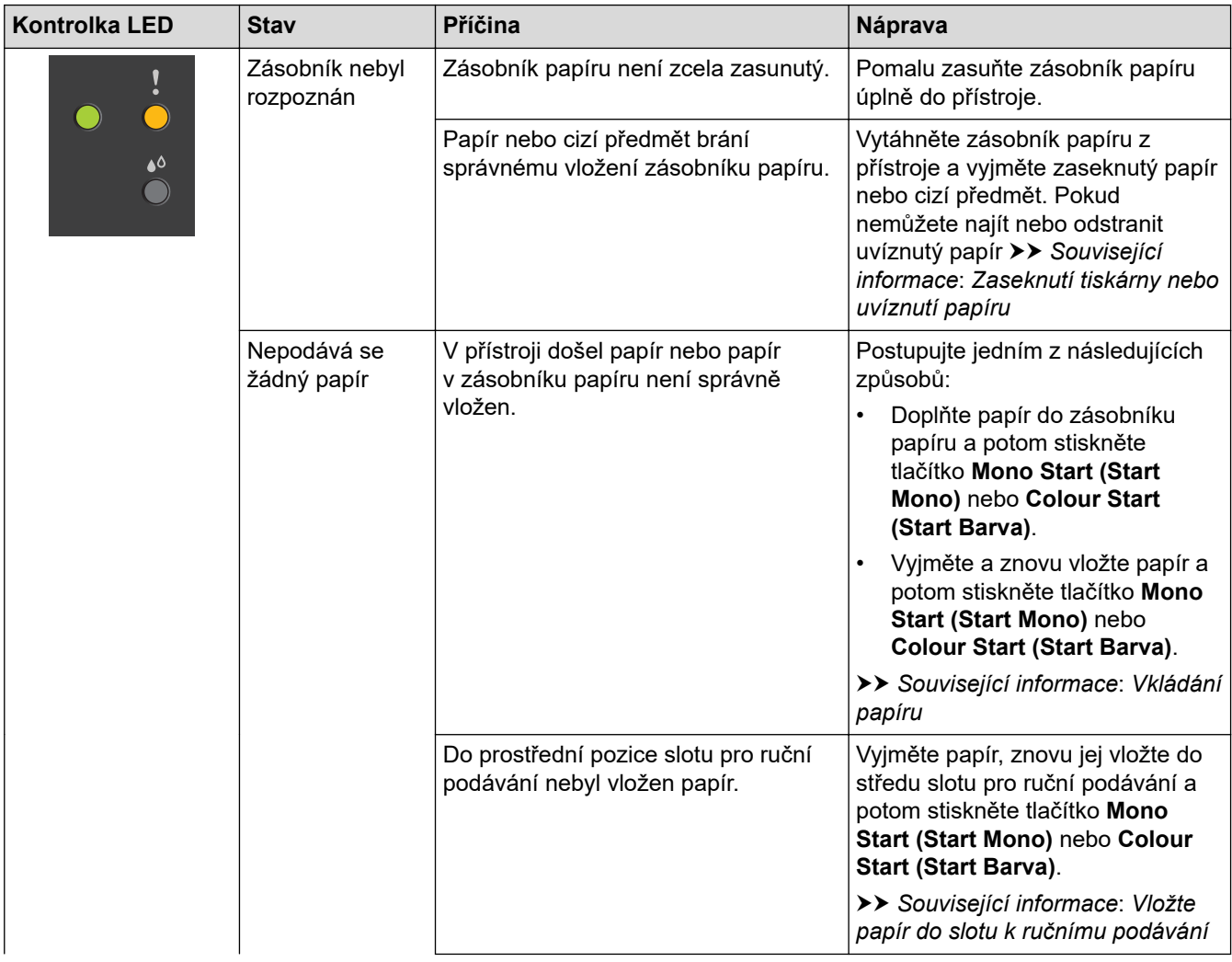

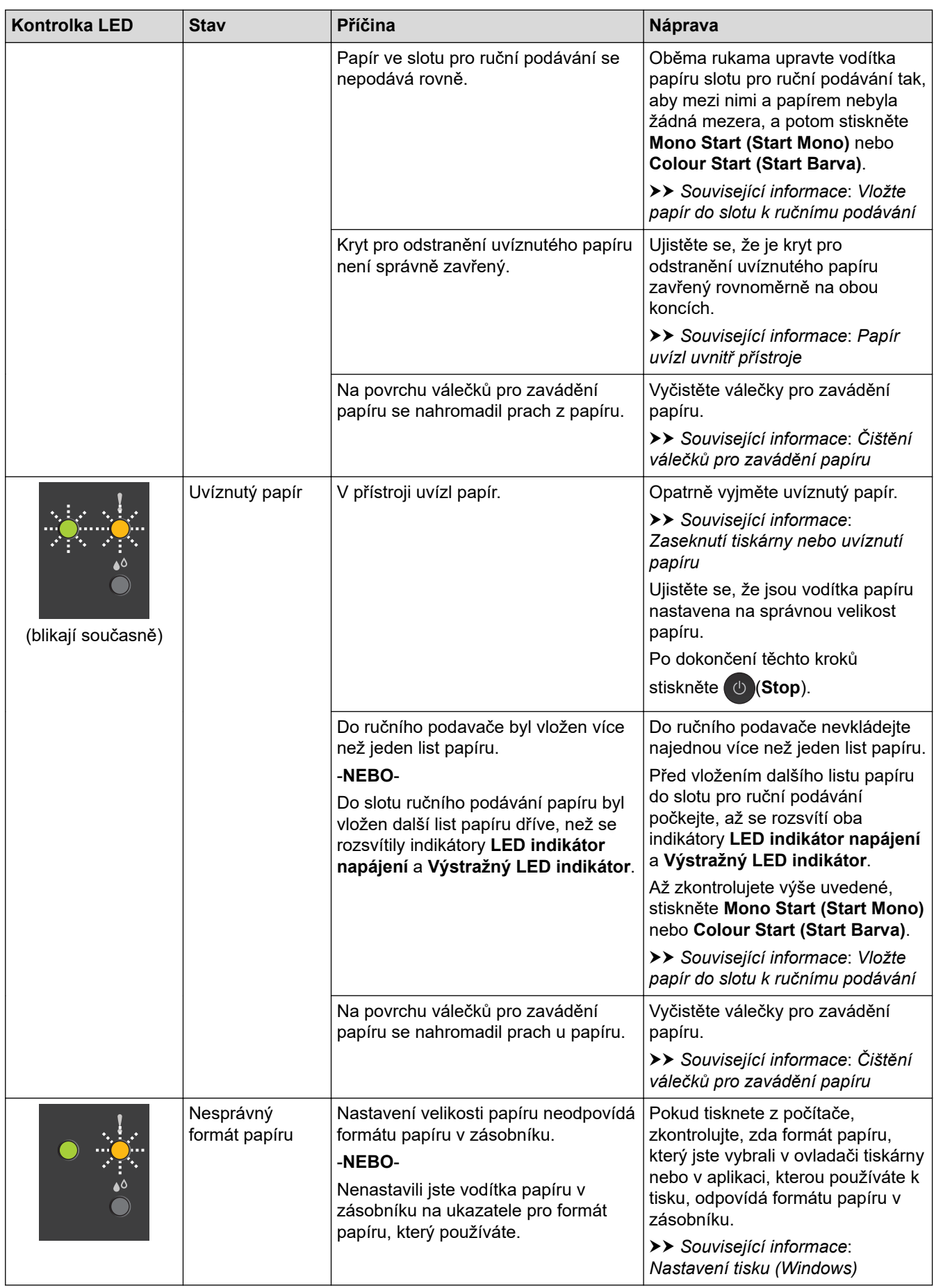

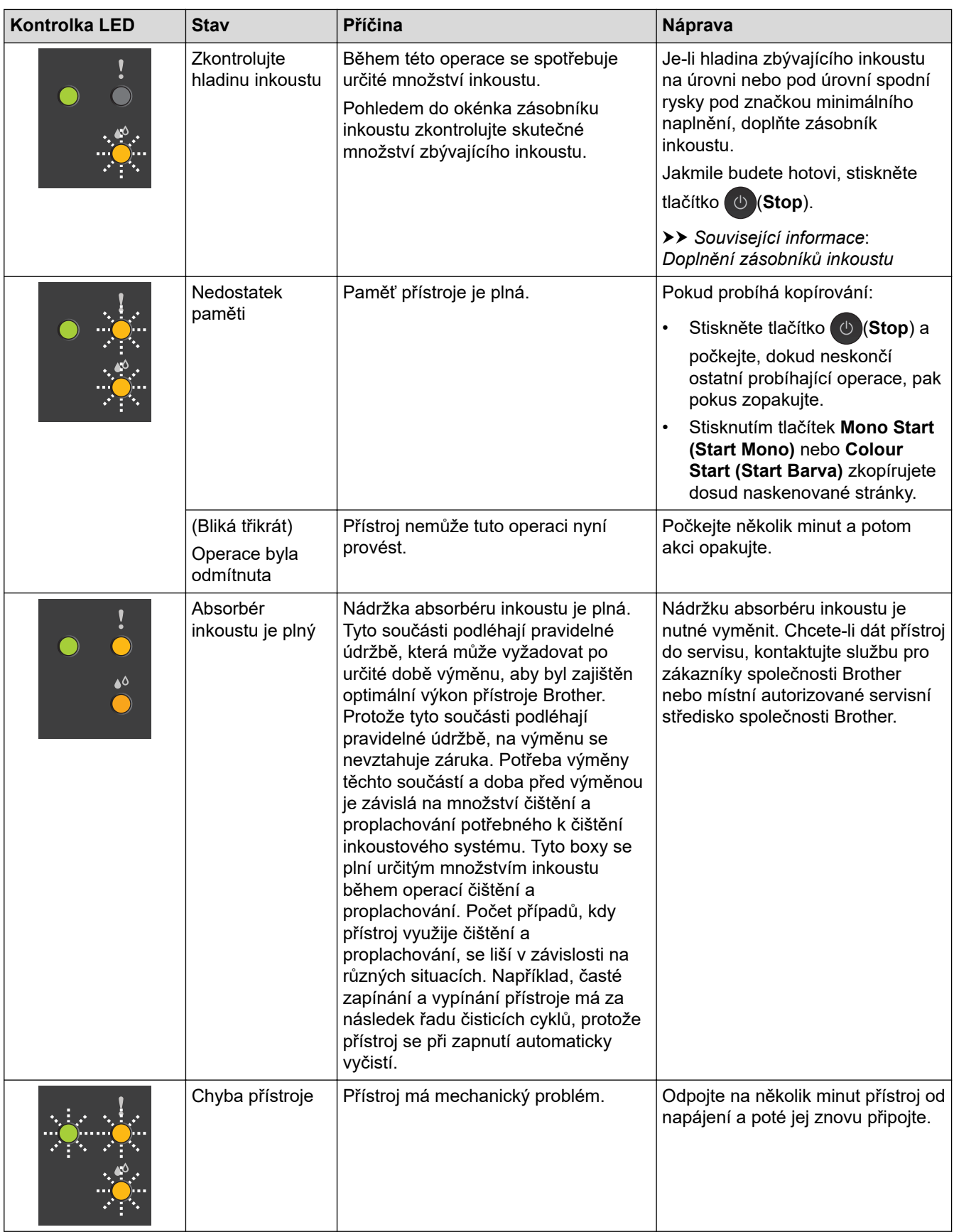

# **Související informace**

• [Odstraňování problémů](#page-157-0)

### **Související témata:**

- [Doplnění zásobníků inkoustu](#page-186-0)
- [Vkládání papíru](#page-17-0)
- [Vložte papír do slotu k ručnímu podávání](#page-27-0)
- [Zaseknutí tiskárny nebo uvíznutí papíru](#page-162-0)
- [Čištění válečků pro zavádění papíru](#page-201-0)
- [Nastavení tisku \(Windows\)](#page-61-0)
- [Papír uvízl uvnitř přístroje](#page-163-0)
- [Způsoby signalizace kontrolek LED a indikace](#page-12-0)

<span id="page-162-0"></span> [Domů](#page-1-0) > [Odstraňování problémů](#page-157-0) > Zaseknutí tiskárny nebo uvíznutí papíru

# **Zaseknutí tiskárny nebo uvíznutí papíru**

Vyhledejte a odstraňte uvíznutý papír.

- [Papír uvízl uvnitř přístroje](#page-163-0)
- [Indikace LED týkající se chyb a údržby](#page-158-0)
- [Zacházení s papírem a problémy s tiskem](#page-167-0)

<span id="page-163-0"></span> [Domů](#page-1-0) > [Odstraňování problémů](#page-157-0) > [Zaseknutí tiskárny nebo uvíznutí papíru](#page-162-0) > Papír uvízl uvnitř přístroje

# **Papír uvízl uvnitř přístroje**

Pokud papír uvízl, postupujte takto:

- 1. Odpojte přístroj od elektrické zásuvky.
- 2. Vytáhněte zásobník papíru (1) zcela z přístroje.

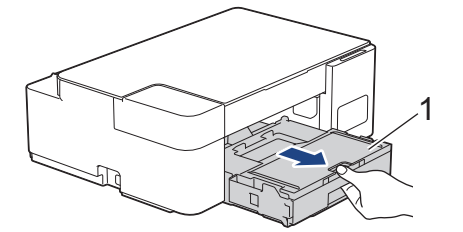

3. Pomalu vytáhněte uvíznutý papír (1) z přístroje.

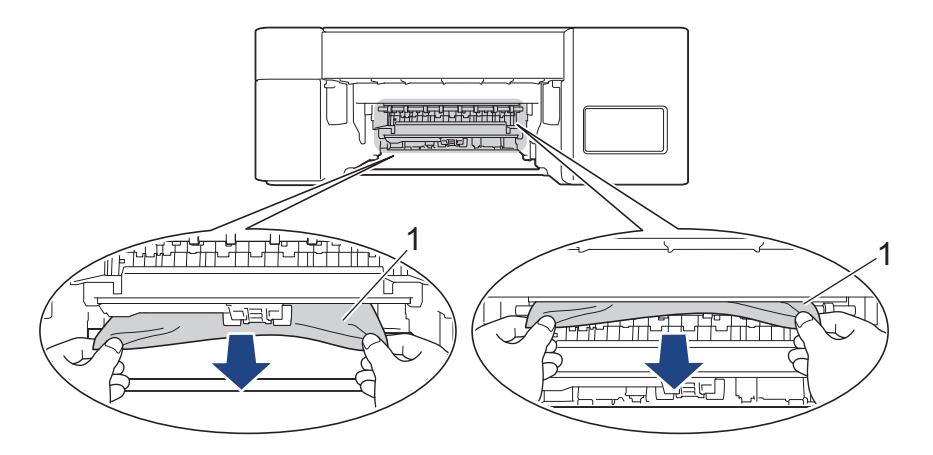

# **DŮLEŽITÉ**

Postupujte opatrně, protože si můžete snadno znečistit ruce inkoustem. Pokud se inkoust dostane na pokožku nebo oděv, okamžitě ho smyjte mýdlem nebo saponátem.

4. Pečlivě zkontrolujte vnitřní část (1) a ujistěte se, že v ní nezůstaly žádné útržky papíru.

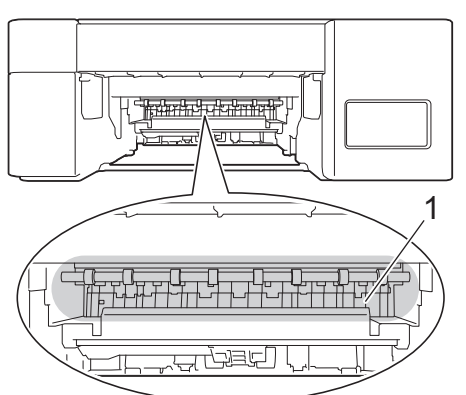

5. Zatlačte na kryt pro odstranění uvíznutého papíru (1) na zadní straně přístroje a potom jej otevřete (2).

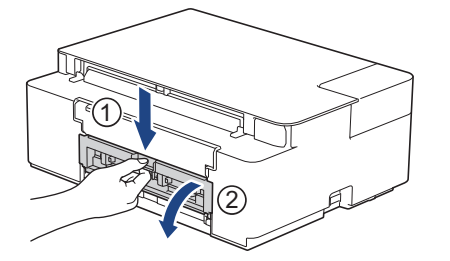

6. Pomalu vytáhněte uvíznutý papír z přístroje.

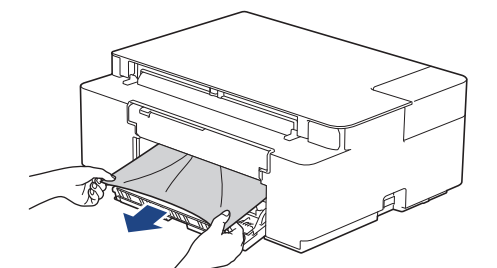

7. Zavřete kryt pro odstranění uvíznutého papíru. Zkontrolujte, zda je kryt zcela uzavřen.

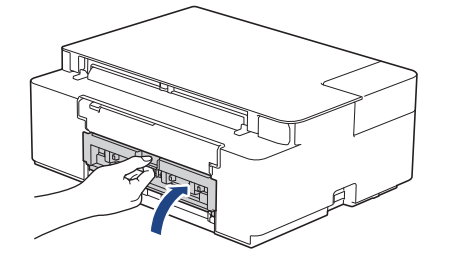

8. Zatlačte zásobník papíru pevně zpět do přístroje.

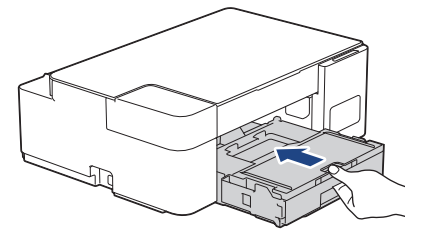

9. Přidržte zásobník papíru v přístroji a vytahujte podpěru papíru (1), dokud nezaklapne na místo, pak rozložte rozkládací podpěru papíru (2).

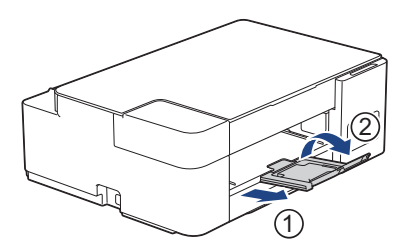

10. Znovu připojte napájecí kabel.

### **Další operace odstraňování zaseknutého papíru**

Pokud indikátory **LED indikátor napájení** a **Výstražný LED indikátor** nadále blikají a opakovaně dojde k uvíznutí papíru, postupujte následovně:

- 1. Odpojte přístroj od elektrické zásuvky a otevřete kryt slotu ručního podávání.
- 2. Vložte jeden list silného papíru formátu A4 nebo Letter, například lesklého papíru, do slotu ručního podávání. Zasuňte papír hluboko do slotu ručního podávání.

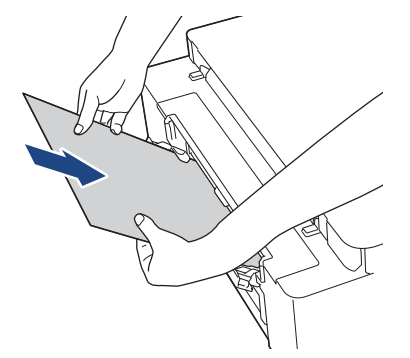

3. Znovu připojte přístroj k elektrické zásuvce.

Papír umístěný do slotu ručního podávání bude podán přístrojem a vysunut. Odstraňte veškerý zaseknutý papír vytlačený silným papírem.

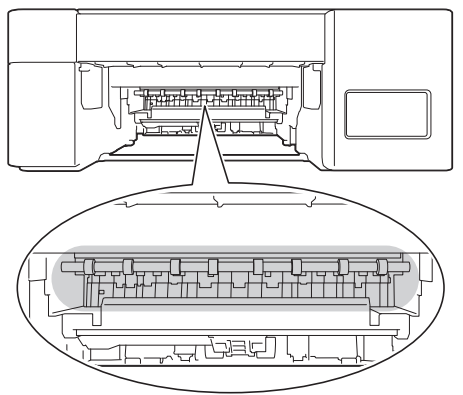

### **Související informace**

• [Zaseknutí tiskárny nebo uvíznutí papíru](#page-162-0)

#### **Související témata:**

• [Indikace LED týkající se chyb a údržby](#page-158-0)

<span id="page-166-0"></span> [Domů](#page-1-0) > [Odstraňování problémů](#page-157-0) > Pokud máte problémy s přístrojem

# **Pokud máte problémy s přístrojem**

Pro technickou pomoc musíte kontaktovat zákaznickou podporu Brother.

Pokud se domníváte, že nastal problém s vaším přístrojem, zkontrolujte následující témata. Většinu problémů můžete napravit sami.

Potřebujete-li další pomoc, přejděte na stránku **Nejčastější dotazy a pokyny pro odstraňování potíží** svého modelu na webu [support.brother.com.](https://support.brother.com/g/b/midlink.aspx)

- [Zacházení s papírem a problémy s tiskem](#page-167-0)
- [Jiné problémy](#page-173-0)

Q

• [Problémy se sítí](#page-174-0)

<span id="page-167-0"></span> [Domů](#page-1-0) > [Odstraňování problémů](#page-157-0) > [Pokud máte problémy s přístrojem](#page-166-0) > Zacházení s papírem a problémy s tiskem

# **Zacházení s papírem a problémy s tiskem**

Pokud po přečtení této tabulky stále potřebujete pomoc, přečtěte si nejnovější tipy **Nejčastější dotazy a pokyny pro odstraňování potíží** na [support.brother.com.](https://support.brother.com/g/b/midlink.aspx)

>> Potíže s tiskem

- [>> Problémy s kvalitou tisku](#page-169-0)
- [>> Potíže při zacházení s papírem](#page-170-0)

### **Potíže s tiskem**

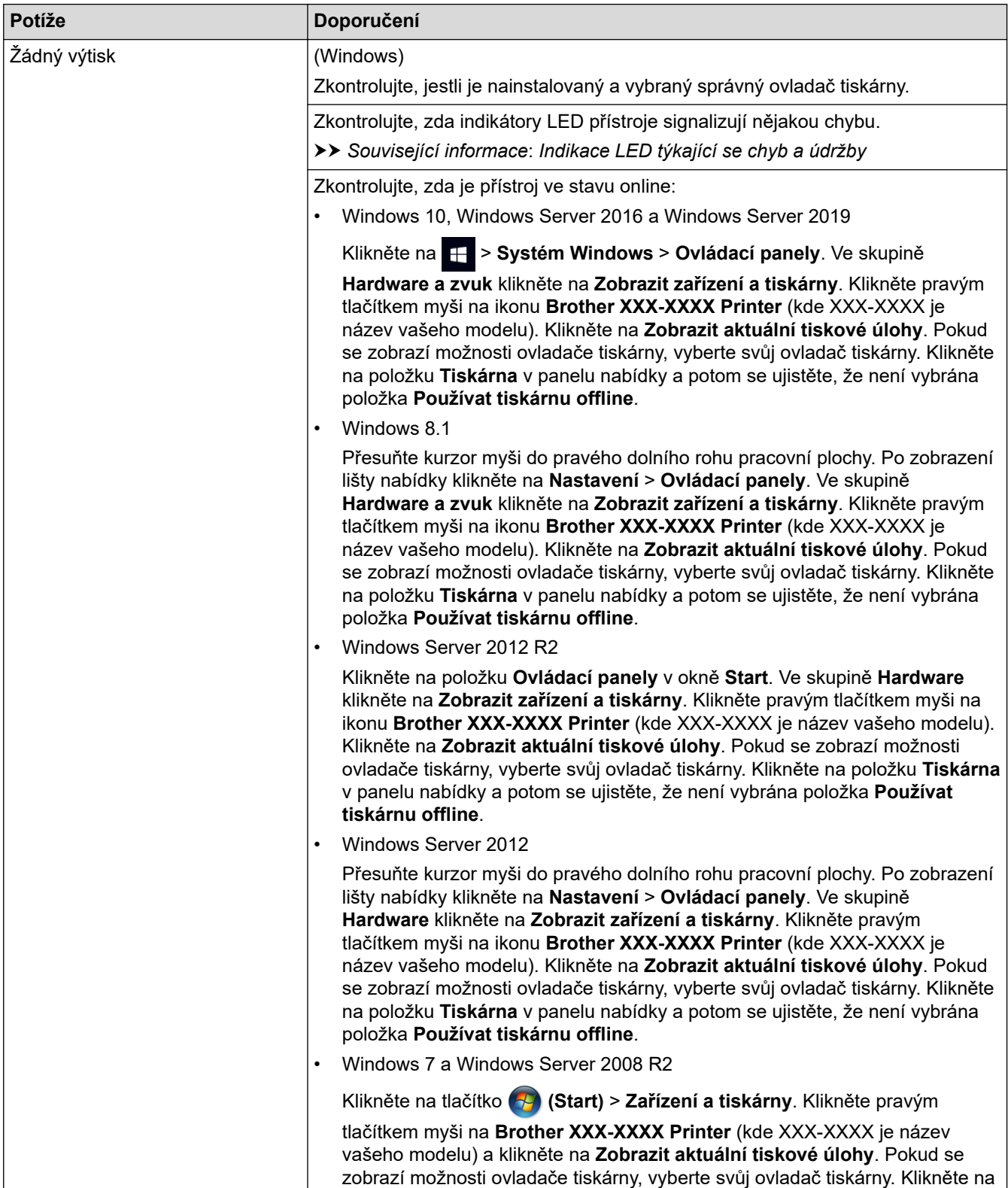

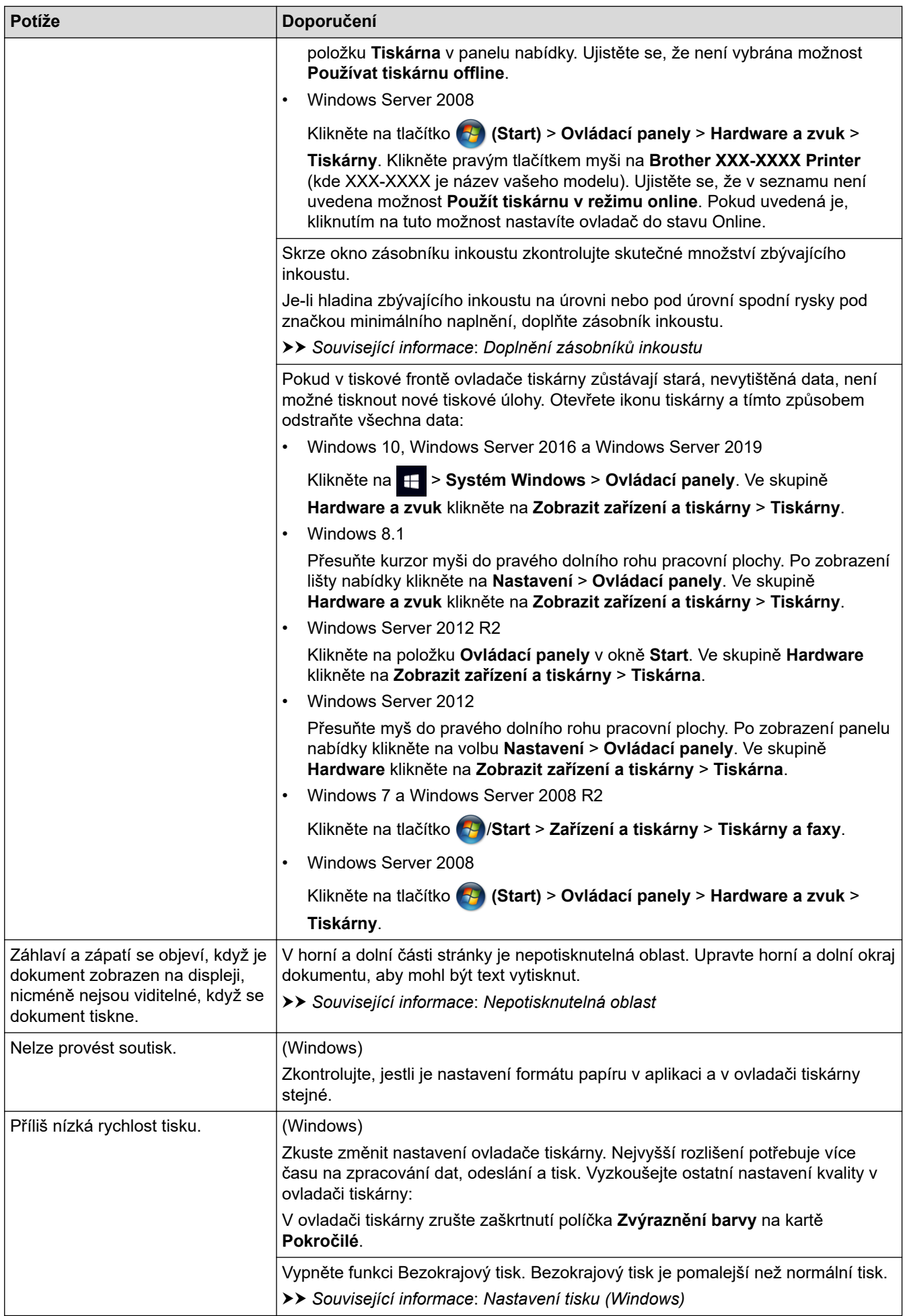

<span id="page-169-0"></span>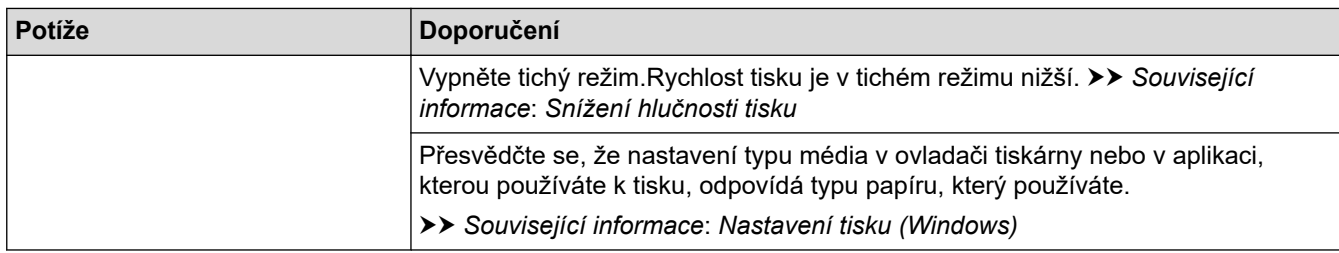

# **Problémy s kvalitou tisku**

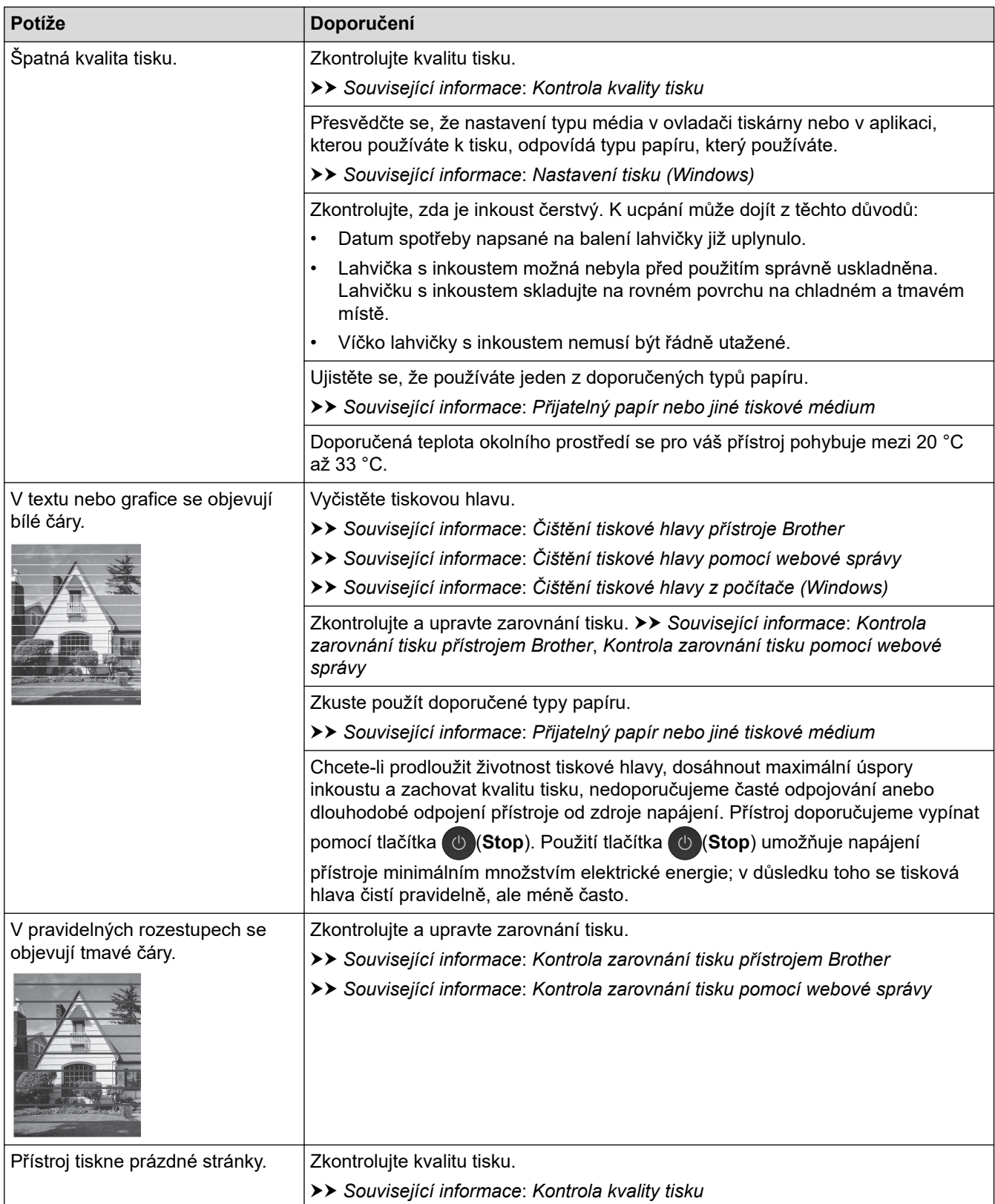

<span id="page-170-0"></span>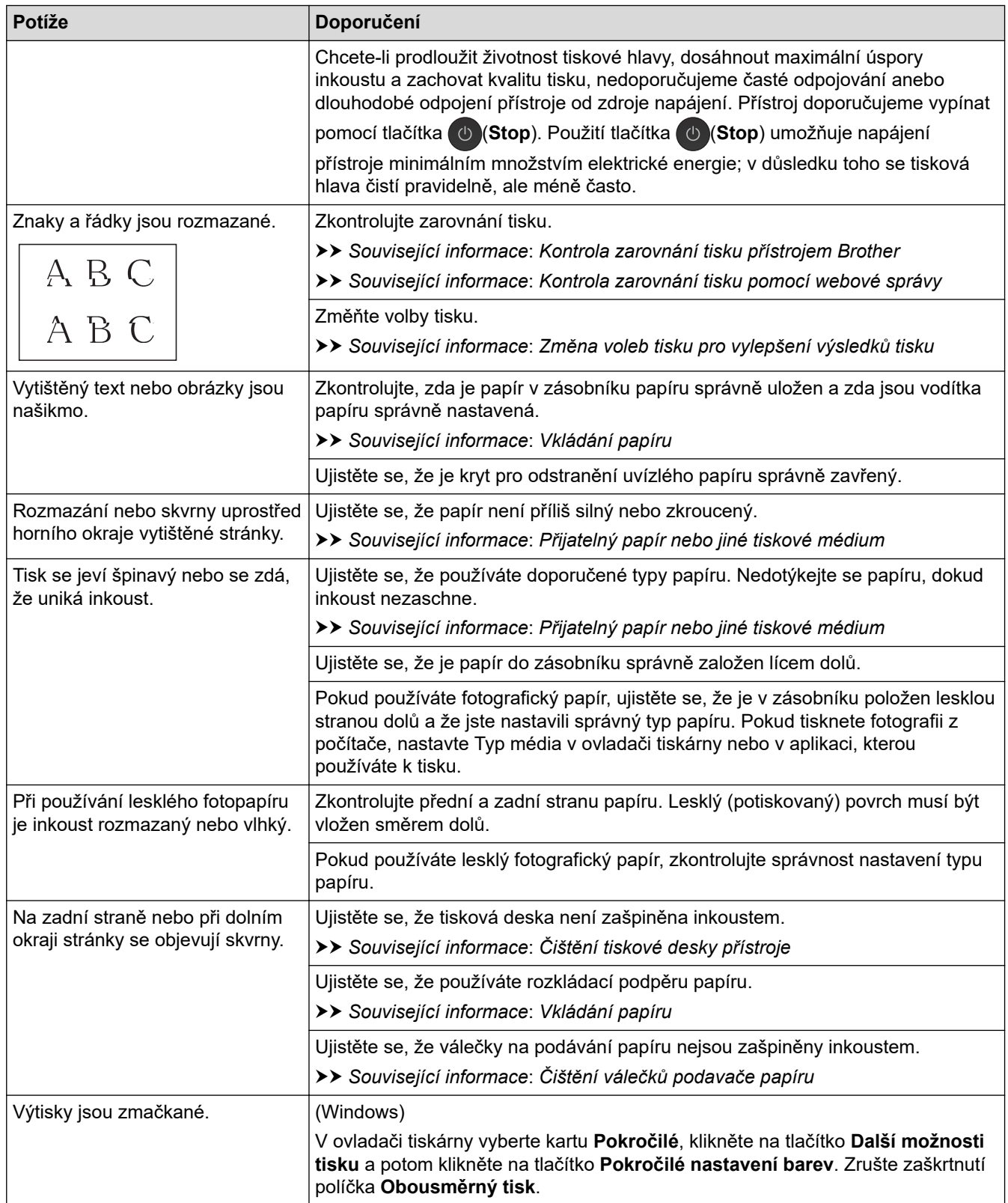

# **Potíže při zacházení s papírem**

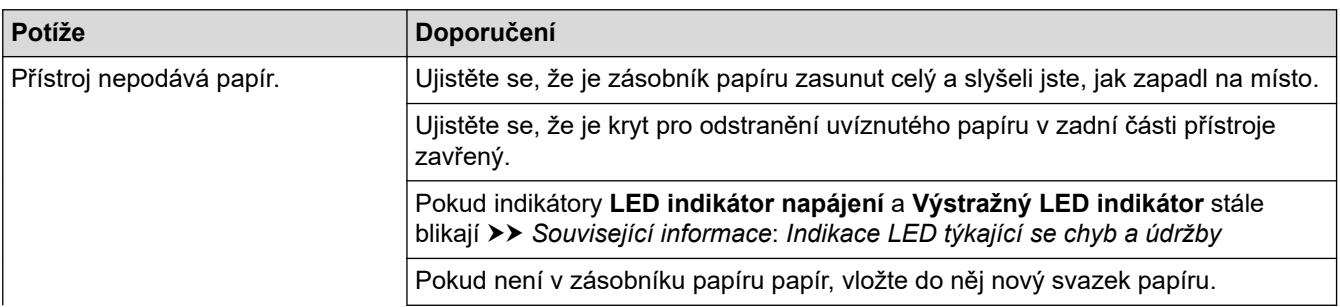

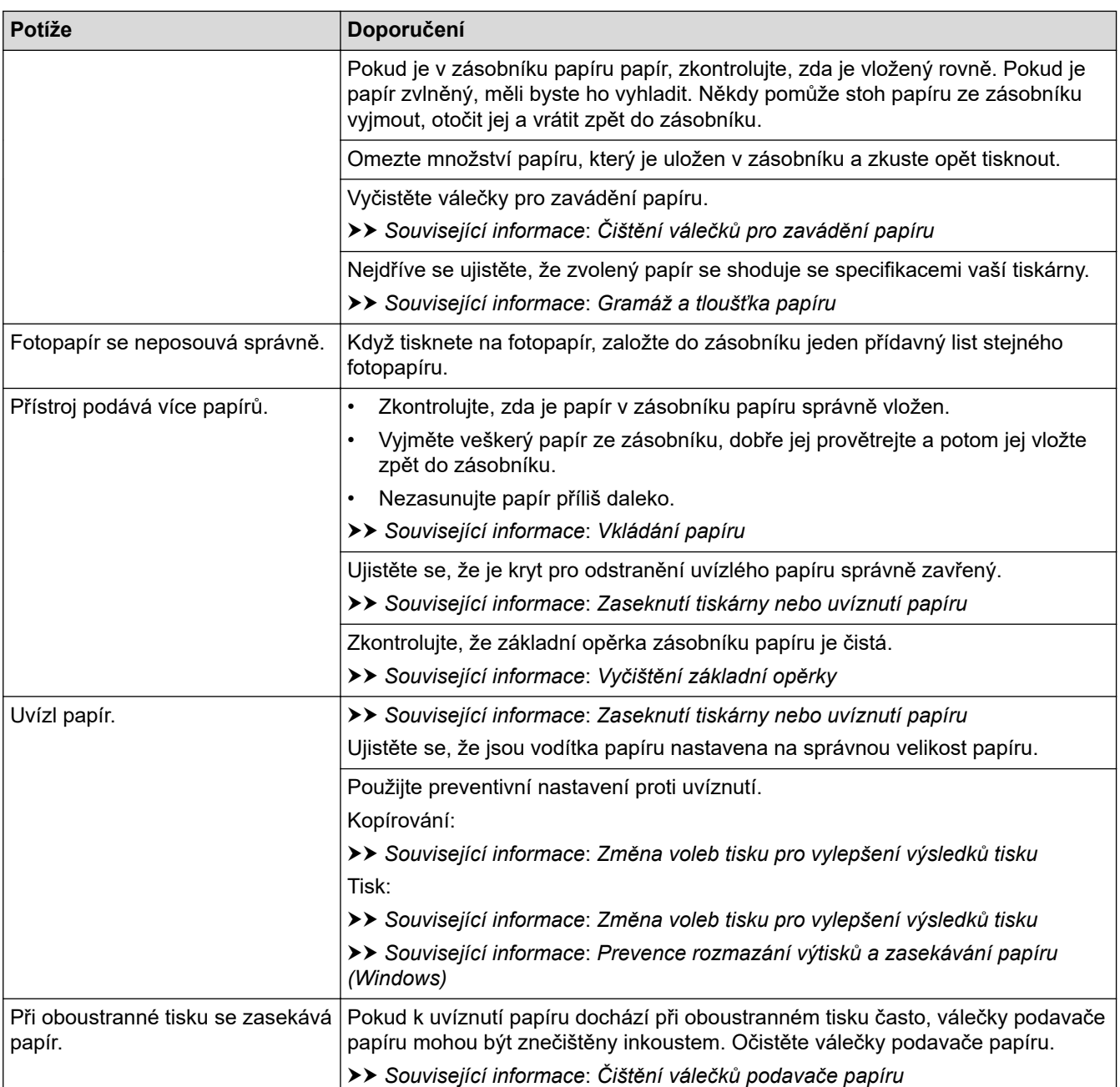

### **Související informace**

• [Pokud máte problémy s přístrojem](#page-166-0)

### **Související témata:**

- [Odstraňování problémů](#page-157-0)
- [Doplnění zásobníků inkoustu](#page-186-0)
- [Nepotisknutelná oblast](#page-30-0)
- [Kontrola kvality tisku](#page-203-0)
- [Přijatelný papír nebo jiné tiskové médium](#page-33-0)
- [Čištění tiskové hlavy přístroje Brother](#page-193-0)
- [Čištění tiskové hlavy pomocí webové správy](#page-194-0)
- [Čištění tiskové hlavy z počítače \(Windows\)](#page-195-0)
- [Vkládání papíru](#page-17-0)
- [Čištění tiskové desky přístroje](#page-198-0)
- [Čištění válečků podavače papíru](#page-199-0)
- [Čištění válečků pro zavádění papíru](#page-201-0)
- [Zaseknutí tiskárny nebo uvíznutí papíru](#page-162-0)
- [Gramáž a tloušťka papíru](#page-39-0)
- [Nastavení tisku \(Windows\)](#page-61-0)
- [Prevence rozmazání výtisků a zasekávání papíru \(Windows\)](#page-56-0)
- [Vyčištění základní opěrky](#page-200-0)
- [Změna voleb tisku pro vylepšení výsledků tisku](#page-212-0)
- [Snížení hlučnosti tisku](#page-225-0)
- [Indikace LED týkající se chyb a údržby](#page-158-0)
- [Kontrola zarovnání tisku přístrojem Brother](#page-210-0)
- [Kontrola zarovnání tisku pomocí webové správy](#page-211-0)

# <span id="page-173-0"></span>**Jiné problémy**

>> Potíže při kopírování

>> Potíže při skenování

>> Potíže s programy

### **Potíže při kopírování**

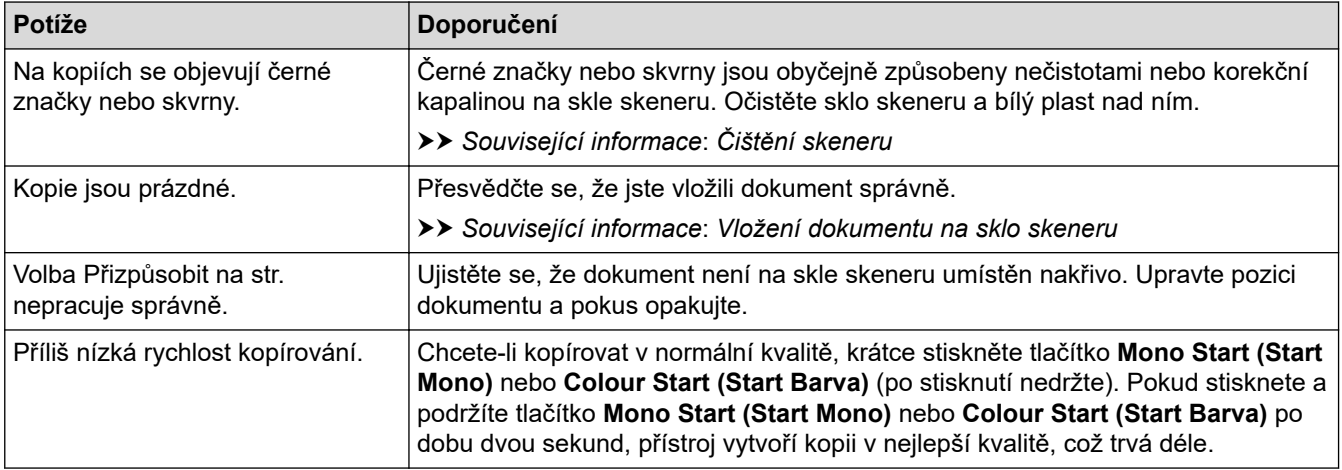

### **Potíže při skenování**

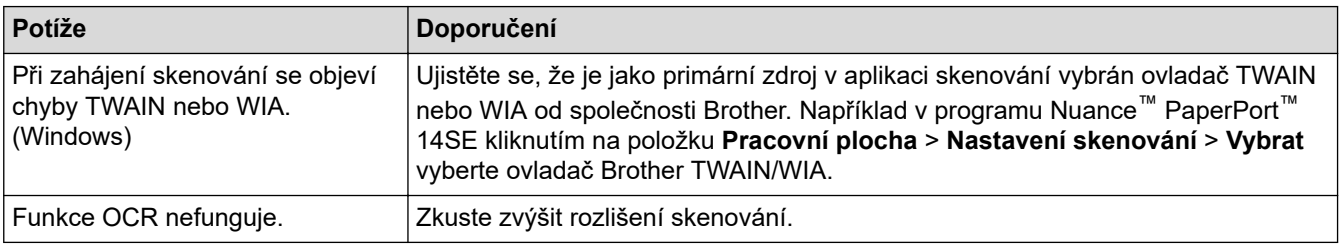

### **Potíže s programy**

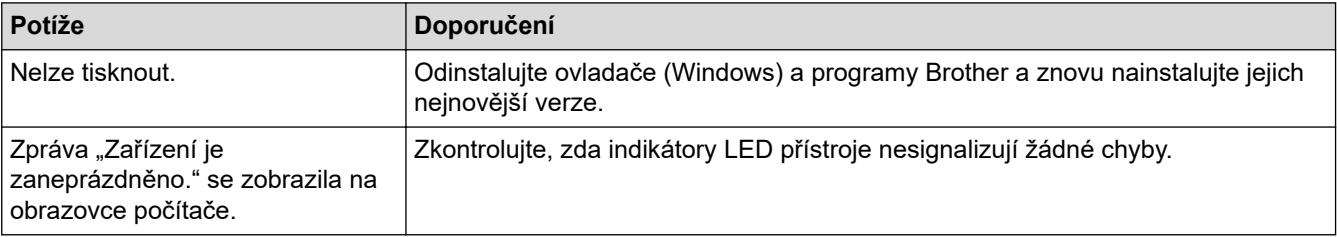

### **Související informace**

• [Pokud máte problémy s přístrojem](#page-166-0)

### **Související témata:**

- [Odstraňování problémů](#page-157-0)
- [Čištění skeneru](#page-192-0)
- [Vložení dokumentu na sklo skeneru](#page-41-0)
- [Změna voleb tisku pro vylepšení výsledků tisku](#page-212-0)

<span id="page-174-0"></span> [Domů](#page-1-0) > [Odstraňování problémů](#page-157-0) > [Pokud máte problémy s přístrojem](#page-166-0) > Problémy se sítí

# **Problémy se sítí**

**Související modely**: DCP-T420W/DCP-T425W/DCP-T426W

- [Použití nástroje na opravu síťového připojení \(Windows\)](#page-175-0)
- [Kontrola síťových nastavení přístroje Brother](#page-176-0)
- [Pokud máte problémy se sítí svého přístroje](#page-177-0)

<span id="page-175-0"></span> [Domů](#page-1-0) > [Odstraňování problémů](#page-157-0) > [Pokud máte problémy s přístrojem](#page-166-0) > [Problémy se sítí](#page-174-0) > Použití nástroje na opravu síťového připojení (Windows)

# **Použití nástroje na opravu síťového připojení (Windows)**

**Související modely**: DCP-T420W/DCP-T425W/DCP-T426W

Použijte nástroj na opravu síťového připojení pro opravu síťových nastavení přístroje Brother. Nástroj přiřadí správnou IP adresu a masku podsítě.

Zkontrolujte, zda je přístroj zapnutý a připojený ke stejné síti jako váš počítač.

- 1. Spusťte aplikaci (**Brother Utilities**), klikněte na rozevírací seznam a vyberte název svého modelu (pokud ještě není zvolen).
- 2. Klikněte na **Nástroje** na levé straně panelu a potom klikněte na **Nástroj pro opravu síťového připojení**.
- 3. Postupujte podle zobrazených pokynů.
- 4. Zkontrolujte diagnostiku vytištěním Zprávy konfigurace sítě.

Nástroj na opravu síťového připojení se spustí automaticky, pokud při používání nástroje Status Monitor zaškrtnete políčko **Povolit nástroj pro opravu síťového připojení**. Klikněte pravým tlačítkem na obrazovku Status Monitor a potom klikněte na **Další nastavení** > **Povolit nástroj pro opravu síťového připojení**. Tento postup není doporučen, když váš správce sítě nastavil IP adresu na statickou, protože se tím automaticky změní IP adresa.

Pokud není přidělena správná IP adresa a maska podsítě ani po použití nástroje pro opravu síťového připojení, požádejte o tyto informace správce sítě.

### **Související informace**

- [Problémy se sítí](#page-174-0)
- **Související témata:**
- [Tisk zprávy konfigurace sítě](#page-124-0)
- [Pokud máte problémy se sítí svého přístroje](#page-177-0)

<span id="page-176-0"></span> [Domů](#page-1-0) > [Odstraňování problémů](#page-157-0) > [Pokud máte problémy s přístrojem](#page-166-0) > [Problémy se sítí](#page-174-0) > Kontrola síťových nastavení přístroje Brother

# **Kontrola síťových nastavení přístroje Brother**

**Související modely**: DCP-T420W/DCP-T425W/DCP-T426W

- [Tisk zprávy konfigurace sítě](#page-124-0)
- [Konfigurace nastavení sítě](#page-106-0)

<span id="page-177-0"></span> [Domů](#page-1-0) > [Odstraňování problémů](#page-157-0) > [Pokud máte problémy s přístrojem](#page-166-0) > [Problémy se sítí](#page-174-0) > Pokud máte problémy se sítí svého přístroje

# **Pokud máte problémy se sítí svého přístroje**

**Související modely**: DCP-T420W/DCP-T425W/DCP-T426W

Potřebujete-li technickou pomoc, musíte zavolat zákaznický servis Brother.

Pokud se domníváte, že nastal problém s vaším přístrojem, zkontrolujte následující témata. Většinu problémů můžete napravit sami.

Potřebujete-li další pomoc, přejděte na stránku **Nejčastější dotazy a pokyny pro odstraňování potíží** svého modelu na webu [support.brother.com.](https://support.brother.com/g/b/midlink.aspx)

>> Nelze dokončit konfiguraci nastavení bezdrátové sítě

>> Přístroj Brother nemůže tisknout nebo skenovat prostřednictvím sítě

[>> Jak zkontrolovat, zda síťová zařízení fungují správně](#page-179-0)

### **Nelze dokončit konfiguraci nastavení bezdrátové sítě**

Vypněte a znovu zapněte bezdrátový směrovač. Potom zkuste nakonfigurovat nastavení bezdrátové sítě znovu. Pokud problém nelze odstranit, postupujte podle následujících pokynů:

Zjištění problému pomocí zprávy sítě WLAN.

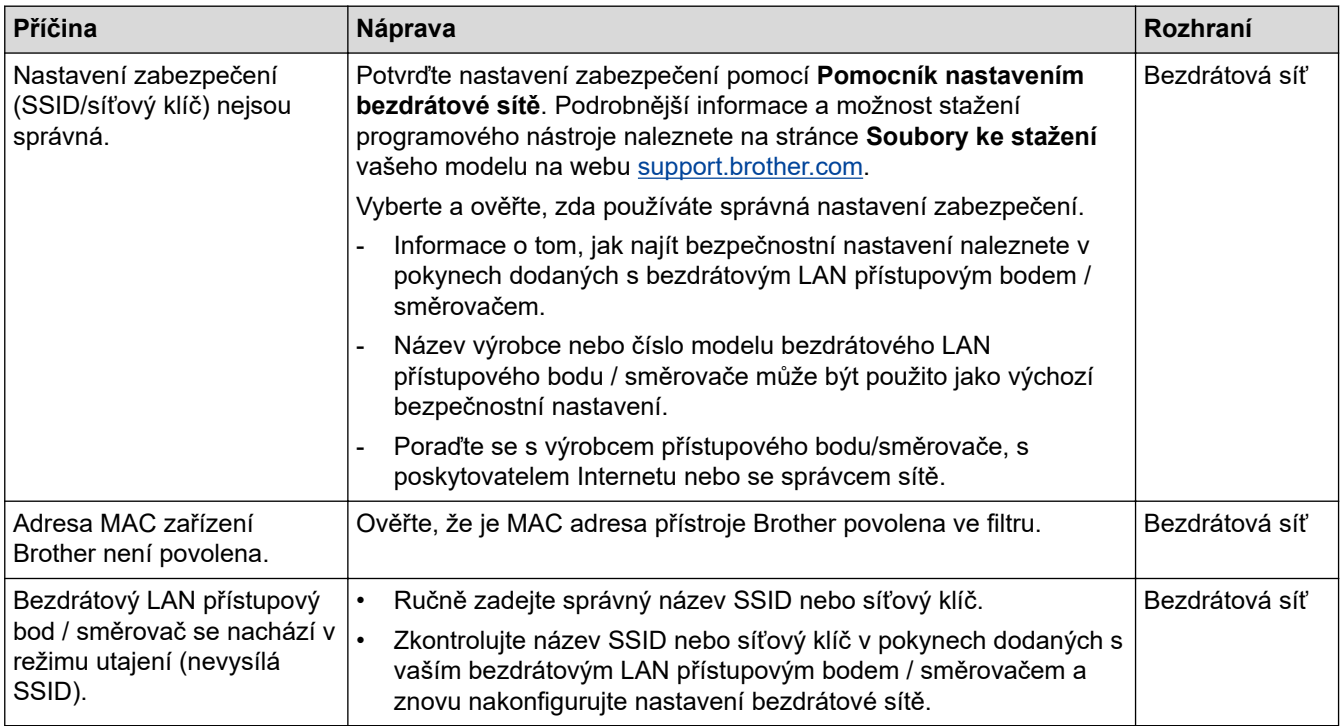

#### **Pro systém Windows**

Pokud bylo bezdrátové připojení přerušeno a pokud jste zkontrolovali a vyzkoušeli všechny výše uvedené možnosti, doporučujeme použít nástroj na opravu síťového připojení.

### **Přístroj Brother nemůže tisknout nebo skenovat prostřednictvím sítě**

Pokud nelze tisknout ani skenovat prostřednictvím sítě, současným stisknutím **Tlačítko/indikátor LED WiFi** a **Colour Start (Start Barva)** restartujte síť Wi-Fi.

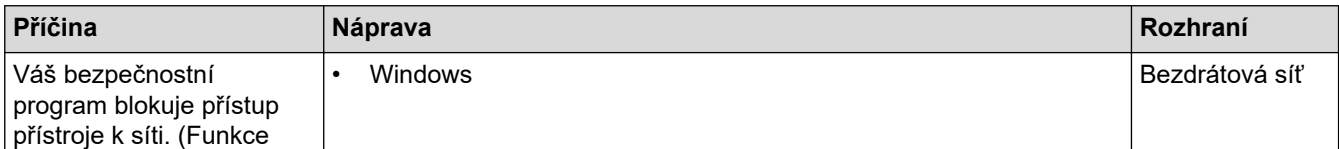

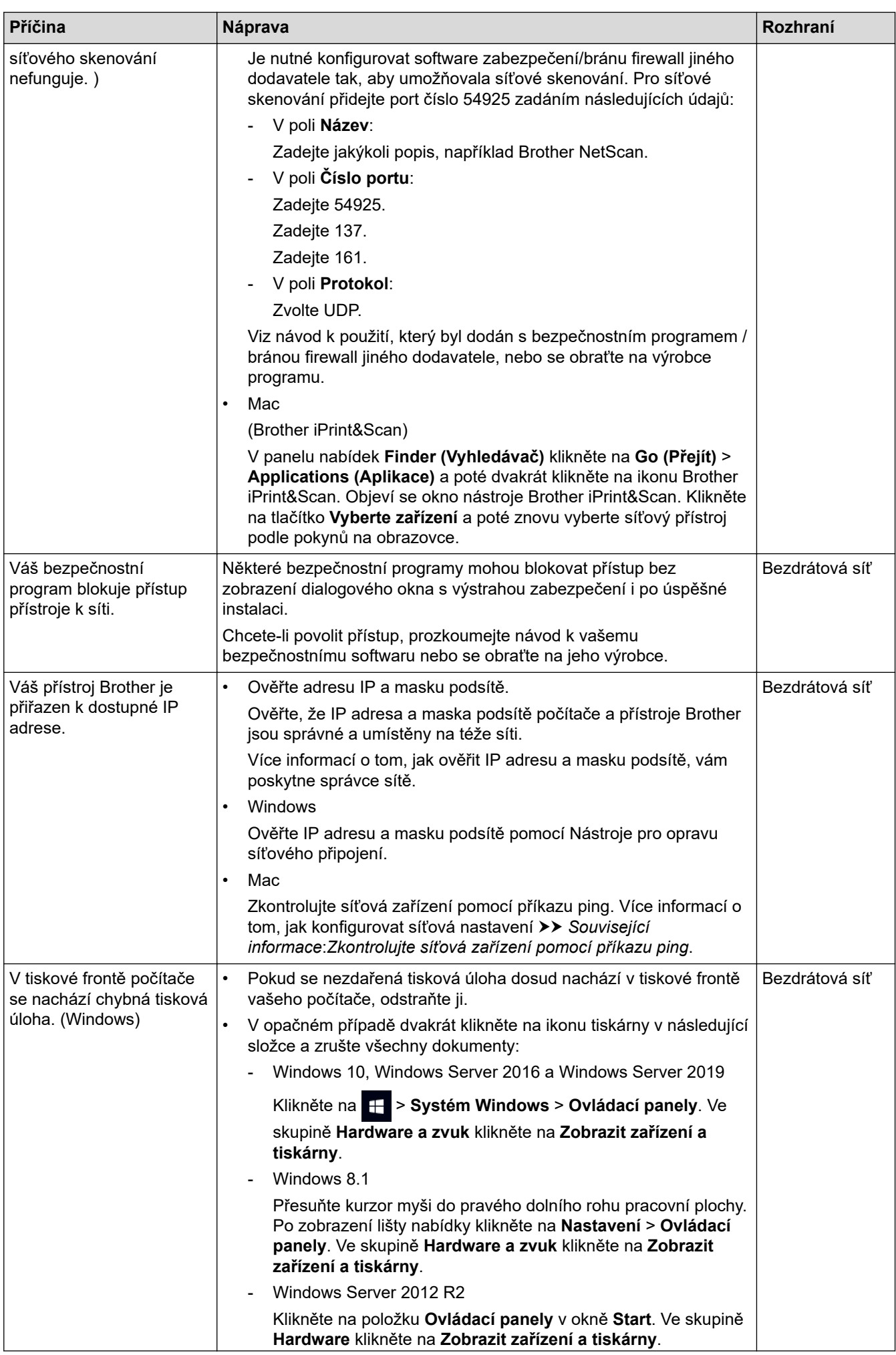

<span id="page-179-0"></span>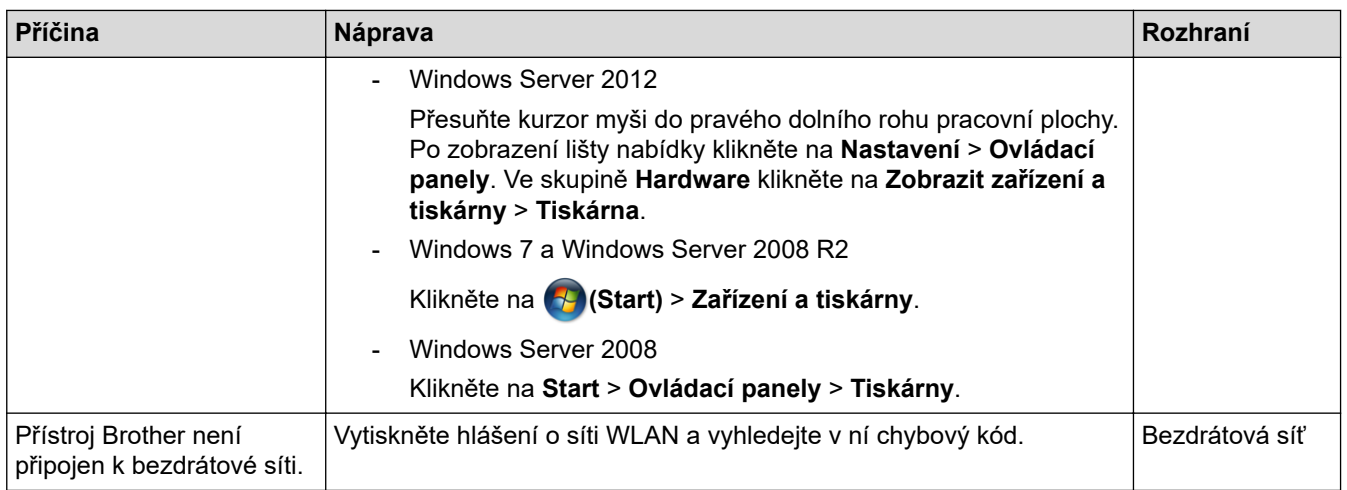

Jestliže jste zkontrolovali a vyzkoušeli vše výše uvedené, ale přístroj Brother stále nemůže tisknout a skenovat, odinstalujte ovladače (Windows) a software Brother a znovu nainstalujte jejich nejnovější verze.

### **Jak zkontrolovat, zda síťová zařízení fungují správně**

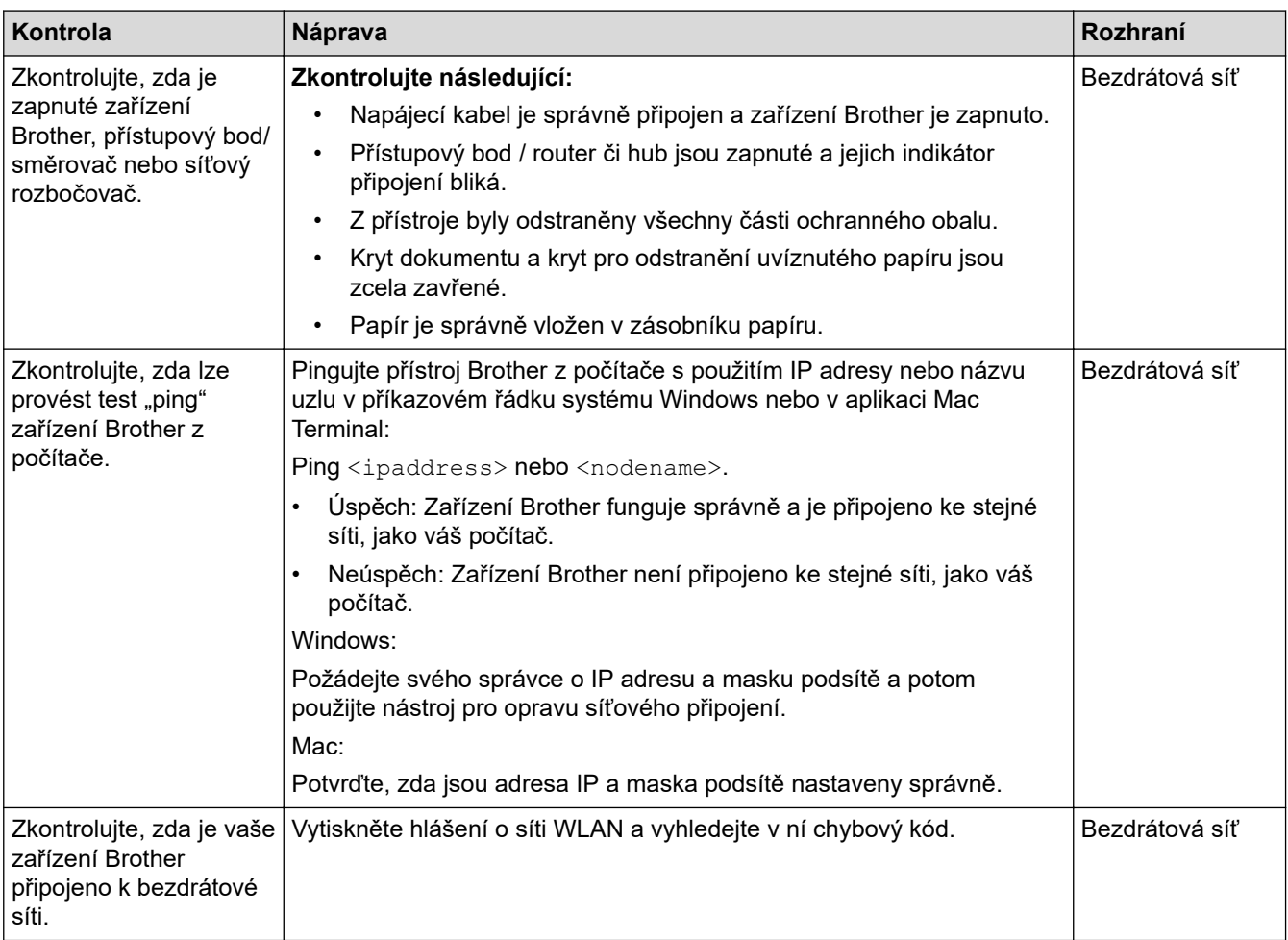

Pokud jste zkontrolovali a vyzkoušeli všechny výše uvedené možnosti, ale přesto máte problémy, najděte informace o SSID (název sítě) a síťovém klíči (heslo) v pokynech dodaných s bezdrátovým LAN přístupovým bodem / routerem a správně je nastavte.

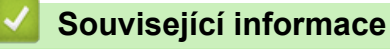

- [Problémy se sítí](#page-174-0)
	- [Zkontrolujte síťová zařízení pomocí příkazu ping](#page-181-0)

### **Související témata:**

• [Tisk hlášení o síti WLAN](#page-120-0)
- [Tisk zprávy konfigurace sítě](#page-124-0)
- [Použití nástroje na opravu síťového připojení \(Windows\)](#page-175-0)
- [Kódy chyb zprávy o bezdrátovém připojení LAN](#page-121-0)

 [Domů](#page-1-0) > [Odstraňování problémů](#page-157-0) > [Pokud máte problémy s přístrojem](#page-166-0) > [Problémy se sítí](#page-174-0) > [Pokud máte](#page-177-0) [problémy se sítí svého přístroje](#page-177-0) > Zkontrolujte síťová zařízení pomocí příkazu ping

### **Zkontrolujte síťová zařízení pomocí příkazu ping**

**Související modely**: DCP-T420W/DCP-T425W/DCP-T426W

Zkontrolujte IP adresy svého počítače i přístroje Brother a potom potvrďte, zda síť funguje správně.

>> Konfigurace IP adresy na počítači (Windows)

>> Konfigurace IP adresy na počítači (Mac)

>> Konfigurace IP adresy na přístroji Brother

#### **Konfigurace IP adresy na počítači (Windows)**

- 1. Postupujte jedním z následujících způsobů:
	- Windows 10

Klikněte na > **Systém Windows** > **Příkazový řádek**.

• Windows 8.1

Přesuňte kurzor myši do pravého dolního rohu pracovní plochy. Po zobrazení lišty nabídky klikněte na **Hledat** > **Příkazový řádek**.

Windows 7

Klikněte na tlačítko **(Start)** > **Všechny programy** > **Příslušenství** > **Příkazový řádek**.

- 2. Zadejte "ipconfig" a potom na klávesnici stiskněte klávesu Enter.
- 3. Potvrďte hodnoty adresy IPv4 a masky podsítě.
- 4. Zadejte "exit" a potom stiskněte na klávesnici klávesu Enter.

#### **Konfigurace IP adresy na počítači (Mac)**

- 1. Vyberte volbu **System Preferences (Systémové předvolby)** z nabídky Apple.
- 2. Klikněte na **Network (Síť)** > **Advanced (Pokročilý)** > **TCP/IP**.
- 3. Potvrďte hodnoty adresy IPv4 a masky podsítě.

#### **Konfigurace IP adresy na přístroji Brother**

Vytiskněte zprávu konfigurace sítě a potvrďte hodnoty IP adresy a masky podsítě.

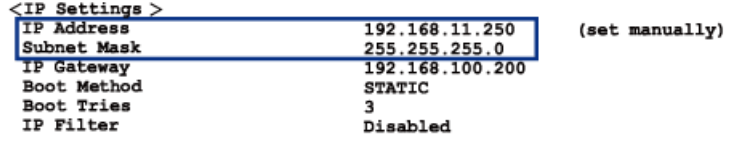

Zkontrolujte IP adresy svého počítače a přístroje Brother. Ujistěte se, že části síťové adresy jsou stejné. Například je obvyklé, že pokud je maska podsítě "255.255.255.0", pak se liší pouze části adresy hostitele.

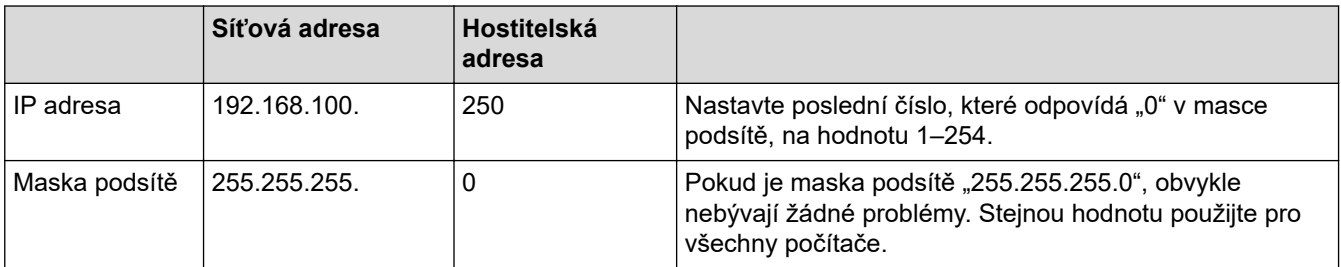

# **Související informace**

• [Pokud máte problémy se sítí svého přístroje](#page-177-0)

 [Domů](#page-1-0) > [Odstraňování problémů](#page-157-0) > Kontrola informací o přístroji

# **Kontrola informací o přístroji**

- 1. Spusťte nástroj Brother iPrint&Scan.
	- Windows Spusťte (**Brother iPrint&Scan**).
	- Mac

Ø

B

V panelu nabídek **Finder (Vyhledávač)** klikněte na **Go (Přejít)** > **Applications (Aplikace)** a poté dvakrát klikněte na ikonu iPrint&Scan.

Objeví se obrazovka nástroje Brother iPrint&Scan.

- 2. Pokud váš přístroj Brother není vybrán, klikněte na tlačítko **Vyberte zařízení** a potom ze seznamu vyberte název svého modelu. Klikněte na **OK**.
- 3. Kliknutím na položku (**Nastavení přístroje**) nakonfigurujte nastavení.
- 4. Podle potřeby zadejte heslo do pole **Prihlasit** a potom klikněte na **Prihlasit**.

Výchozí heslo ke správě nastavení tohoto přístroje je uvedeno na zadní straně přístroje a označeno jako "**Pwd**".

5. Přejděte do navigační nabídky a potom klikněte na **Obecne** > **Informace o udrzbe**.

Pokud navigační nabídka není zobrazena na levé straně obrazovky, začněte z  $\equiv$ .

6. Zkontrolujte výrobní číslo přístroje Brother, verzi firmwaru a čítač stránek.

Výrobní číslo přístroje Brother a verzi firmwaru lze rovněž zjistit na kontrolním vzorku kvality tisku.

#### **Související informace**

• [Odstraňování problémů](#page-157-0)

- [Kontrola kvality tisku](#page-203-0)
- [Přístup k aplikaci Web Based Management](#page-218-0)

 [Domů](#page-1-0) > [Odstraňování problémů](#page-157-0) > Resetování přístroje

### **Resetování přístroje**

K dispozici jsou následující resetovací funkce.

```
>> Reset přístroje
>> Síť (DCP-T420W/DCP-T425W/DCP-T426W)
>> Všechna nastavení
```
### **Reset přístroje**

Můžete resetovat všechna nastavení přístroje, která jste změnili, například datum a čas.

1. Stiskněte tlačítka (**Stop**) a **Mono Start (Start Mono)** současně.

Indikátory **LED indikátor napájení**, **Výstražný LED indikátor** a **LED indikátor inkoustu** se na jednu sekundu rozsvítí a potom začne indikátor **Výstražný LED indikátor** blikat.

- 2. Stiskněte a podržte tlačítko **Mono Start (Start Mono)** po dobu dvou sekund.
- 3. Před odpojením přístroje od zdroje napájení počkejte, až se přístroj restartuje a rozsvítí se kontrolka LED napájení.

#### **Síť (DCP-T420W/DCP-T425W/DCP-T426W)**

Tiskový server lze resetovat zpět na jeho výchozí tovární nastavení (včetně informací o heslu a IP adrese).

1. Stiskněte tlačítka **Tlačítko/indikátor LED WiFi** a (**Stop**) současně.

Indikátory **LED indikátor napájení**, **Výstražný LED indikátor** a **LED indikátor inkoustu** se na jednu sekundu rozsvítí a potom začne indikátor **Tlačítko/indikátor LED WiFi** blikat.

- 2. Stiskněte a podržte tlačítko **Colour Start (Start Barva)** po dobu dvou sekund.
- 3. Před odpojením přístroje od zdroje napájení počkejte, až se přístroj restartuje a rozsvítí se kontrolka LED napájení.

#### **Všechna nastavení**

Tato resetovací funkce slouží k resetování všech nastavení přístroje zpět na hodnoty, které byly původně nastaveny v továrně.

Společnost Brother důrazně doporučuje provést tuto operaci, až budete přístroj likvidovat.

1. Stiskněte tlačítka (**Stop**) a **Mono Start (Start Mono)** současně.

Indikátory **LED indikátor napájení**, **Výstražný LED indikátor** a **LED indikátor inkoustu** se na jednu sekundu rozsvítí a potom začne indikátor **Výstražný LED indikátor** blikat.

- 2. Stiskněte a podržte tlačítko **Colour Start (Start Barva)** po dobu dvou sekund.
- 3. Před odpojením přístroje od zdroje napájení počkejte, až se přístroj restartuje a rozsvítí se kontrolka LED napájení.

#### **Související informace**

• [Odstraňování problémů](#page-157-0)

#### <span id="page-185-0"></span> [Domů](#page-1-0) > Pravidelná údržba

### **Pravidelná údržba**

- [Doplnění zásobníků inkoustu](#page-186-0)
- [Čištění přístroje Brother](#page-191-0)
- [Kontrola přístroje Brother](#page-202-0)
- [Kontrola zarovnání tisku přístrojem Brother](#page-210-0)
- [Kontrola zarovnání tisku pomocí webové správy](#page-211-0)
- [Změna voleb tisku pro vylepšení výsledků tisku](#page-212-0)
- [Balení a expedice vašeho přístroje Brother](#page-213-0)

<span id="page-186-0"></span> [Domů](#page-1-0) > [Pravidelná údržba](#page-185-0) > Doplnění zásobníků inkoustu

# **Doplnění zásobníků inkoustu**

Nezapomeňte ověřit skutečné množství zbývajícího inkoustu pohledem do okénka (1) zásobníku inkoustu. Je-li hladina zbývajícího inkoustu na úrovni nebo pod úrovní spodní rysky (2) pod značkou minimálního naplnění, doplňte zásobník inkoustu.

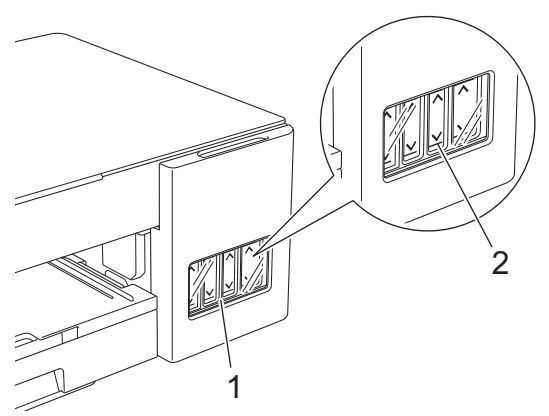

Když se hladina inkoustu nachází pod úrovní spodní rysky, je nezbytné, aby se zabránilo vyschnutí a poškození sestavy tiskové hlavy.

Když se hladina inkoustu nachází na úrovni spodní rysky nebo níže, doplňte zásobník inkoustu.

# **UPOZORNĚNÍ**

Pokud se vám inkoust dostane do očí, okamžitě je vypláchněte vodou. V opačném případě by mohl způsobit zarudnutí očí nebo mírný zánět. V případě výskytu jakýchkoli anomálií se obraťte na svého lékaře.

# **DŮLEŽITÉ**

- Pro zajištění stabilní kvality tisku a výkonu doporučujeme používat originální spotřební materiál Brother. Ačkoli ne všechny neoriginální spotřební materiály mohou způsobovat problémy s kvalitou, je možné, že některé mohou nepříznivě ovlivnit kvalitu tisku nebo způsobit poruchu přístroje. Společnost Brother si může účtovat opravu vašeho přístroje, pokud se prokáže, že poškození způsobil neoriginální spotřební materiál, i když se na přístroj stále vztahuje záruka.
- Zkontrolujte název typu lahvičky s inkoustem na štítku. Použitím nesprávného inkoustu se přístroj může poškodit.

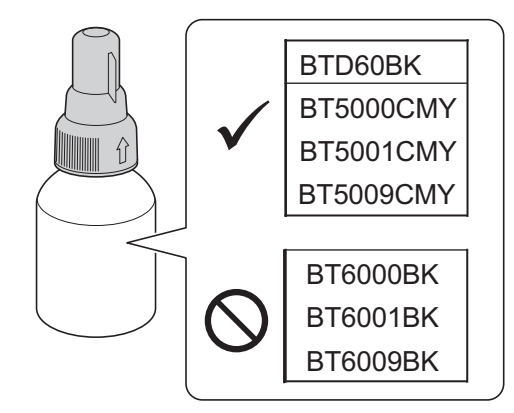

1. Otevřete kryt zásobníku inkoustu (1).

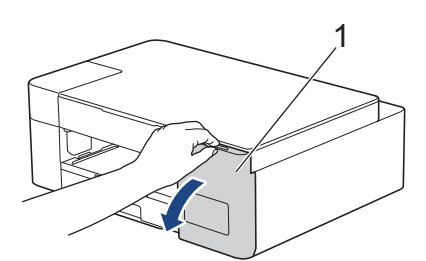

2. Sejměte víčko zásobníku inkoustu pro barvu, kterou chcete doplnit, a umístěte je na zadní stranu krytu (viz obrázek).

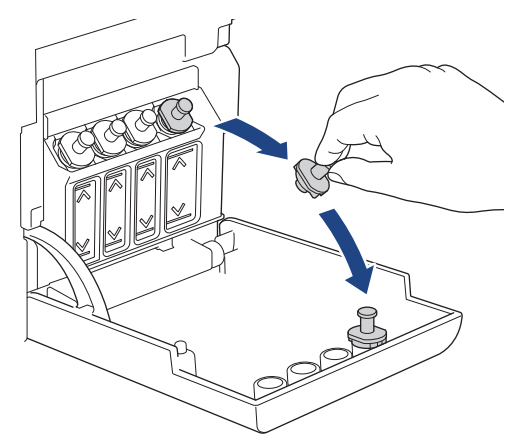

# **POZNÁMKA**

Při manipulaci s víčkem zásobníku inkoustu postupujte opatrně, abyste se nedotkli žádného inkoustu.

3. Sejměte víčko lahvičky s inkoustem, odstraňte z ní ochrannou fólii a poté víčko vraťte na své místo.

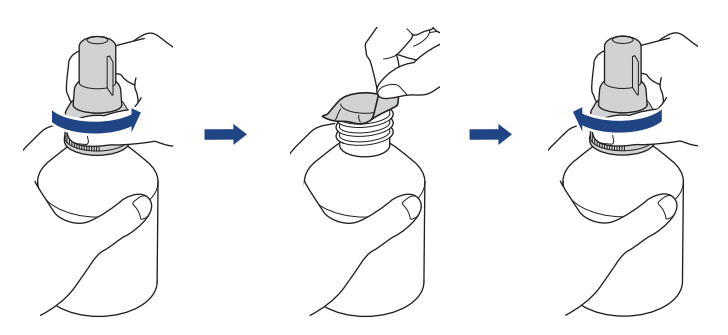

### **DŮLEŽITÉ**

- Pevně nasaďte víčko na lahvičku s inkoustem. V opačném případě může dojít k úniku inkoustu.
- Lahvičky s inkoustem NEPROTŘEPÁVEJTE. Pokud vám inkoust znečistí pokožku nebo oděv, zasažené místo ihned omyjte mýdlem nebo saponátem.
- 4. Sejměte víčko z koncovky podle obrázku.

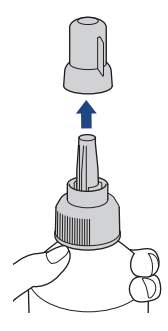

5. Zkontrolujte, zda se barva víčka zásobníku inkoustu shoduje s barvou inkoustu, kterou chcete doplnit. Držte koncovku v blízkosti otvoru zásobníku inkoustu a zasuňte ji pevně do zásobníku inkoustu tak, aby se inkoust nerozlil.

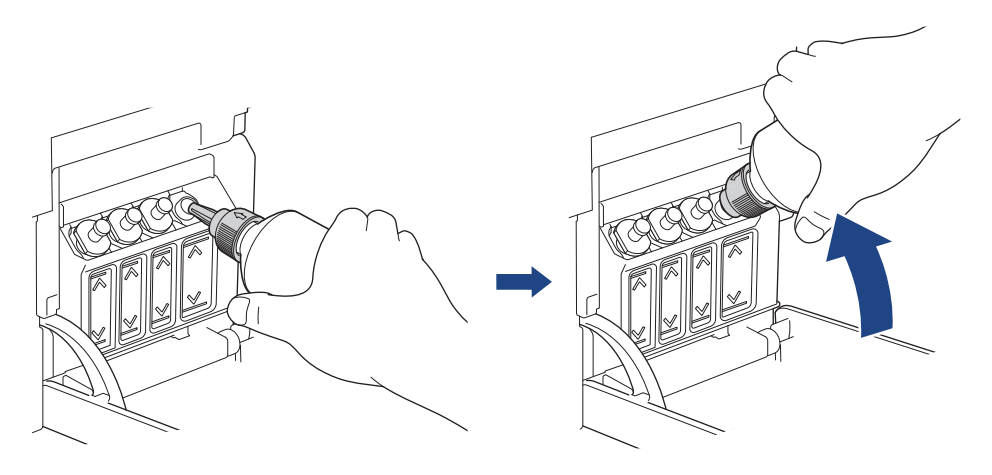

Chcete-li doplnit zásobník inkoustu rychleji, zasuňte koncovku lahvičky do zásobníku inkoustu tak, aby značka šipky na lahvičce s inkoustem na obrázku směřovala nahoru.

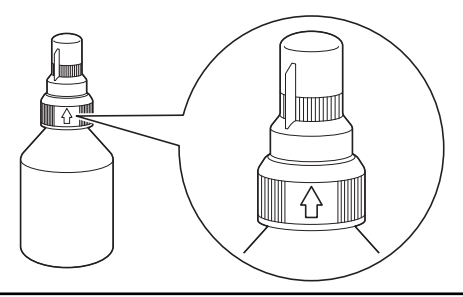

6. Lahvička stojí sama a inkoust se automaticky plní, dokud se lahvička nevyprázdní nebo dokud inkoust nedosáhne značky maximální hladiny; nicméně doporučujeme při doplňování inkoustu lahvičku přidržet. Chcete-li plnění zásobníku urychlit, stiskněte lahvičku na obou stranách.

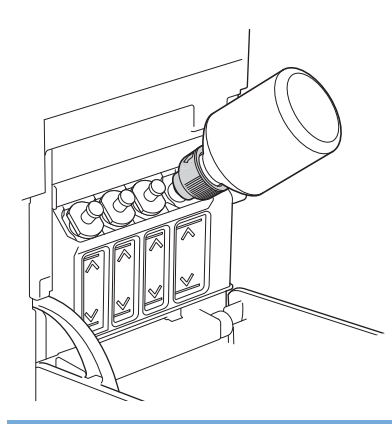

### **DŮLEŽITÉ**

Postupujte opatrně, abyste nepřeplnili inkoust přes horní úroveň nad značkou maximální hladiny.

# **POZNÁMKA**

- Při doplňování zásobníku inkoustu postupujte opatrně, abyste žádný inkoust nerozlili.
- Pokud hladina nepřesáhne horní úroveň, doplňte všechen inkoust z lahvičky.

7. Držte koncovku v blízkosti otvoru zásobníku inkoustu, otočte ji nahoru a vyjměte lahvičku ze zásobníku inkoustu tak, aby se inkoust nerozlil.

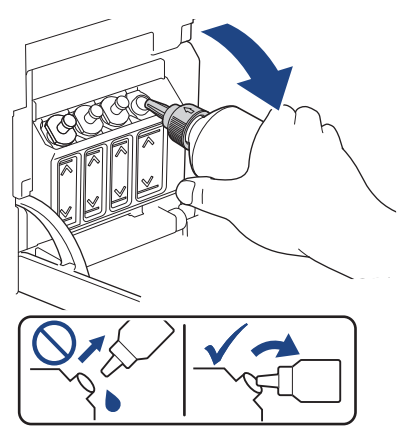

8. Nasaďte víčko koncovky.

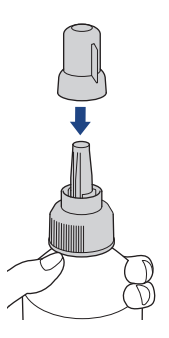

# **POZNÁMKA**

- Pokud v lahvičce zbývá nějaký inkoust, řádně utáhněte víčko a lahvičku s inkoustem skladujte ve svislé poloze na rovném povrchu na chladném a tmavém místě.
- Lahvičku s inkoustem nenaklánějte ani neskladujte položenou na boční straně; mohla by se vylít.
- 9. Nasaďte víčko zásobníku inkoustu.

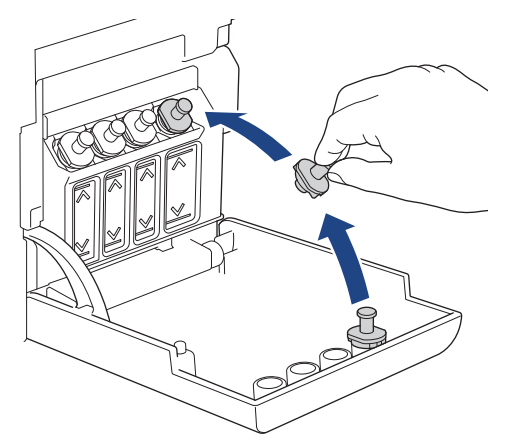

- 10. Tento postup zopakujte u každého zásobníku inkoustu, který chcete doplnit.
- 11. Zavřete kryt zásobníku inkoustu.

Pokud bliká indikátor **LED indikátor inkoustu**, stiskněte tlačítko (**Stop**).

## **DŮLEŽITÉ**

• Pokud omylem smícháte barvy a doplníte nesprávný zásobník inkoustu, kontaktujte zákaznický servis Brother nebo svého místního prodejce společnosti Brother.

• Po otevření spotřebujte obsah lahvičky s inkoustem do šesti měsíců. Neotevřené lahvičky s inkoustem spotřebujte do data ukončení použitelnosti uvedeného na obalu lahvičky.

### **Související informace**

• [Pravidelná údržba](#page-185-0)

- [Indikace LED týkající se chyb a údržby](#page-158-0)
- [Zacházení s papírem a problémy s tiskem](#page-167-0)

<span id="page-191-0"></span> [Domů](#page-1-0) > [Pravidelná údržba](#page-185-0) > Čištění přístroje Brother

# **Čištění přístroje Brother**

- [Čištění skeneru](#page-192-0)
- [Čištění tiskové hlavy přístroje Brother](#page-193-0)
- [Čištění tiskové hlavy pomocí webové správy](#page-194-0)
- [Čištění tiskové hlavy z počítače \(Windows\)](#page-195-0)
- [Čištění vnější části přístroje](#page-197-0)
- [Čištění tiskové desky přístroje](#page-198-0)
- [Čištění válečků podavače papíru](#page-199-0)
- [Vyčištění základní opěrky](#page-200-0)
- [Čištění válečků pro zavádění papíru](#page-201-0)

<span id="page-192-0"></span> [Domů](#page-1-0) > [Pravidelná údržba](#page-185-0) > [Čištění přístroje Brother](#page-191-0) > Čištění skeneru

# **Čištění skeneru**

- 1. Odpojte přístroj od elektrické zásuvky.
- 2. Zvedněte kryt dokumentu (1). Vyčistěte sklo skeneru (2) a bílý plast (3) měkkou látkou nepouštějící vlákna navlhčenou ve vodě.

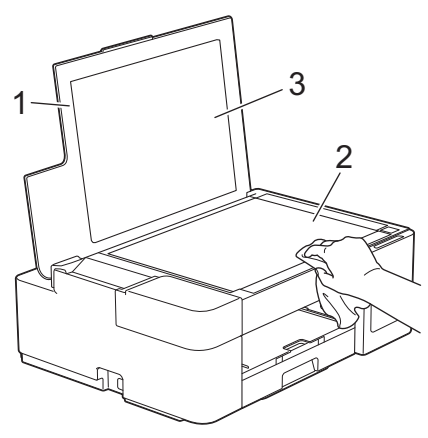

Pokud ucítíte nečistoty nebo zbytky, vyčistěte sklo znovu. Možná budete muset čištění zopakovat třikrát nebo čtyřikrát. Výsledek každého čištění ověřte vyhotovením kopie.

#### **Související informace**

• [Čištění přístroje Brother](#page-191-0)

#### **Související témata:**

• [Jiné problémy](#page-173-0)

<span id="page-193-0"></span> [Domů](#page-1-0) > [Pravidelná údržba](#page-185-0) > [Čištění přístroje Brother](#page-191-0) > Čištění tiskové hlavy přístroje Brother

## **Čištění tiskové hlavy přístroje Brother**

K zachování dobré kvality tisku provádí přístroj v případě potřeby automatické čištění tiskové hlavy. Je-li problém v kvalitě tisku, lze čištění hlavy provést ručně.

- Pokud se v textu nebo grafice nachází na vytištěných stránkách vodorovná čára nebo prázdné místo, vyčistěte tiskovou hlavu. V závislosti na problematické barvě vyberte čištění pouze černé nebo čištění všech čtyř barev najednou.
- Při čištění tiskové hlavy se spotřebovává inkoust.
- Příliš časté čištění znamená zbytečnou spotřebu inkoustu.

### **DŮLEŽITÉ**

NEDOTÝKEJTE se tiskové hlavy. Pokud byste se tiskové hlavy dotkli, mohlo by dojít k trvalému poškození a ztrátě záruky na tiskovou hlavu.

1. Stiskněte tlačítka (**Stop**) a **Copy Shortcut (Kopírovat zkr.)** současně.

Indikátory **LED indikátor napájení**, **Výstražný LED indikátor** a **LED indikátor inkoustu** se na jednu sekundu rozsvítí a potom začne indikátor **LED indikátor inkoustu** blikat.

- 2. Postupujte jedním z následujících způsobů:
	- Chcete-li vyčistit všechny čtyři barvy, stiskněte tlačítko **Colour Start (Start Barva)**. Po vyčištění přístroj vytiskne kontrolní vzorek kvality tisku.
	- Chcete-li vyčistit pouze černou, stiskněte tlačítko **Mono Start (Start Mono)**. Po vyčištění přístroj vytiskne kontrolní vzorek kvality tisku.

### **POZNÁMKA**

Pokud jste čistili tiskovou hlavu několikrát a tisk se nezlepšil, vyzkoušejte metodu speciálního čištění, která čistí tiskovou hlavu větší silou.

- 1. Zkontrolujte, zda jsou všechny zásobníky inkoustu naplněné více než z poloviny, protože tato metoda spotřebovává velké množství inkoustu.
- 2. Stiskněte tlačítka (**Stop**) a **Copy Shortcut (Kopírovat zkr.)** současně.
- 3. Stiskněte a podržte tlačítko **Mono Start (Start Mono)** a **Colour Start (Start Barva)** současně po dobu pěti sekund.

Přístroj zahájí čištění.

- Metodu speciálního čištění použijte, pouze pokud jste předtím několikrát vyčistili tiskovou hlavu a kvalita tisku se nezlepšila.
	- Pokud zahájíte čištění s nízkým stavem inkoustu, může dojít k poškození přístroje. Před zahájením čištění zkontrolujte hladiny v jednotlivých zásobnících inkoustu a podle potřeby doplňte.
	- Čištění tiskové hlavy můžete také provést z počítače.

#### **Související informace**

• [Čištění přístroje Brother](#page-191-0)

- [Zacházení s papírem a problémy s tiskem](#page-167-0)
- [Čištění tiskové hlavy pomocí webové správy](#page-194-0)
- [Čištění tiskové hlavy z počítače \(Windows\)](#page-195-0)

<span id="page-194-0"></span> [Domů](#page-1-0) > [Pravidelná údržba](#page-185-0) > [Čištění přístroje Brother](#page-191-0) > Čištění tiskové hlavy pomocí webové správy

## **Čištění tiskové hlavy pomocí webové správy**

K zachování dobré kvality tisku provádí přístroj v případě potřeby automatické čištění tiskové hlavy. Je-li problém v kvalitě tisku, lze čištění hlavy provést ručně.

- 1. Spusťte nástroj Brother iPrint&Scan.
	- **Windows**

Spusťte (**Brother iPrint&Scan**).

• Mac

V panelu nabídek **Finder (Vyhledávač)** klikněte na **Go (Přejít)** > **Applications (Aplikace)** a poté dvakrát klikněte na ikonu iPrint&Scan.

Objeví se obrazovka nástroje Brother iPrint&Scan.

- 2. Pokud váš přístroj Brother není vybrán, klikněte na tlačítko **Vyberte zařízení** a potom ze seznamu vyberte název svého modelu. Klikněte na **OK**.
- 3. Kliknutím na položku (**Nastavení přístroje**) nakonfigurujte nastavení.
- 4. Podle potřeby zadejte heslo do pole **Prihlasit** a potom klikněte na **Prihlasit**.

Výchozí heslo ke správě nastavení tohoto přístroje je uvedeno na zadní straně přístroje a označeno jako "**Pwd**".

5. Přejděte do navigační nabídky a potom klikněte na **Obecne** > **Cisteni tisk. hlavy**.

Pokud navigační nabídka není zobrazena na levé straně obrazovky, začněte z  $\equiv$ .

- 6. Vyberte volbu **Normalni**, **Silny** nebo **Nejsilnejsi** pro požadovanou intenzitu čištění. Volba **Specialni** využívá nejintenzivnější metodu čištění tiskových hlav, ale zároveň spotřebovává nejvíce inkoustu.
- 7. Klikněte na **Start**.
	- Volba **Specialni** vyžaduje pro vyčištění tiskové hlavy velké množství inkoustu. Před zahájením čištění tiskové hlavy doplňte hladinu inkoustu ve všech zásobnících inkoustu nad polovinu.
		- Volbu **Specialni** použijte jen v případě, že jste předtím použili volbu **Nejsilnejsi** a kvalita tisku se nezlepšila.
		- Pokud zahájíte čištění s nízkým stavem inkoustu, může dojít k poškození přístroje. Před zahájením čištění zkontrolujte hladiny v jednotlivých zásobnících inkoustu a podle potřeby doplňte.

#### 8. Klikněte na **Ano**.

Přístroj zahájí čištění.

(Windows) Tiskovou hlavu lze rovněž vyčistit pomocí ovladače tiskárny.

#### **Související informace**

• [Čištění přístroje Brother](#page-191-0)

- [Zacházení s papírem a problémy s tiskem](#page-167-0)
- [Čištění tiskové hlavy přístroje Brother](#page-193-0)
- [Čištění tiskové hlavy z počítače \(Windows\)](#page-195-0)
- [Přístup k aplikaci Web Based Management](#page-218-0)

<span id="page-195-0"></span> [Domů](#page-1-0) > [Pravidelná údržba](#page-185-0) > [Čištění přístroje Brother](#page-191-0) > Čištění tiskové hlavy z počítače (Windows)

# **Čištění tiskové hlavy z počítače (Windows)**

K zachování dobré kvality tisku provádí přístroj v případě potřeby automatické čištění tiskové hlavy. Je-li problém v kvalitě tisku, lze čištění hlavy provést ručně.

- 1. Postupujte jedním z následujících způsobů:
	- Pro Windows 10, Windows Server 2016 a Windows Server 2019

Klikněte na > **Systém Windows** > **Ovládací panely**. Ve skupině **Hardware a zvuk** klikněte na **Zobrazit zařízení a tiskárny**.

• Pro Windows 8.1

Přesuňte kurzor myši do pravého dolního rohu pracovní plochy. Po zobrazení panelu nabídky klikněte na volbu **Nastavení** a poté klikněte na položku **Ovládací panely**. Ve skupině **Hardware a zvuk** klikněte na **Zobrazit zařízení a tiskárny**.

• Pro Windows Server 2012 R2

Klikněte na položku **Ovládací panely** v okně **Start**. Ve skupině **Hardware** klikněte na **Zobrazit zařízení a tiskárny**.

• Pro Windows Server 2012

Přesuňte kurzor myši do pravého dolního rohu pracovní plochy. Po zobrazení panelu nabídky klikněte na volbu **Nastavení** a poté klikněte na položku **Ovládací panely**. Ve skupině **Hardware** klikněte na **Zobrazit zařízení a tiskárny**.

• Pro Windows 7 a Windows Server 2008 R2

Klikněte na tlačítko **(Start)** > **Zařízení a tiskárny**.

Pro Windows Server 2008

Klikněte na tlačítko **(Start)** > **Ovládací panely** > **Hardware a zvuk** > **Tiskárny**.

2. Klikněte pravým tlačítkem myši na ikonu **Brother XXX-XXXX Printer** (kde XXX-XXXX je název vašeho modelu) a poté vyberte **Předvolby tisku**. Pokud se zobrazí možnosti ovladače tiskárny, vyberte svůj ovladač tiskárny.

Zobrazí se dialogové okno tiskového ovladače.

- 3. Klikněte na kartu **Údržba**.
- 4. Vyberte jednu z následujících možností:

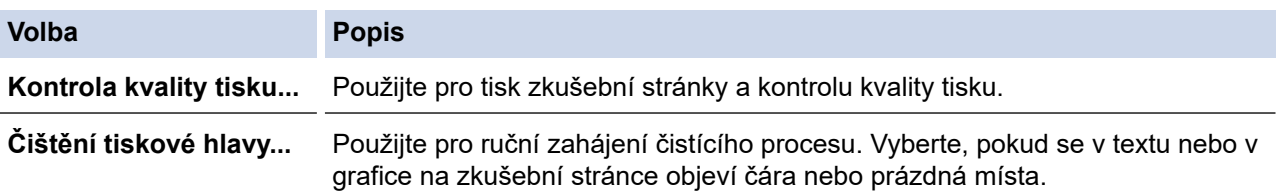

- 5. Postupujte jedním z následujících způsobů:
	- Pokud jste vybrali volbu **Kontrola kvality tisku...**, stiskněte tlačítko **Start**. Přístroj vytiskne zkušební stránku.
	- Pokud jste zvolili volbu **Čištění tiskové hlavy...**, vyberte pro typ čištění volbu **Jen černá**, **Jen barva** nebo **Všechny** a potom klikněte na tlačítko **Další**.
- 6. Pro sílu čištění vyberte volbu **Normální**, **Vysoká** nebo **Nejvyšší** a potom klikněte na tlačítko **Další**.
- 7. Klikněte na tlačítko **Start**.

Přístroj zahájí čištění.

Pokud zahájíte čištění s nízkým stavem inkoustu, může dojít k poškození přístroje. Před zahájením čištění zkontrolujte hladiny v jednotlivých zásobnících inkoustu a podle potřeby doplňte.

### **Související informace**

• [Čištění přístroje Brother](#page-191-0)

- [Zacházení s papírem a problémy s tiskem](#page-167-0)
- [Čištění tiskové hlavy přístroje Brother](#page-193-0)
- [Čištění tiskové hlavy pomocí webové správy](#page-194-0)

<span id="page-197-0"></span> [Domů](#page-1-0) > [Pravidelná údržba](#page-185-0) > [Čištění přístroje Brother](#page-191-0) > Čištění vnější části přístroje

# **Čištění vnější části přístroje**

# **DŮLEŽITÉ**

- Čištění těkavými tekutinami, jako je ředidlo nebo benzin, poškodí vnější povrch zařízení.
- NEPOUŽÍVEJTE čisticí materiály, které obsahují čpavek.
- K odstraňování nečistot z ovládacího panelu NEPOUŽÍVEJTE izopropylalkohol. Může způsobit popraskání panelu.
- 1. Je-li rozkládací podpěra papíru rozložená, složte ji a zasuňte podpěru papíru.
- 2. Vytáhněte zásobník papíru (1) zcela z přístroje.

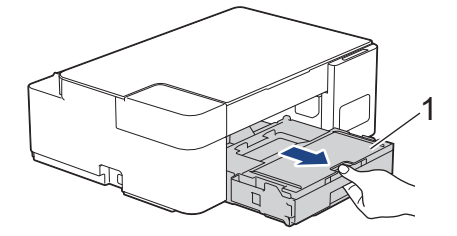

3. Otřete vnější část přístroje suchou látkou nepouštějící vlákna, abyste odstranili prach.

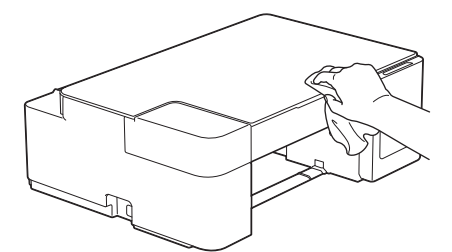

4. Zvedněte kryt výstupního zásobníku papíru a odstraňte vše, co uvízlo uvnitř zásobníku papíru.

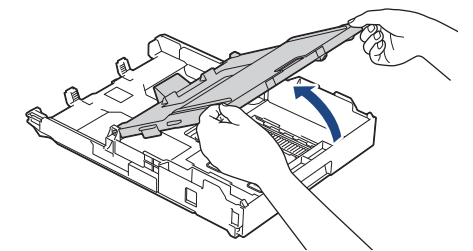

5. Otřete vnitřní a vnější část zásobníku papíru suchou, jemnou látkou nepouštějící vlákna, abyste odstranili prach.

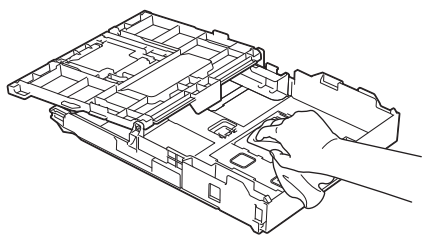

6. Zavřete kryt výstupního zásobníku papíru a pomalu zasuňte zásobník papíru zcela do přístroje.

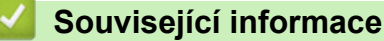

• [Čištění přístroje Brother](#page-191-0)

<span id="page-198-0"></span> [Domů](#page-1-0) > [Pravidelná údržba](#page-185-0) > [Čištění přístroje Brother](#page-191-0) > Čištění tiskové desky přístroje

# **Čištění tiskové desky přístroje**

# **VAROVÁNÍ**

 $\bigwedge$ Před čištěním tiskové desky odpojte přístroj z elektrické zásuvky, aby nemohlo dojít k úrazu elektrickým proudem.

- 1. Odpojte přístroj od elektrické zásuvky.
- 2. Je-li rozkládací podpěra papíru rozložená, složte ji a zasuňte podpěru papíru.
- 3. Vytáhněte zásobník papíru (1) zcela z přístroje.

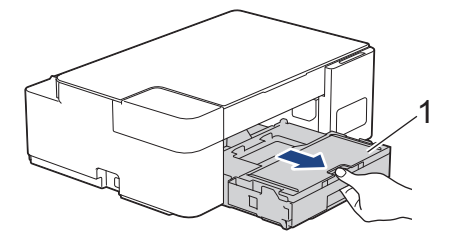

4. Vyčistěte tiskovou desku (1) a prostor kolem ní od zbytků inkoustu suchým měkkým hadříkem, který nepouští vlákna.

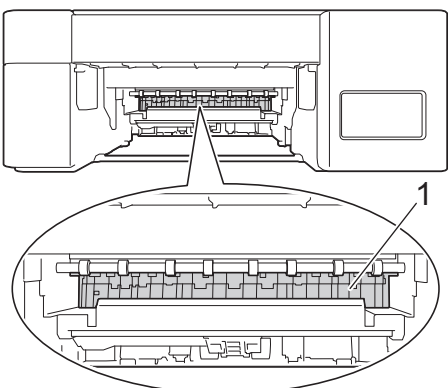

- 5. Pomalu zasuňte zásobník papíru úplně do přístroje.
- 6. Znovu připojte napájecí kabel.

#### **Související informace**

• [Čištění přístroje Brother](#page-191-0)

#### **Související témata:**

• [Zacházení s papírem a problémy s tiskem](#page-167-0)

<span id="page-199-0"></span> [Domů](#page-1-0) > [Pravidelná údržba](#page-185-0) > [Čištění přístroje Brother](#page-191-0) > Čištění válečků podavače papíru

# **Čištění válečků podavače papíru**

Pokud jsou válečky podavače papíru znečištěny inkoustem nebo se na nich nahromadil papírový prach, mohlo by dojít k problémům při zavádění papíru.

# **VAROVÁNÍ**

Před čištěním válečků podavače papíru odpojte přístroj z elektrické zásuvky, aby nemohlo dojít k úrazu elektrickým proudem.

- 1. Odpojte přístroj od elektrické zásuvky.
- 2. Je-li rozkládací podpěra papíru rozložená, složte ji a zasuňte podpěru papíru.
- 3. Vytáhněte zásobník papíru (1) zcela z přístroje.

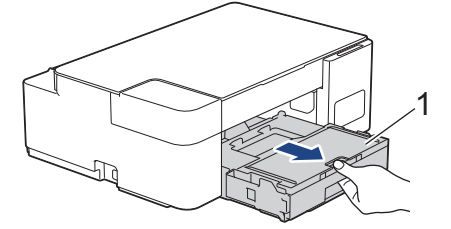

4. Očistěte přední a zadní stranu válečků podavače papíru (1) jemnou látkou nepouštějící vlákna navlhčenou ve vodě pohybem ze strany na stranu. Po očištění otřete válečky suchou, jemnou látkou nepouštějící vlákna, abyste odstranili veškerou vlhkost.

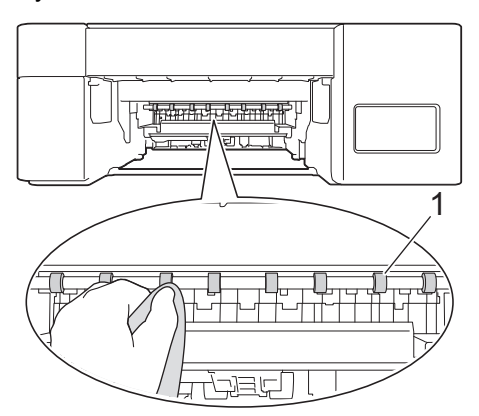

- 5. Pomalu zasuňte zásobník papíru úplně do přístroje.
- 6. Znovu připojte napájecí kabel.

Ø

Nepoužívejte zařízení, dokud válečky neoschnou. Při používání přístroje před oschnutím válečků by mohlo dojít k problémům se zaváděním papíru.

#### **Související informace**

• [Čištění přístroje Brother](#page-191-0)

#### **Související témata:**

• [Zacházení s papírem a problémy s tiskem](#page-167-0)

<span id="page-200-0"></span> [Domů](#page-1-0) > [Pravidelná údržba](#page-185-0) > [Čištění přístroje Brother](#page-191-0) > Vyčištění základní opěrky

# **Vyčištění základní opěrky**

Pravidelné čištění základní opěrky může předejít problémům se zaváděním více listů papíru najednou v situaci, kdy zbývá v zásobníku už jen několik listů.

- 1. Je-li rozkládací podpěra papíru rozložená, složte ji a zasuňte podpěru papíru.
- 2. Vytáhněte zásobník papíru (1) zcela z přístroje.

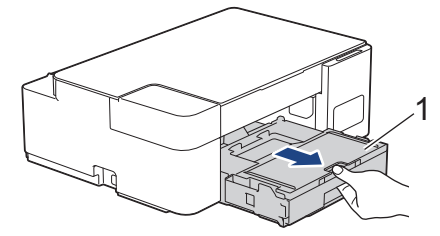

3. Vyčistěte základní desku (1) měkkou látkou nepouštějící vlákna navlhčenou ve vodě. Po očištění otřete desku suchým, jemným hadříkem nepouštějícím vlákna, abyste odstranili veškerou vlhkost.

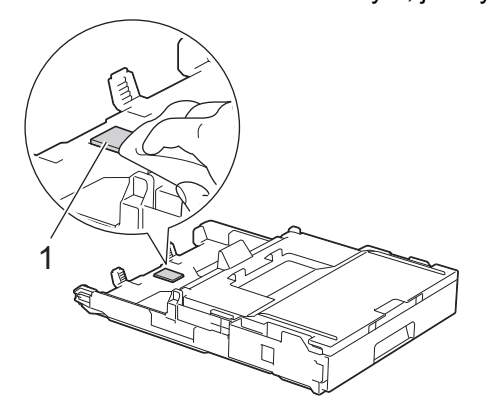

4. Pomalu zasuňte zásobník papíru úplně do přístroje.

#### **Související informace**

• [Čištění přístroje Brother](#page-191-0)

#### **Související témata:**

• [Zacházení s papírem a problémy s tiskem](#page-167-0)

<span id="page-201-0"></span> [Domů](#page-1-0) > [Pravidelná údržba](#page-185-0) > [Čištění přístroje Brother](#page-191-0) > Čištění válečků pro zavádění papíru

### **Čištění válečků pro zavádění papíru**

Pravidelným čištěním válečků pro zavádění papíru můžete zaručit správné podávání papíru a tím předejít jeho uvíznutí.

- 1. Odpojte přístroj od elektrické zásuvky.
- 2. Je-li rozkládací podpěra papíru (1) rozložená, složte ji a potom zasuňte podpěru papíru (2).

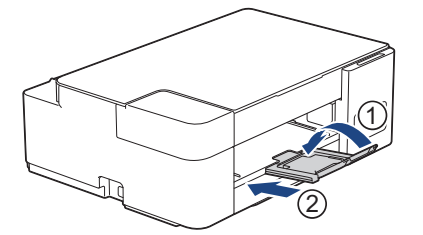

- 3. Vytáhněte zásobník papíru zcela z přístroje.
- 4. Vyčistěte válečky pro zavádění papíru (1) jemným hadříkem nepouštějícím vlákna lehce navlhčeným ve vodě. Válečky pomalu otáčejte, aby byl očištěn celý povrch. Po očištění otřete válečky suchým, jemným hadříkem nepouštějícím vlákna, abyste odstranili veškerou vlhkost.

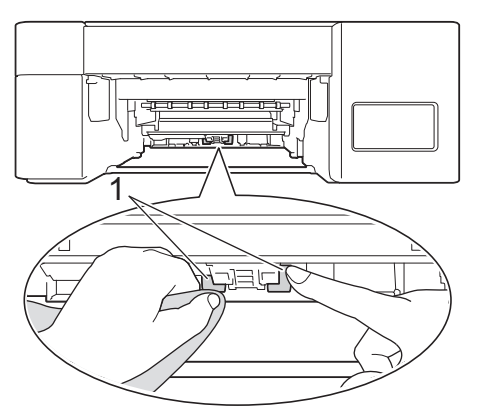

- 5. Pomalu zasuňte zásobník papíru úplně do přístroje.
- 6. Znovu připojte napájecí kabel.

#### **Související informace**

• [Čištění přístroje Brother](#page-191-0)

- [Indikace LED týkající se chyb a údržby](#page-158-0)
- [Zacházení s papírem a problémy s tiskem](#page-167-0)

<span id="page-202-0"></span> [Domů](#page-1-0) > [Pravidelná údržba](#page-185-0) > Kontrola přístroje Brother

## **Kontrola přístroje Brother**

- [Kontrola kvality tisku](#page-203-0)
- [Monitorování stavu zařízení z počítače \(Windows\)](#page-204-0)
- [Sledování stavu přístroje pomocí aplikace Brother iPrint&Scan \(Windows/Mac\)](#page-208-0)

<span id="page-203-0"></span> [Domů](#page-1-0) > [Pravidelná údržba](#page-185-0) > [Kontrola přístroje Brother](#page-202-0) > Kontrola kvality tisku

### **Kontrola kvality tisku**

Pokud jsou barvy a text na výtiscích vybledlé nebo pruhované, nebo pokud na výtiscích chybí text, mohou být ucpané trysky tiskové hlavy. To lze zkontrolovat vytisknutím kontrolní stránky kvality tisku a prozkoumáním vzoru pro kontrolu trysek.

1. Stiskněte tlačítka (**b**) (Stop) a Copy Shortcut (Kopírovat zkr.) současně.

Indikátory **LED indikátor napájení**, **Výstražný LED indikátor** a **LED indikátor inkoustu** se na jednu sekundu rozsvítí a potom začne indikátor **LED indikátor inkoustu** blikat.

2. Stiskněte tlačítko **Copy Shortcut (Kopírovat zkr.)**.

Přístroj vytiskne kontrolní vzorek kvality tisku.

3. Ve vzorku zkontrolujte kvalitu čtyř barevných bloků.

**OK**

```
Špatné
```
4. Pokud je kvalita špatná, vyčistěte tiskovou hlavu. >> Související informace

### **DŮLEŽITÉ**

NEDOTÝKEJTE se tiskové hlavy. Pokud byste se tiskové hlavy dotkli, mohlo by dojít k trvalému poškození a ztrátě záruky na tiskovou hlavu.

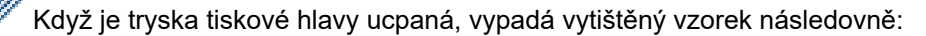

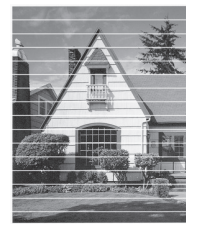

Po vyčištění trysky tiskové hlavy vodorovné čáry zmizí:

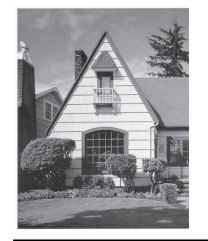

#### **Související informace**

• [Kontrola přístroje Brother](#page-202-0)

- [Zacházení s papírem a problémy s tiskem](#page-167-0)
- [Čištění tiskové hlavy přístroje Brother](#page-193-0)

<span id="page-204-0"></span> [Domů](#page-1-0) > [Pravidelná údržba](#page-185-0) > [Kontrola přístroje Brother](#page-202-0) > Monitorování stavu zařízení z počítače (Windows)

### **Monitorování stavu zařízení z počítače (Windows)**

Nástroj Status Monitor je konfigurovatelný programový nástroj pro monitorování stavu jednoho nebo více přístrojů, který vám umožní dostávat okamžité chybové zprávy.

Postupujte jedním z následujících způsobů:

- Na panelu úloh dvakrát klikněte na ikonu tiskárny
- Spusťte aplikaci (**Brother Utilities**), klikněte na rozevírací seznam a vyberte název vašeho modelu (pokud ještě není zvolen). Klikněte na **Nástroje** na levé straně panelu a potom klikněte na **Status Monitor**.

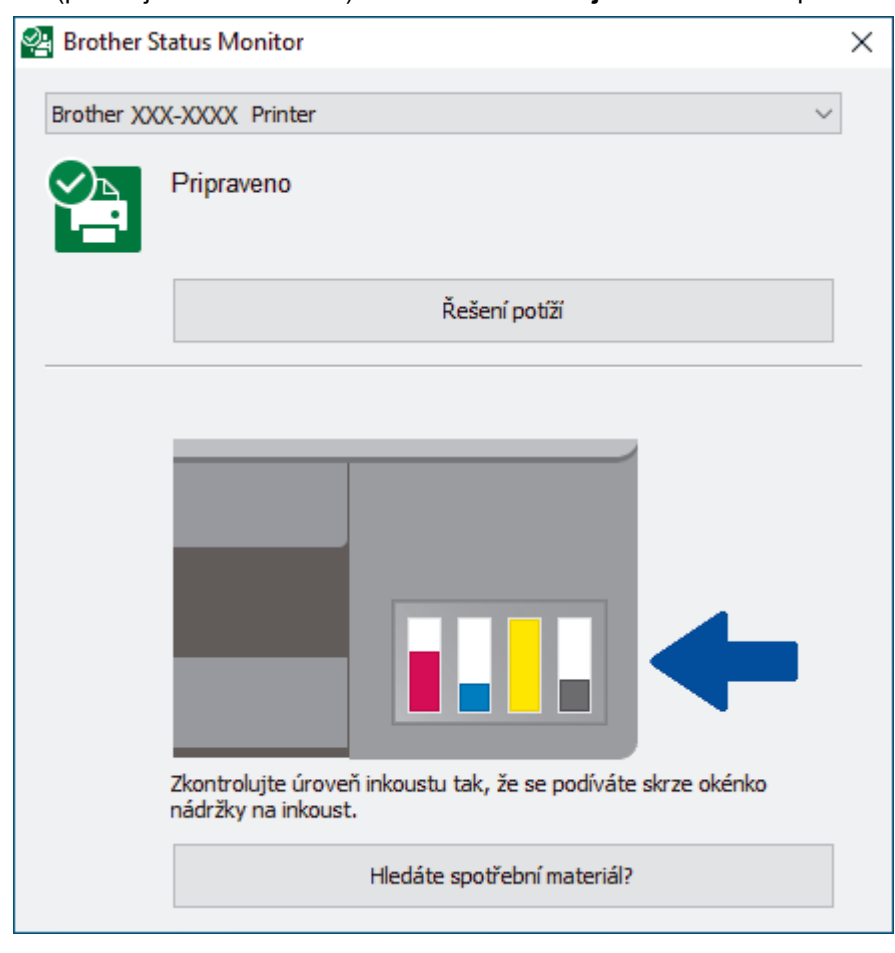

#### **Řešení potíží**

Kliknutím na tlačítko **Řešení potíží** přejděte na webovou stránku s pokyny pro odstraňování problémů.

#### **Hledáte spotřební materiál?**

Kliknutím na tlačítko **Hledáte spotřební materiál?** zobrazíte další informace o originálním spotřebním materiálu Brother.

#### **Související informace**

- [Kontrola přístroje Brother](#page-202-0)
	- [Indikátory nástroje Status Monitor a jejich význam \(Windows\)](#page-205-0)
	- [Vypněte funkci Zobrazit nástroj Status Monitor \(Windows\)](#page-206-0)
	- [Vypněte nástroj Status Monitor \(Windows\)](#page-207-0)

#### **Související témata:**

• [Zrušení tiskové úlohy \(Windows\)](#page-47-0)

<span id="page-205-0"></span> [Domů](#page-1-0) > [Pravidelná údržba](#page-185-0) > [Kontrola přístroje Brother](#page-202-0) > [Monitorování stavu zařízení z počítače](#page-204-0) [\(Windows\)](#page-204-0) > Indikátory nástroje Status Monitor a jejich význam (Windows)

# **Indikátory nástroje Status Monitor a jejich význam (Windows)**

Po spuštění počítače se na panelu úloh zobrazí ikona **Brother Status Monitor**.

• Zelená ikona znamená normální pohotovostní stav.

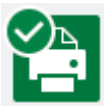

• Žlutá ikona znamená varování.

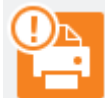

• Červená ikona znamená, že došlo k chybě.

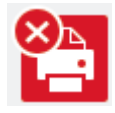

• Šedá ikona znamená, že je zařízení offline.

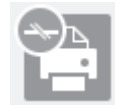

### **Související informace**

• [Monitorování stavu zařízení z počítače \(Windows\)](#page-204-0)

<span id="page-206-0"></span> [Domů](#page-1-0) > [Pravidelná údržba](#page-185-0) > [Kontrola přístroje Brother](#page-202-0) > [Monitorování stavu zařízení z počítače](#page-204-0) [\(Windows\)](#page-204-0) > Vypněte funkci Zobrazit nástroj Status Monitor (Windows)

### **Vypněte funkci Zobrazit nástroj Status Monitor (Windows)**

Funkce Zobrazit nástroj Status Monitor poskytuje informace v případě problému se zařízením, které počítač monitoruje. Výchozí nastavení je **Pouze při tisku z tohoto počítače**. Chcete-li tuto funkci vypnout, postupujte podle následujících kroků:

1. Klikněte pravým tlačítkem na ikonu nebo okno (**Brother Status Monitor**), potom vyberte volbu

**Nastavení Status Monitor** a poté klikněte na položku **Volby** .

Zobrazí se okno **Volby** .

- 2. Klikněte na kartu **Základní** a potom vyberte **Vypnuto** pro **Zobrazit Status Monitor**.
- 3. Klikněte na tlačítko **OK**.

Ø

I když je funkce Zobrazit nástroj Status Monitor vypnutá, můžete stav zařízení kdykoli zkontrolovat zobrazením nástroje Status Monitor.

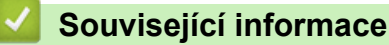

• [Monitorování stavu zařízení z počítače \(Windows\)](#page-204-0)

<span id="page-207-0"></span> [Domů](#page-1-0) > [Pravidelná údržba](#page-185-0) > [Kontrola přístroje Brother](#page-202-0) > [Monitorování stavu zařízení z počítače](#page-204-0) [\(Windows\)](#page-204-0) > Vypněte nástroj Status Monitor (Windows)

# **Vypněte nástroj Status Monitor (Windows)**

- 1. Klikněte pravým tlačítkem na ikonu (**Brother Status Monitor**) nebo okno a potom vyberte **Ukončit**.
- 2. Klikněte na tlačítko **OK**.

#### **Související informace**

• [Monitorování stavu zařízení z počítače \(Windows\)](#page-204-0)

<span id="page-208-0"></span> [Domů](#page-1-0) > [Pravidelná údržba](#page-185-0) > [Kontrola přístroje Brother](#page-202-0) > Sledování stavu přístroje pomocí aplikace Brother iPrint&Scan (Windows/Mac)

# **Sledování stavu přístroje pomocí aplikace Brother iPrint&Scan (Windows/Mac)**

Aplikace Brother iPrint&Scan umožňuje sledovat stav vašeho přístroje Brother.

- 1. Spusťte nástroj Brother iPrint&Scan.
	- Windows

Spusťte (**Brother iPrint&Scan**).

• Mac

V panelu nabídek **Finder (Vyhledávač)** klikněte na **Go (Přejít)** > **Applications (Aplikace)** a poté dvakrát klikněte na ikonu iPrint&Scan.

Objeví se obrazovka nástroje Brother iPrint&Scan.

2. Pokud váš přístroj Brother není vybrán, klikněte na tlačítko **Vyberte zařízení** a potom ze seznamu vyberte název svého modelu. Klikněte na **OK**.

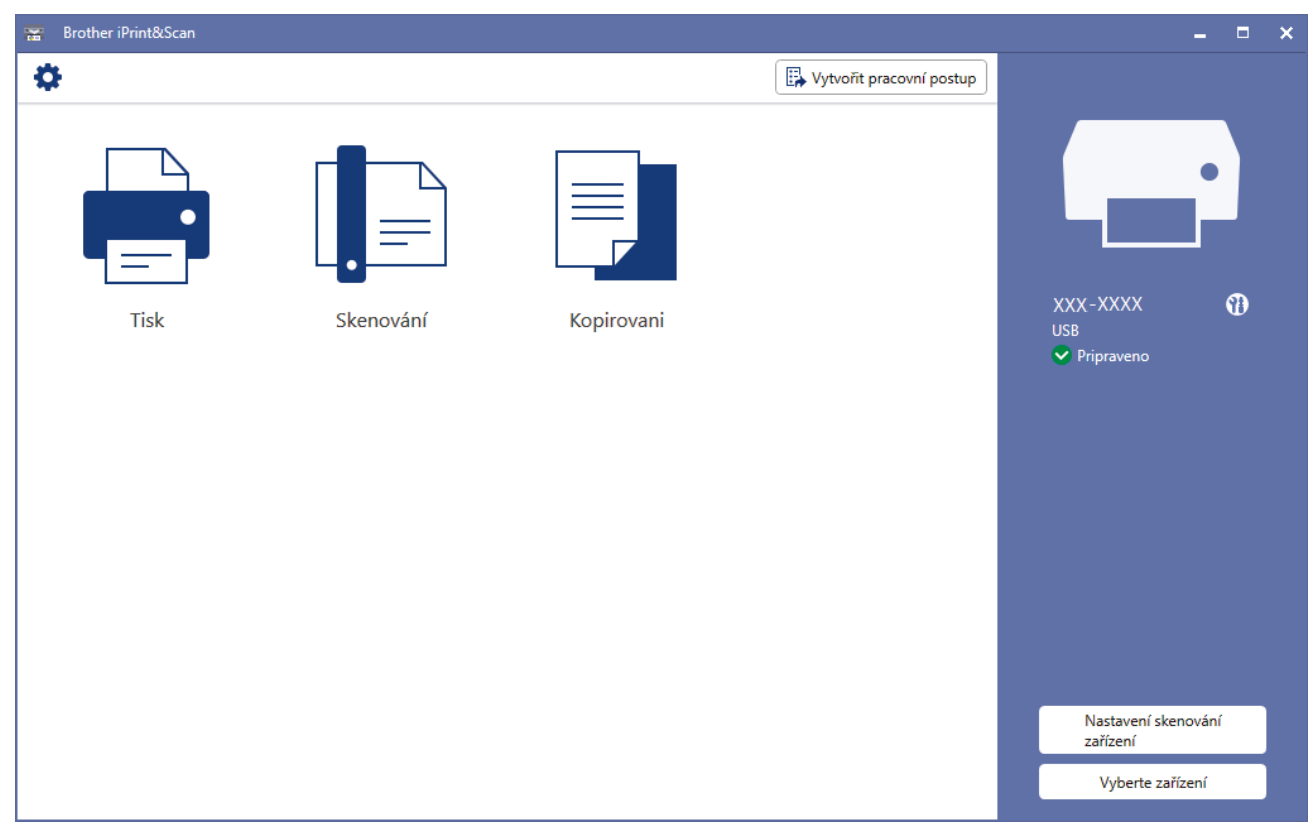

#### **Ikony stavu**

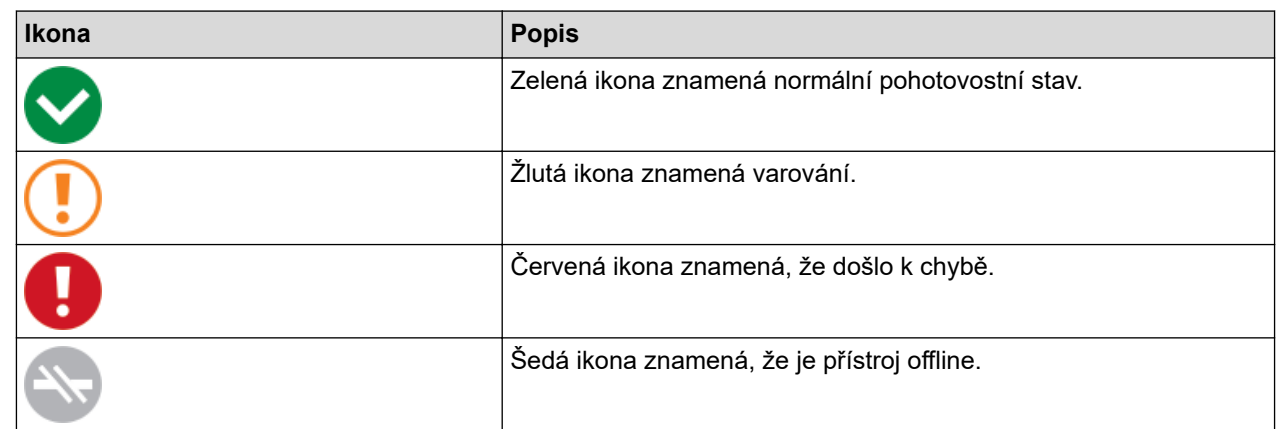

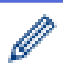

Skutečná obrazovka se může lišit dle verze aplikace.

### **Související informace**

• [Kontrola přístroje Brother](#page-202-0)

<span id="page-210-0"></span> [Domů](#page-1-0) > [Pravidelná údržba](#page-185-0) > Kontrola zarovnání tisku přístrojem Brother

# **Kontrola zarovnání tisku přístrojem Brother**

Pokud je po převážení přístroje text rozmazaný nebo snímky vybledlé, nastavte zarovnání tisku a upravte podávání papíru, aby se omezily černé čáry.

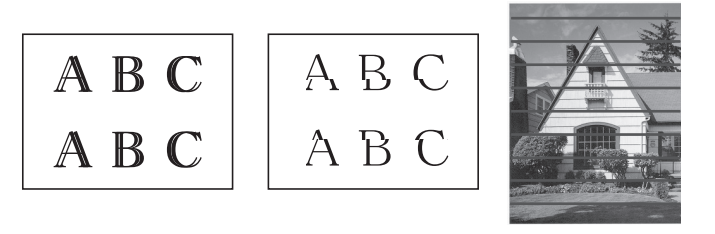

Než začnete kontrolovat zarovnání tisku, zkontrolujte kvalitu tisku. >> Související informace

- 1. Vypněte přístroj.
- 2. Stiskněte a podržte **Mono Start (Start Mono)** a zapněte přístroj, potom podržte **Mono Start (Start Mono)**, dokud se nevytiskne list pro nastavení.

Indikátor **LED indikátor napájení** blikne a potom přístroj vytiskne list pro nastavení.

3. Když **LED indikátor napájení** pomalu bliká, položte list pro nastavení na sklo skeneru tak, aby značka černého čtverce na listu pro nastavení byla v pravém dolním rohu.

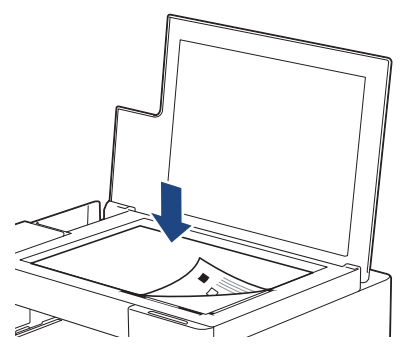

4. Stiskněte tlačítko **Mono Start (Start Mono)** nebo **Colour Start (Start Barva)**. Indikátor **LED indikátor napájení** bliká, když přístroj zahájí skenování a provádí automatické nastavení.

Ihned po dokončení skenování indikátor LED signalizuje výsledky nastavení:

- Když je nastavení v pořádku: Indikátor **LED indikátor napájení** třikrát rychle blikne a přístroj se vrátí do pohotovostního stavu.
- Když dojde k chybě nastavení:

Indikátory **Výstražný LED indikátor** a **LED indikátor inkoustu** třikrát rychle bliknou a přístroj se vrátí do pohotovostního stavu.

Je třeba vyzkoušet toto nastavení ještě jednou od začátku.

5. Pokud se kvalita tisku nezlepší, zkuste provést nastavení tisku znovu.

Vyrovnání tisku lze rovněž zkontrolovat z počítače.

#### **Související informace**

• [Pravidelná údržba](#page-185-0)

- [Kontrola zarovnání tisku pomocí webové správy](#page-211-0)
- [Kontrola kvality tisku](#page-203-0)

<span id="page-211-0"></span> [Domů](#page-1-0) > [Pravidelná údržba](#page-185-0) > Kontrola zarovnání tisku pomocí webové správy

### **Kontrola zarovnání tisku pomocí webové správy**

Pokud je po převážení přístroje text rozmazaný nebo snímky vybledlé, nastavte zarovnání tisku a upravte podávání papíru, aby se omezily černé čáry.

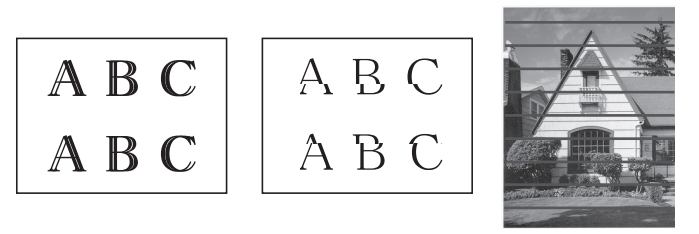

- 1. Spusťte nástroj Brother iPrint&Scan.
	- Windows

Spusťte (**Brother iPrint&Scan**).

• Mac

Ø

V panelu nabídek **Finder (Vyhledávač)** klikněte na **Go (Přejít)** > **Applications (Aplikace)** a poté dvakrát klikněte na ikonu iPrint&Scan.

Objeví se obrazovka nástroje Brother iPrint&Scan.

- 2. Pokud váš přístroj Brother není vybrán, klikněte na tlačítko **Vyberte zařízení** a potom ze seznamu vyberte název svého modelu. Klikněte na **OK**.
- 3. Kliknutím na položku (**Nastavení přístroje**) nakonfigurujte nastavení.
- 4. Podle potřeby zadejte heslo do pole **Prihlasit** a potom klikněte na **Prihlasit**.

Výchozí heslo ke správě nastavení tohoto přístroje je uvedeno na zadní straně přístroje a označeno jako "**Pwd**".

5. Přejděte do navigační nabídky a potom klikněte na **Obecne** > **Zarovnani**.

Pokud navigační nabídka není zobrazena na levé straně obrazovky, začněte z  $\equiv$ .

6. Postupujte podle zobrazených pokynů.

#### **Související informace**

• [Pravidelná údržba](#page-185-0)

#### **Související témata:**

• [Přístup k aplikaci Web Based Management](#page-218-0)

<span id="page-212-0"></span> [Domů](#page-1-0) > [Pravidelná údržba](#page-185-0) > Změna voleb tisku pro vylepšení výsledků tisku

## **Změna voleb tisku pro vylepšení výsledků tisku**

Pokud výtisky nesplňují očekávání, změňte nastavení tisku v přístroji Brother pro vylepšení kvality výtisků. Při použití těchto nastavení může být tisk pomalejší.

- Tyto pokyny umožňují vylepšit výsledky tisku, když používáte přístroj ke kopírování nebo tisku z mobilního zařízení.
	- Pokud je kvalita tisku při tisku z počítače nízká, změňte nastavení ovladače tiskárny.
- 1. Spusťte nástroj Brother iPrint&Scan.
	- **Windows**

Spusťte (**Brother iPrint&Scan**).

• Mac

ß

V panelu nabídek **Finder (Vyhledávač)** klikněte na **Go (Přejít)** > **Applications (Aplikace)** a poté dvakrát klikněte na ikonu iPrint&Scan.

Objeví se obrazovka nástroje Brother iPrint&Scan.

- 2. Pokud váš přístroj Brother není vybrán, klikněte na tlačítko **Vyberte zařízení** a potom ze seznamu vyberte název svého modelu. Klikněte na **OK**.
- 3. Kliknutím na položku (**Nastavení přístroje**) nakonfigurujte nastavení.
- 4. Podle potřeby zadejte heslo do pole **Prihlasit** a potom klikněte na **Prihlasit**.

Výchozí heslo ke správě nastavení tohoto přístroje je uvedeno na zadní straně přístroje a označeno jako "**Pwd**".

5. Přejděte do navigační nabídky a potom klikněte na **Obecne** > **Moznosti tisku**.

Pokud navigační nabídka není zobrazena na levé straně obrazovky, začněte z  $\equiv$ .

- 6. Máte-li problémy s rozmazanými výtisky nebo uvíznutím papíru, nakonfigurujte nastavení **Omezit rozmazani**.
- 7. Máte-li potíže s rozmazanými výtisky, vyberte volbu **Zap.** pro **Zlepseni tisku**.
- 8. Klikněte na tlačítko **Odeslat**.

#### **Související informace**

• [Pravidelná údržba](#page-185-0)

- [Zacházení s papírem a problémy s tiskem](#page-167-0)
- [Jiné problémy](#page-173-0)
- [Prevence rozmazání výtisků a zasekávání papíru \(Windows\)](#page-56-0)
- [Nastavení tisku \(Windows\)](#page-61-0)
- [Přístup k aplikaci Web Based Management](#page-218-0)

<span id="page-213-0"></span> [Domů](#page-1-0) > [Pravidelná údržba](#page-185-0) > Balení a expedice vašeho přístroje Brother

## **Balení a expedice vašeho přístroje Brother**

- Při přepravě přístroje použijte obalové materiály, ve kterých jste přístroj obdrželi. Přístroj nenaklánějte ani nepřevracejte. Pokud přístroj nebude zabalen správně, na škody, které mohou vzniknout při přepravě, se nemusí vztahovat záruka.
- Přístroj by měl být u přepravce náležitě pojištěn.

### **DŮLEŽITÉ**

Po dokončení tiskové úlohy je nezbytné nechat přístroj "zaparkovat" tiskovou hlavu. Před odpojením pozorně naslouchejte, až v přístroji ustane veškerý mechanický hluk. Neponecháte-li přístroj tento proces parkování ukončit, může dojít k problémům s tiskem a k možnému poškození tiskové hlavy.

- 1. Odpojte přístroj od elektrické zásuvky.
- 2. Zvedněte kryt dokumentu.
- 3. Je-li k přístroji připojen kabel rozhraní, odpojte jej.
- 4. Zavřete kryt dokumentu.

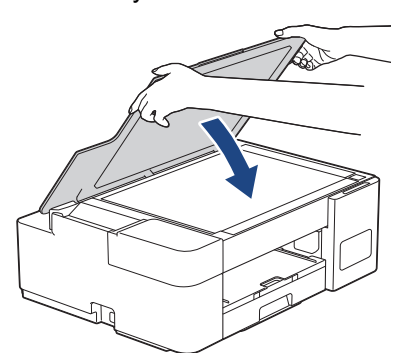

- 5. Otevřete kryt zásobníku inkoustu.
- 6. Zkontrolujte, zda jsou víčka zásobníku inkoustu správně nasazena.

Zatlačte na víčka zásobníku inkoustu, aby byla pevně uzavřená, a potom zavřete kryt zásobníku inkoustu.

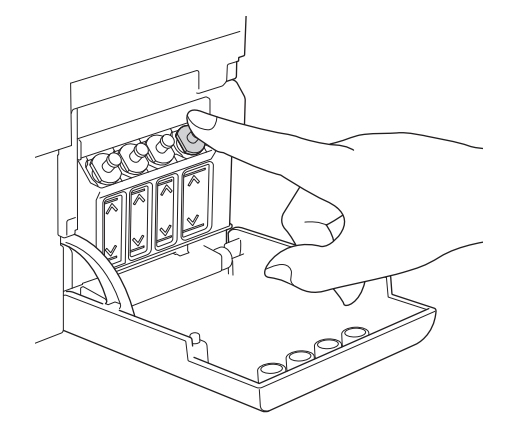

7. Zabalte přístroj do obalu.

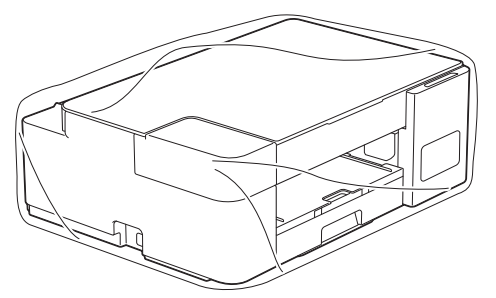

8. Umístěte přístroj do původní krabice společně s původním balicím materiálem, jak je znázorněno níže. Nebalte do krabice použité lahvičky od inkoustu.

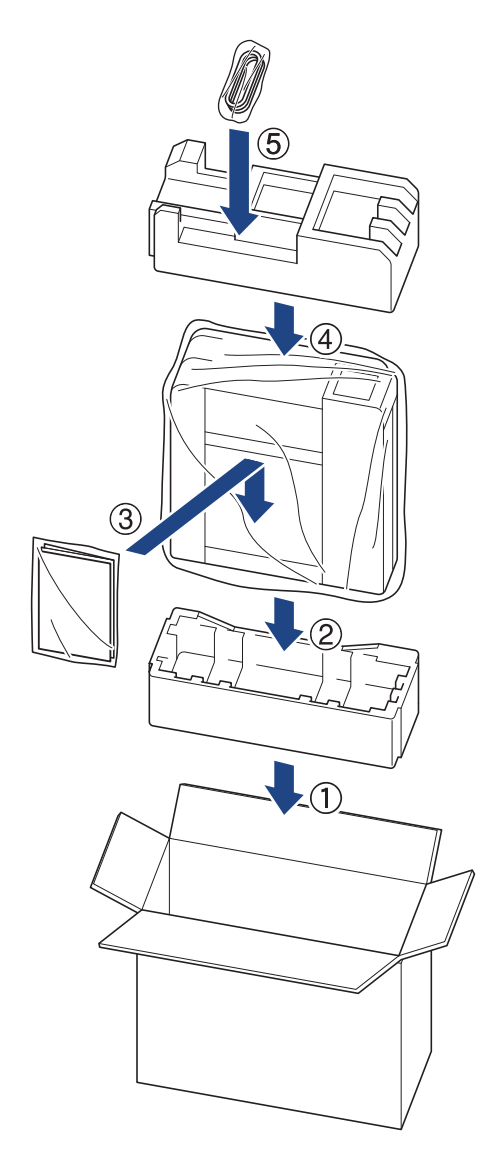

9. Zavřete krabici a přelepte ji páskou.

# **Související informace**

• [Pravidelná údržba](#page-185-0)

 [Domů](#page-1-0) > Nastavení přístroje

# **Nastavení přístroje**

Přizpůsobte nastavení a funkce tak, aby se z vašeho přístroje stal efektivnější pracovní nástroj.

- [Provádění změn nastavení přístroje prostřednictvím webové správy](#page-216-0)
- [V případě selhání elektrického napájení \(paměť\)](#page-227-0)
<span id="page-216-0"></span> [Domů](#page-1-0) > [Nastavení přístroje](#page-215-0) > Provádění změn nastavení přístroje prostřednictvím webové správy

## **Provádění změn nastavení přístroje prostřednictvím webové správy**

Webová správa je nástroj, který využívá standardní webový prohlížeč ke správě přístroje pomocí protokolu HTTP (Hyper Text Transfer Protocol) nebo HTTPS (Hyper Text Transfer Protocol over Secure Socket Layer).

- [Co je webová správa?](#page-217-0)
- [Přístup k aplikaci Web Based Management](#page-218-0)
- [Nastavení nebo změna hesla pro přihlášení k aplikaci Web Based Management](#page-220-0)
- [Obecná nastavení](#page-221-0)

<span id="page-217-0"></span> [Domů](#page-1-0) > [Nastavení přístroje](#page-215-0) > [Provádění změn nastavení přístroje prostřednictvím webové správy](#page-216-0) > Co je webová správa?

## **Co je webová správa?**

k

Webová správa je nástroj, který využívá standardní webový prohlížeč ke správě přístroje pomocí protokolu HTTP (Hyper Text Transfer Protocol) nebo HTTPS (Hyper Text Transfer Protocol over Secure Socket Layer).

- Doporučujeme prohlížeče Microsoft Internet Explorer 11 / Microsoft Edge pro Windows, Safari 10/11 pro Mac, Chrome pro Android (4.x nebo novější) a Chrome/Safari pro iOS (10.x nebo novější). Bez ohledu na používaný prohlížeč se ujistěte, že máte zapnutý JavaScript a soubory Cookie.
	- (DCP-T420W/DCP-T425W/DCP-T426W) Musíte používat protokol TCP/IP v síti a mít naprogramovanou platnou IP adresu v tiskovém serveru a ve svém počítači.

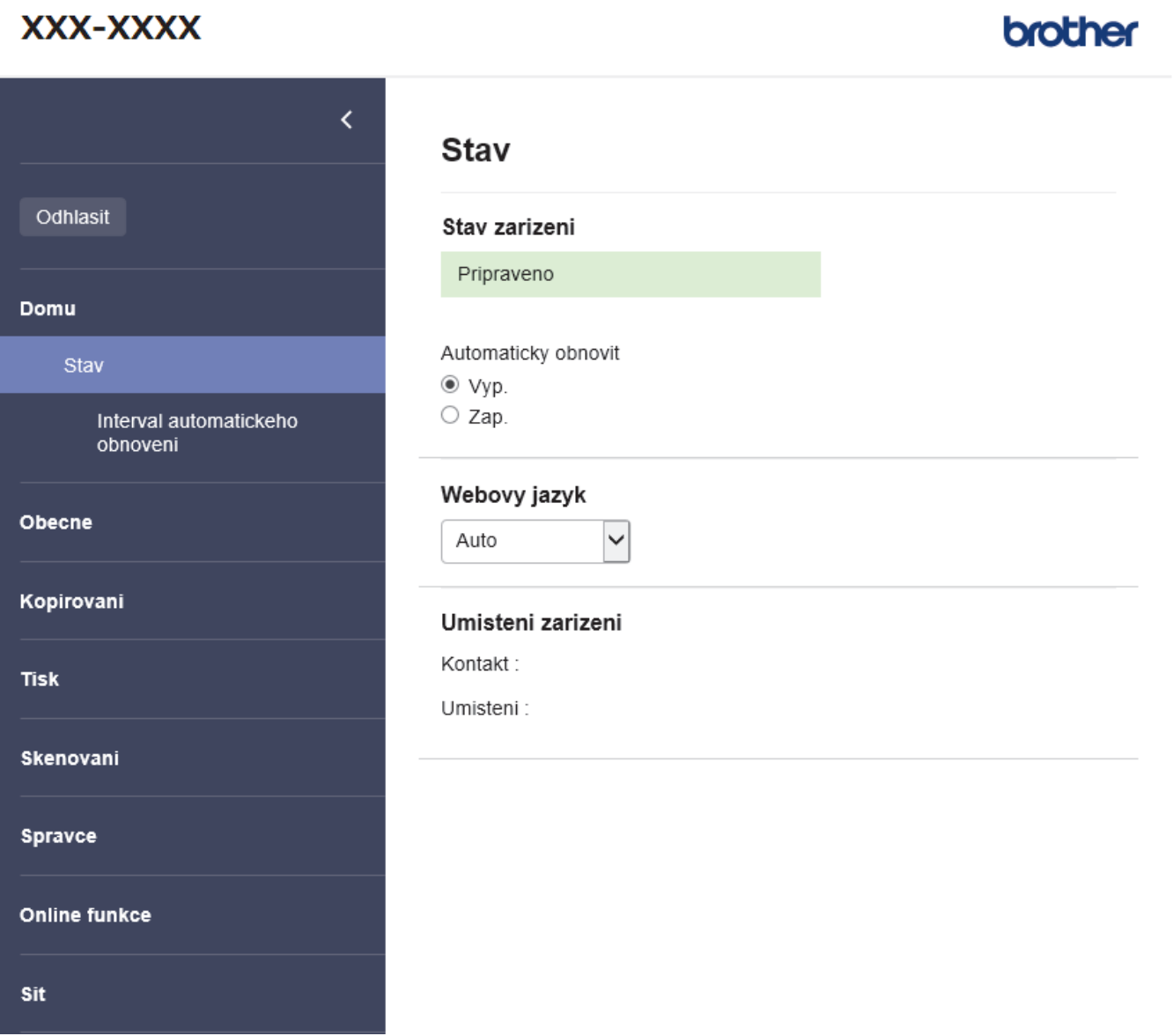

Aktuální obrazovka se od obrazovky zobrazené výše může lišit.

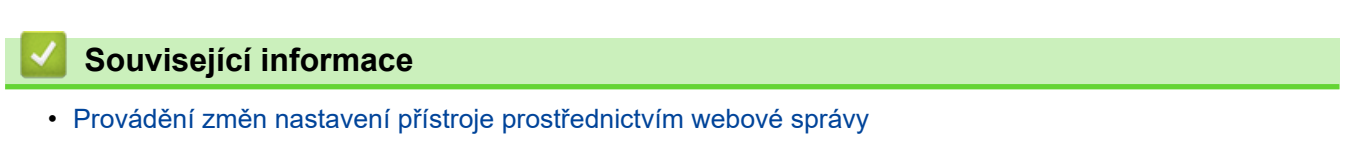

<span id="page-218-0"></span> [Domů](#page-1-0) > [Nastavení přístroje](#page-215-0) > [Provádění změn nastavení přístroje prostřednictvím webové správy](#page-216-0) > Přístup k aplikaci Web Based Management

## **Přístup k aplikaci Web Based Management**

- Doporučujeme prohlížeče Microsoft Internet Explorer 11 / Microsoft Edge pro Windows, Safari 10/11 pro Mac, Chrome pro Android (4.x nebo novější) a Chrome/Safari pro iOS (10.x nebo novější). Bez ohledu na používaný prohlížeč se ujistěte, že máte zapnutý JavaScript a soubory Cookie.
- Výchozí heslo ke správě nastavení tohoto přístroje je uvedeno na zadní straně přístroje a označeno jako "**Pwd**". Z důvodu ochrany přístroje před neoprávněným přístupem doporučujeme výchozí heslo ihned změnit. (DCP-T420W/DCP-T425W/DCP-T426W) Výchozí heslo můžete rovněž najít ve zprávě o konfiguraci sítě.
- (DCP-T420W/DCP-T425W/DCP-T426W)
	- Při konfiguraci nastavení pomocí webové správy doporučujeme použít protokol zabezpečení HTTPS.
- (DCP-T420W/DCP-T425W/DCP-T426W)

Při používání HTTPS pro konfiguraci webové správy prohlížeč zobrazí varování. Aby se zabránilo zobrazování tohoto dialogového okna varování, můžete nainstalovat vlastní certifikát pro používání komunikace SSL/TLS. Podrobnější informace >> Související informace

>> Zahájení z aplikace Brother iPrint&Scan (Windows/Mac)

>> Zahájení z webového prohlížeče (DCP-T420W/DCP-T425W/DCP-T426W)

[>> Zahájení z nástrojů Brother \(Windows\)](#page-219-0)

#### **Zahájení z aplikace Brother iPrint&Scan (Windows/Mac)**

- 1. Spusťte nástroj Brother iPrint&Scan.
	- Windows

Spusťte (**Brother iPrint&Scan**).

• Mac

V panelu nabídek **Finder (Vyhledávač)** klikněte na **Go (Přejít)** > **Applications (Aplikace)** a poté dvakrát klikněte na ikonu iPrint&Scan.

Objeví se obrazovka nástroje Brother iPrint&Scan.

- 2. Pokud váš přístroj Brother není vybrán, klikněte na tlačítko **Vyberte zařízení** a potom ze seznamu vyberte název svého modelu. Klikněte na **OK**.
- 3. Klikněte na tlačítko (**Nastavení přístroje**).

Zobrazí se webová správa.

- 4. Podle potřeby zadejte heslo do pole **Prihlasit** a potom klikněte na **Prihlasit**.
- 5. Chcete-li připnout navigační nabídku na levou stranu obrazovky, klikněte na  $\equiv$  a potom klikněte na  $\star$ .

Nyní můžete změnit nastavení přístroje.

K webové správě lze rovněž přistupovat z aplikace Brother iPrint&Scan pro mobilní zařízení.

### **Zahájení z webového prohlížeče (DCP-T420W/DCP-T425W/DCP-T426W)**

- 1. Spusťte webový prohlížeč.
- 2. Zadejte "https://IP adresa přístroje" do řádku s adresou prohlížeče (kde "IP adresa přístroje" je IP adresou přístroje).

Například:

https://192.168.1.2

<span id="page-219-0"></span>Použijete-li systém názvů domén Domain Name System nebo povolíte-li název NetBIOS, můžete místo IP adresy zadat jiný název, jako je například "Sdilena tiskarna". Například:

https://SharedPrinter Povolíte-li název NetBIOS, můžete použít rovněž název uzlu. Například: https://brnxxxxxxxxxxxx

Název NetBIOS lze najít ve Zprávě s konfigurací sítě.

- 3. Podle potřeby zadejte heslo do pole **Prihlasit** a potom klikněte na **Prihlasit**.
- 4. Chcete-li připnout navigační nabídku na levou stranu obrazovky, klikněte na  $\equiv$  a potom klikněte na  $\times$

Nyní můžete změnit nastavení přístroje.

## **Zahájení z nástrojů Brother (Windows)**

- 1. Spusťte aplikaci (**Brother Utilities**), klikněte na rozevírací seznam a vyberte název svého modelu (pokud ještě není zvolen).
- 2. Klikněte na **Nástroje** na levé straně panelu a potom klikněte na **Nastavení přístroje**. Zobrazí se webová správa.
- 3. Podle potřeby zadejte heslo do pole **Prihlasit** a potom klikněte na **Prihlasit**.
- 4. Chcete-li připnout navigační nabídku na levou stranu obrazovky, klikněte na  $\equiv$  a potom klikněte na  $\star$ .

Nyní můžete změnit nastavení přístroje.

#### (DCP-T420W/DCP-T425W/DCP-T426W)

Pokud jste změnili nastavení protokolu, pro aktivaci konfigurace musíte po kliknutí na tlačítko **Odeslat** restartovat přístroj.

Po nakonfigurování nastavení klikněte na **Odhlasit**.

### **Související informace**

• [Provádění změn nastavení přístroje prostřednictvím webové správy](#page-216-0)

#### **Související témata:**

- [Tisk zprávy konfigurace sítě](#page-124-0)
- [Vytvoření certifikátu s automatickým podpisem](#page-132-0)
- [Instalace certifikátu s automatickým podpisem pro uživatele systému Windows s právy správce](#page-148-0)

<span id="page-220-0"></span> [Domů](#page-1-0) > [Nastavení přístroje](#page-215-0) > [Provádění změn nastavení přístroje prostřednictvím webové](#page-216-0) [správy](#page-216-0) > Nastavení nebo změna hesla pro přihlášení k aplikaci Web Based Management

## **Nastavení nebo změna hesla pro přihlášení k aplikaci Web Based Management**

Výchozí heslo ke správě nastavení tohoto přístroje je uvedeno na zadní straně přístroje a označeno jako "**Pwd**". Z důvodu ochrany přístroje před neoprávněným přístupem doporučujeme výchozí heslo ihned změnit.

- 1. Spusťte nástroj Brother iPrint&Scan.
	- Windows

Spusťte (**Brother iPrint&Scan**).

• Mac

Ø

V panelu nabídek **Finder (Vyhledávač)** klikněte na **Go (Přejít)** > **Applications (Aplikace)** a poté dvakrát klikněte na ikonu iPrint&Scan.

Objeví se obrazovka nástroje Brother iPrint&Scan.

- 2. Pokud váš přístroj Brother není vybrán, klikněte na tlačítko **Vyberte zařízení** a potom ze seznamu vyberte název svého modelu. Klikněte na **OK**.
- 3. Kliknutím na položku (**Nastavení přístroje**) nakonfigurujte nastavení.
- 4. Postupujte jedním z následujících způsobů:
	- Pokud jste dříve nastavili své vlastní heslo, zadejte je a pak klikněte na **Prihlasit**.
	- Pokud jste dosud nenastavili vlastní heslo, zadejte výchozí heslo pro přihlášení a poté klikněte na položku **Prihlasit**.
- 5. Přejděte do navigační nabídky a potom klikněte na **Spravce** > **Prihlasovaci heslo**.

Pokud navigační nabídka není zobrazena na levé straně obrazovky, začněte z  $\equiv$ .

- 6. Podle zobrazených pokynů zadejte heslo do pole **Zadejte nove heslo**.
- 7. Znovu zadejte heslo do políčka **Potvrdit nove heslo**.
- 8. Klikněte na tlačítko **Odeslat**.

### **Související informace**

• [Provádění změn nastavení přístroje prostřednictvím webové správy](#page-216-0)

<span id="page-221-0"></span> [Domů](#page-1-0) > [Nastavení přístroje](#page-215-0) > [Provádění změn nastavení přístroje prostřednictvím webové](#page-216-0) [správy](#page-216-0) > Obecná nastavení

## **Obecná nastavení**

- [Nastavení odpočítávání režimu spánku](#page-222-0)
- [Nastavení automatického vypnutí napájení přístroje](#page-223-0)
- [Nastavení data a času](#page-224-0)
- [Snížení hlučnosti tisku](#page-225-0)
- [Změna jazyka vytištěného na zprávách a listech](#page-226-0)

<span id="page-222-0"></span> [Domů](#page-1-0) > [Nastavení přístroje](#page-215-0) > [Provádění změn nastavení přístroje prostřednictvím webové](#page-216-0) [správy](#page-216-0) > [Obecná nastavení](#page-221-0) > Nastavení odpočítávání režimu spánku

## **Nastavení odpočítávání režimu spánku**

Nastavení režimu spánku (nebo režimu úspory energie) může snížit spotřebu energie. Je-li přístroj v režimu spánku (úsporný režim), chová se, jako kdyby byl vypnutý. Jakmile přístroj přijme tiskovou úlohu, aktivuje se a zahájí tisk. Tento postup použijte k nastavení časové prodlevy (odpočtu) k přechodu přístroje do režimu spánku.

- Časovač se restartuje po každé provedené operaci přístroje (například přijetí tiskové úlohy).
- Továrním nastavením je pět minut.
- 1. Spusťte nástroj Brother iPrint&Scan.
	- **Windows**

Spusťte (**Brother iPrint&Scan**).

• Mac

V panelu nabídek **Finder (Vyhledávač)** klikněte na **Go (Přejít)** > **Applications (Aplikace)** a poté dvakrát klikněte na ikonu iPrint&Scan.

Objeví se obrazovka nástroje Brother iPrint&Scan.

- 2. Pokud váš přístroj Brother není vybrán, klikněte na tlačítko **Vyberte zařízení** a potom ze seznamu vyberte název svého modelu. Klikněte na **OK**.
- 3. Kliknutím na položku (**Nastavení přístroje**) nakonfigurujte nastavení.
- 4. Podle potřeby zadejte heslo do pole **Prihlasit** a potom klikněte na **Prihlasit**.

Výchozí heslo ke správě nastavení tohoto přístroje je uvedeno na zadní straně přístroje a označeno jako "**Pwd**".

5. Přejděte do navigační nabídky a potom klikněte na **Obecne** > **Cas do spanku**.

Pokud navigační nabídka není zobrazena na levé straně obrazovky, začněte z  $\equiv$ .

- 6. Zadejte číslo do pole **Cas do spanku** (1–60).
- 7. Klikněte na tlačítko **Odeslat**.

 **Související informace**

• [Obecná nastavení](#page-221-0)

#### **Související témata:**

- [Nastavení automatického vypnutí napájení přístroje](#page-223-0)
- [Přístup k aplikaci Web Based Management](#page-218-0)

<span id="page-223-0"></span> [Domů](#page-1-0) > [Nastavení přístroje](#page-215-0) > [Provádění změn nastavení přístroje prostřednictvím webové](#page-216-0) [správy](#page-216-0) > [Obecná nastavení](#page-221-0) > Nastavení automatického vypnutí napájení přístroje

## **Nastavení automatického vypnutí napájení přístroje**

Funkce automatického vypnutí napájení dokáže snížit spotřebu energie. Nastavte, jak dlouho musí přístroj zůstat v režimu spánku, než se automaticky vypne. Pokud je tato funkce vypnutá, musíte přístroj vypnout ručně.

Chcete-li zapnout přístroj poté, co jej funkce Automatické vypnutí napájení vypnula, stiskněte tlačítko ( $\circ$ ) (Stop).

(DCP-T420W/DCP-T425W/DCP-T426W)

V následujících případech není napájení přístroje automaticky vypnuto:

- Přístroj je připojen k bezdrátové síti.
- Wi-Fi je nastaveno na Zapnuto.
- 1. Spusťte nástroj Brother iPrint&Scan.
	- Windows

Spusťte (**Brother iPrint&Scan**).

• Mac

V panelu nabídek **Finder (Vyhledávač)** klikněte na **Go (Přejít)** > **Applications (Aplikace)** a poté dvakrát klikněte na ikonu iPrint&Scan.

Objeví se obrazovka nástroje Brother iPrint&Scan.

- 2. Pokud váš přístroj Brother není vybrán, klikněte na tlačítko **Vyberte zařízení** a potom ze seznamu vyberte název svého modelu. Klikněte na **OK**.
- 3. Kliknutím na položku (**Nastavení přístroje**) nakonfigurujte nastavení.
- 4. Podle potřeby zadejte heslo do pole **Prihlasit** a potom klikněte na **Prihlasit**.

Výchozí heslo ke správě nastavení tohoto přístroje je uvedeno na zadní straně přístroje a označeno jako "**Pwd**".

5. Přejděte do navigační nabídky a potom klikněte na **Obecne** > **Auto vypnuti**.

Pokud navigační nabídka není zobrazena na levé straně obrazovky, začněte z  $\equiv$ .

- 6. Klikněte na rozevírací seznam **Auto vypnuti** a vyberte požadovanou volbu.
- 7. Klikněte na tlačítko **Odeslat**.

#### **Související informace**

• [Obecná nastavení](#page-221-0)

#### **Související témata:**

- [Nastavení odpočítávání režimu spánku](#page-222-0)
- [Přístup k aplikaci Web Based Management](#page-218-0)

#### <span id="page-224-0"></span> [Domů](#page-1-0) > [Nastavení přístroje](#page-215-0) > [Provádění změn nastavení přístroje prostřednictvím webové](#page-216-0) [správy](#page-216-0) > [Obecná nastavení](#page-221-0) > Nastavení data a času

## **Nastavení data a času**

Pomocí webové správy zkontrolujte, zda jsou nastavené datum a čas správné tak, aby čas na přístroji odpovídal času, který používá ověřovací server.

- 1. Spusťte nástroj Brother iPrint&Scan.
	- **Windows**

Spusťte (**Brother iPrint&Scan**).

• Mac

V panelu nabídek **Finder (Vyhledávač)** klikněte na **Go (Přejít)** > **Applications (Aplikace)** a poté dvakrát klikněte na ikonu iPrint&Scan.

Objeví se obrazovka nástroje Brother iPrint&Scan.

- 2. Pokud váš přístroj Brother není vybrán, klikněte na tlačítko **Vyberte zařízení** a potom ze seznamu vyberte název svého modelu. Klikněte na **OK**.
- 3. Kliknutím na položku (**Nastavení přístroje**) nakonfigurujte nastavení.
- 4. Podle potřeby zadejte heslo do pole **Prihlasit** a potom klikněte na **Prihlasit**.

Výchozí heslo ke správě nastavení tohoto přístroje je uvedeno na zadní straně přístroje a označeno jako "**Pwd**".

5. Přejděte do navigační nabídky a potom klikněte na **Spravce** > **Datum a cas**.

Pokud navigační nabídka není zobrazena na levé straně obrazovky, začněte z  $\equiv$ .

- 6. Do polí **Datum** zadejte datum.
- 7. Do polí **Cas** zadejte čas.

Ø

8. Klikněte na tlačítko **Odeslat**.

#### **Související informace**

• [Obecná nastavení](#page-221-0)

#### **Související témata:**

• [Přístup k aplikaci Web Based Management](#page-218-0)

<span id="page-225-0"></span> [Domů](#page-1-0) > [Nastavení přístroje](#page-215-0) > [Provádění změn nastavení přístroje prostřednictvím webové](#page-216-0) [správy](#page-216-0) > [Obecná nastavení](#page-221-0) > Snížení hlučnosti tisku

## **Snížení hlučnosti tisku**

Nastavení Tichý režim může snížit hlučnost tisku. Když je tichý režim zapnutý, tisková rychlost se sníží.

Tovární nastavení je Vypnuto.

- 1. Spusťte nástroj Brother iPrint&Scan.
	- **Windows**

Spusťte (**Brother iPrint&Scan**).

Mac

B

V panelu nabídek **Finder (Vyhledávač)** klikněte na **Go (Přejít)** > **Applications (Aplikace)** a poté dvakrát klikněte na ikonu iPrint&Scan.

Objeví se obrazovka nástroje Brother iPrint&Scan.

- 2. Pokud váš přístroj Brother není vybrán, klikněte na tlačítko **Vyberte zařízení** a potom ze seznamu vyberte název svého modelu. Klikněte na **OK**.
- 3. Kliknutím na položku (**Nastavení přístroje**) nakonfigurujte nastavení.
- 4. Podle potřeby zadejte heslo do pole **Prihlasit** a potom klikněte na **Prihlasit**.

Výchozí heslo ke správě nastavení tohoto přístroje je uvedeno na zadní straně přístroje a označeno jako "**Pwd**".

5. Přejděte do navigační nabídky a potom klikněte na **Tisk** > **Tisk**.

Pokud navigační nabídka není zobrazena na levé straně obrazovky, začněte z  $\equiv$ .

- 6. Ve volbě **Tichy rezim** vyberte **Zap.** (nebo **Off**).
- 7. Klikněte na tlačítko **Odeslat**.

#### **Související informace**

• [Obecná nastavení](#page-221-0)

**Související témata:**

- [Zacházení s papírem a problémy s tiskem](#page-167-0)
- [Přístup k aplikaci Web Based Management](#page-218-0)

<span id="page-226-0"></span> [Domů](#page-1-0) > [Nastavení přístroje](#page-215-0) > [Provádění změn nastavení přístroje prostřednictvím webové](#page-216-0) [správy](#page-216-0) > [Obecná nastavení](#page-221-0) > Změna jazyka vytištěného na zprávách a listech

## **Změna jazyka vytištěného na zprávách a listech**

Podle potřeby změňte jazyk vytištěný na zprávách a listech.

Tato funkce není pro některé země dostupná.

- 1. Spusťte nástroj Brother iPrint&Scan.
	- Windows

Spusťte (**Brother iPrint&Scan**).

• Mac

Ø

V panelu nabídek **Finder (Vyhledávač)** klikněte na **Go (Přejít)** > **Applications (Aplikace)** a poté dvakrát klikněte na ikonu iPrint&Scan.

Objeví se obrazovka nástroje Brother iPrint&Scan.

- 2. Pokud váš přístroj Brother není vybrán, klikněte na tlačítko **Vyberte zařízení** a potom ze seznamu vyberte název svého modelu. Klikněte na **OK**.
- 3. Kliknutím na položku (**Nastavení přístroje**) nakonfigurujte nastavení.
- 4. Podle potřeby zadejte heslo do pole **Prihlasit** a potom klikněte na **Prihlasit**.

Výchozí heslo ke správě nastavení tohoto přístroje je uvedeno na zadní straně přístroje a označeno jako "**Pwd**".

5. Přejděte do navigační nabídky a potom klikněte na **Obecne** > **Mistni jazyk**.

Pokud navigační nabídka není zobrazena na levé straně obrazovky, začněte z  $\equiv$ .

- 6. Z rozevíracího seznamu **Mistni jazyk** vyberte svůj jazyk.
- 7. Klikněte na tlačítko **Odeslat**.

#### **Související informace**

• [Obecná nastavení](#page-221-0)

#### **Související témata:**

• [Přístup k aplikaci Web Based Management](#page-218-0)

 [Domů](#page-1-0) > [Nastavení přístroje](#page-215-0) > V případě selhání elektrického napájení (paměť)

## **V případě selhání elektrického napájení (paměť)**

- Nastavení nabídky jsou trvale uložena a neztratí se.
- Dočasná nastavení jsou ztracena.
- Je nezbytné znovu zadat datum a čas.

### **Související informace**

• [Nastavení přístroje](#page-215-0)

#### <span id="page-228-0"></span> [Domů](#page-1-0) > Dodatek

# **Dodatek**

- [Specifikace](#page-229-0)
- [Specifikace spotřebního materiálu](#page-234-0)
- [Informace týkající se recyklovaného papíru](#page-235-0)
- [Nápověda a zákaznická podpora Brother](#page-236-0)

#### <span id="page-229-0"></span> [Domů](#page-1-0) > [Dodatek](#page-228-0) > Specifikace

## **Specifikace**

- >> Všeobecné technické údaje
- [>> Technické údaje velikosti dokumentu](#page-230-0)
- [>> Technické údaje tiskového média](#page-230-0)
- [>> Technické údaje kopie](#page-230-0)
- [>> Technické údaje skeneru](#page-230-0)
- [>> Technické údaje tiskárny](#page-231-0)
- [>> Technické údaje rozhraní](#page-231-0)
- [>> Technické údaje sítě](#page-231-0)
- [>> Požadavky na počítač](#page-232-0)

### **Všeobecné technické údaje**

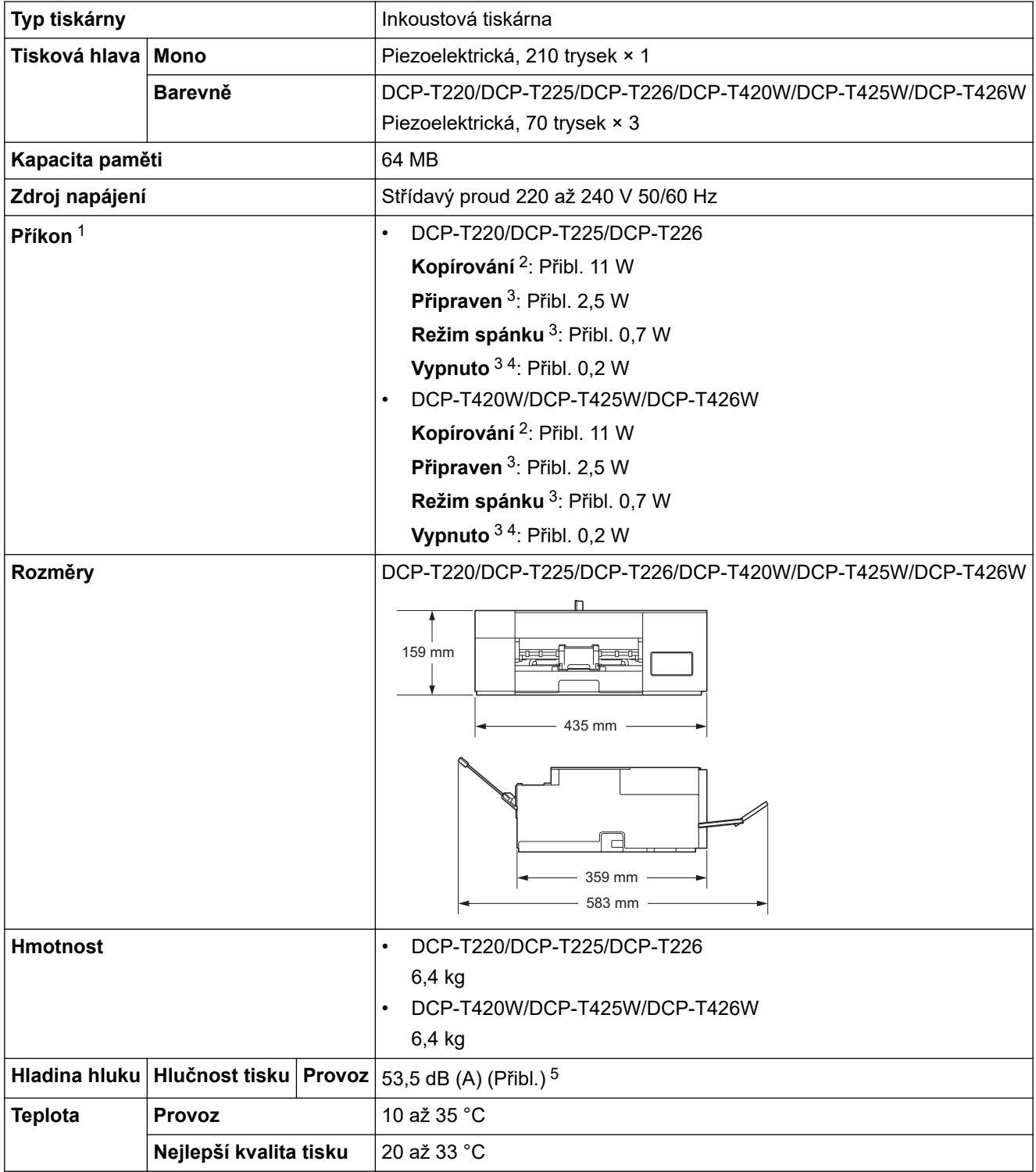

<span id="page-230-0"></span>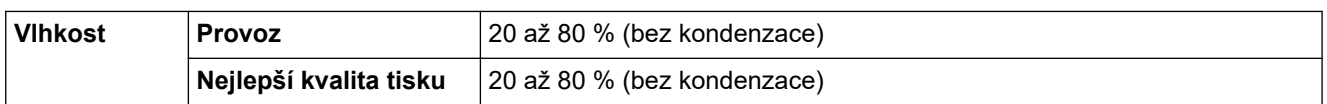

- 1 Měřeno u přístroje připojeného k rozhraní USB. Spotřeba energie se mírně liší v závislosti na uživatelském prostředí nebo opotřebení součástí.
- 2 Při jednostranném tisku, rozlišení: standardní / dokument: ISO/IEC 24712 vytištěný vzorek.
- 3 Měřeno podle normy IEC 62301 Edition 2.0
- 4 I když je přístroj vypnutý, pravidelně se automaticky zapne, provede údržbu tiskové hlavy a pak se vypne.

5 Hluk závisí na podmínkách tisku.

### **Technické údaje velikosti dokumentu**

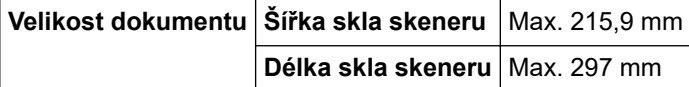

### **Technické údaje tiskového média**

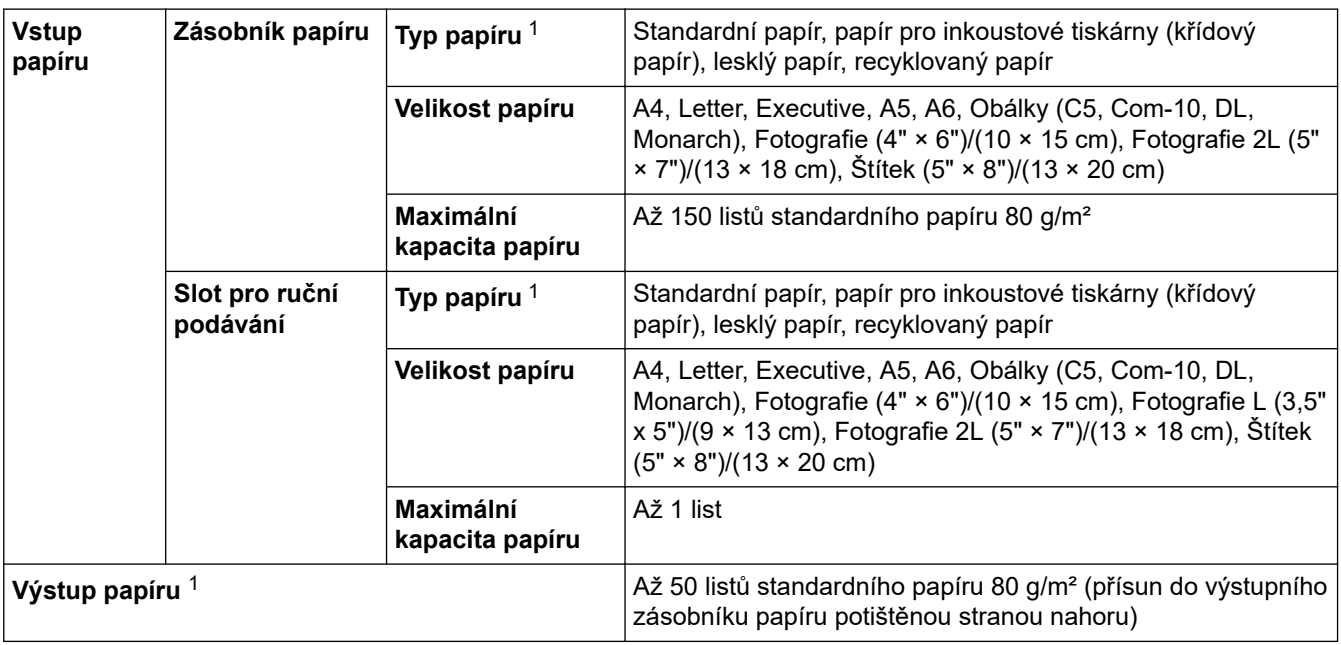

1 V případě lesklého papíru ihned vyjměte veškeré vytištěné stránky z výstupního zásobníku papíru, aby nedošlo k rozmazání.

### **Technické údaje kopie**

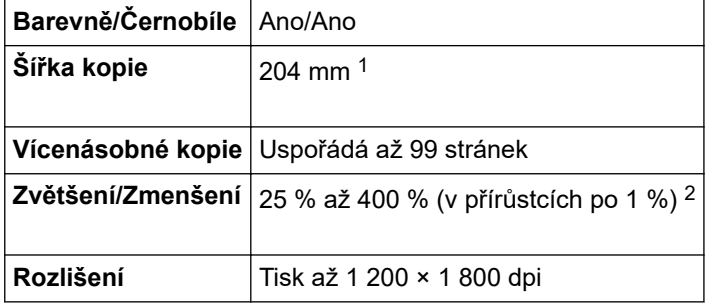

1 Při kopírování na papír formátu A4.

2 Při kopírování s použitím aplikace Brother iPrint&Scan.

### **Technické údaje skeneru**

**Barevně/Černobíle** Ano/Ano

<span id="page-231-0"></span>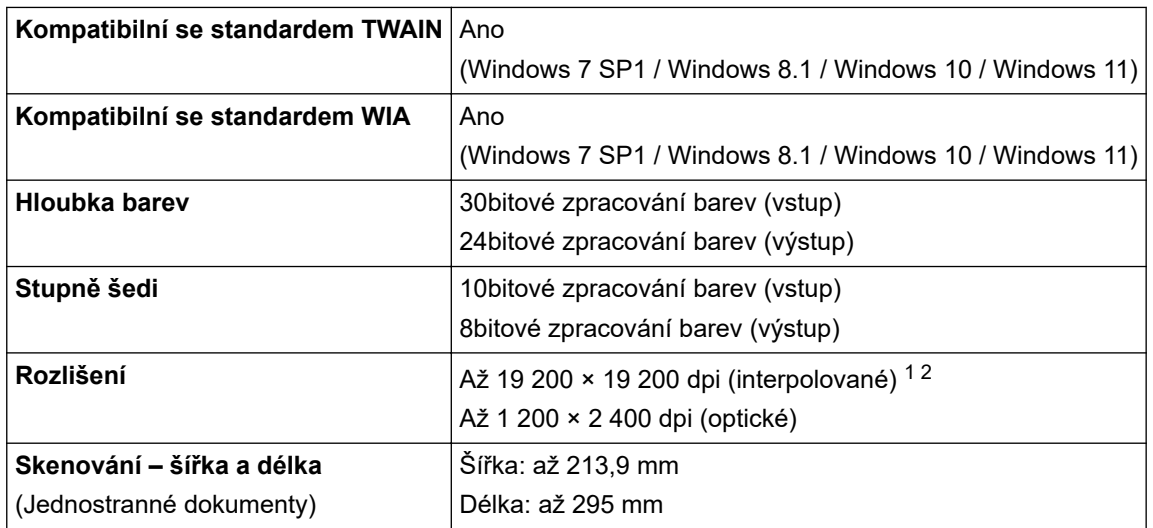

1 Maximální rozlišení skenování s ovladačem WIA v operačním systému Windows 7 SP1, Windows 8.1, Windows 10 a Windows 11 je 1200 × 1200 dpi (pomocí nástroje pro skenování lze zvolit rozlišení až 19 200 × 19 200 dpi).

2 Zvýšením rozlišení skenování se může snížit rozsah skenování.

## **Technické údaje tiskárny**

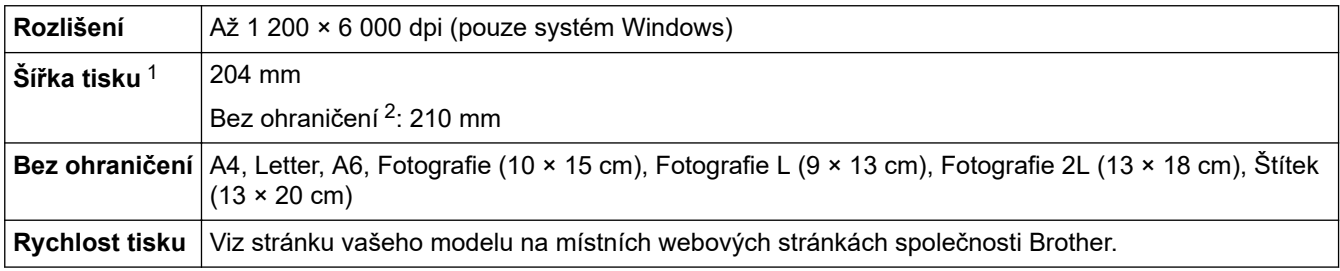

1 Při tisku na papír formátu A4.

2 Když je funkce Bez ohraničení zapnutá.

## **Technické údaje rozhraní**

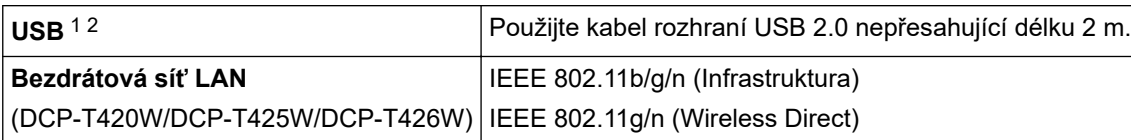

1 Přístroj je vybaven vysokorychlostním rozhraním USB 2.0. Přístroj lze také připojit k počítači, který je vybaven rozhraním USB 1.1.

2 Porty USB třetích stran nejsou podporovány.

## **Technické údaje sítě**

k

(DCP-T420W/DCP-T425W/DCP-T426W)

Přístroj můžete připojit k síti pro síťový tisk a síťové skenování.

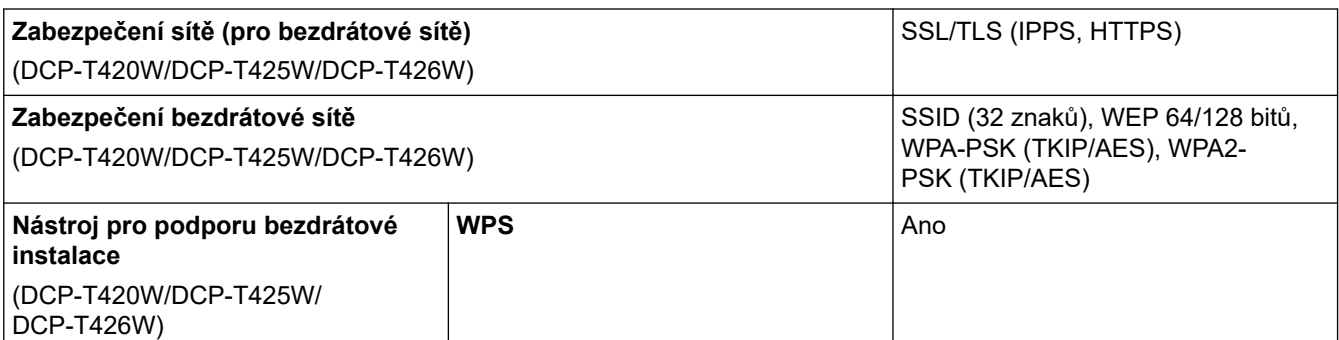

## <span id="page-232-0"></span>**Požadavky na počítač**

### **Podporované operační systémy a programové funkce**

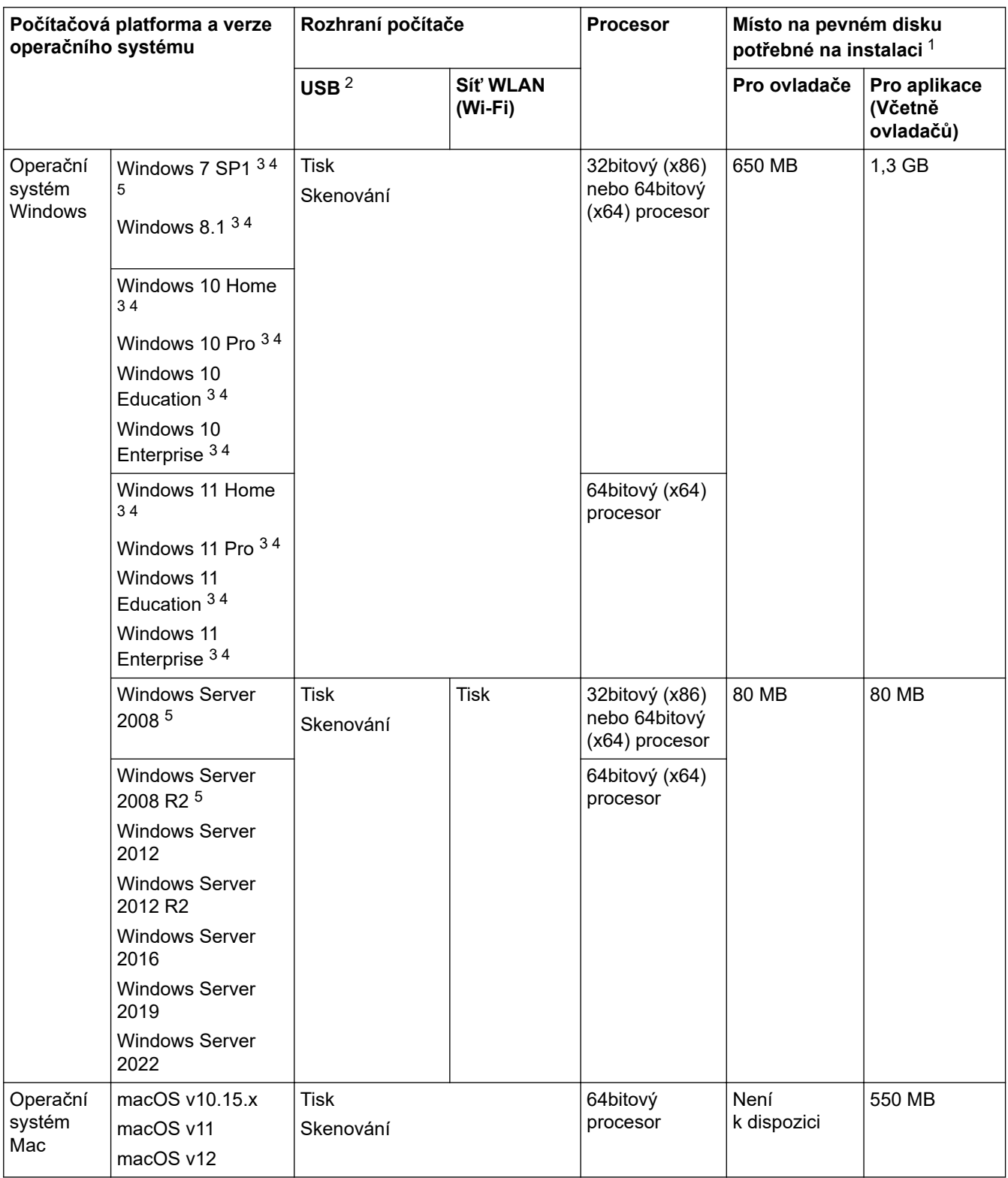

1 Pokud nebyl dodán instalační disk Brother, je k instalaci softwaru vyžadováno připojení k internetu.

2 Porty USB třetích stran nejsou podporovány.

3 V případě ovladače WIA je rozlišení 1 200 × 1 200. Nástroj pro skenování Brother umožňuje zvýšit rozlišení až na 19 200 × 19 200 dpi.

<sup>4</sup> Nuance™ PaperPort™ 14SE podporuje systémy Windows 7 SP1, Windows 8.1, Windows 10 a Windows 11.

5 Operační systémy Windows 7 SP1 / Windows Server 2008 / Windows Server 2008 R2 jsou podporovány aktualizacemi Extend Security Updates do 10. ledna 2023.

Chcete-li používat nejnovější aktualizace ovladačů, přejděte na stránku **Soubory ke stažení** svého modelu na webu [support.brother.com](https://support.brother.com/g/b/midlink.aspx).

Všechny ostatní ochranné známky, značky a názvy produktů jsou majetkem příslušných vlastníků.

# **Související informace**

# <span id="page-234-0"></span>**Specifikace spotřebního materiálu**

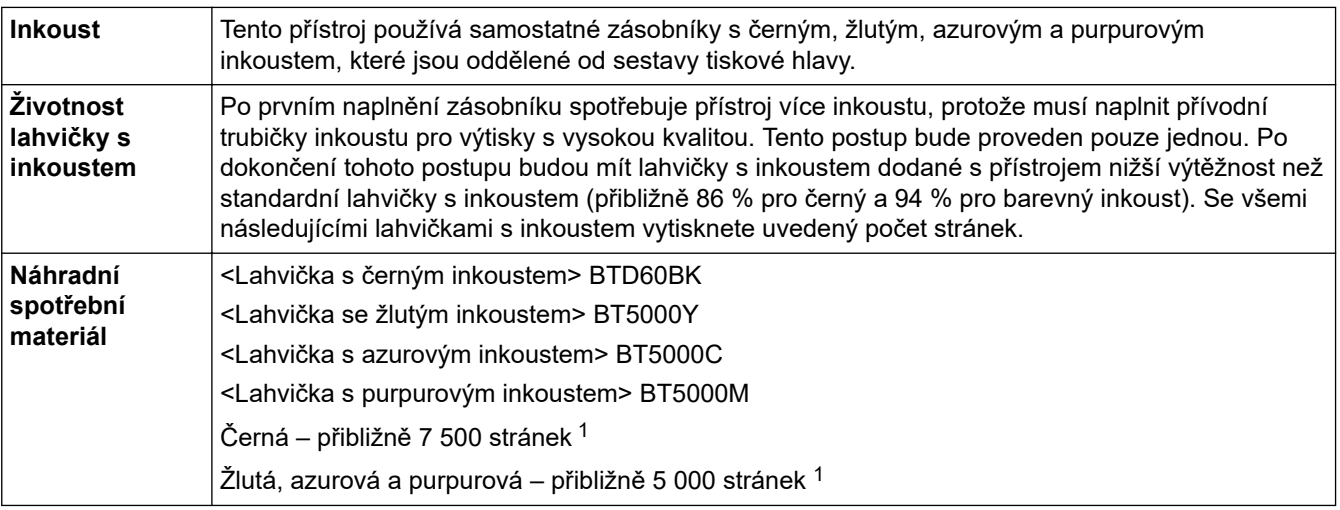

1 Uvedené přibližné výtěžnosti jsou extrapolovány na základě původní metodiky společnosti Brother používající testovací vzory ISO/IEC 24712.

Uvedené přibližné výtěžnosti nejsou založeny na normě ISO/IEC 24711.

### **Související informace**

<span id="page-235-0"></span> [Domů](#page-1-0) > [Dodatek](#page-228-0) > Informace týkající se recyklovaného papíru

# **Informace týkající se recyklovaného papíru**

- Recyklovaný papír má stejnou kvalitu jako papír vyrobený z původních lesních zdrojů. Normy pro moderní recyklovaný papír zaručují, že vyhovuje nejvyšším nárokům na kvalitu různých tiskových procesů. Zobrazovací zařízení dodávané společností Brother je vhodné pro použití s recyklovaným papírem, který splňuje normu EN 12281:2002.
- Zakoupením recyklovaného papíru šetříte přírodními zdroji a podporujete ekonomii oběhu. Papír se vyrábí z celulózových vláken ze dřeva. Sběr a recyklace papíru prodlužují životnost vláken napříč několika cykly, čímž dochází k nejlepšímu využití zdrojů.
- Proces produkce recyklovaného papíru je kratší. Protože vlákna již byla zpracována, stačí menší množství vody, chemických látek a energie.
- Recyklace papíru navíc redukuje uhlíkovou stopu, protože papírové výrobky odklání z alternativních cest likvidace, jako jsou skládky a spalování. Skládky uvolňují metan, který výrazně přispívá ke skleníkovému efektu.

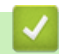

### **Související informace**

<span id="page-236-0"></span> [Domů](#page-1-0) > [Dodatek](#page-228-0) > Nápověda a zákaznická podpora Brother

## **Nápověda a zákaznická podpora Brother**

Pokud potřebujete pomoci ohledně používání vašeho produktu Brother, navštivte stránku [support.brother.com](https://support.brother.com/g/b/midlink.aspx), kde najdete často kladené dotazy a tipy pro odstraňování problémů. Můžete také stahovat nejnovější software, ovladače a firmware za účelem zlepšení výkonu přístroje a uživatelskou dokumentaci, která vám pomůže maximálně využít možností vašeho produktu Brother.

Další informace o produktech a podpoře jsou dostupné na webu místní pobočky společnosti Brother. Kontaktní údaje místní pobočky společnosti Brother a možnost registrace vašeho nového produktu získáte na webu [https://](https://global.brother/en/gateway) [global.brother/en/gateway.](https://global.brother/en/gateway)

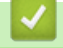

### **Související informace**

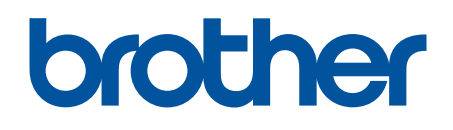

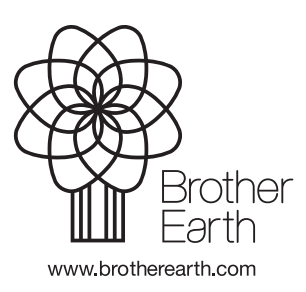

**CZE** Verze B